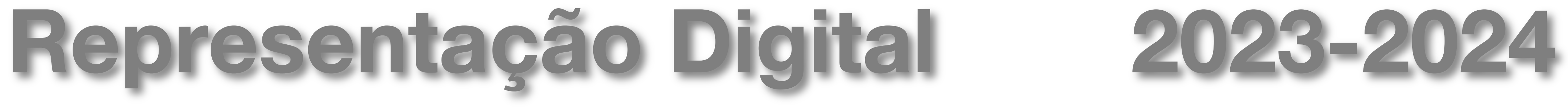

Mestrado Integrado em Arquitectura Ano Lectivo 2023-2024 1º Semestre Docente - Nuno Alão 2º Ano

LISBOA UNIVERSIDADE DE LISBOA

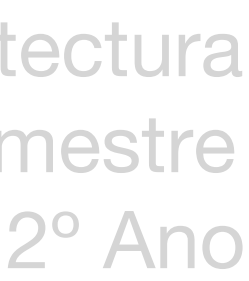

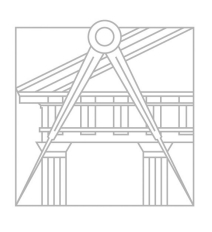

**FACULDADE DE ARQUITETURA** UNIVERSIDADE DE LISBOA

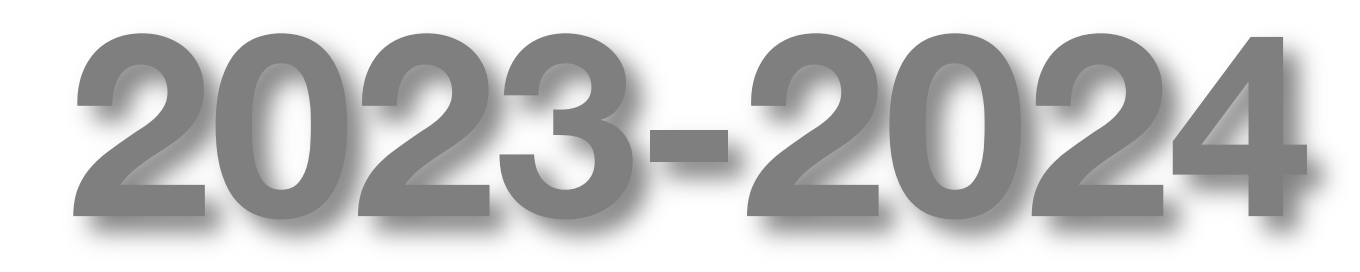

## MADALENA SILVA

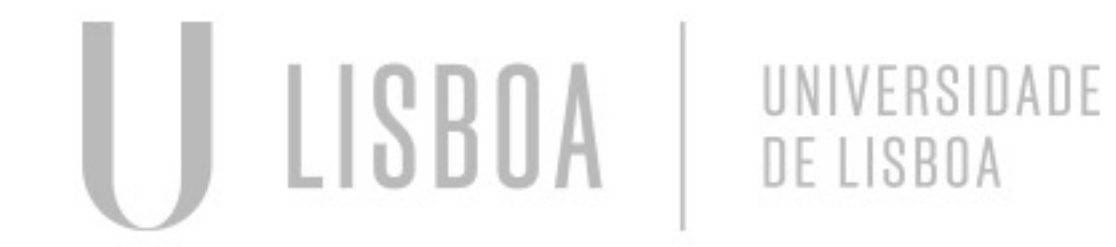

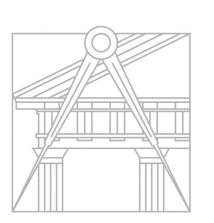

**FACULDADE DE ARQUITETURA** UNIVERSIDADE DE LISBOA

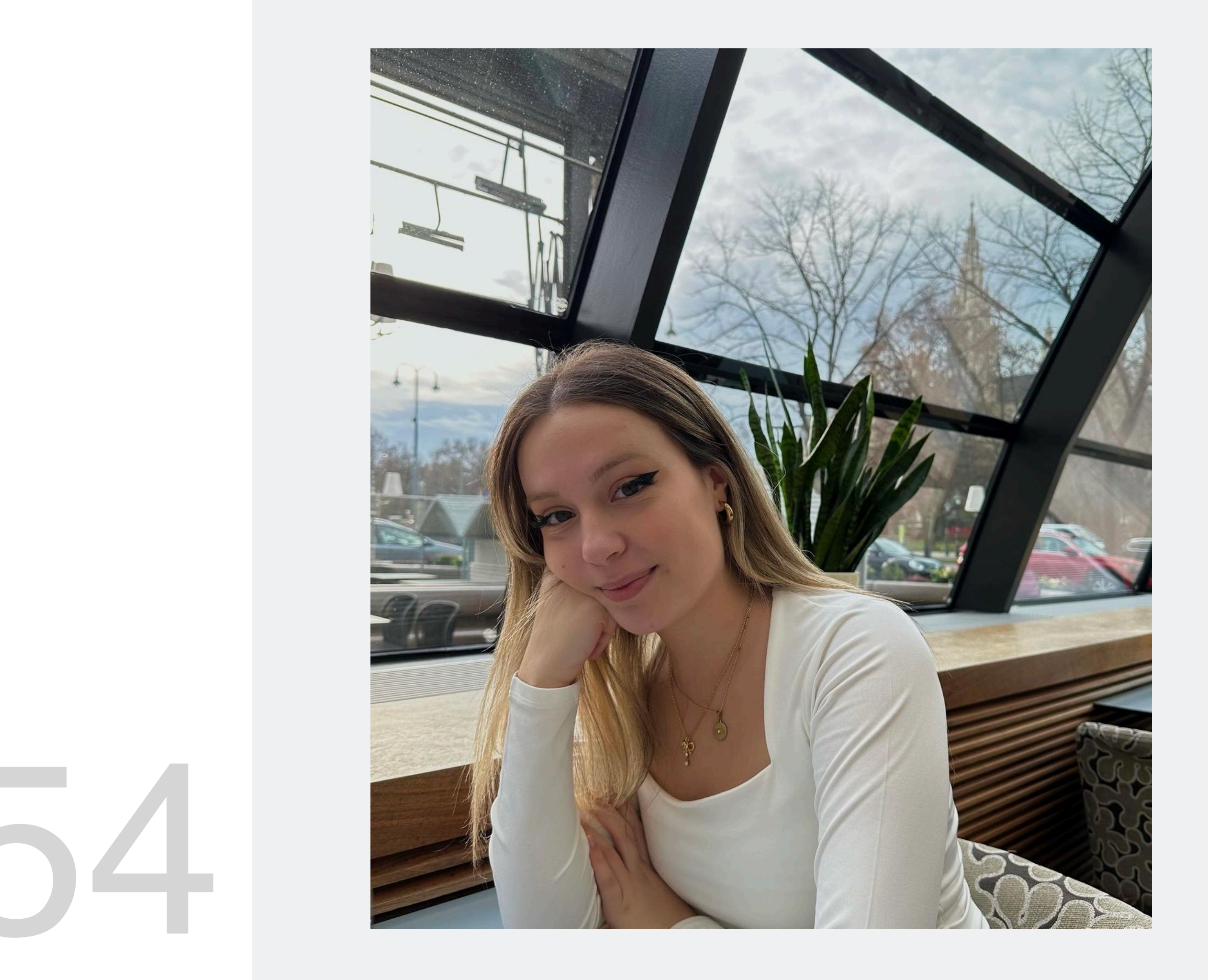

ReDig

Mestrado Integrado em Arquitectura Ano Lectivo 2023-2024 1º Semestre Docente - Nuno Alão 2º Ano

# 20191454

**Semana 2 – slide 7 Semana 3 – slide 11 Semana 4 – slide 12 Semana 5 – slide 15 Semana 6 – slide 18 Semana 7 – slide 21 Semana 8 – slide 22 (Seman Semana 9 – [slide 3](#page-3-0)0 Semana 10 – <b>[slide](#page-6-0) 33 (Semana Semana 11 – <b>[slide 51](#page-10-0) (Gugg Semana 12 – <b>[slide 65](#page-11-0) (3ds n Semana 13 – [slide 82](#page-14-0) (Plana Semana 14 – [slide \(S](#page-17-0)emana** 

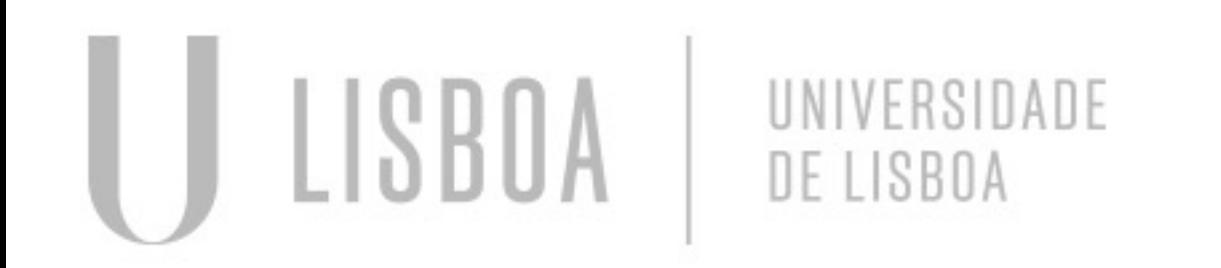

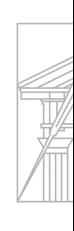

**FACULDA UNIVERSID**  *Autocad 2023*

*Brackets:*

- Para inserir a foto, o "código" diz "src" (source); tem de estar localizada na mesma pasta que o ficheiro index.html a ser trabalhado e tem de se inserir o mesmo nome.

- Servidor: ftp.fa.ulisboa.pt
- Acesso: Utilizador (20191454) e palavra-passe do moodle
- Endereço remoto: /public\_html Para inserir o index.html, etc

## ReDig Semana 1 19/09/2023 - 22/09/2023

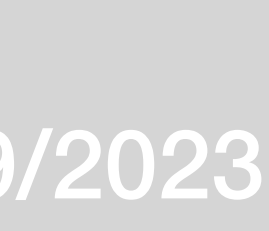

- Códigos para caracteres:

- <span id="page-3-0"></span>- ç: &ccecil
- ~: &(letra)tilde
- $\degree$ : &ordm
- <sup>a</sup>: &ordf
- ´: &(letra)acute
- `: &(letra)grave
- ^: &(letra)circ

- Cor usada de fundo: palevioletred

- W3 Schools: html e CSS tutoriais

*FileZilla:*

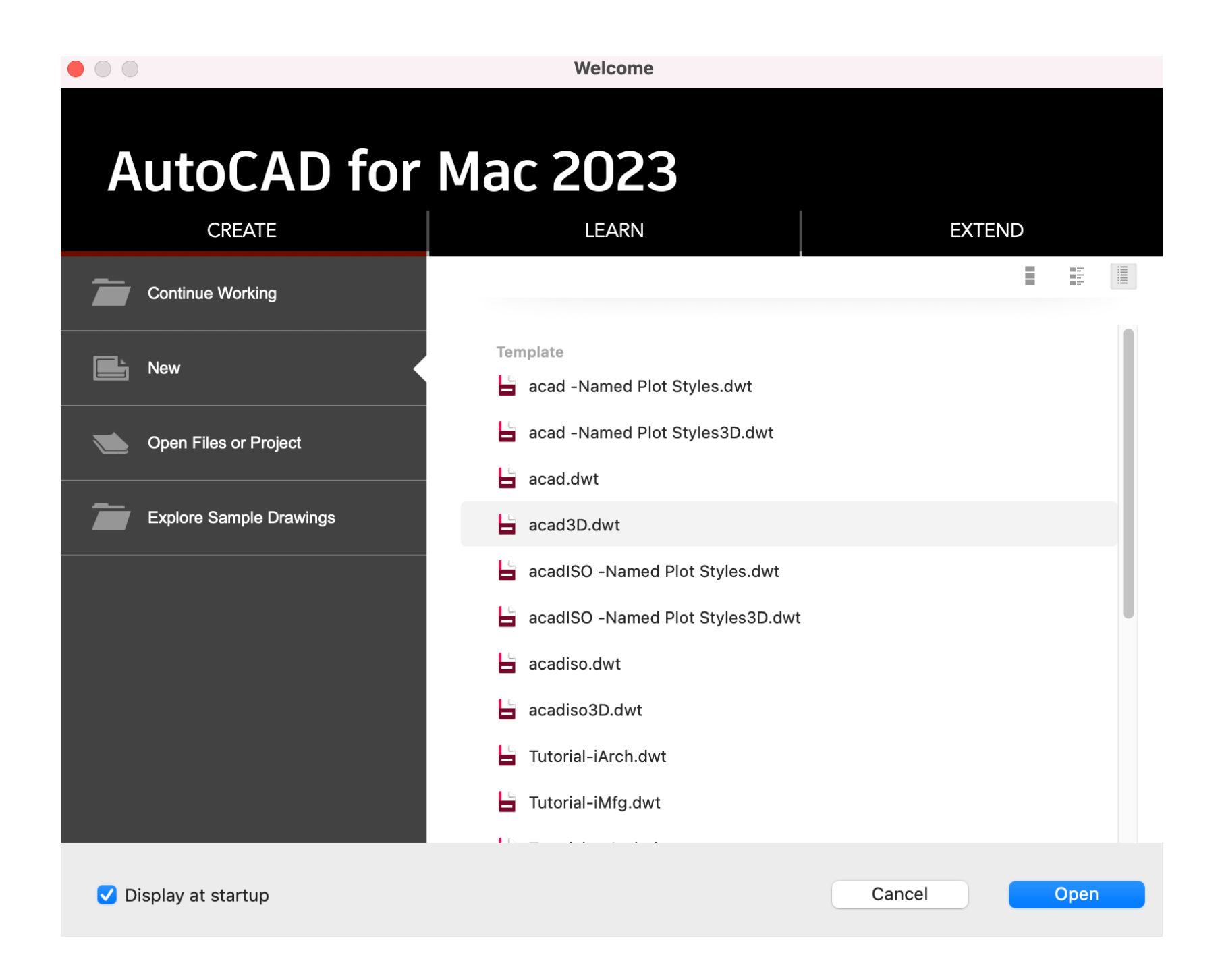

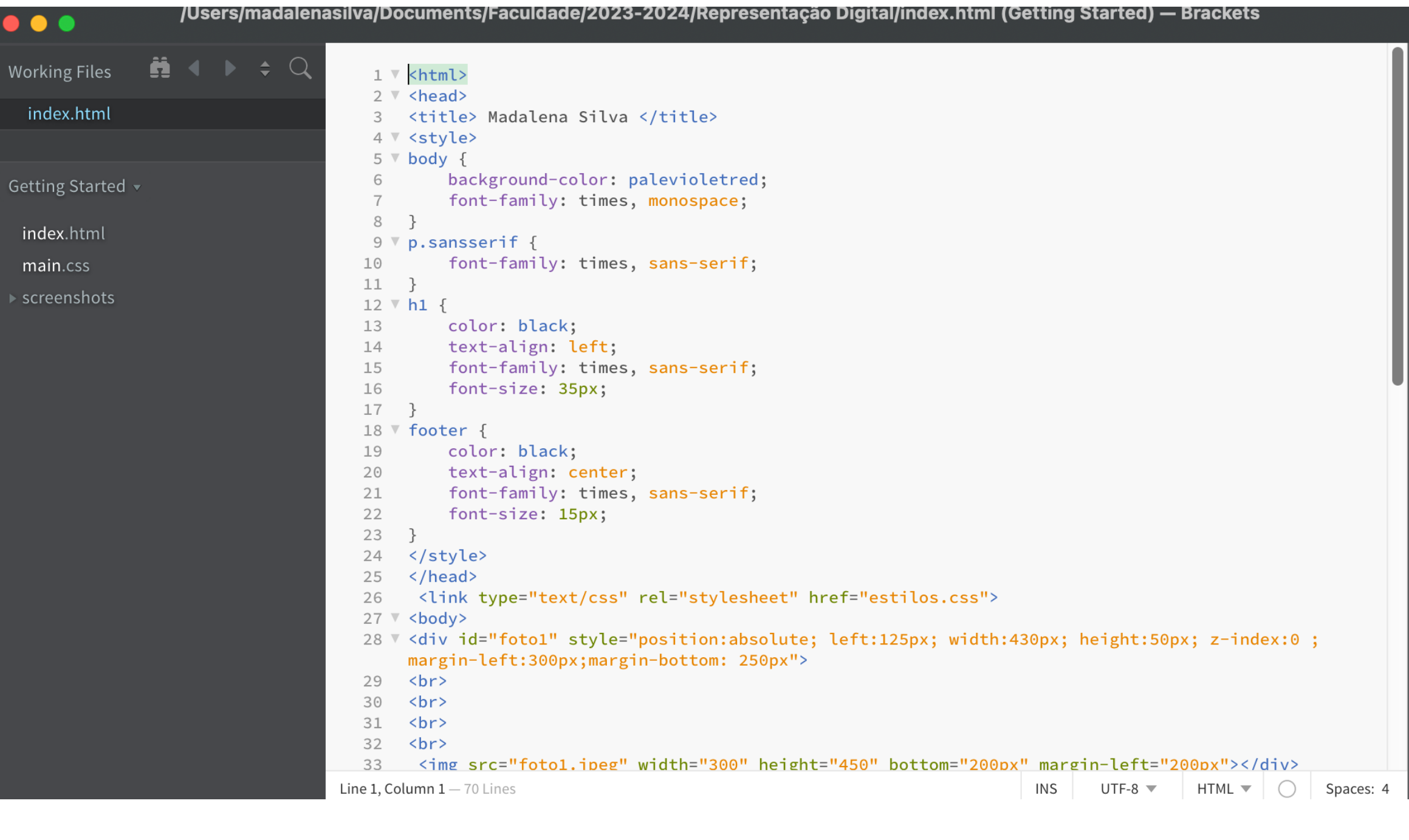

## **Autocad 2023 Bracketts Edição de html**

## ReDig Semana 119/09/2023 - 22/09/2023

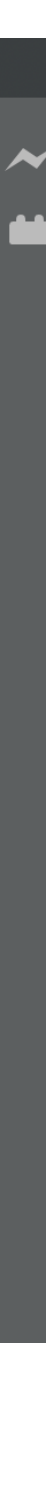

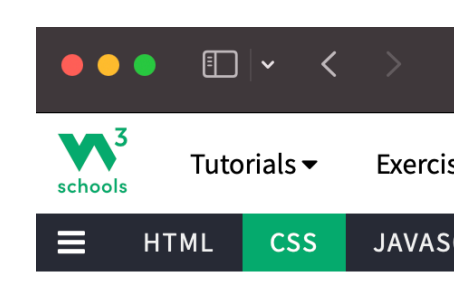

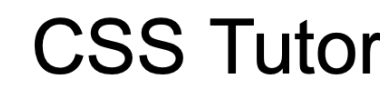

K Home

**Start learning CSS now »** 

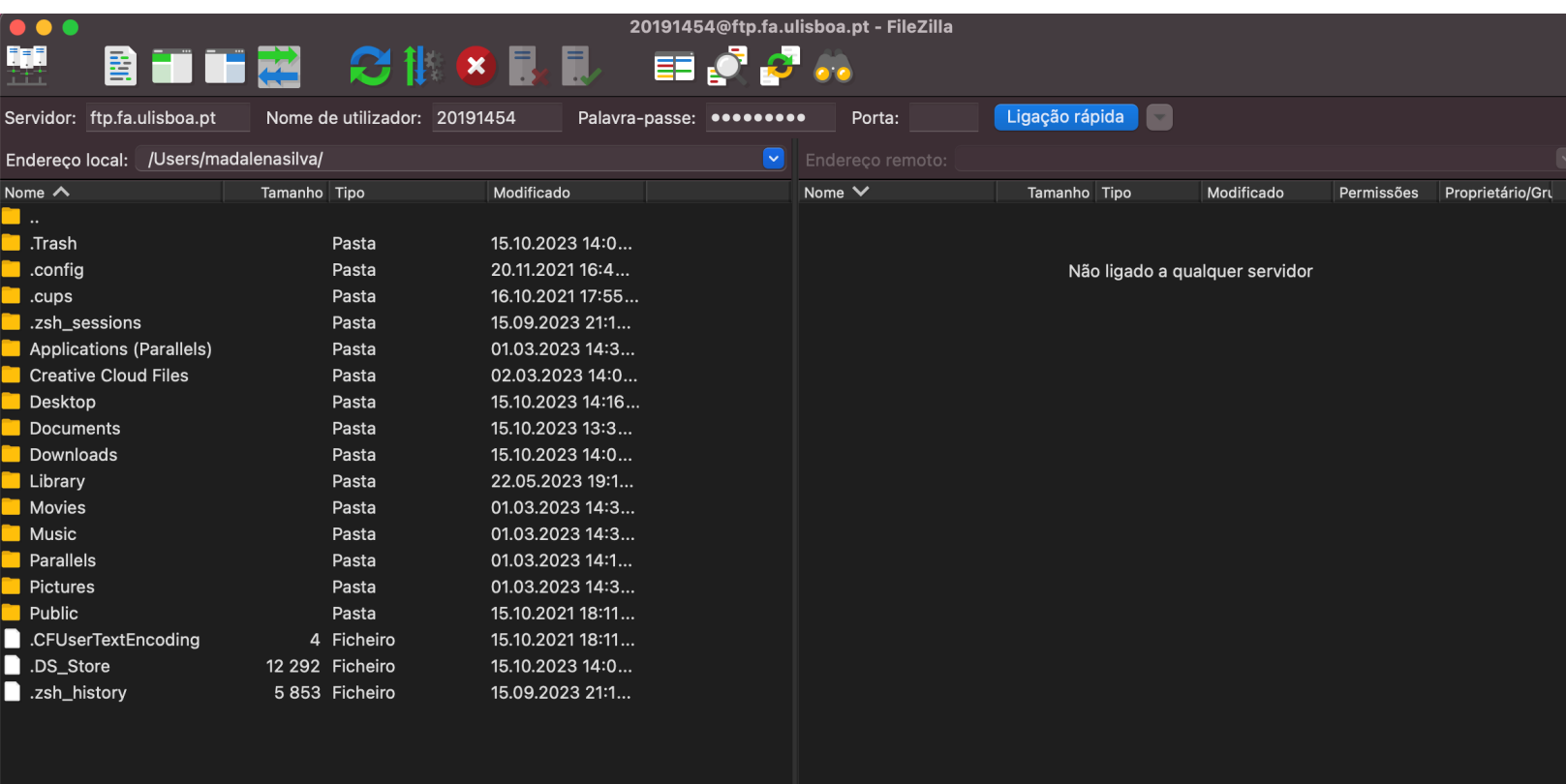

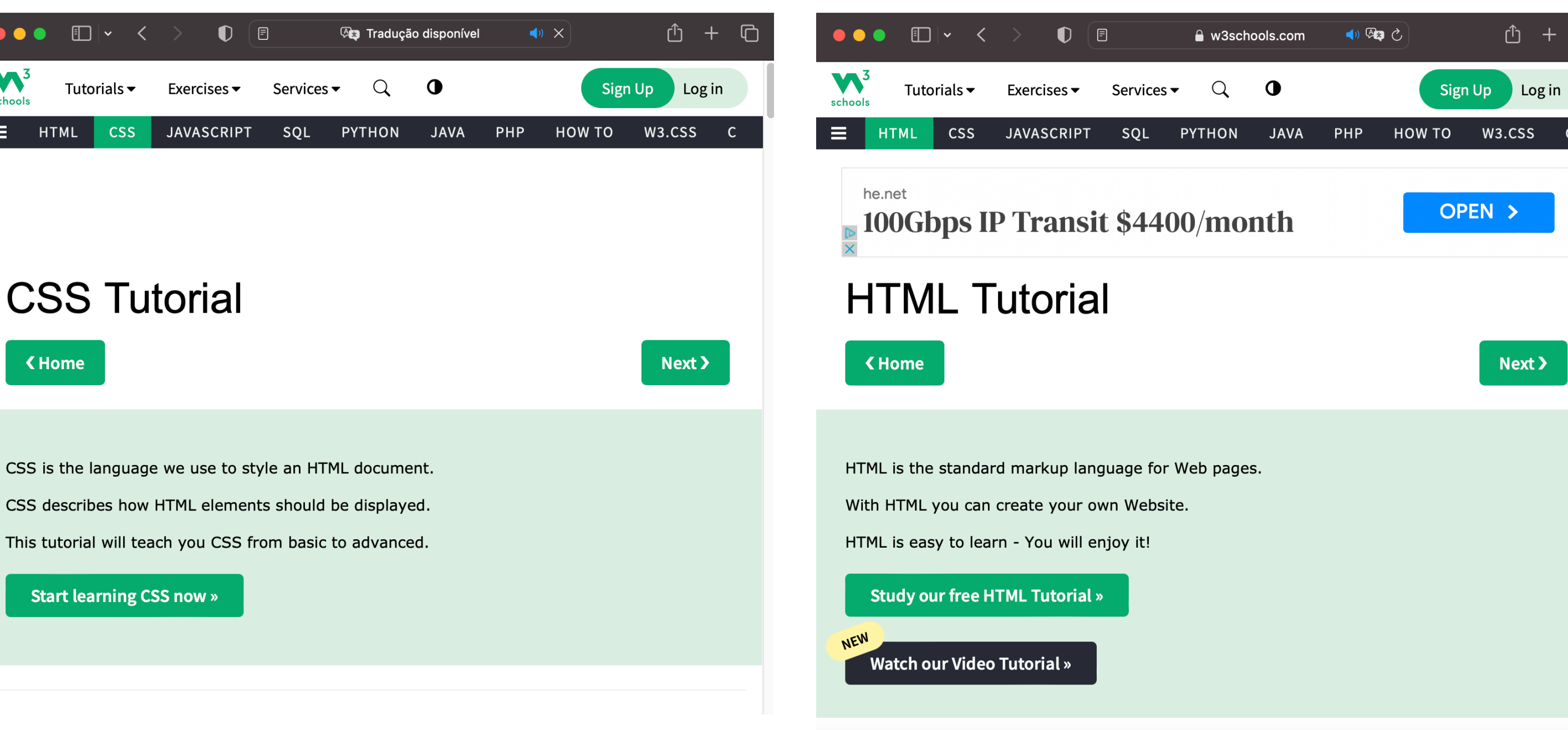

## **Filezilla W3 schools**

## ReDig Semana 1<sub>19/09/2023 -</sub> 22/09/2023

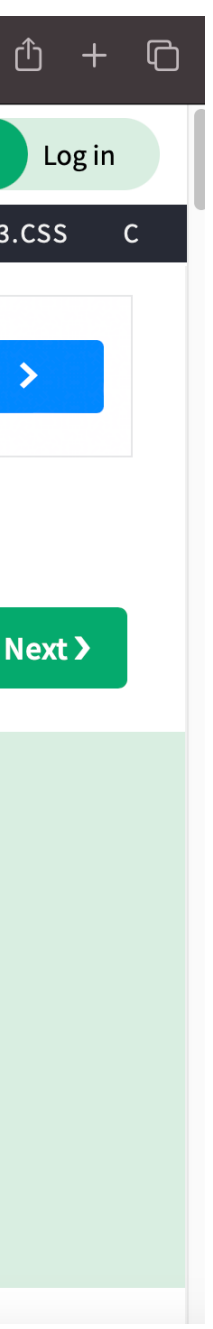

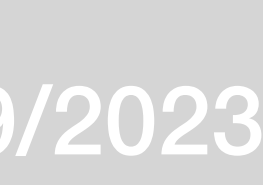

(Assinar a folha de presenças sempre no mesmo número: 18)

*Autocad:*

- Comandos:

- U: Undo
- L- Line
- M- Move
- PL- PolyLine
- DTEXT- Escrever texto
- DIST- Medir distância
- SCALE- Escala (aumentar ou diminuir) o objeto;
- ALIGN- Alinha a escala

Coordenadas cartesianas (x,y,z)

Coordenadas absolutas: relativas ao 0 (0,0,0):

Coordenadas relativas: Relativas ao ponto anterior

Exemplo: A (4,3), B (5,9) - A(4,3), @B (1,6)

- Coordenadas absolutas: # (Shift+3)
- Coordenadas relativas: @

Coordenadas polares: dist. < ângulo

- Na construção do pentágono, a partir do primeiro lado: @VD<72°

<span id="page-6-0"></span>Exercício do Pentágono:

- -Line (10,10)
- #20,30
- $@10< 72$
- $-$  @10 < 114
- $@10< 216$
- Close

Exercício de decalque da planta Casa Siza:

- Linha de command: ATTACHED- anexar a imagem
- Paralelas: (Para paredes- Caixa de ar, paredes interiores e exteriores, etc) - LIST
	- DIST- Selecionar cada ponto manualmente
	- OFFSET- Distância medida

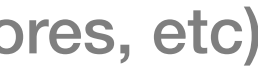

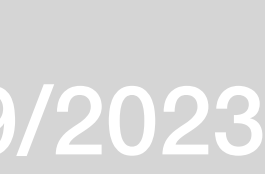

*Autocad:*

-Layers

-Comandos:

- CHPROP: Mudar propriedades das layers
	- Exemplo: Mudar o objeto de layer
		- 1º Definir cores nos vários layers para distingir
		- 2º Linha de comando > CHPROP > Selecionar o objeto > Mudar
		- Propriedade > Layer > Escrever nome da Layer > Enter
- F8: Ortho ON/OFF
- Copy

- Rotate

- Z- Zoom

- -Hatch: Mudar transparência
- E- Extend
- Group- Agrupar objetos
- Ungroup- Desagrupar grupos
- MIRROR

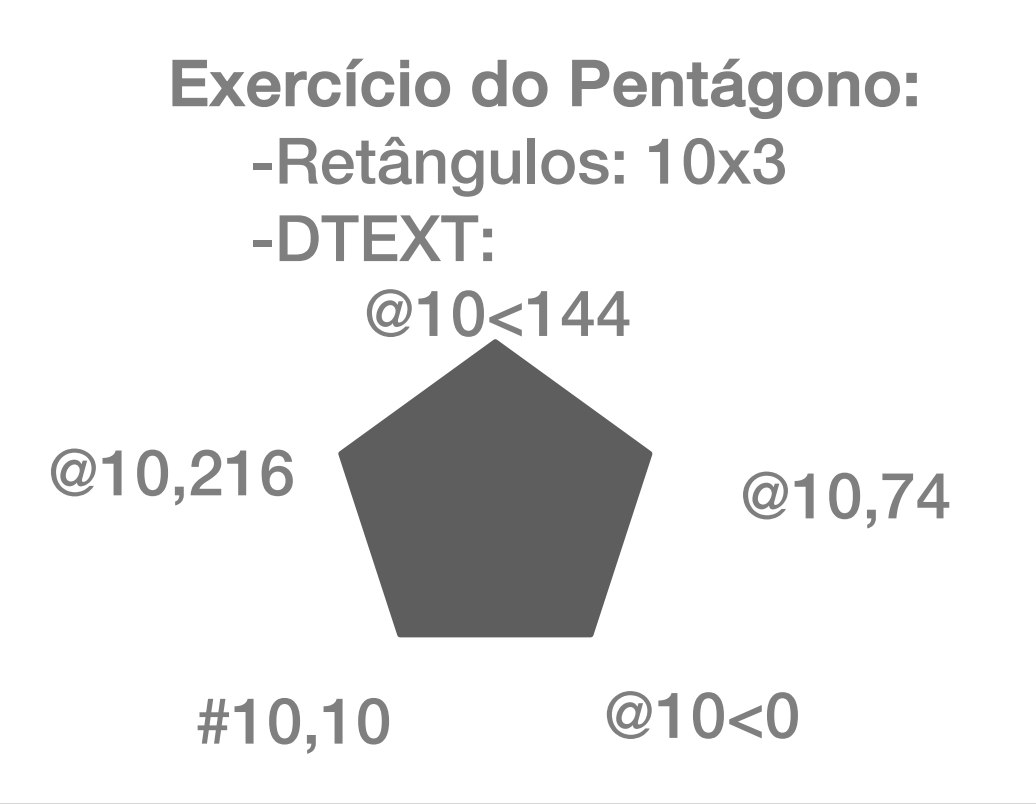

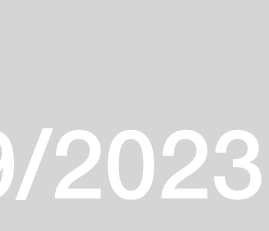

Exercício Casa Siza:

- Comandos:

-SF (Scale Factor): DIM (Dimensão)  $\Rightarrow$  DIMR (Dimensão Real) DIMR= DIMxSF SF= DMIR/DIM

- Escalar a foto:

-Método A:

1º Descobrir a medida do real

-Por exemplo: Degraus  $\Rightarrow$  28cm;

Comprimento de uma cama  $\Rightarrow$  2m

2º Usar comando ALIGN

- Desenhar a linha no desenho uma das linhas em que se sabe o tamanho real

- ALIGN > ENTER > Selecionar a imagem a ser escalada > ENTER > Especificar o 1º ponto de origem e clicar no ponto do destino correspondente > Especificar o 2º ponto de origem e clicar no ponto do destino correspondente > ENTER - Desenhar uma linha que seja o comprimento desejado que o comprimento de referência da imagem deve ser > ENTER

- 
- Selecionar o objeto a ser dimensionado > SCALE > ENTER
- Clicar no ponto base > R (Referência)
- Clicar no primeiro ponto novamente e depois o segundo ponto da imagem existente a ser dimensionada > P (Ponto)

- Clicar no primeiro ponto da linha de referenciada desenhada > Clicar no novo ponto final > ENTER -Método B:

1º Descobrir a medida do real

-Por exemplo: Degraus  $\Rightarrow$  28cm;

Comprimento de uma cama  $\Rightarrow$  2m

2º SCALE > Selecionar a imagem > ENTER > Especificar o ponto na origem >R (Referência) > Selecionar a linha desenhada em que se sabe a medida original > Meter a medida que é no real > ENTER

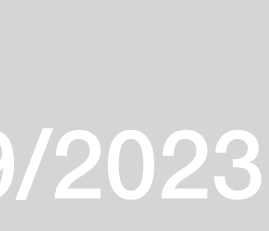

Parede com caixa de ar:

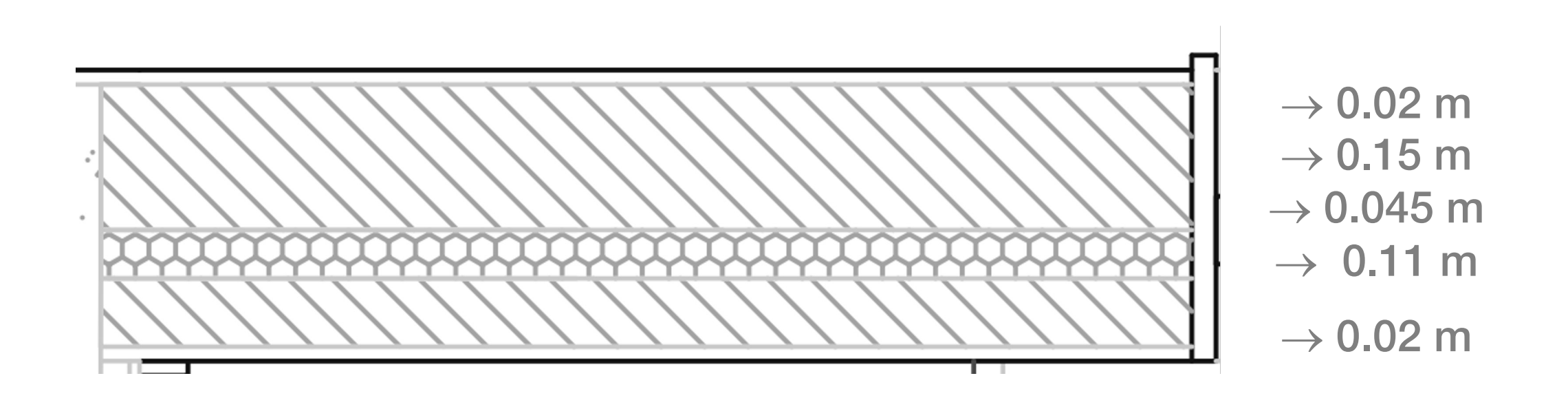

- Hatch

- Hatch library: escolher o tipo de padrão

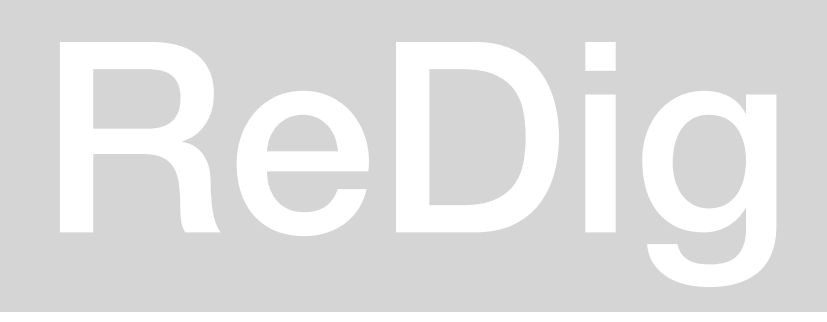

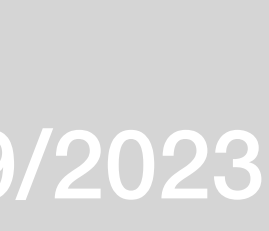

<span id="page-10-0"></span>*Autocad:*

-Comandos: -BR: Brake (Ponto de quebra)

## ReDig Semana 34/10/2023 - 6/10/2023

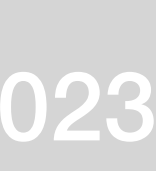

## *Autocad*:

- Alinhar uma imagem

<span id="page-11-0"></span>1º Desenhar uma linha direita que esteja representada na planta > MOVE para fora da imagem > MIRROR a linha desenhada > ALIGN > Selecionar os objetos (imagem e linha) > Selecionar os pontos correspondentes > ENTER

DATA DE ENTREGA: semana de 16. Outubro, até sexta feira

- Comandos:

- ARC: Arco (para a parede curva)

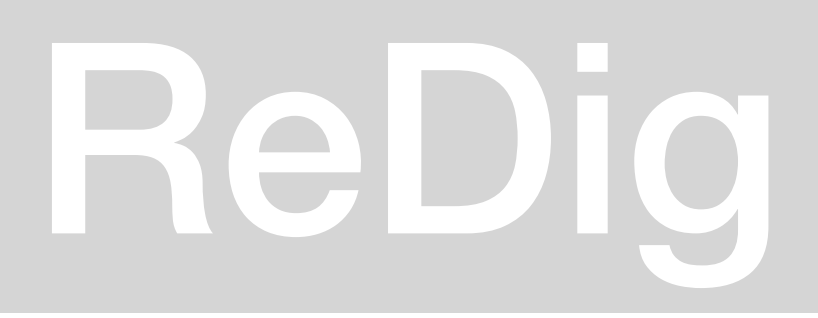

## ReDig Semana 410/10/2023 - 13/10/2023

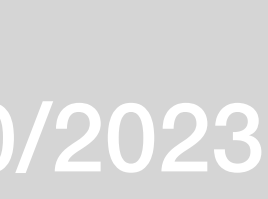

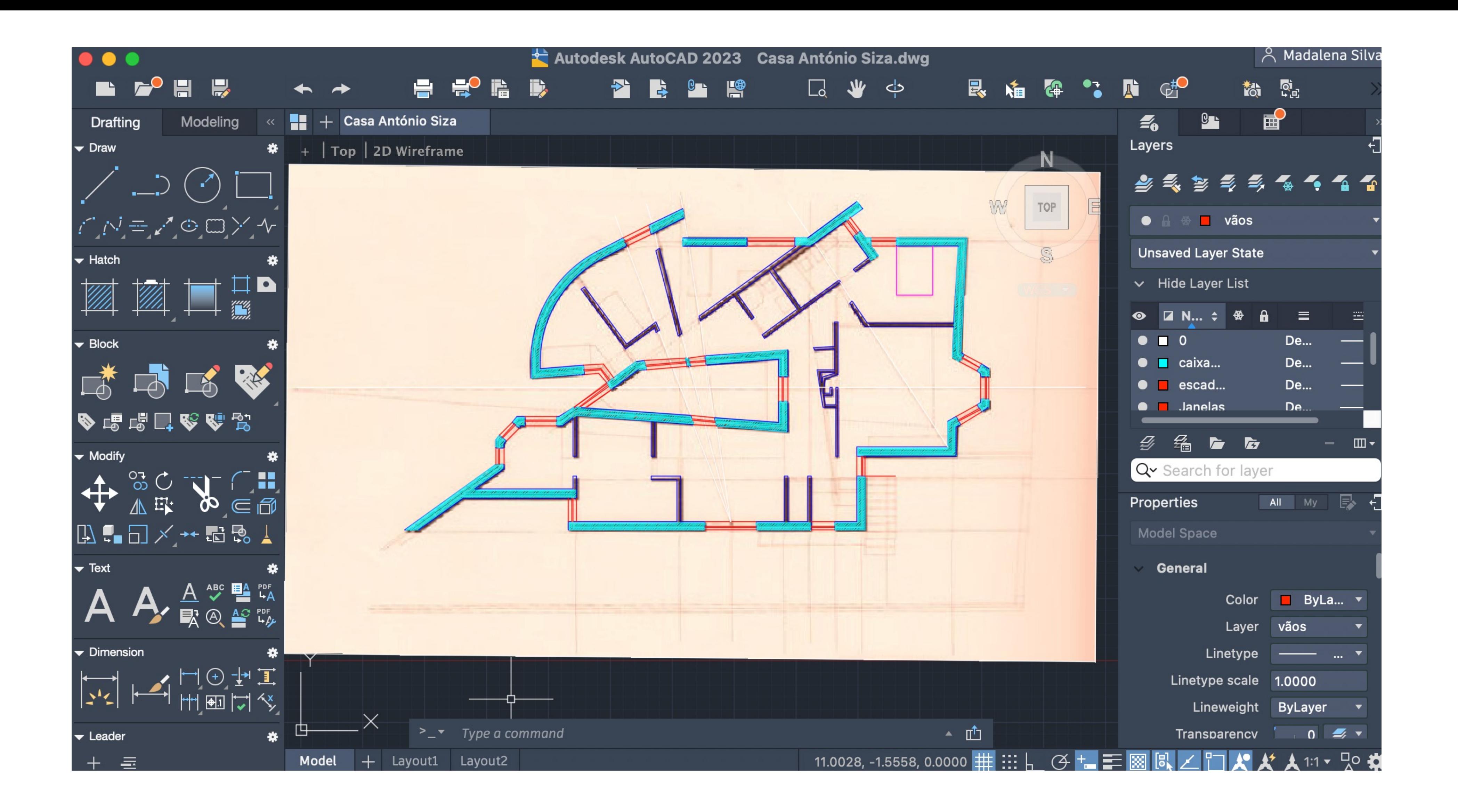

## ReDig Semana 410/10/2023 - 13/10/2023

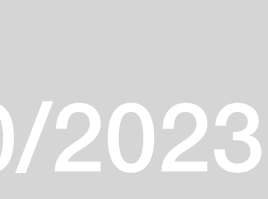

## $\bullet$   $\bullet$   $\bullet$ e. Casa António Siza\* **Modeling Drafting**  $\frac{1}{2}$  + Top 2D Wireframe ↙↗⊙□</u>╳*-*∿  $\blacktriangleright$  Block ▛▓  $\Box$  $\Box$ **◆喝喝口吃吃完**  $\blacktriangleright$  Modify ÷  $\mathbf{A} = \mathbf{B} \times \mathbf{A} + \mathbf{B} \times \mathbf{A}$  $\blacktriangledown$  Text  $\blacktriangleright$  Dimension けんね<br>けんしょ  $\sum_{n=1}^{\infty}$  Type a command  $\blacktriangleright$  Leader ₩ Model + Layout1 Layout2

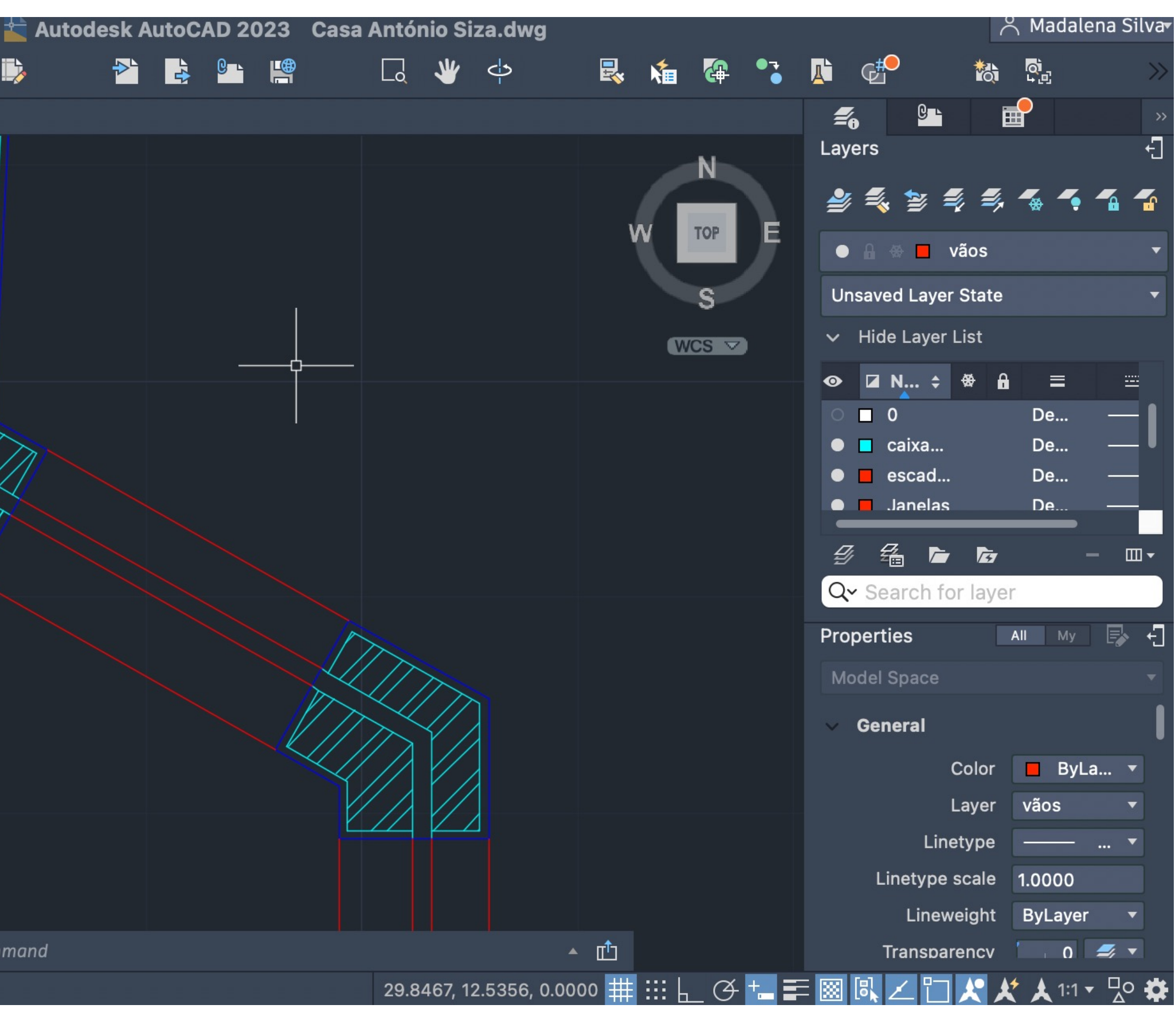

## ReDig Semana 410/10/2023 - 13/10/2023

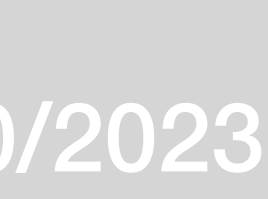

## *Autocad*:

-Entrega alterada para a semana 8

-Correções da planta 100: Planta com menos detalhe; paredes da lareira com 15cm.

- Planta 1º: Detalhe dos vãos (caixilhos); hatch nas paredes interiores, pavimento da cozinha; layer das invisibilidades

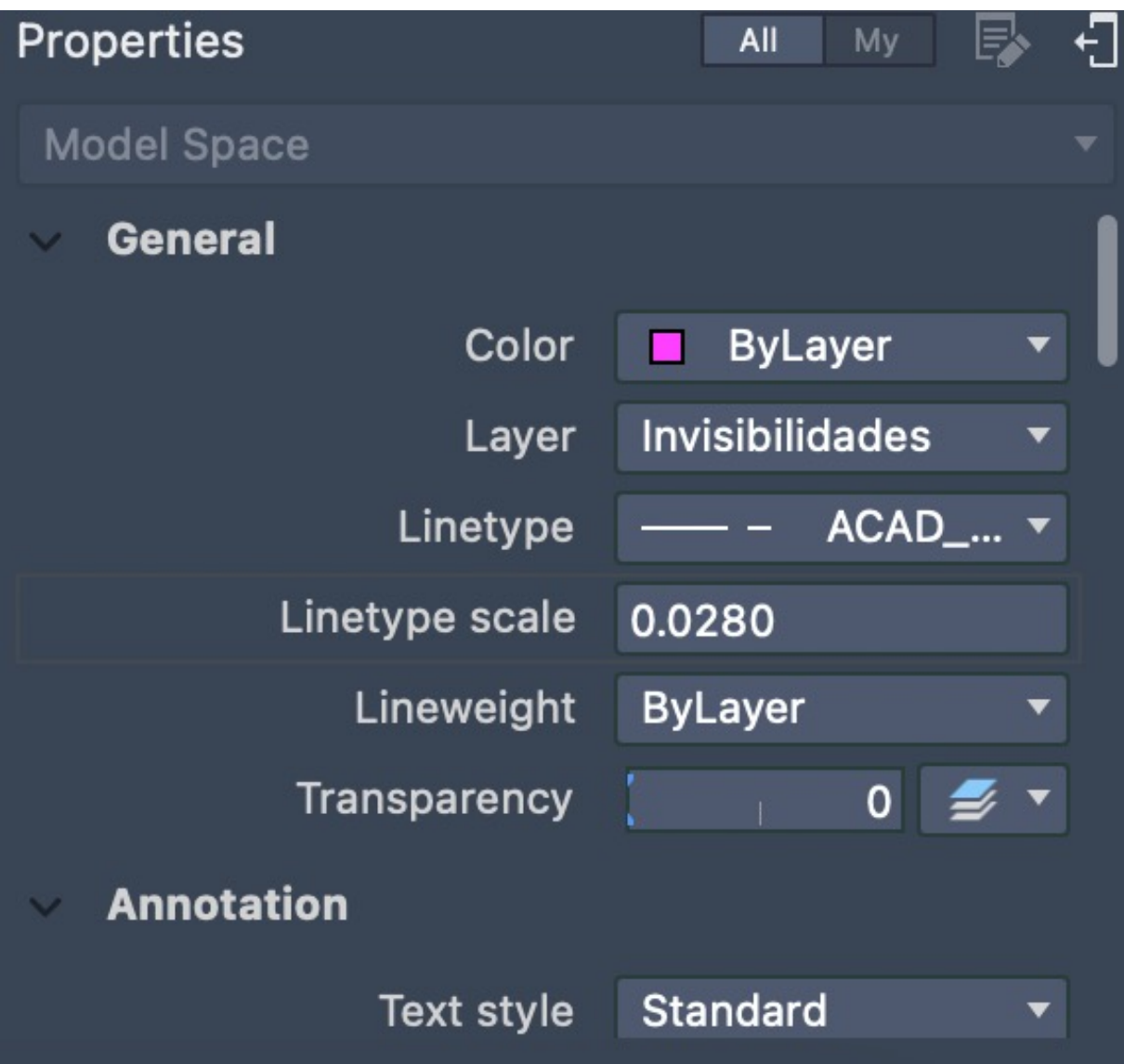

Propriedades da Layer das Insibilidades: -Linetype: ACAD\_ISO02W100

<span id="page-14-0"></span>

## ReDig Semana 517/10/2023 - 20/10/2023

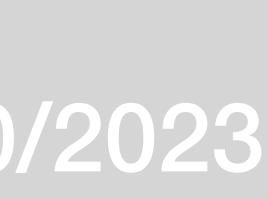

## **Autodesk AutoC**  $\bullet\bullet\bullet$ ● HP NA DD B <sup>D</sup> H R 2 長 9  $\leftrightarrow$   $\rightarrow$ Modeling  $\overline{\bullet}$   $\overline{\bullet}$   $\overline{\bullet}$   $\overline{\bullet}$   $\overline{\bullet}$  Casa Siza 100 Final Drafting  $+$  | Top | 2D Wireframe  $\left(\cdot\right)$  $N = 200 \times 4$ Hatch ₩  $\begin{picture}(45,10) \put(0,0){\line(1,0){10}} \put(15,0){\line(1,0){10}} \put(15,0){\line(1,0){10}} \put(15,0){\line(1,0){10}} \put(15,0){\line(1,0){10}} \put(15,0){\line(1,0){10}} \put(15,0){\line(1,0){10}} \put(15,0){\line(1,0){10}} \put(15,0){\line(1,0){10}} \put(15,0){\line(1,0){10}} \put(15,0){\line(1,0){10}} \put(15,0){\line(1$ '///,  $\blacktriangleright$  Block ₩ 成中民家 ◆喝喝口咚咚窝  $\blacktriangleright$  Modify  $\boldsymbol{\ast}$  $\begin{array}{ccc} \updownarrow & \mathbb{C} & \mathbb{C} & \mathbb{C} \ \updownarrow & \mathbb{C} & \mathbb{C} & \mathbb{C} \end{array}$ ■□ズ→■■■  $\blacktriangleright$  Text  $\mathbf{A}$ ,  $\frac{\mathbf{A}}{\mathbf{R}}$   $\otimes$   $\mathbf{B}$   $\mathbf{B}$   $\mathbf{B}$  $\boldsymbol{\mathsf{A}}$ Dimension ₩ HOFI<br>Hori  $|\vec{\tau}_i|$  $\blacktriangleright$  Leader ₩  $10778$  $\sqrt{2}$ JTable ₩  $\blacktriangleright$  Parametric ₩  $\begin{array}{c} \begin{array}{c} \begin{array}{c} \text{I} \\ \text{I} \end{array} & \begin{array}{c} \text{I} \\ \text{I} \end{array} \\ \begin{array}{c} \text{I} \end{array} & \begin{array}{c} \text{I} \\ \text{I} \end{array} & \begin{array}{c} \text{I} \\ \text{I} \end{array} & \begin{array}{c} \text{I} \\ \text{I} \end{array} & \begin{array}{c} \text{I} \\ \text{I} \end{array} & \begin{array}{c} \text{I} \\ \text{I} \end{array} & \begin{array}{c} \text{I} \\ \text{I} \end$  $_{-}\times$ - 9  $\rightarrow -$  Type a command Model + Layout1 Layout2 Layout3

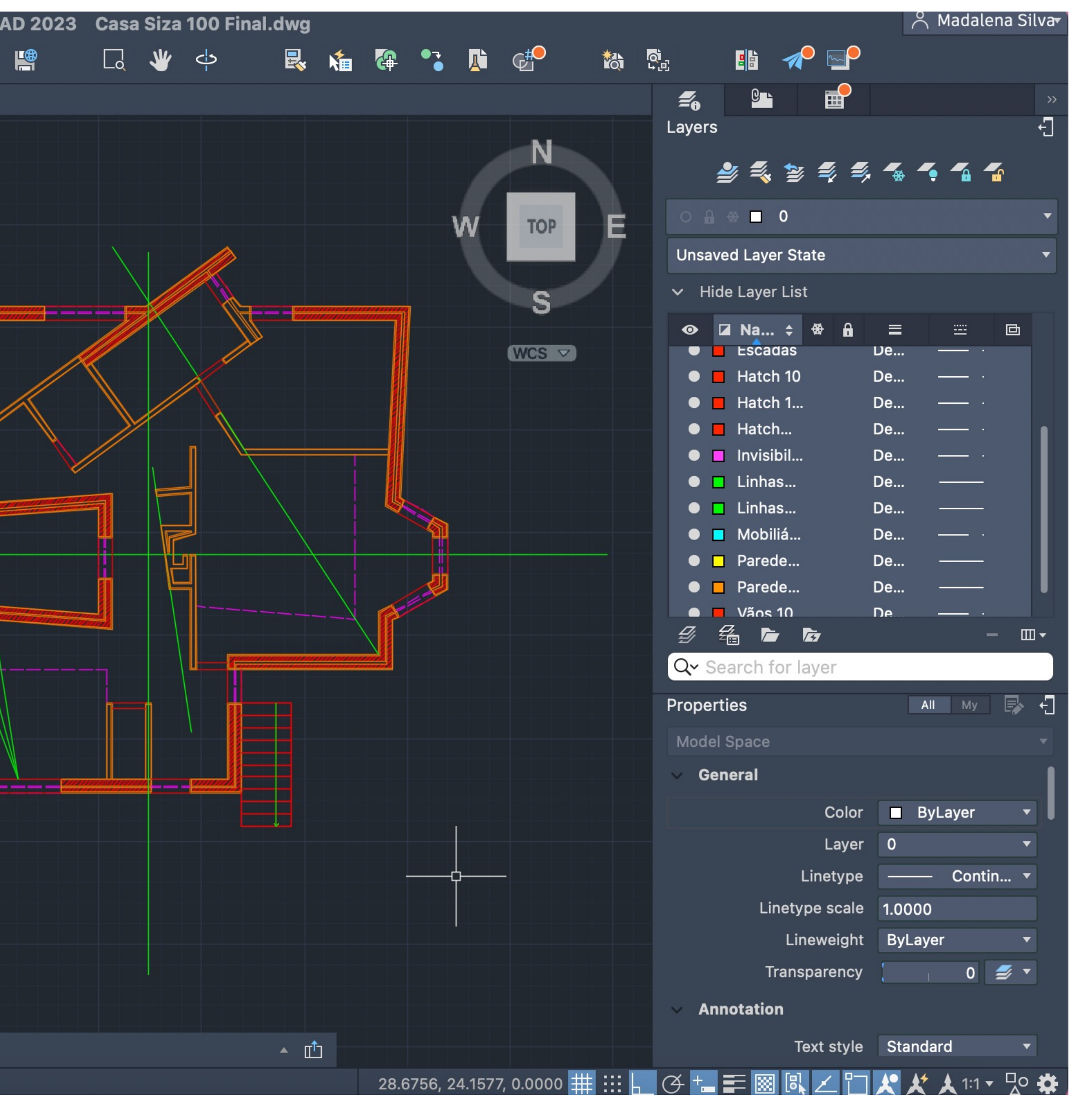

## ReDig Semana 517/10/2023 - 20/10/2023

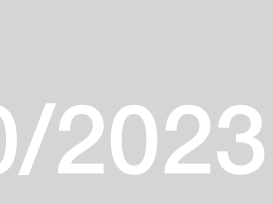

## $\bullet$   $\bullet$ **H** H H H B GO H B P)  $\leftrightarrow$   $\rightarrow$  $\blacksquare$   $+$  Casa Siza 100 Final **Drafting** Modeling  $+\$  Top 2D Wireframe ,≡,∕'⊙,□,≻  $\Box$  D Block 民众 马 夕福な口のです Modify ₩ + 20 20 € 1  $\mathbb{B} = \boxdot \times \cdots \boxdot \mathbb{R}$ Text  $\underline{A}$   $\stackrel{\text{ABC}}{\sim}$   $\underline{P}$   $\stackrel{\text{DC}}{\sim}$ Dimension ┪⊕±•耳 Leader  $\begin{picture}(130,10) \put(0,0){\line(1,0){155}} \put(15,0){\line(1,0){155}} \put(15,0){\line(1,0){155}} \put(15,0){\line(1,0){155}} \put(15,0){\line(1,0){155}} \put(15,0){\line(1,0){155}} \put(15,0){\line(1,0){155}} \put(15,0){\line(1,0){155}} \put(15,0){\line(1,0){155}} \put(15,0){\line(1,0){155}} \put(15,0){\line(1,0){155}}$  $\overline{\mathcal{O}}$ Table  $\begin{picture}(40,40) \put(0,0){\line(1,0){15}} \put(15,0){\line(1,0){15}} \put(15,0){\line(1,0){15}} \put(15,0){\line(1,0){15}} \put(15,0){\line(1,0){15}} \put(15,0){\line(1,0){15}} \put(15,0){\line(1,0){15}} \put(15,0){\line(1,0){15}} \put(15,0){\line(1,0){15}} \put(15,0){\line(1,0){15}} \put(15,0){\line(1,0){15}} \put(15,0){\line(1$ **Parametric**  $\rightarrow -$  Type a command Model + Layout1 Layout2 Layout3

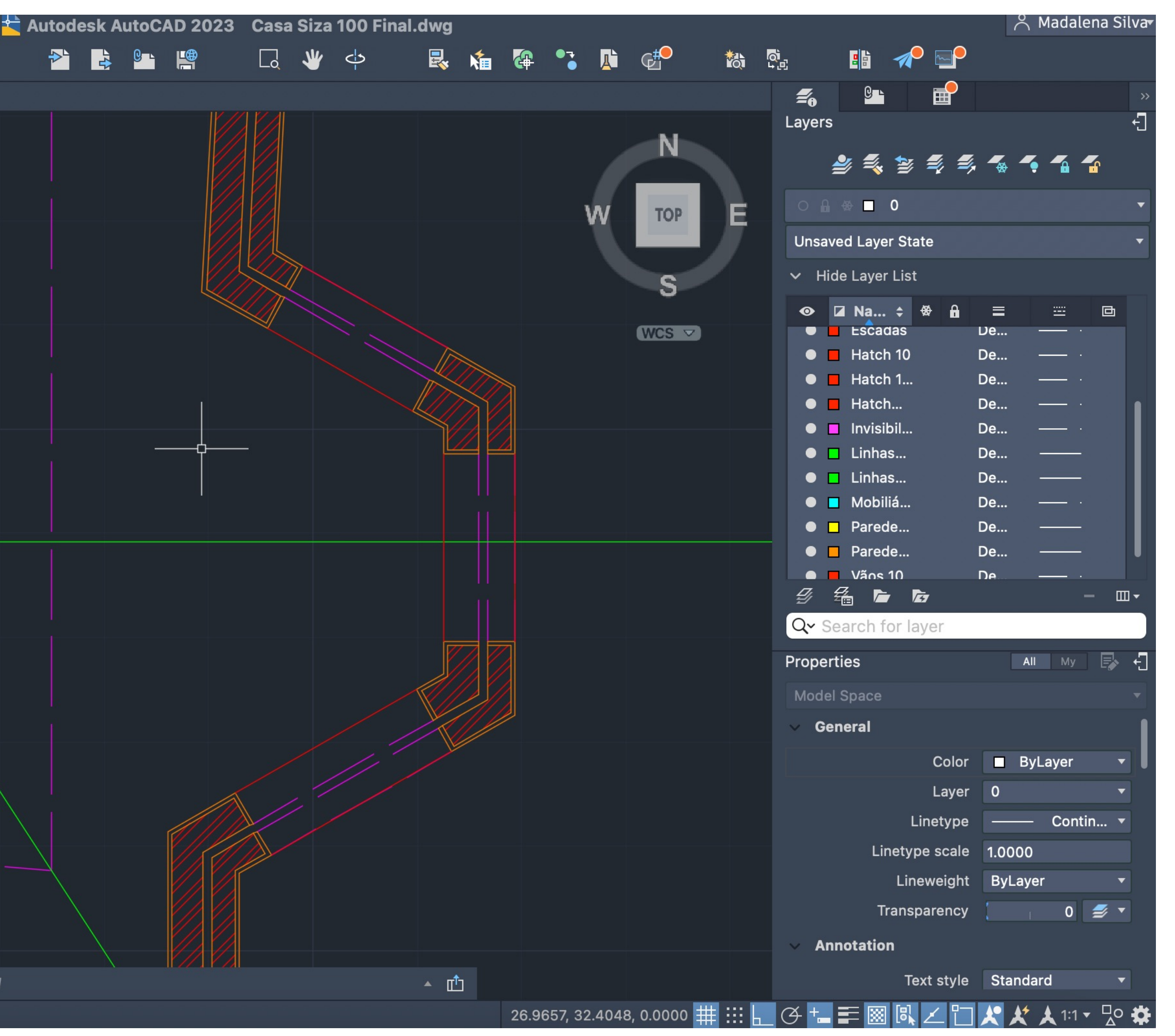

## ReDig Semana 517/10/2023 - 20/10/2023

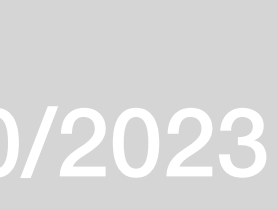

## $\bullet\bullet\bullet$ B GO H B  $\blacksquare$   $\blacksquare$ lË. 2) P **BL**  $\frac{1}{2}$  + Casa Siz...00 Final\* Drafting Modeling « + | Top | 2D Wireframe /ヘノ∈ **∠'** ⊙ <del>□</del> / ヘ Hatch D ∕ Block 成功的 级 ◆喝喝口吃吃的 • Modify + 20 + 20 €  $\mathbb{R}$  .  $\Box$   $\times$   $\star$  .  $\mathbb{R}$  &  $\bot$ F Text Dimension ┪⊕±•ॻ <u>INANA SA</u> **Leader**  $\begin{picture}(130,10) \put(0,0){\line(1,0){155}} \put(15,0){\line(1,0){155}} \put(15,0){\line(1,0){155}} \put(15,0){\line(1,0){155}} \put(15,0){\line(1,0){155}} \put(15,0){\line(1,0){155}} \put(15,0){\line(1,0){155}} \put(15,0){\line(1,0){155}} \put(15,0){\line(1,0){155}} \put(15,0){\line(1,0){155}} \put(15,0){\line(1,0){155}}$  $\sqrt{a}$ · Table ₩  $\begin{picture}(40,40) \put(0,0){\line(1,0){15}} \put(15,0){\line(1,0){15}} \put(15,0){\line(1,0){15}} \put(15,0){\line(1,0){15}} \put(15,0){\line(1,0){15}} \put(15,0){\line(1,0){15}} \put(15,0){\line(1,0){15}} \put(15,0){\line(1,0){15}} \put(15,0){\line(1,0){15}} \put(15,0){\line(1,0){15}} \put(15,0){\line(1,0){15}} \put(15,0){\line(1$ Parametric  $\sum$  Type a command **Model**  $+$  Layout1 Layout2 Layout3

## ReDig Semana 624/10/2023 - 27/10/2023

## Planta 10

<span id="page-17-0"></span>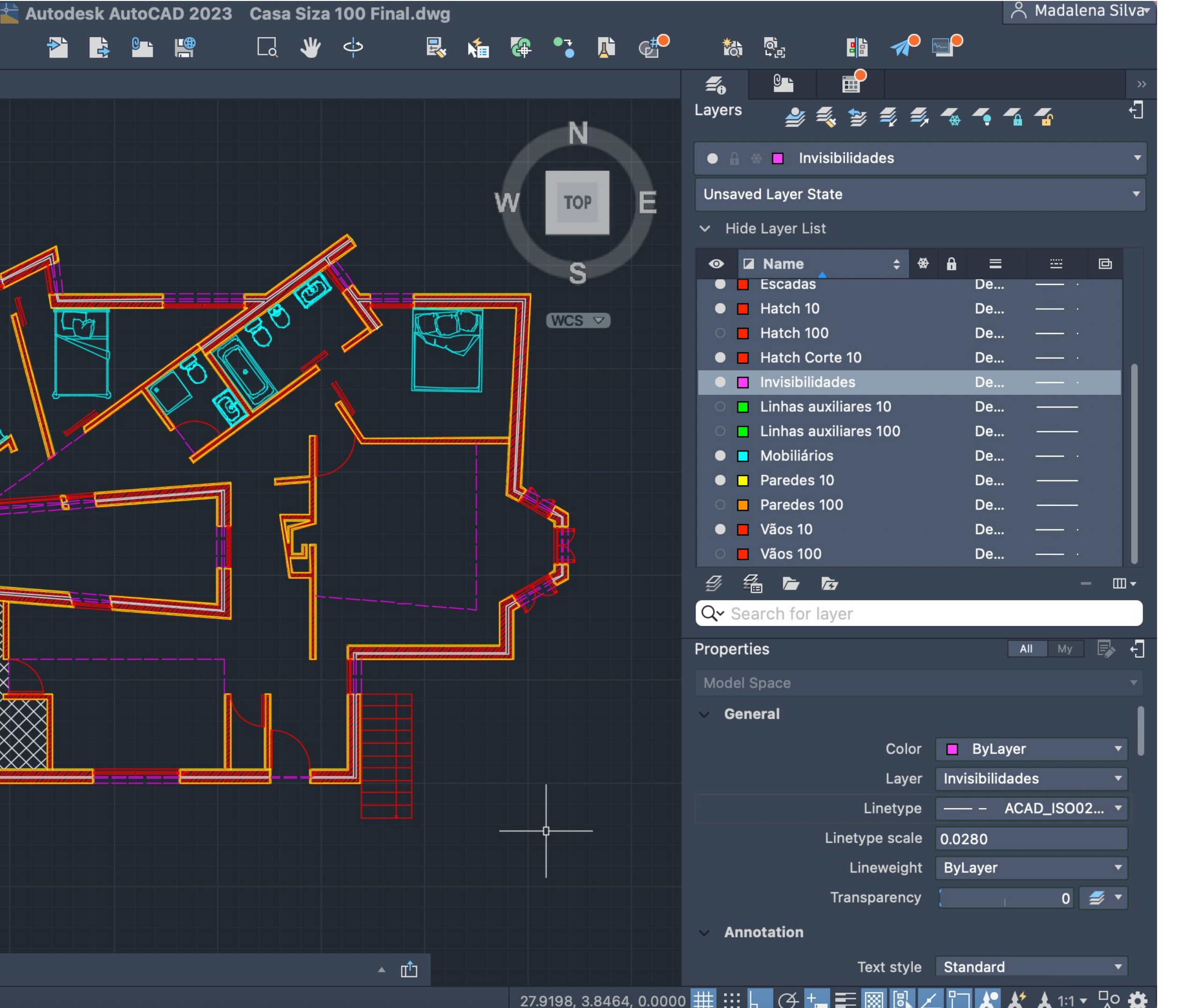

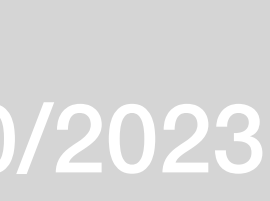

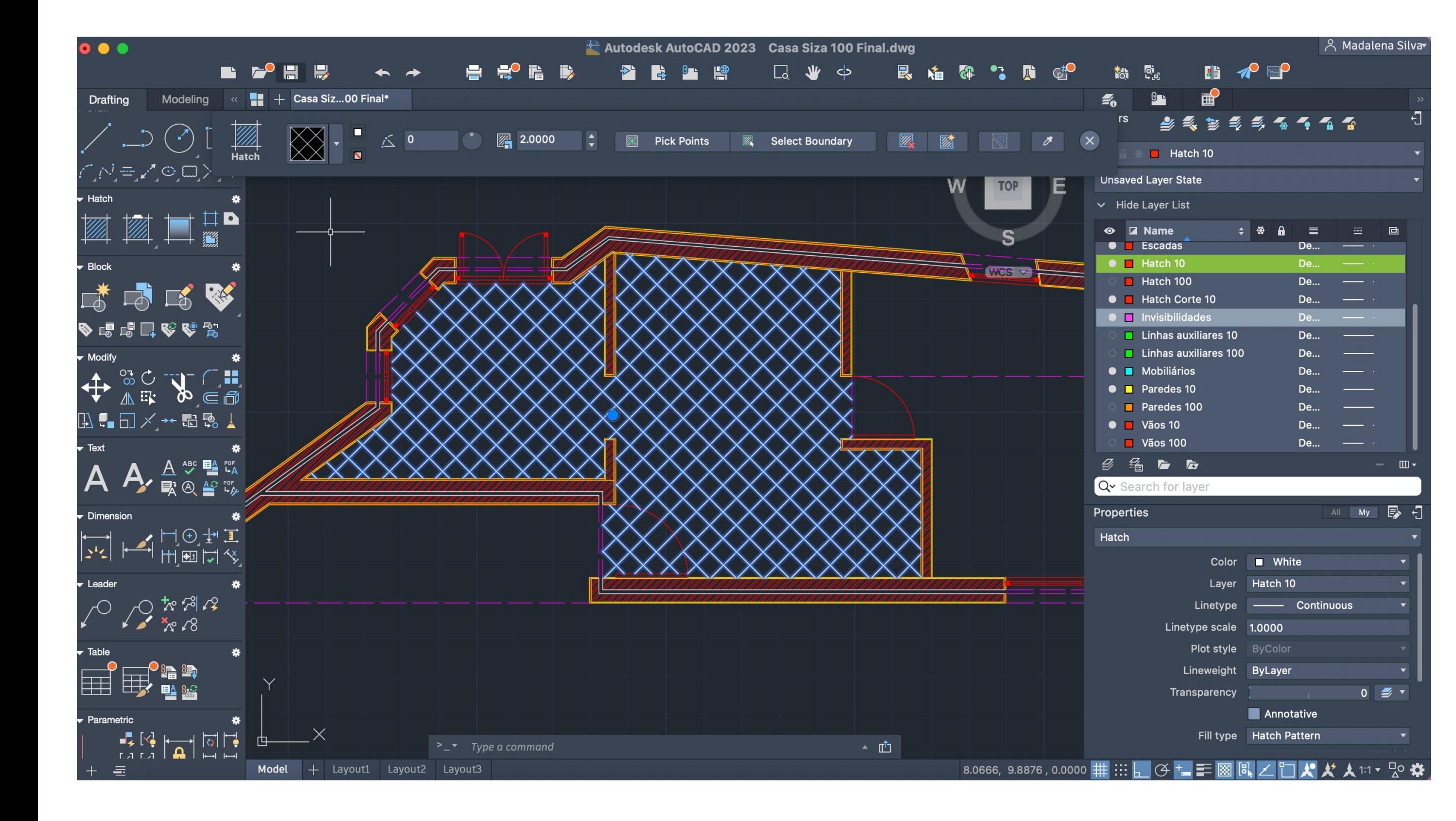

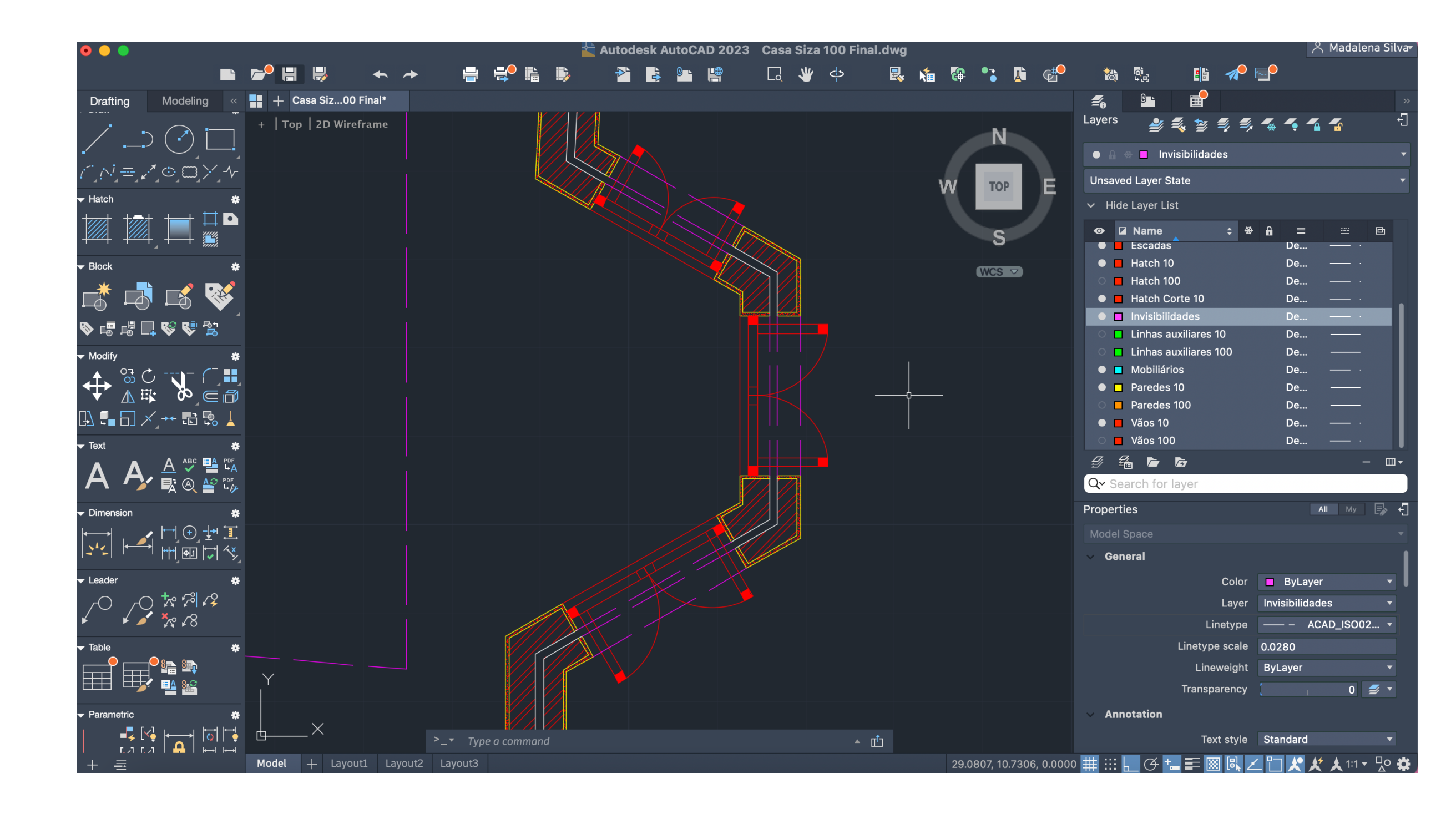

Pormenor da cozinha entre a pormenor das janelas abertas

## ReDig Semana 624/10/2023 - 27/10/2023

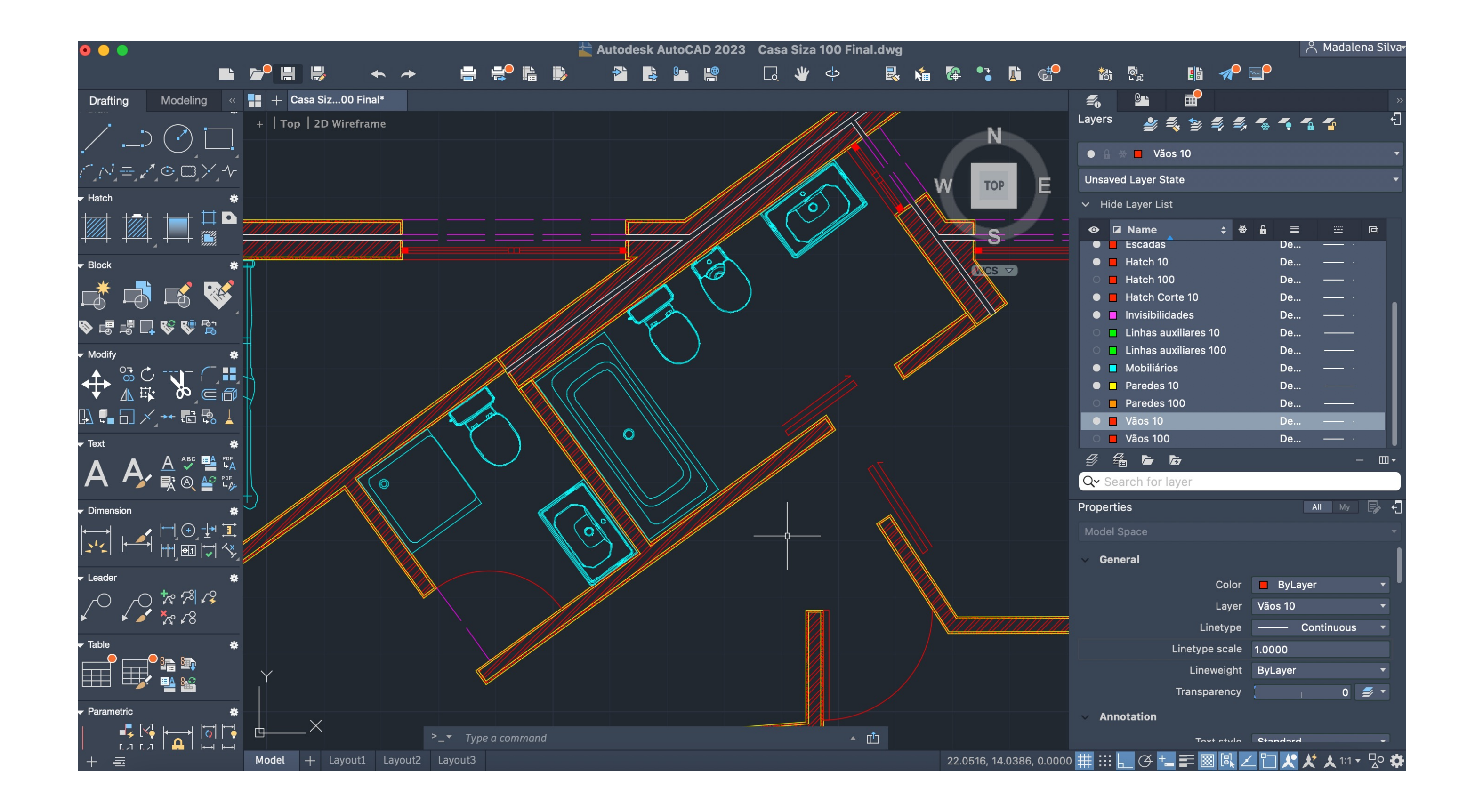

Pormenor das casas de banho: Produtos sanitários retirados do site www.roca.pt, descarrados em dwg, comando COPY

Pormenor das portas deslizantes e janelas fehcadas

## ReDig Semana 624/10/2023 - 27/10/2023

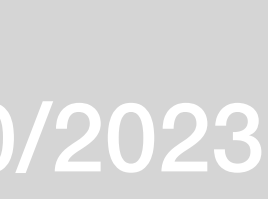

## *Autocad:*

- Hide: esconder arestas interiores
- Chprop
- Shade
- Extrude: simbolo da casa junto ao WCS
- Visual Styles

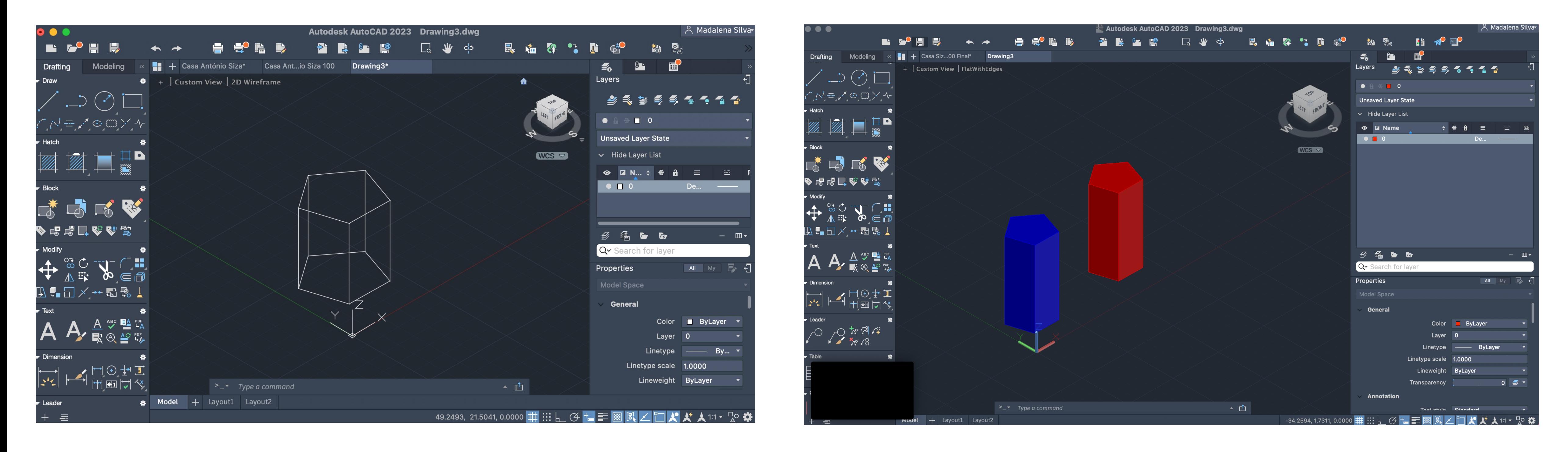

## ReDig Semana 731/10/2023 - 3/11/2023

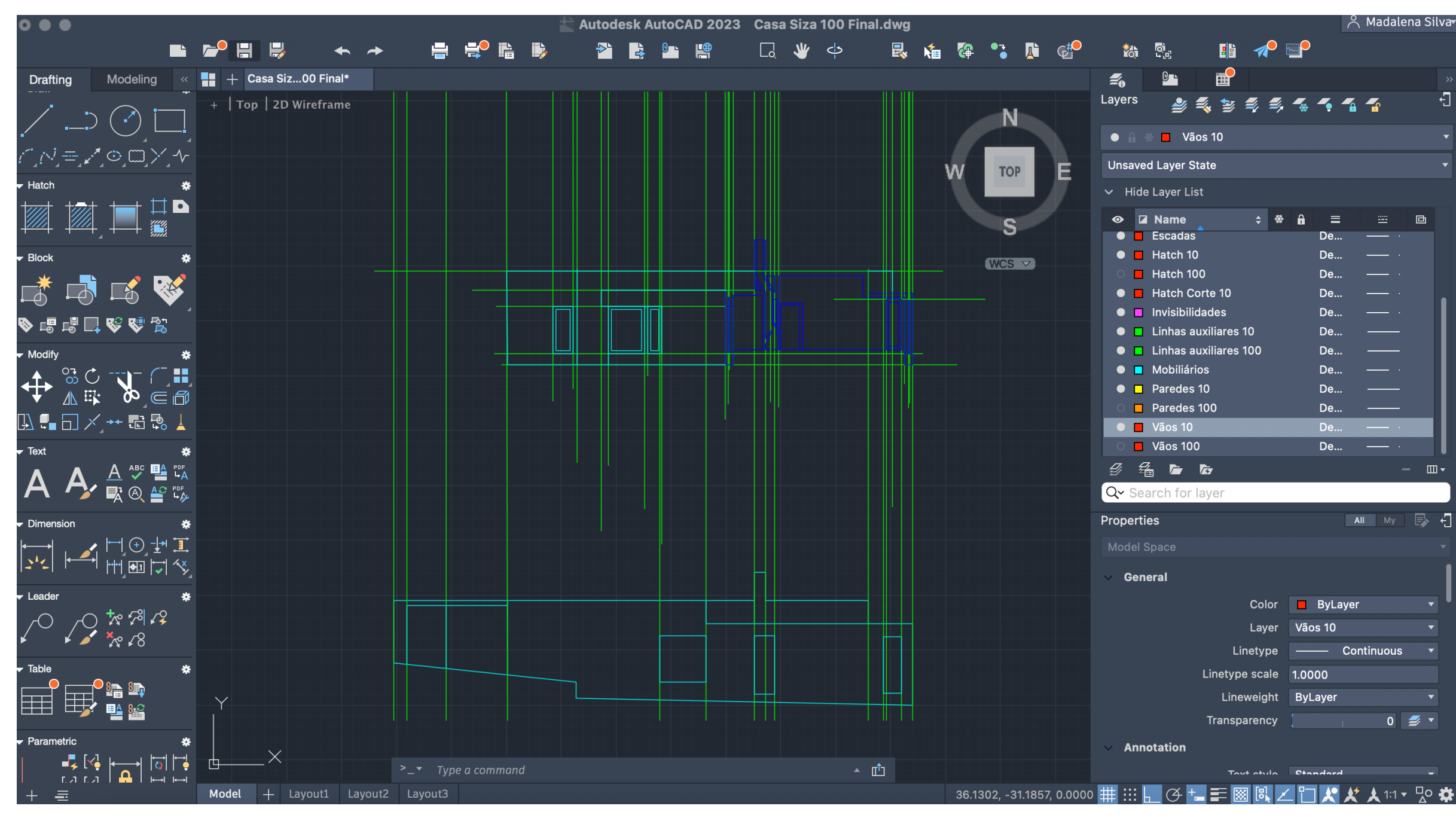

Corte e Alçado articulado Corte e Alçado

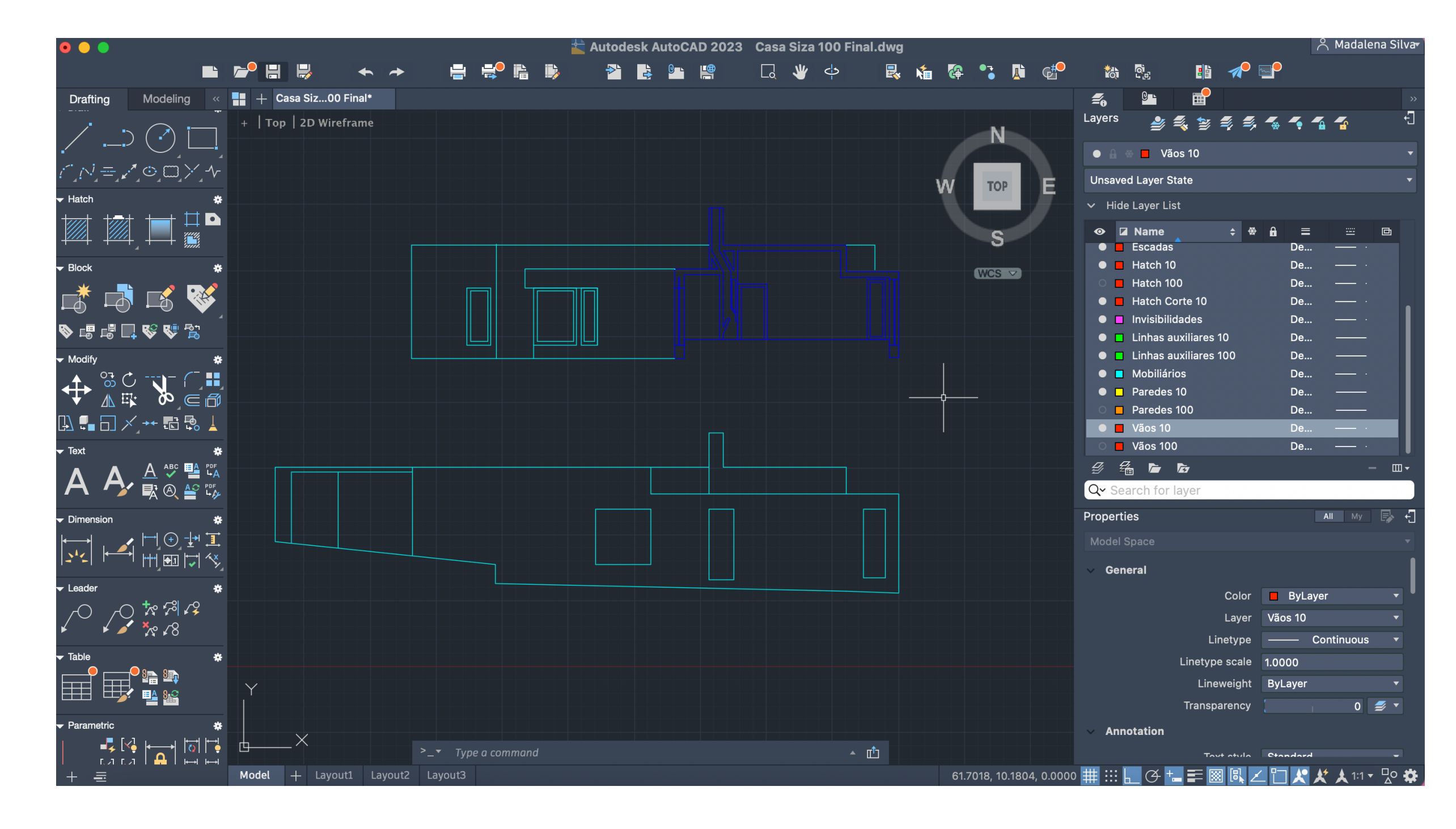

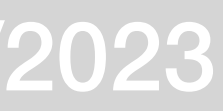

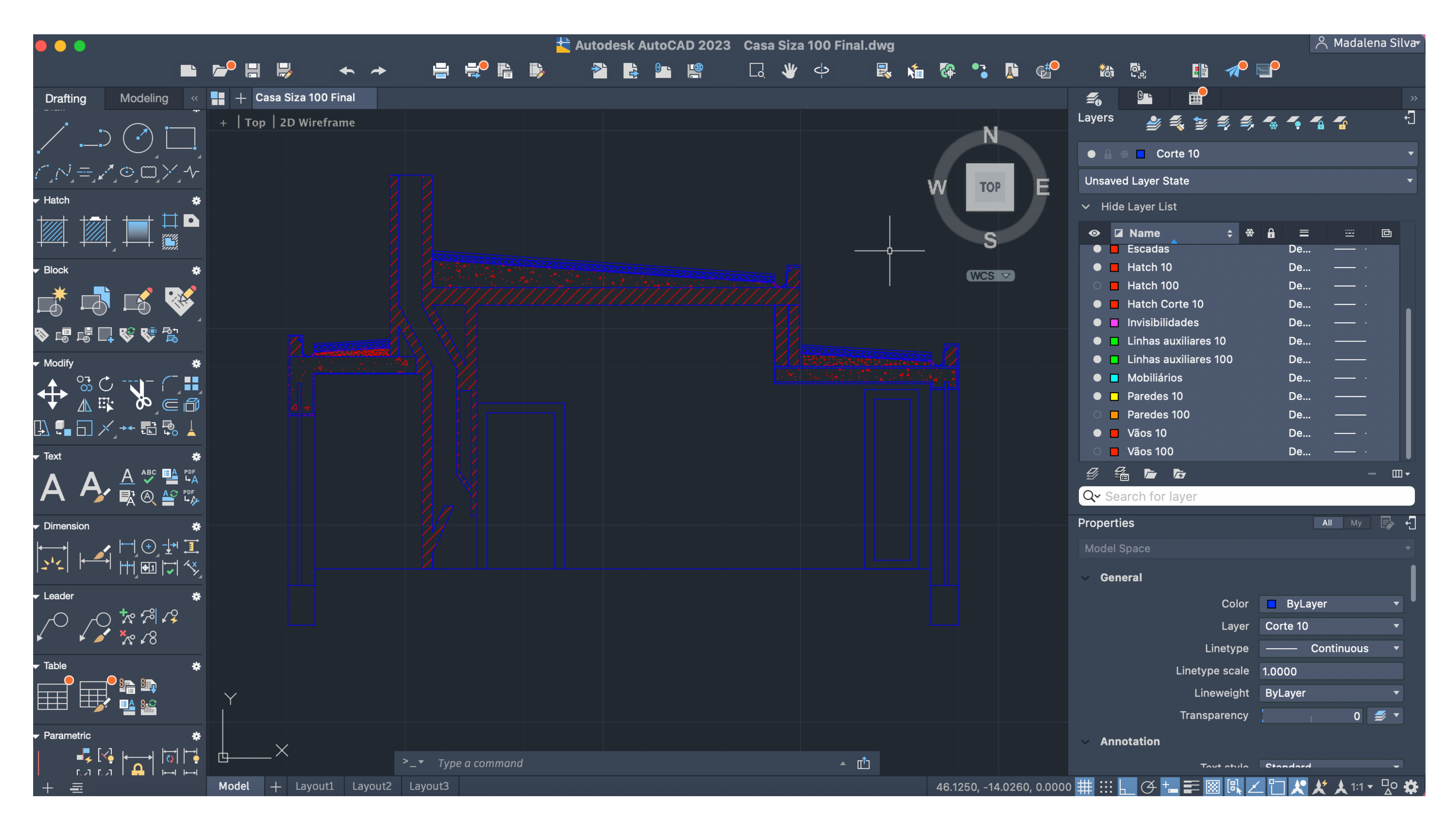

Pormenor de cobertura em corte

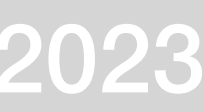

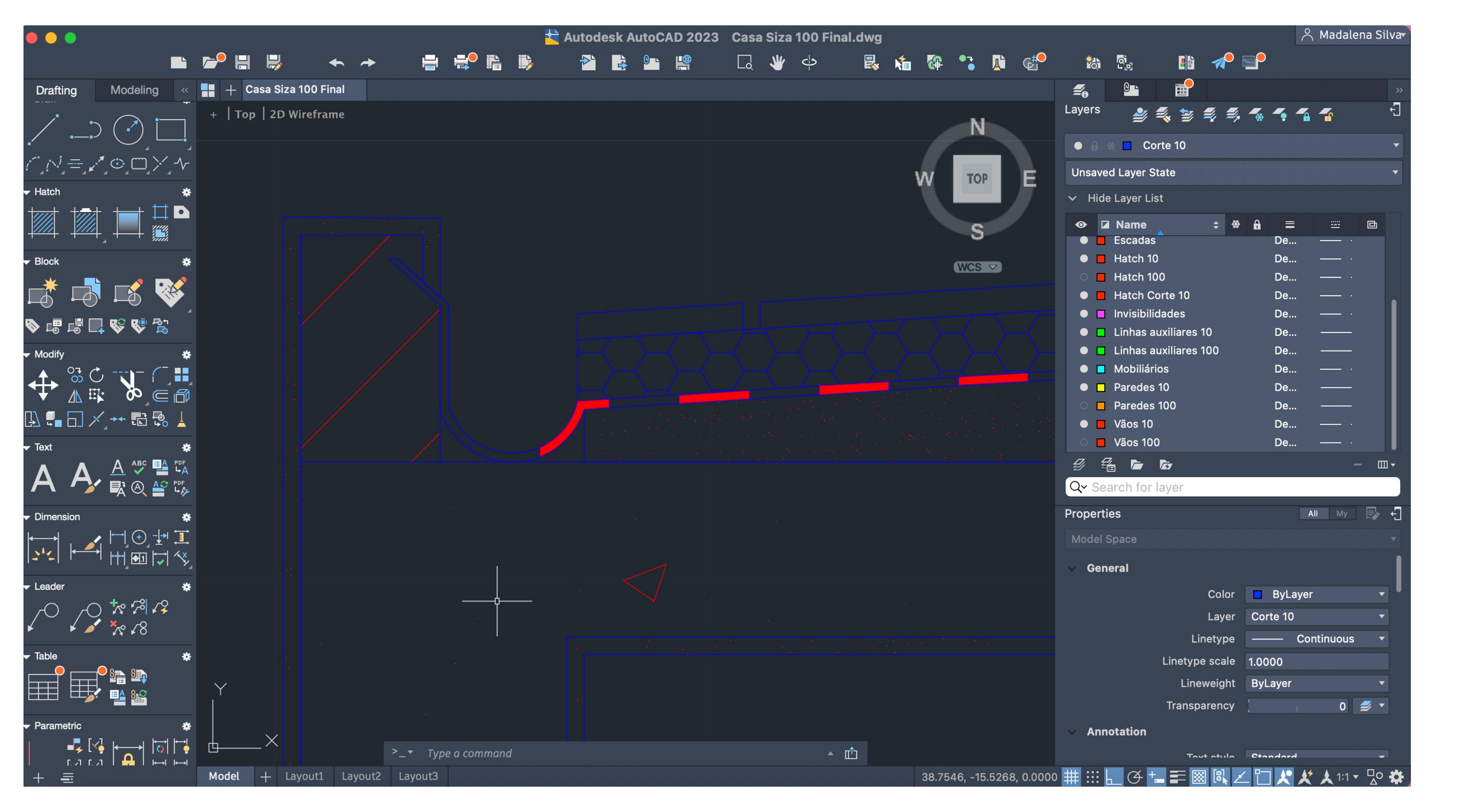

Pormenor de cobertura em corte

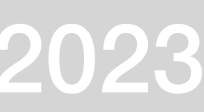

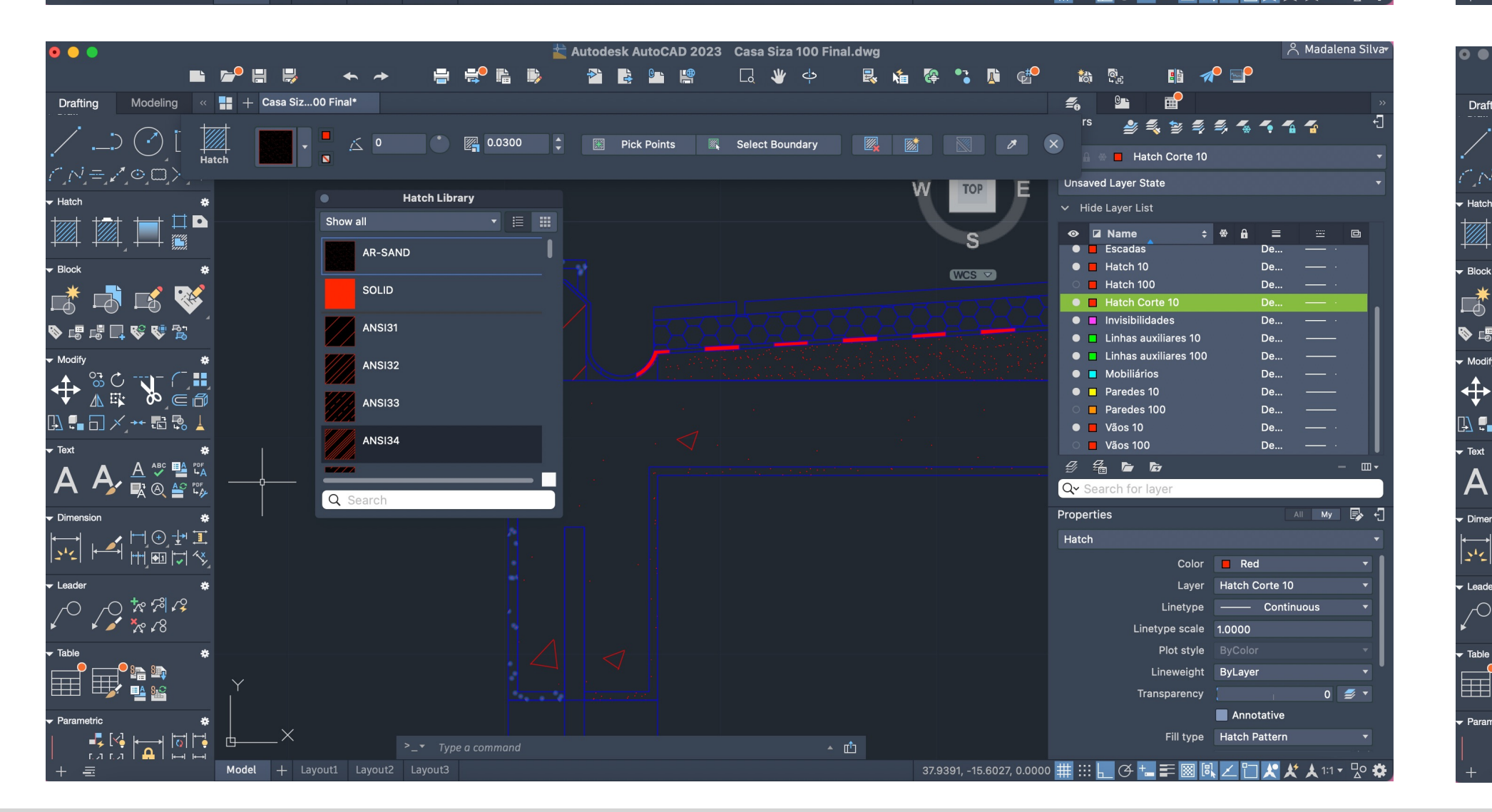

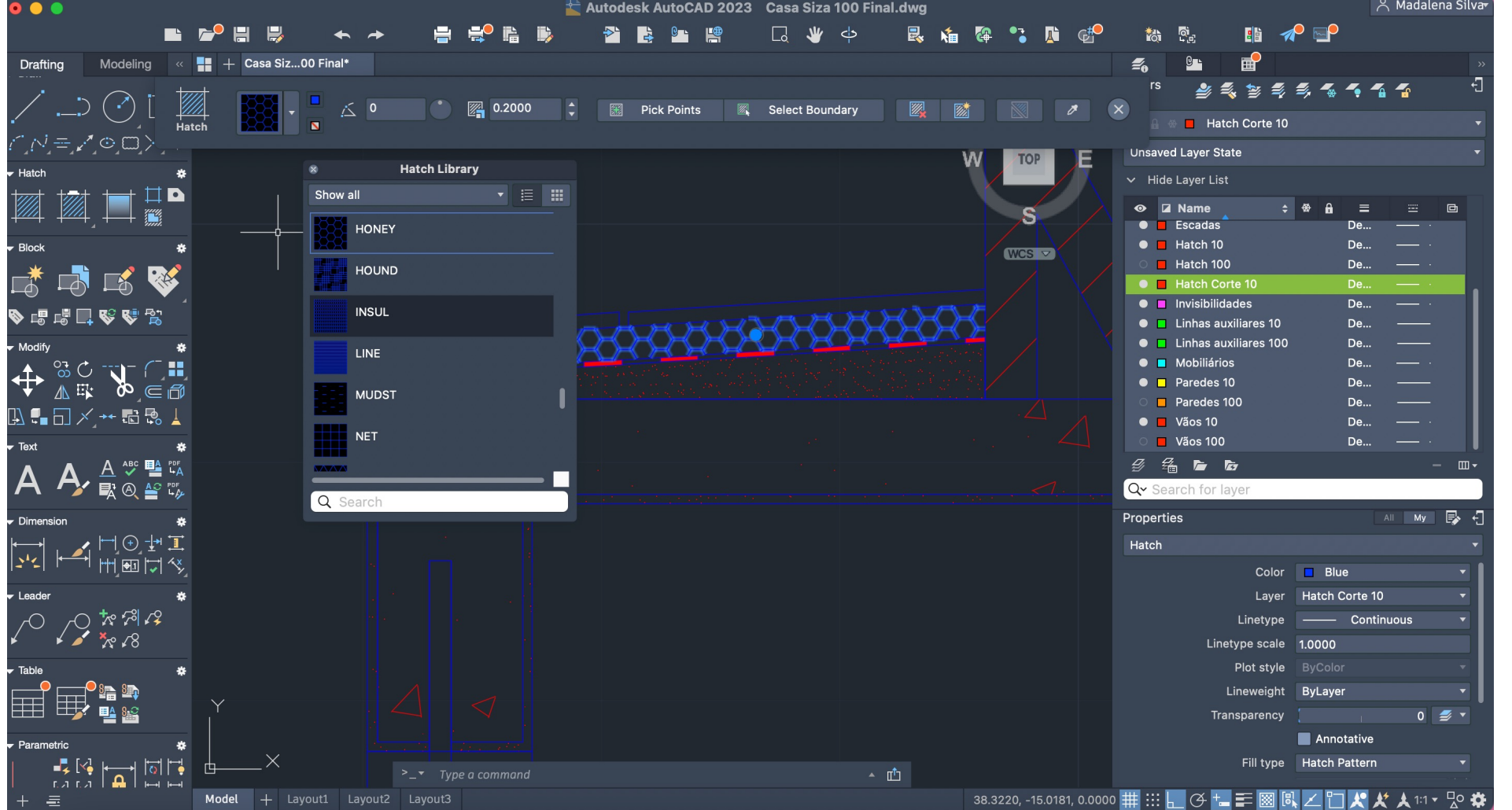

## $\bigcirc$   $\bigcirc$  i √≡∠^⊙⊡> **Hatch Library**  $\vee$  Hide Layer List **A** M IIP Show all  $\bullet$  **Z** Name  $\begin{array}{rclclclcl} \star & \circ & \circ & \circ & \circ & \circ \end{array} \qquad \begin{array}{rclclclclclcl} \bullet & \circ & \circ & \circ & \circ & \circ & \circ \end{array}$  $\frac{1}{2}$  ANSI31 **COL** Escadas De... —  $\bullet$  **Hatch 10**  $WCS$  $\circ$  **Hatch 100** 成功比较  $\mathbb{Z}$  ANSI32 • Hatch Corte V 4 4 ∐ 6 4 ≴ ぷ  $AMS133$  $\bullet$   $\blacksquare$  Linhas auxiliares 10  $\bullet$   $\blacksquare$  Linhas auxiliares 10 ANSI34  $+$   $*$   $*$   $*$   $*$ **O** Mobiliário • Paredes 10 ANSI35 **D** Paredes 10  $\mathbb{D} \, \P \, \Box \times \cdots \, \Box \, \mathbb{P} \, \bot$ ANSI36  $\blacksquare$  Vãos 100 A A A SEA 多名自白  $\blacksquare$  My  $\blacksquare$ **TALIAN**<br>AHELIX Color Red Layer Hatch Corte 10 ▔▁▁▁▁▁<br>▔▁▁▁▁▁▁▁▁▁<br>▔▁▁▁▁▁▁▁▁  $0 \leq$ **Annotative** ▔▚▓▕▅▏▓▊▗▁ Fill type Hatch Patterr ைப்

**Autodesk AutoCAD 2023** Casa Siza 100 Final.dwg

Drafting Modeling  $\langle\, \rangle$   $\blacksquare$   $+$  Casa Siz...00 Final\*

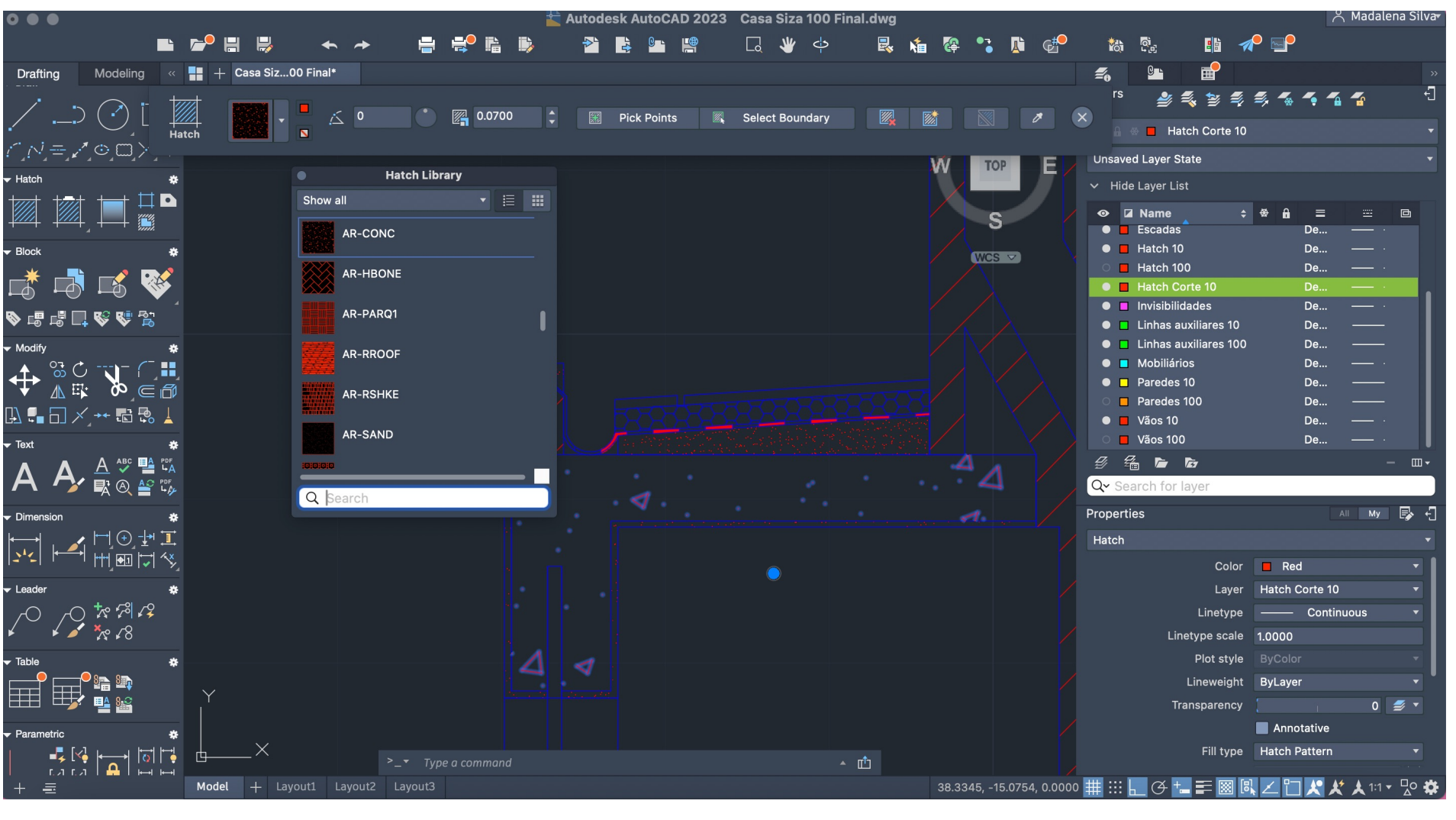

Hatches do pormenor

## ReDig Semana 87/11/2023 - 10/11/2023

 $\leq$  or  $\blacksquare$ 

" 参考参考与有个个个

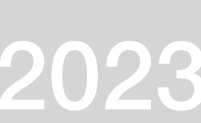

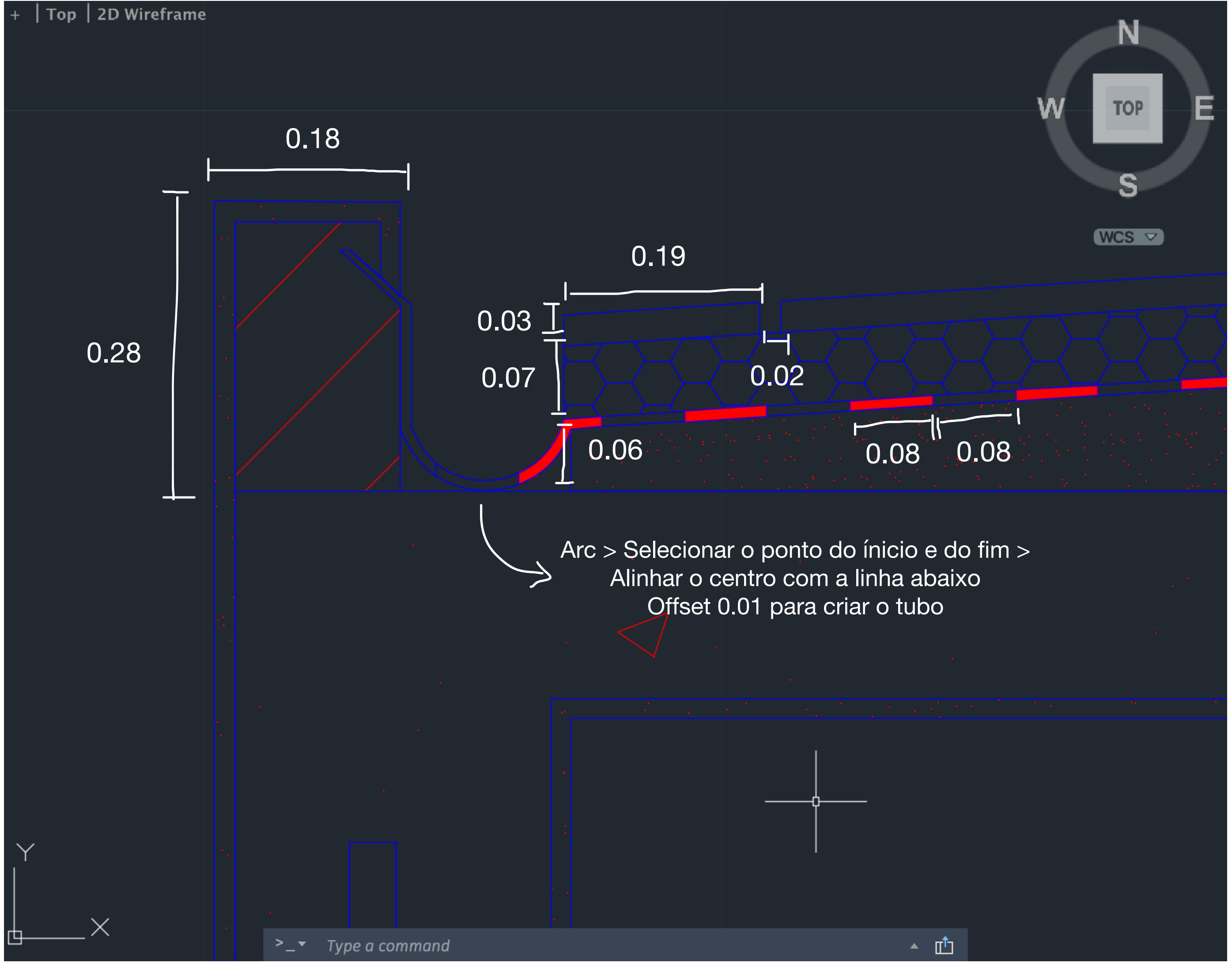

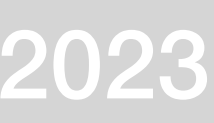

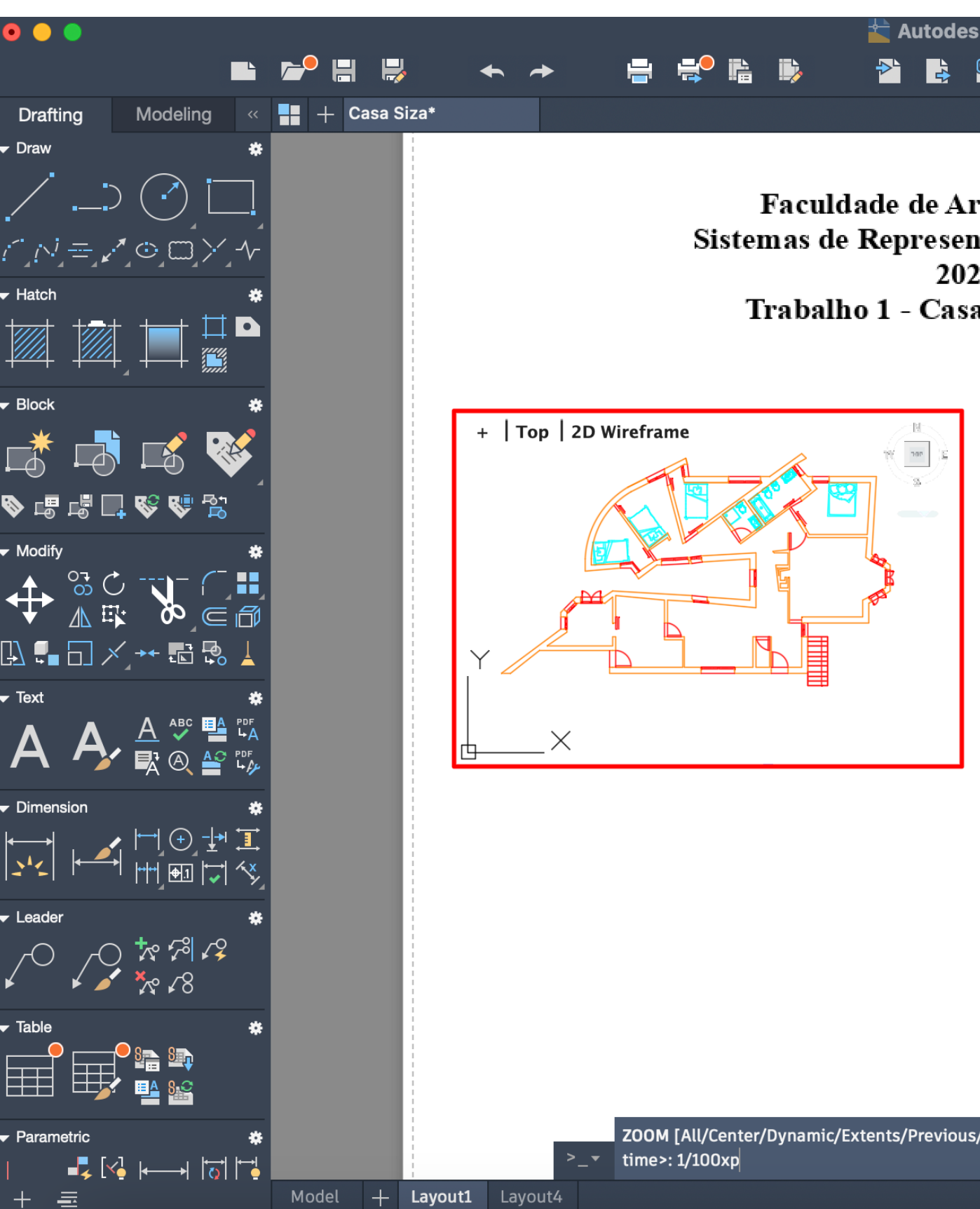

Viewport > Selecionar o tamanho do retângulo desejado > Escalar a imagem (Zoom > 1/100XP (exemplo))

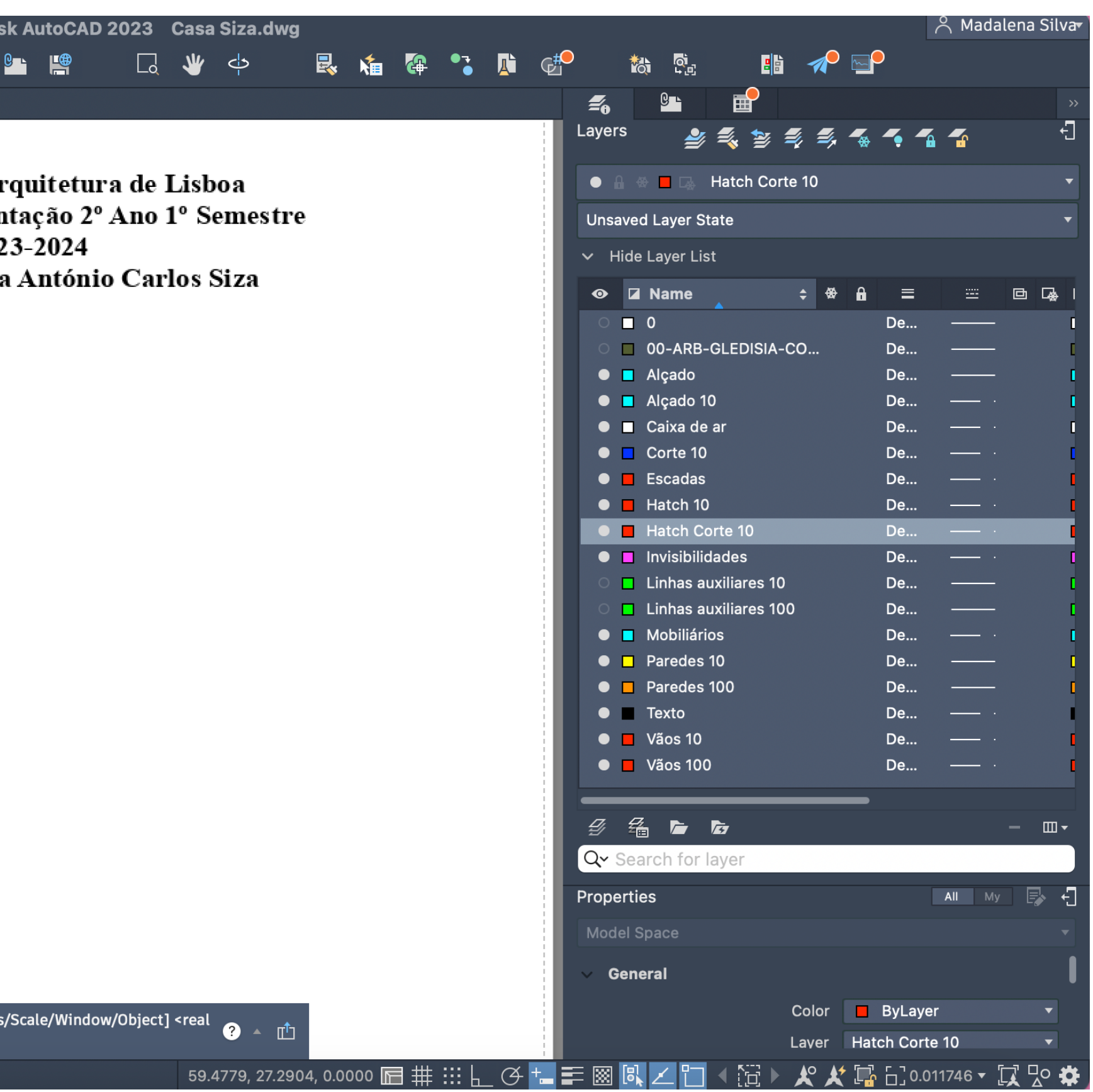

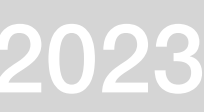

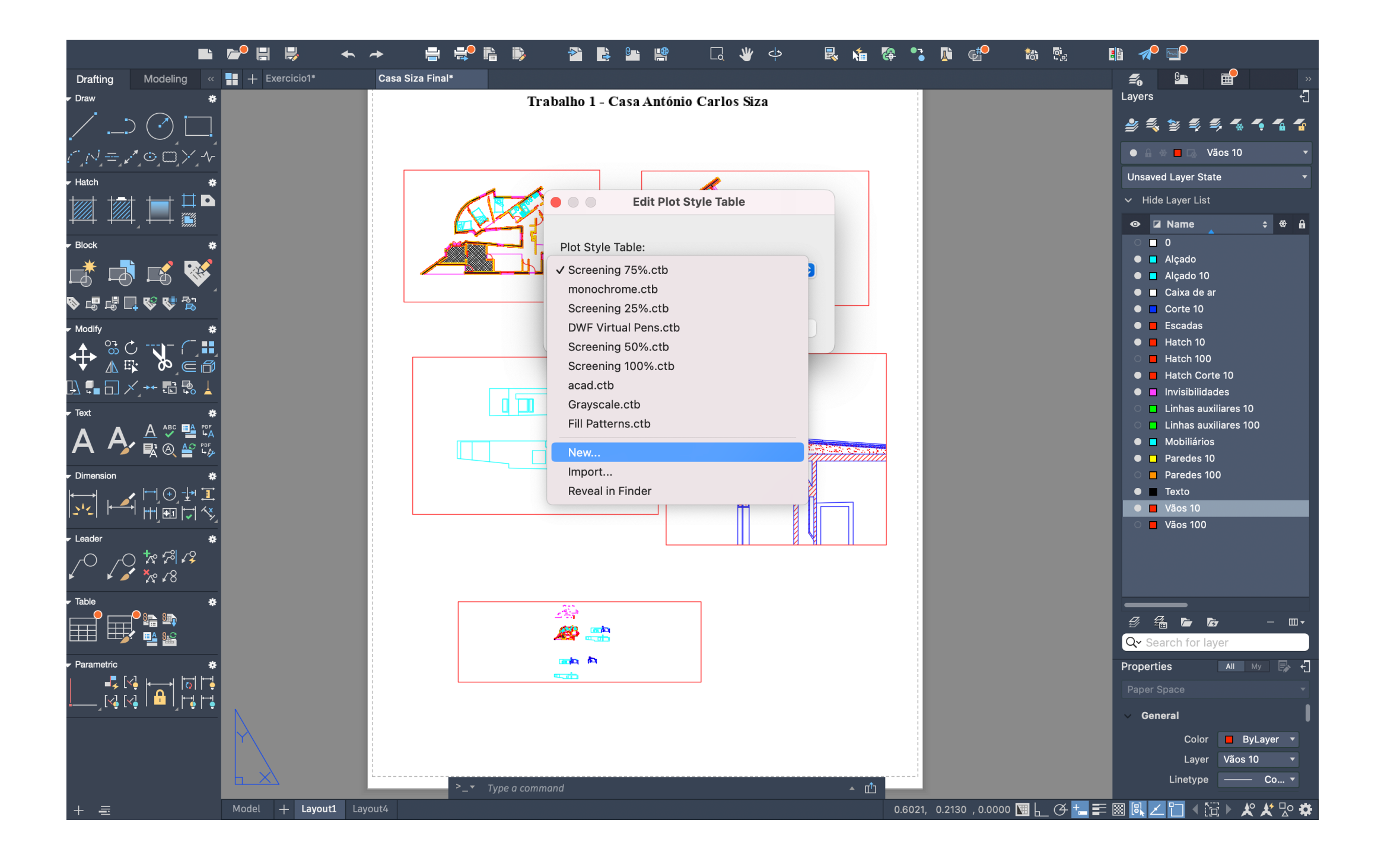

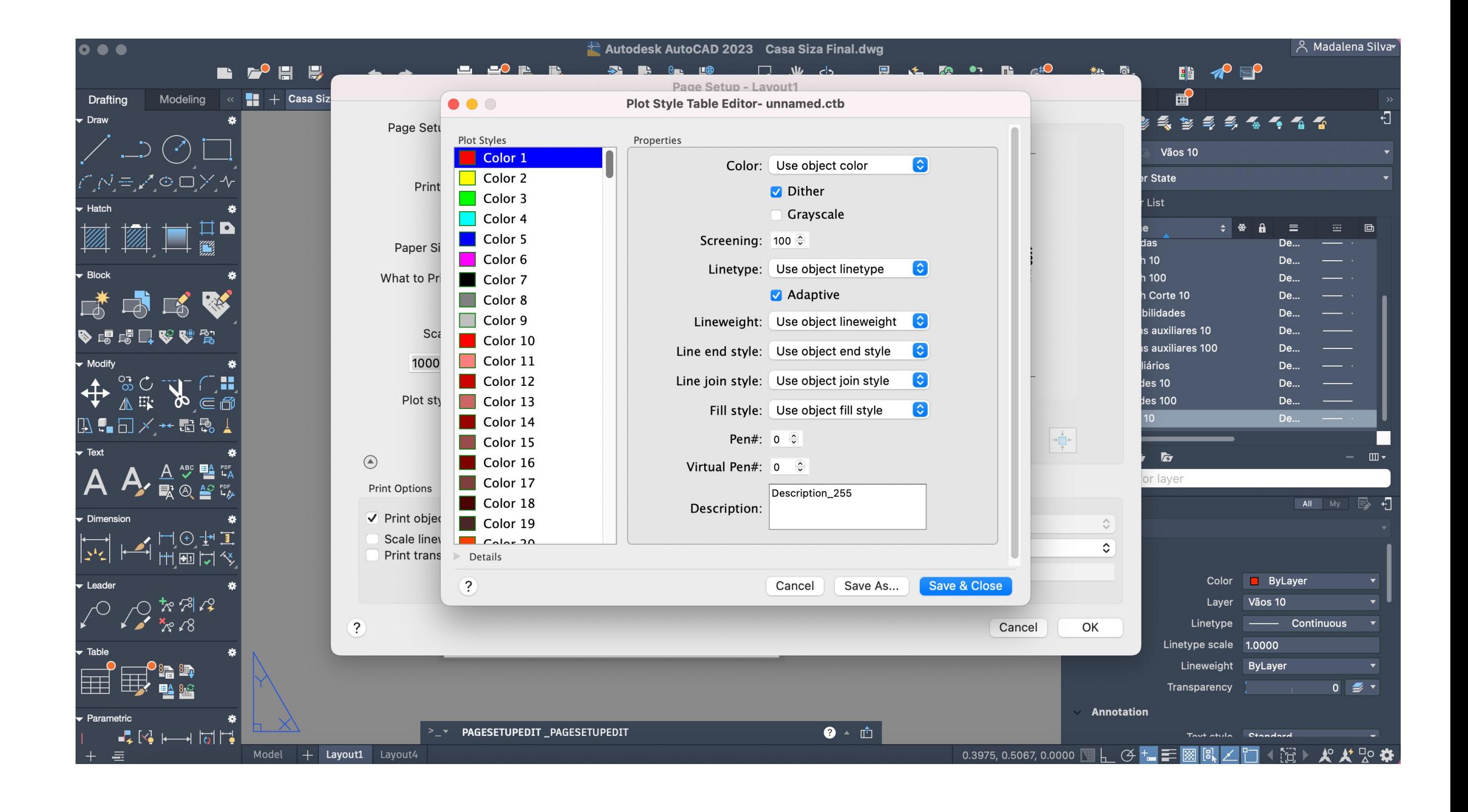

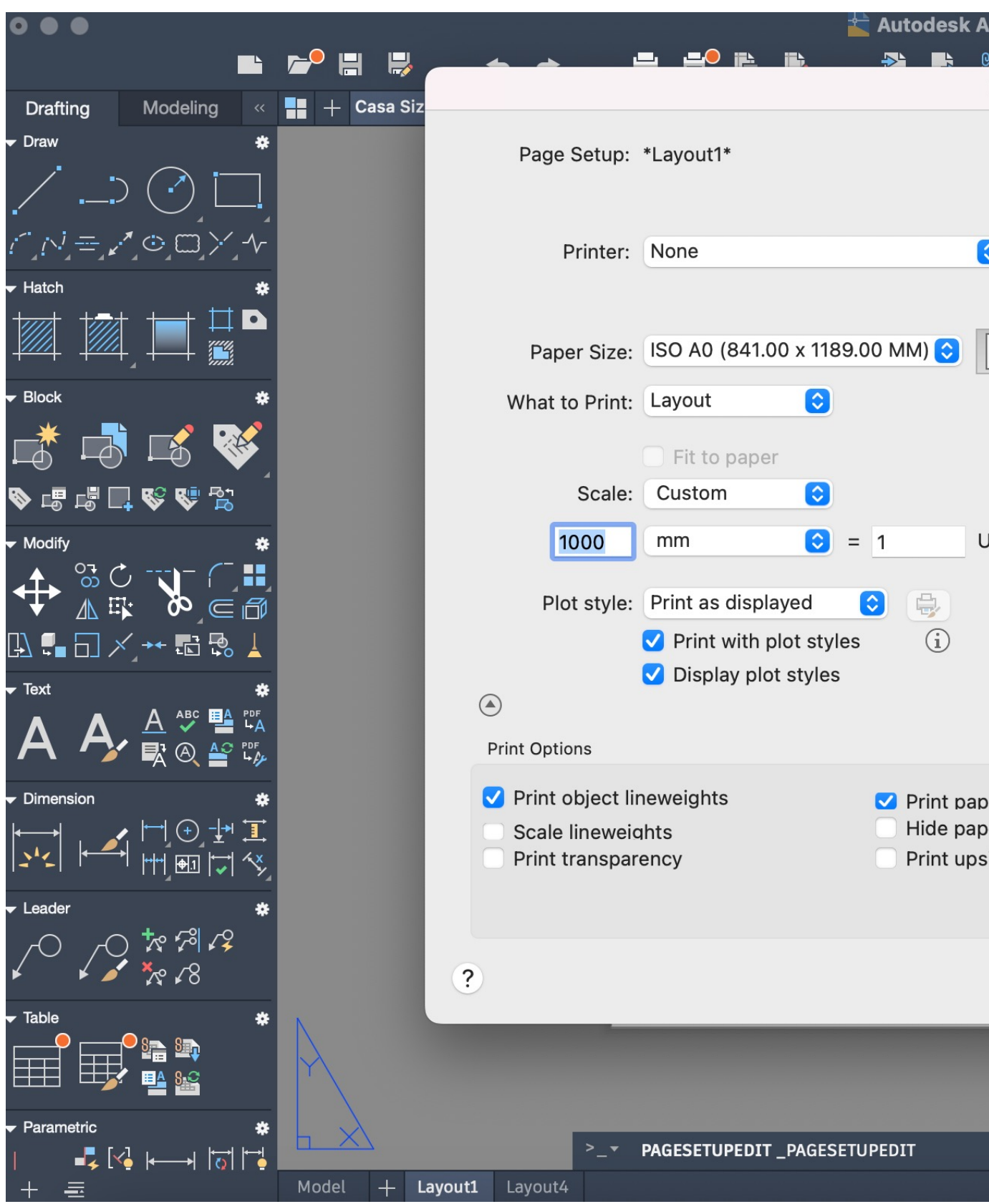

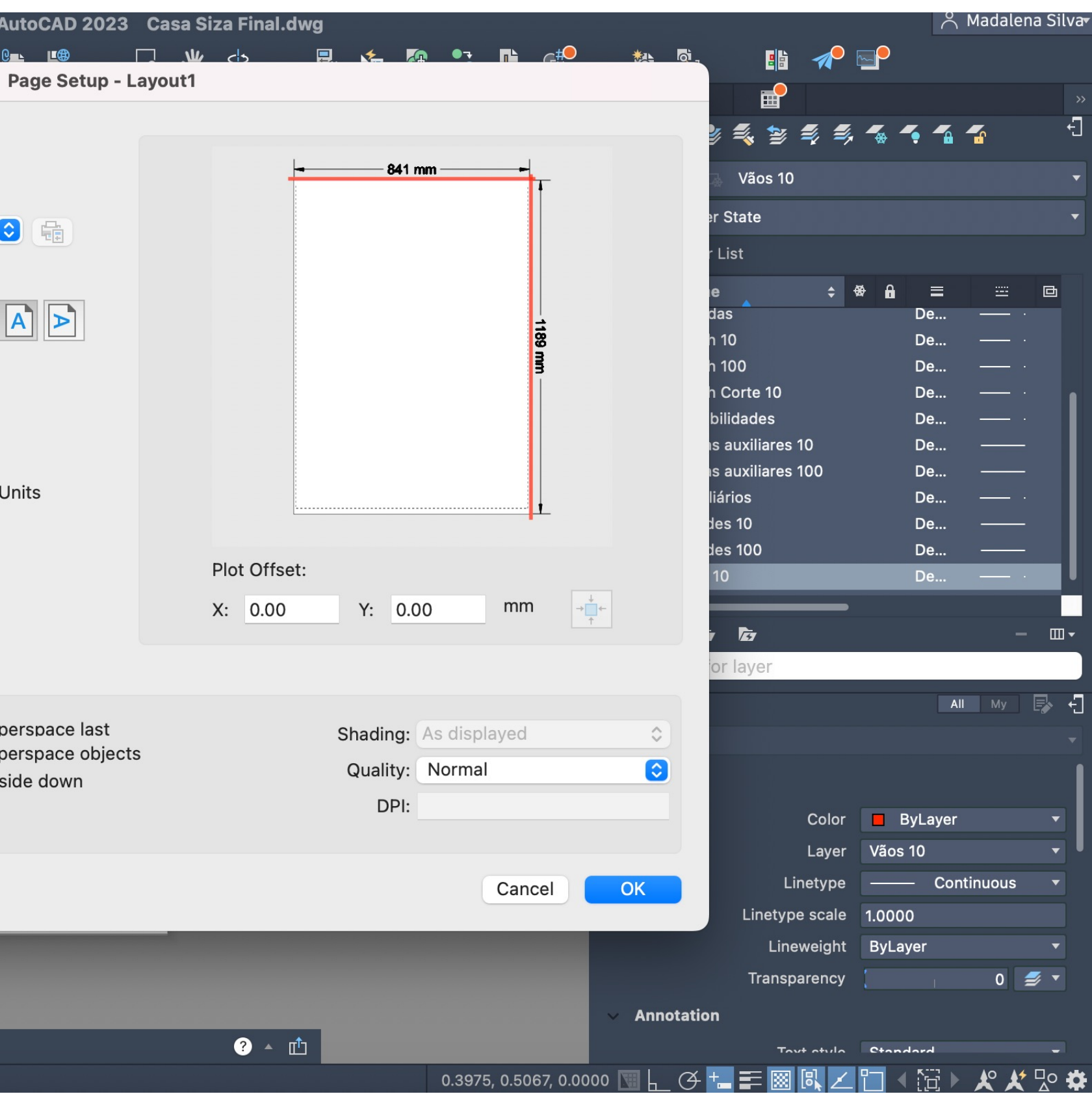

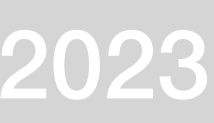

## **Planta Casa António Casa Siza em 3D**

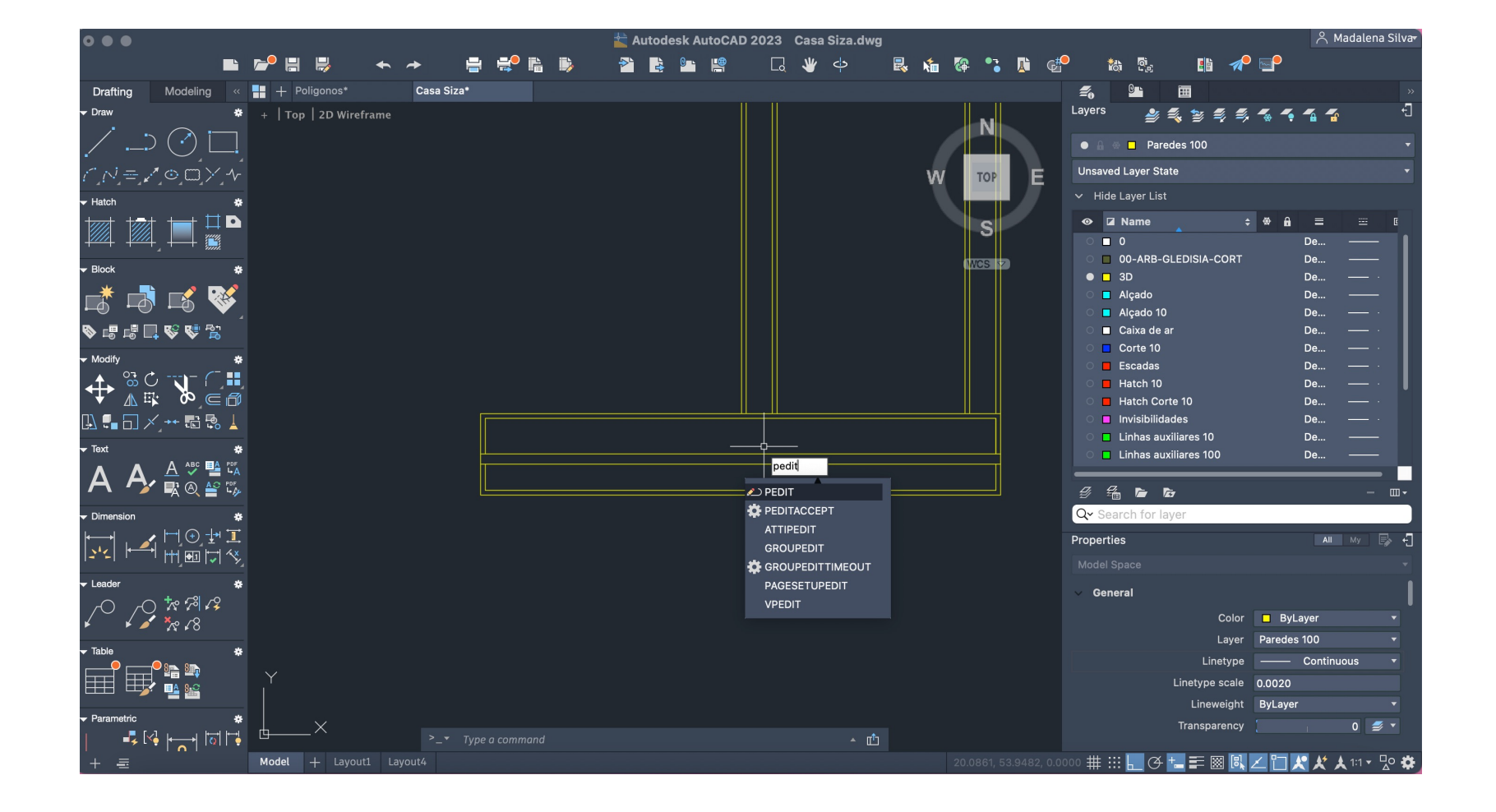

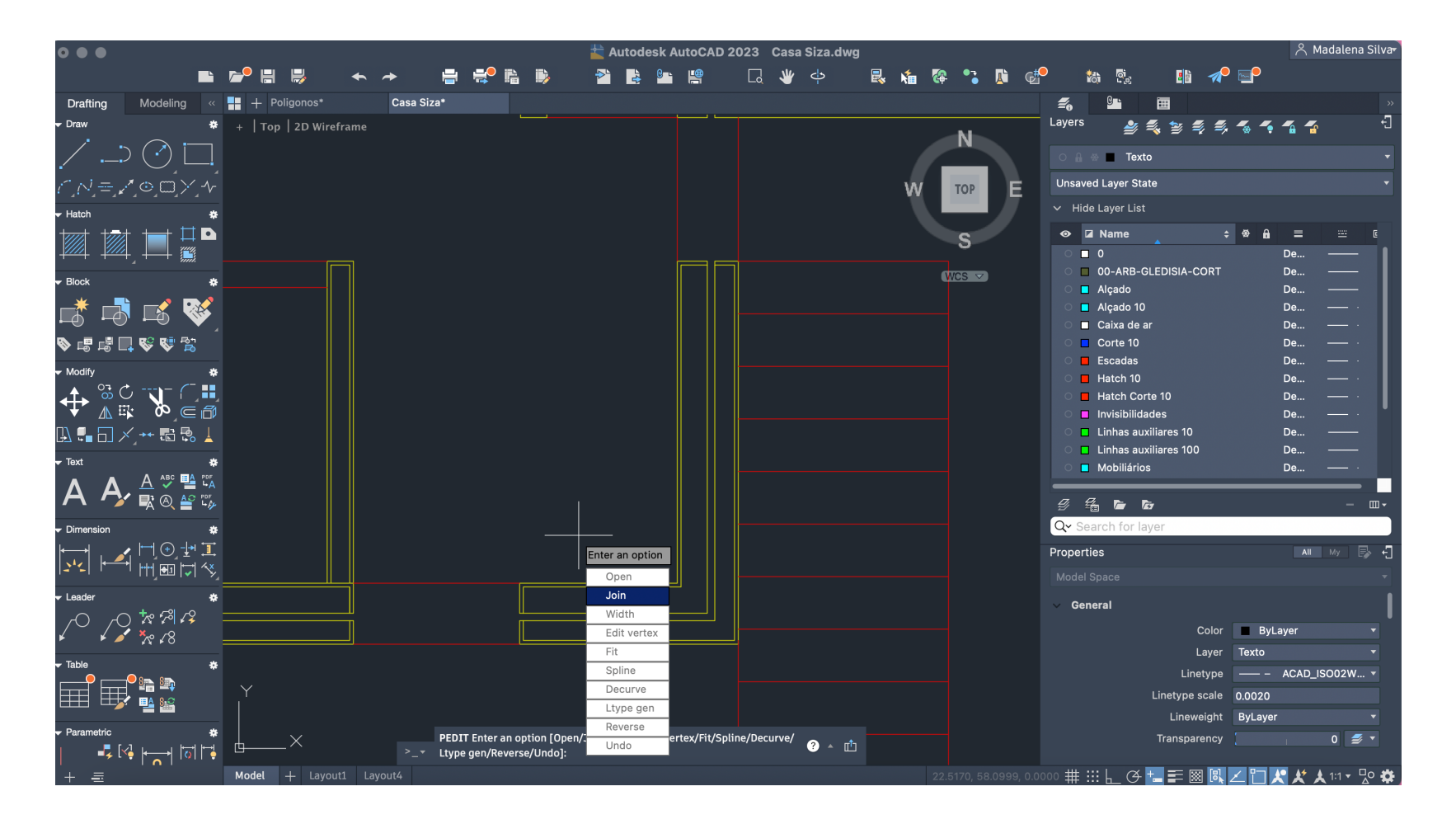

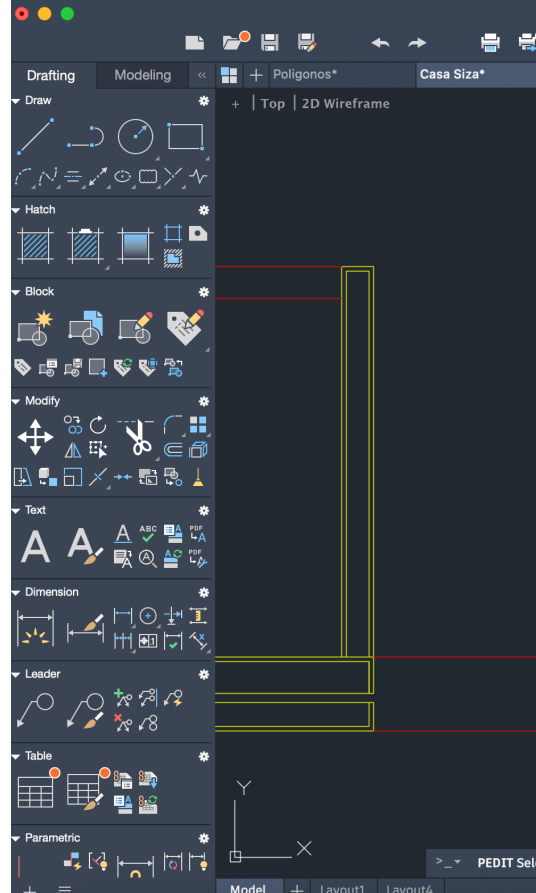

-PEDIT > JOIN : unir as paredes em polylines -Para as janelas e as portas fazer 3 polylines: uma da janela toda, uma da parede interior e uma da parede exterior

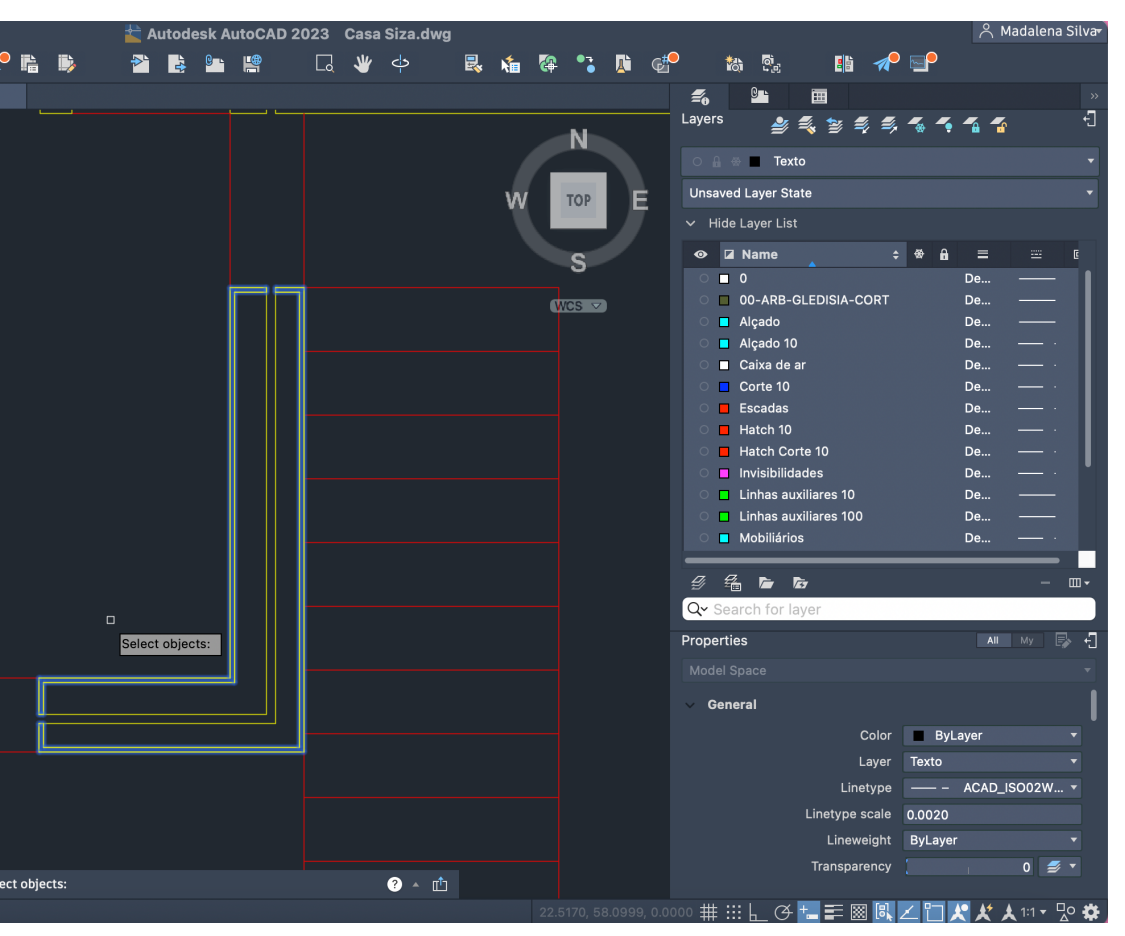

## ReDig Semana 914/11/2023 - 17/11/2023

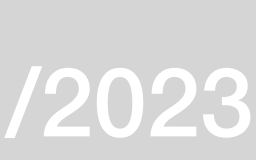

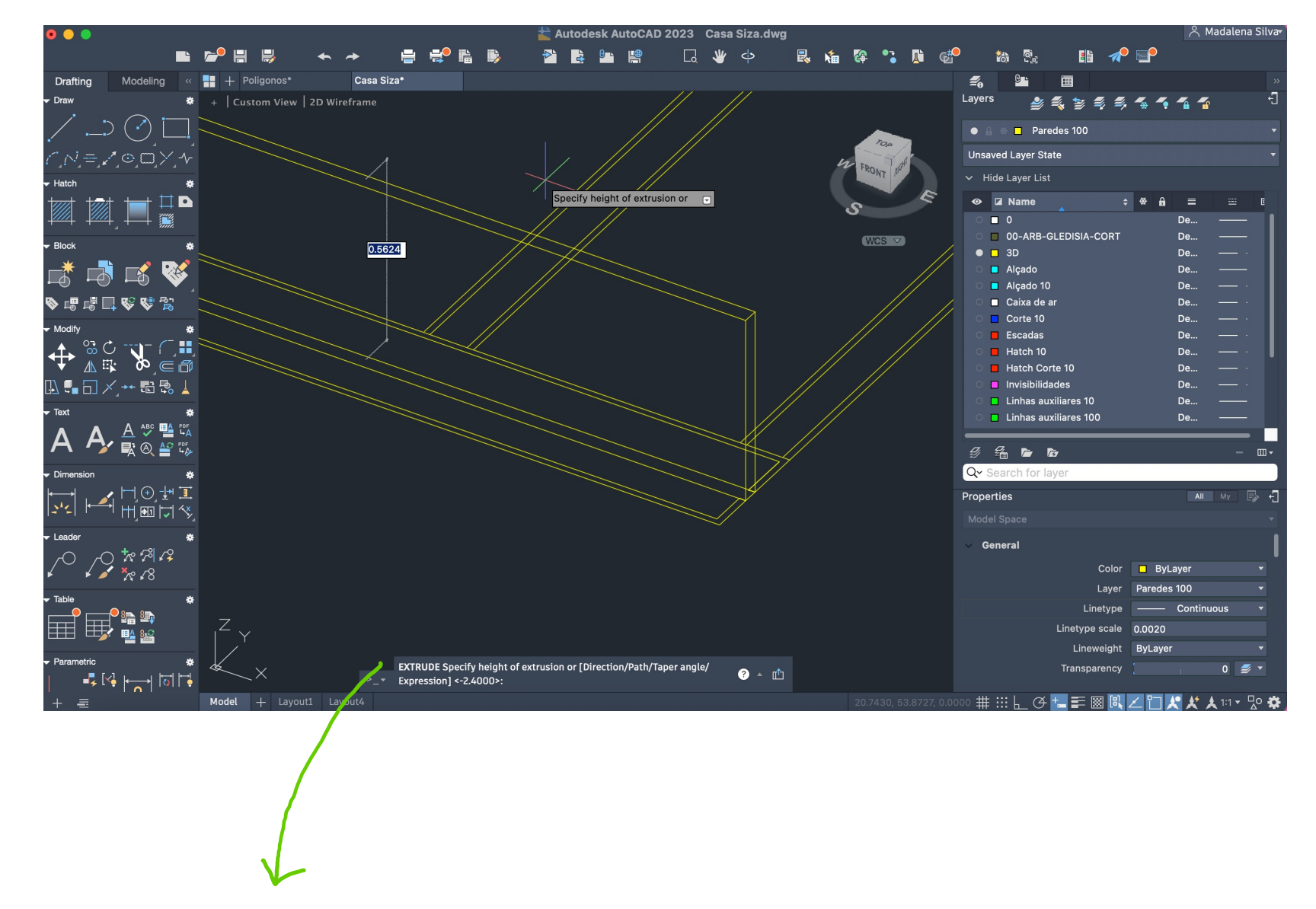

Extrude: Altura das paredes -4.7m para as paredes mais altas -3.7m para as paredes mais baixas

Hide: melhor visualização do espaço  $\leq$ 

## ReDig Semana 914/11/2023 - 17/11/2023

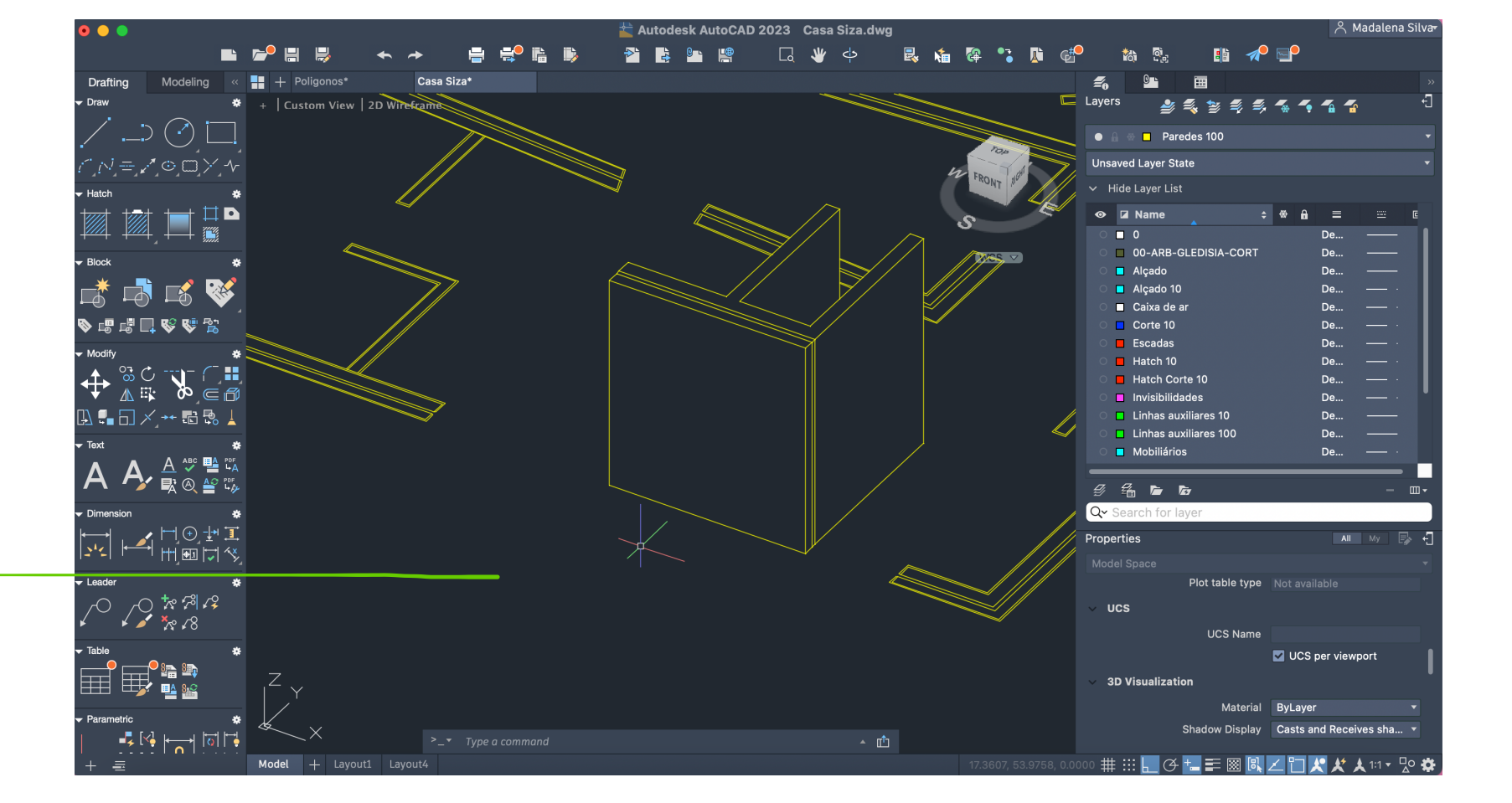

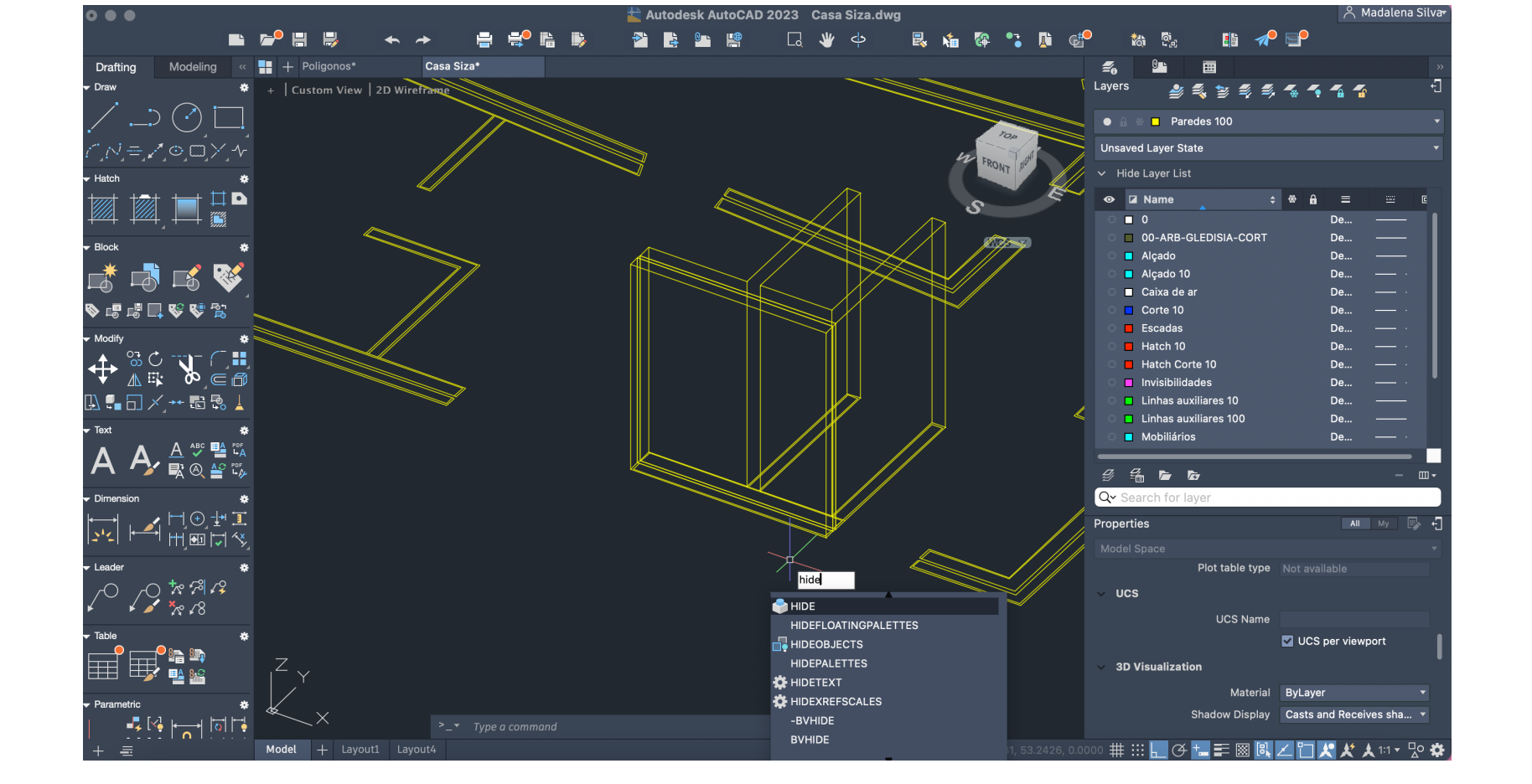

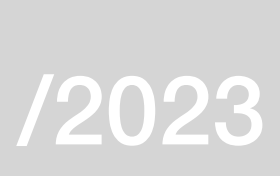

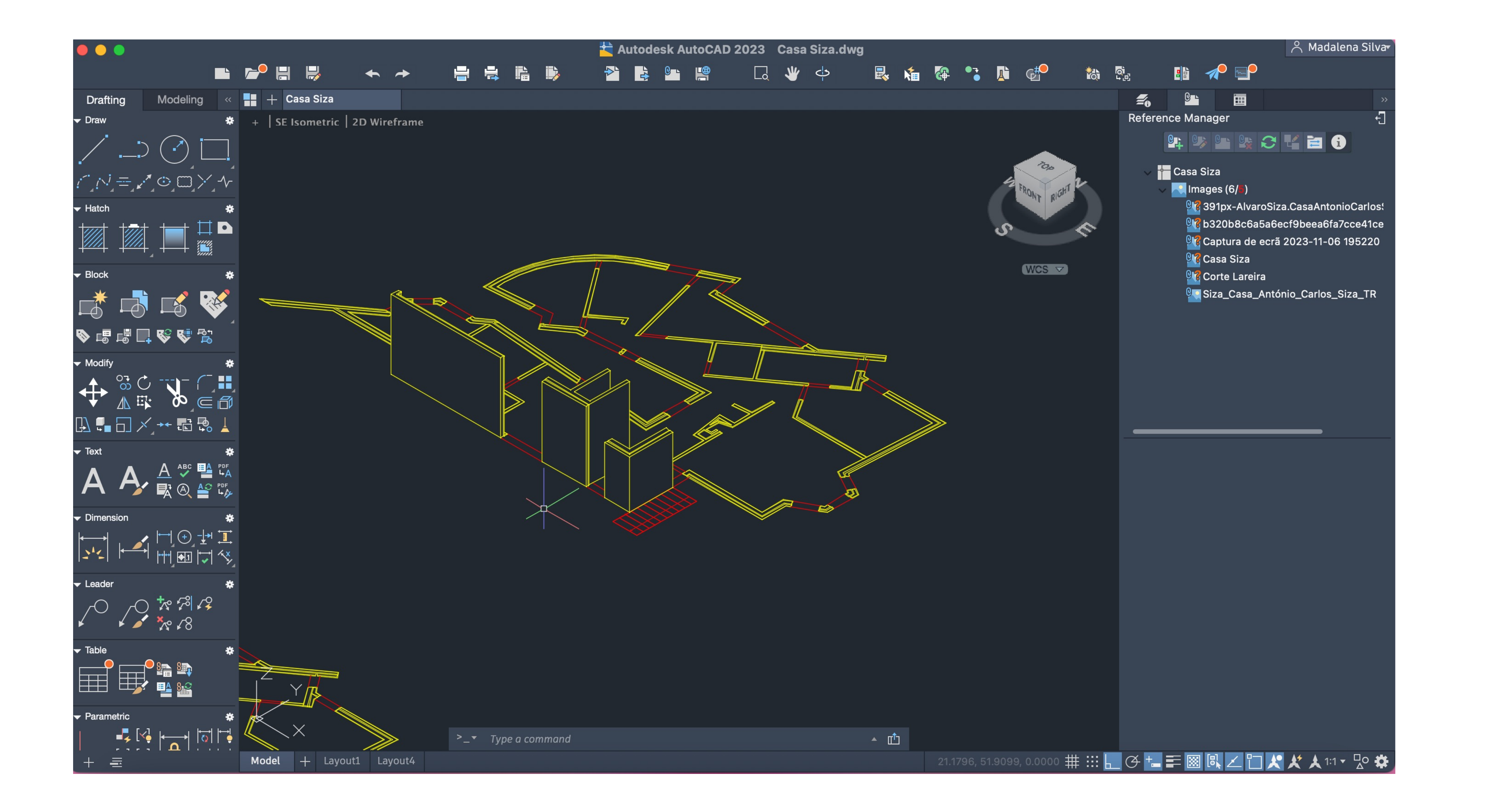

## ReDig Semana 914/11/2023 - 17/11/2023

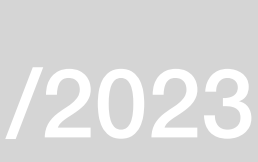

## **Exercício dos Poligonos 3D**

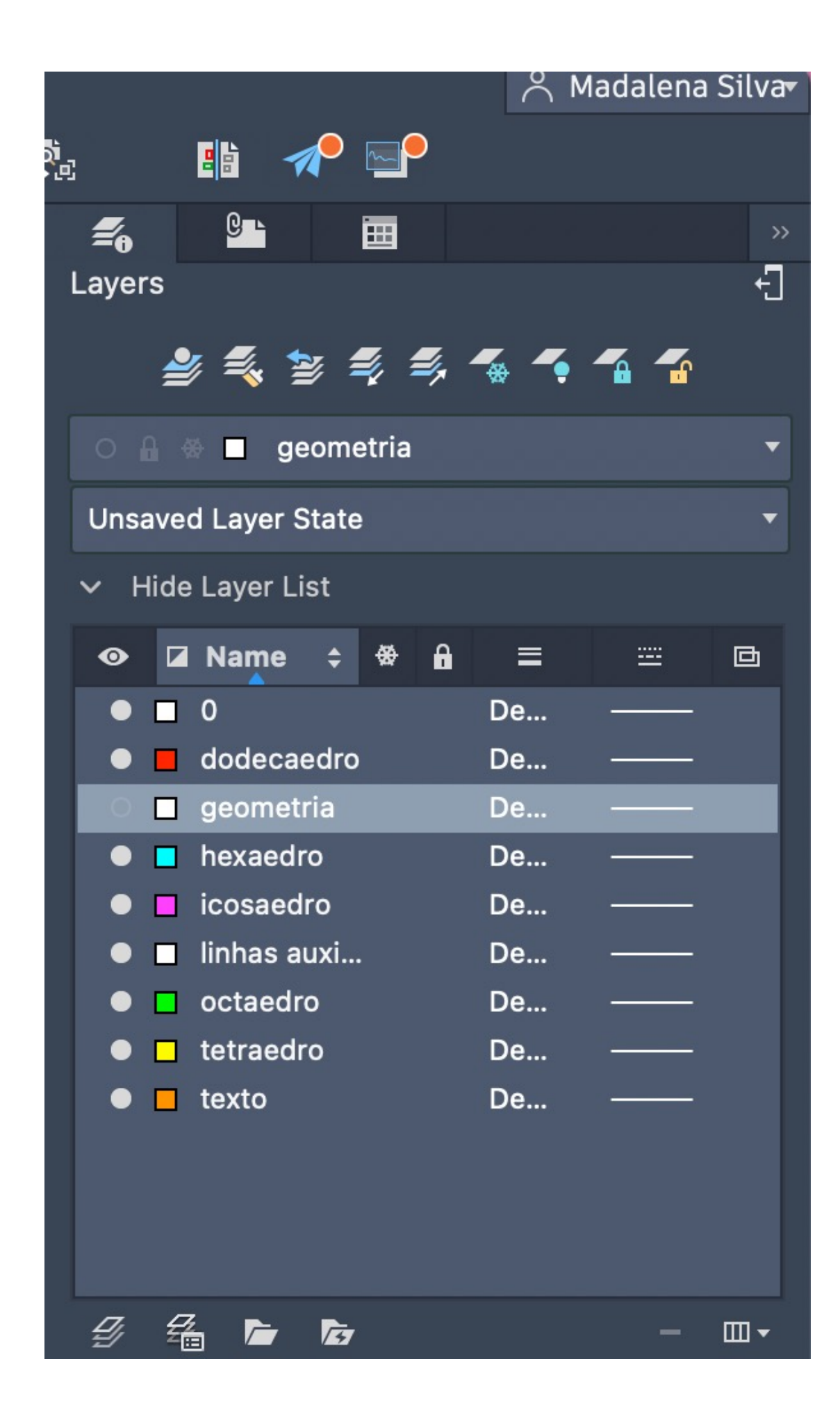

Criação de Layers

Tetraedro: 4 faces triangulares Hexaedro: 6 faces quadrangulares Octaedro: 8 faces triangulares Dodecaedro: 12 faces pentagonais Icosaedro. 20 faces triangulares

## ReDig Semana 1021/11/2023 - 22/11/2023

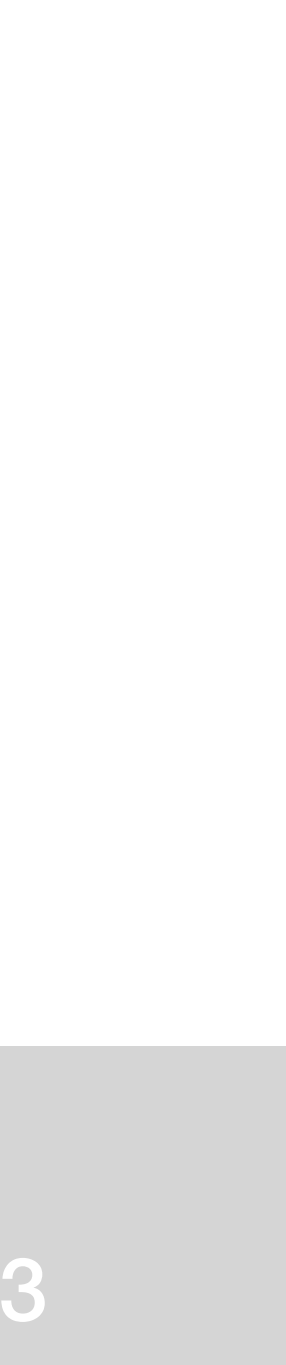

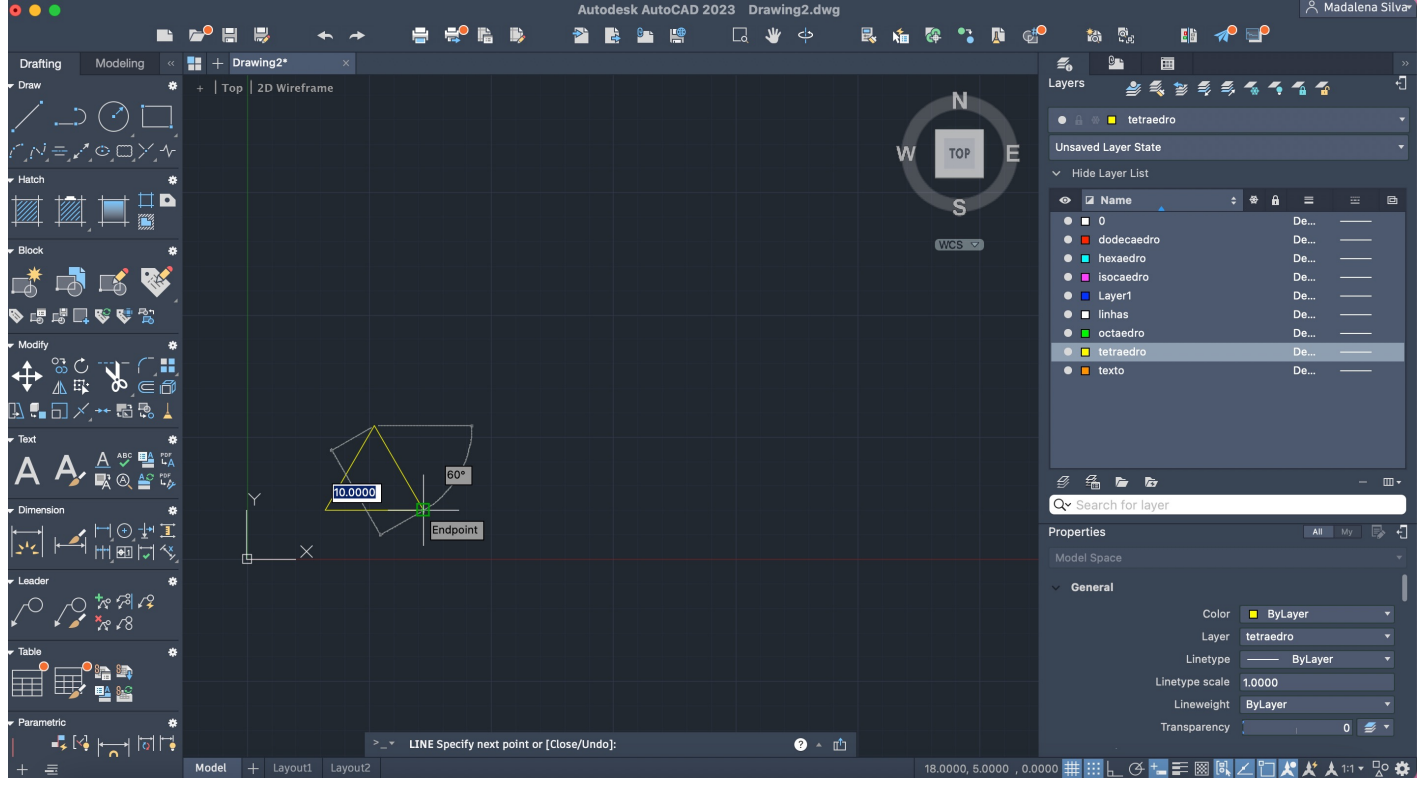

**Tetraedro:**  $Line > 10 > @10, <60 > Fechar$ 

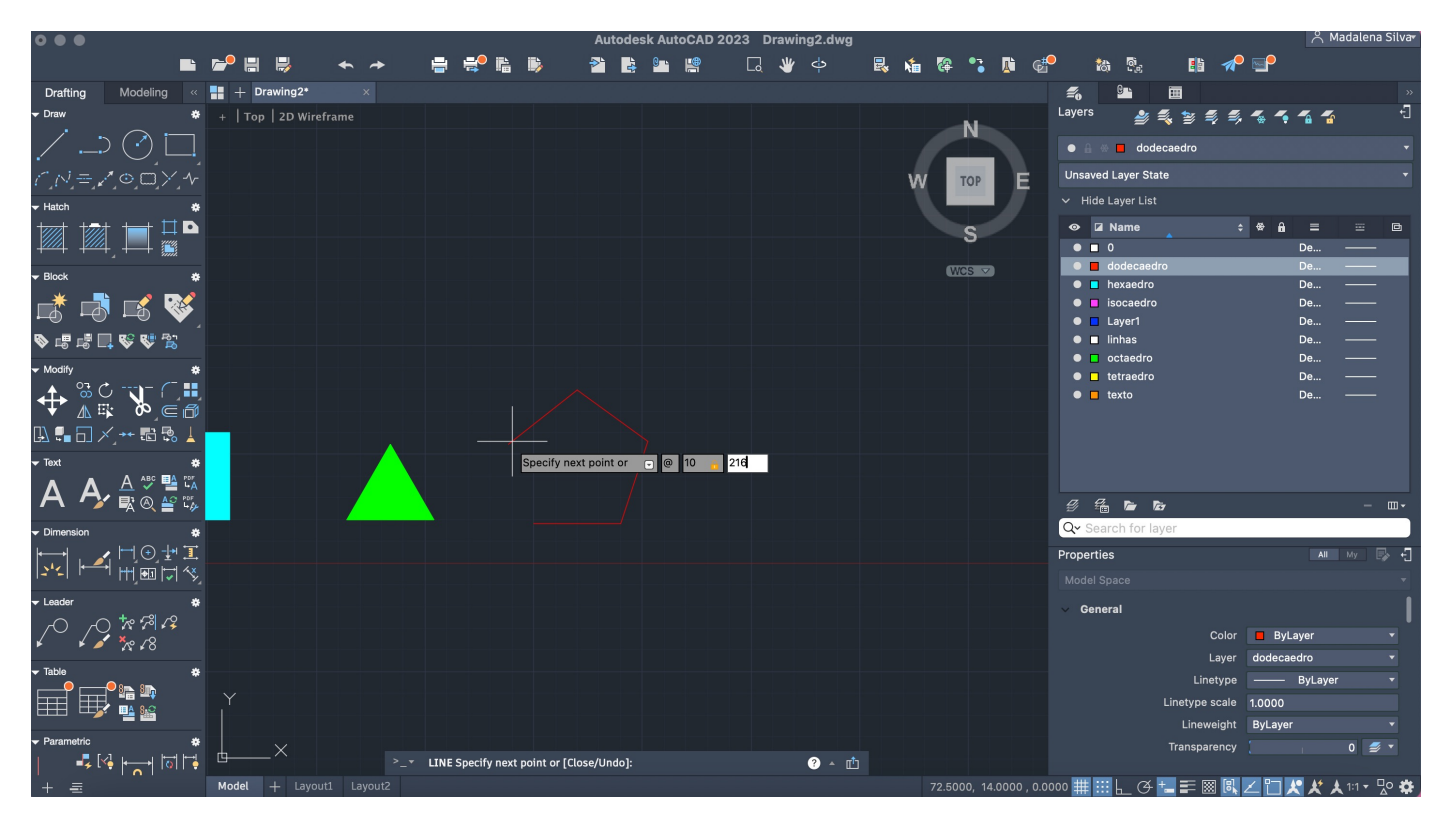

## **Exercício dos Polígonos**

**Octaedro:** Copy > Selecionar Tetraedro > Enter > Ortho ON > Escolher o 2°Pomto

ReDig Semana 1021/11/2023 - 21/11/2023

**Hexaedro:** Ativar comando Ortho > Line > 10 > 10 > 10 Fechar

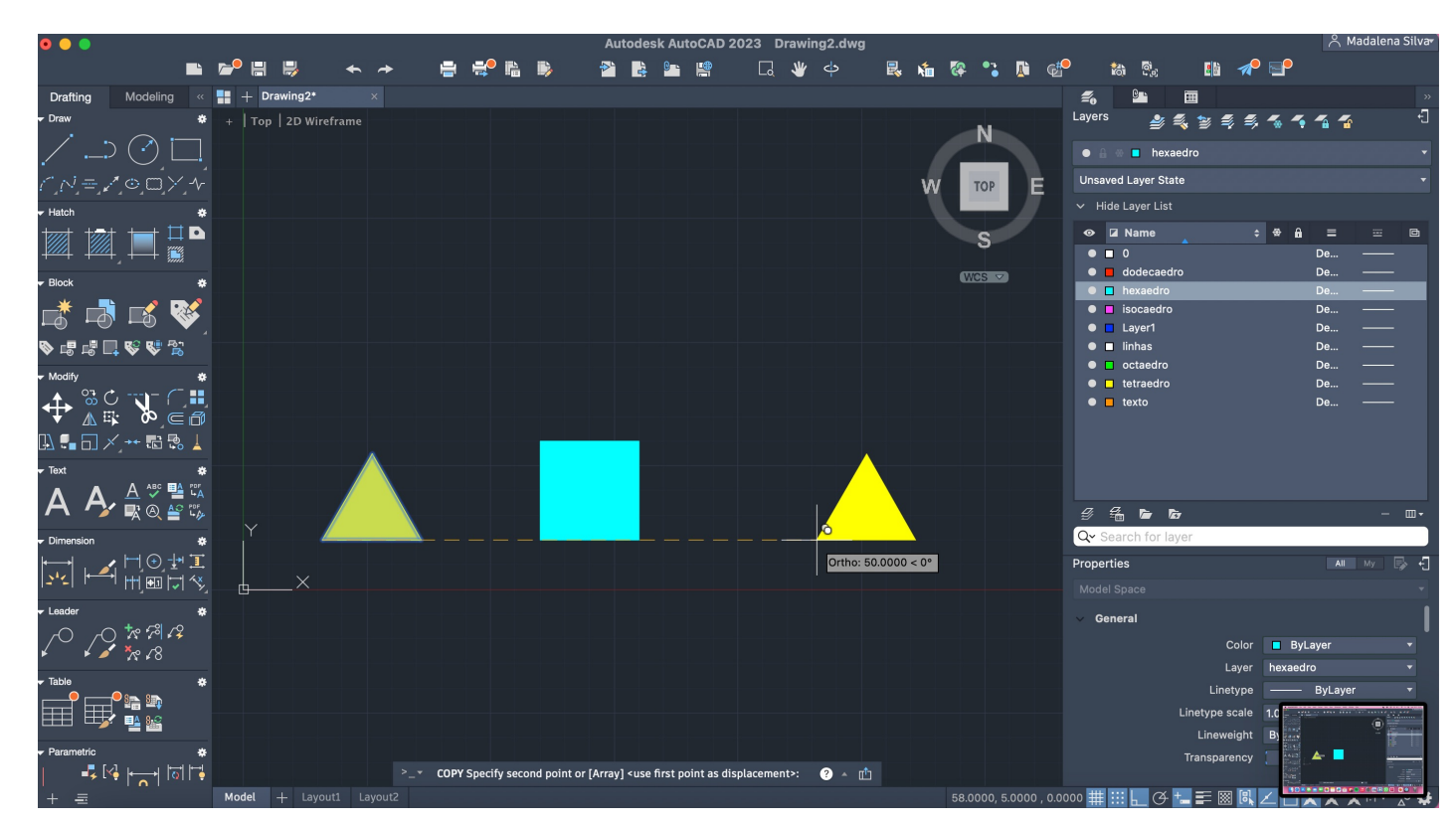

**Dodecaedro:**  $Line > 10 > @10<74 > @10<144 > @10<216 >$ Fechar

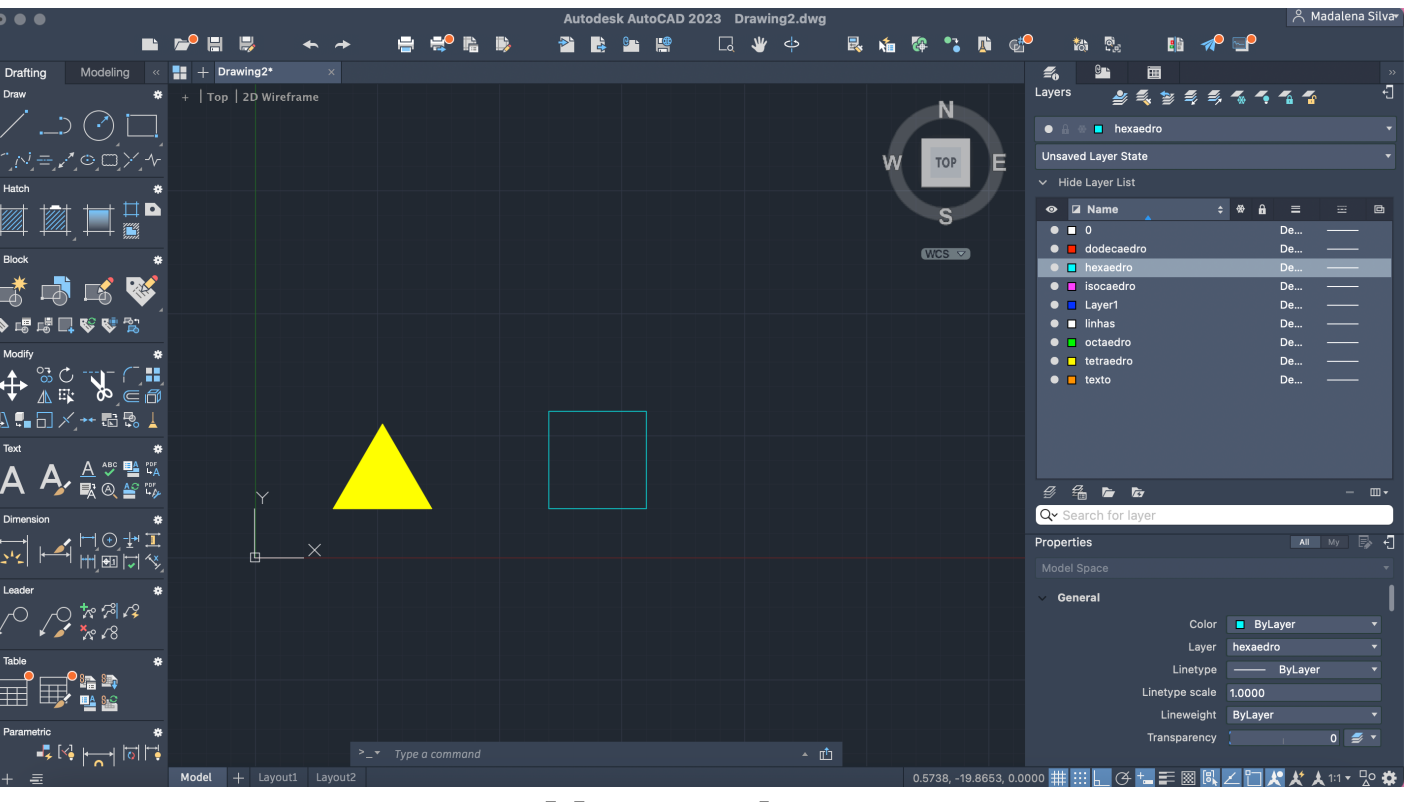

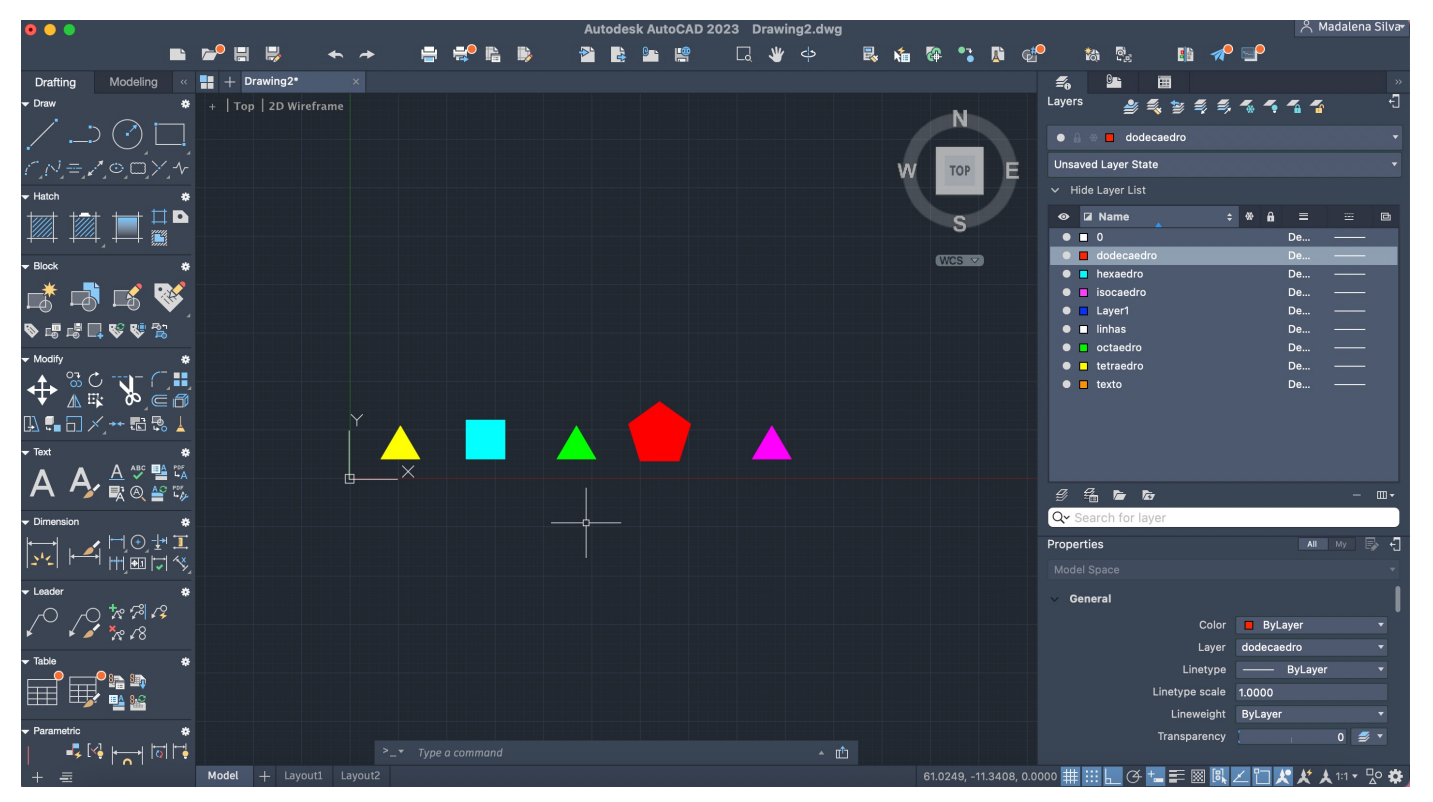

**Icosaedro:** Copy > Selecionar Tetraedro > Enter > Ortho ON > Escolher o 2ºPomto

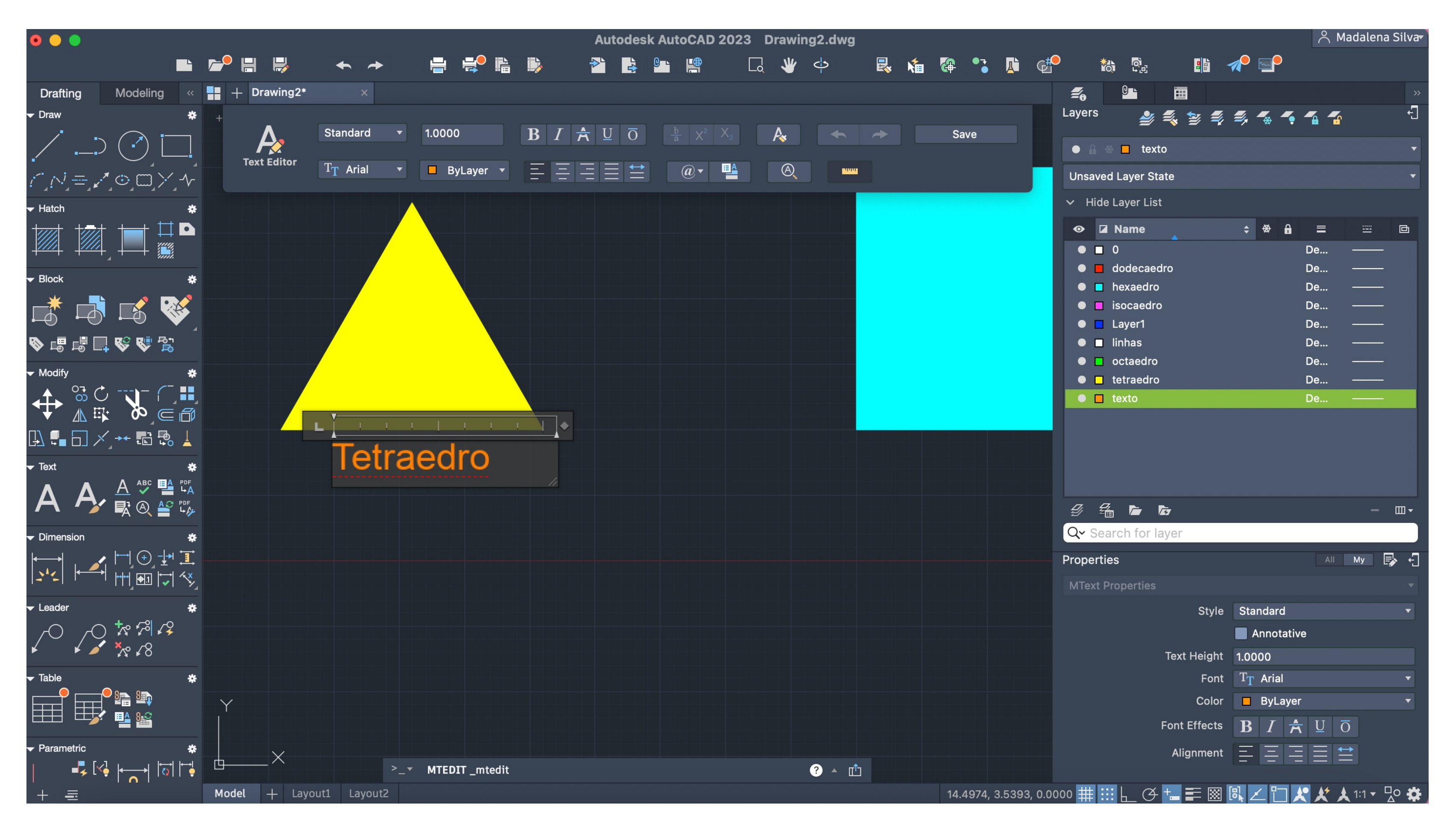

**Layer Texto:** Identificar cada polígono - Tamanho da letra: 1.000 - Tipo de letra: Arial

## ReDig Semana 1021/11/2023 - 24/11/2023

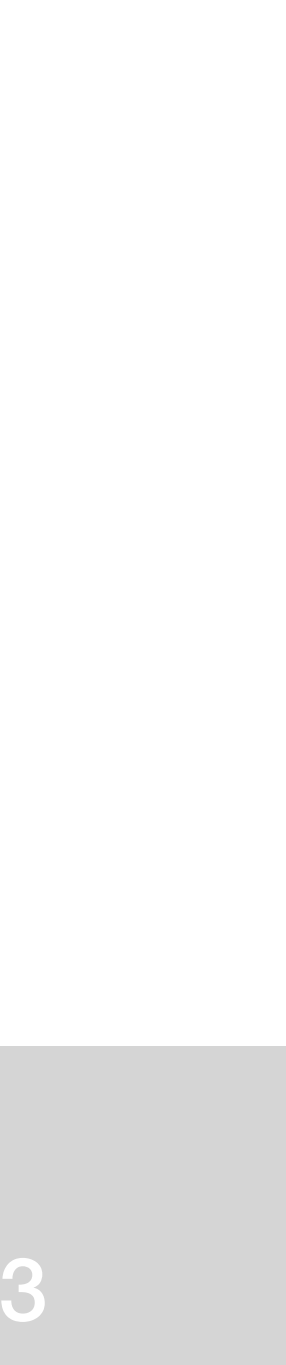

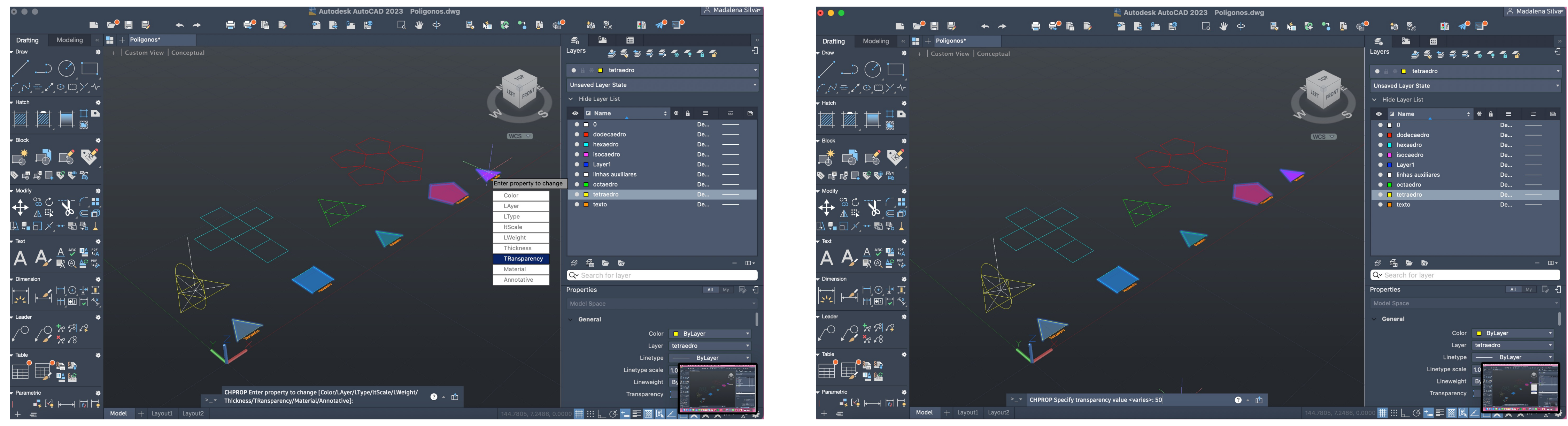

CHProp: Alterar as propriedades Selecionar os hatches > chpropr > Transparency > 50

## ReDig Semana 1021/11/2023 - 24/11/2023

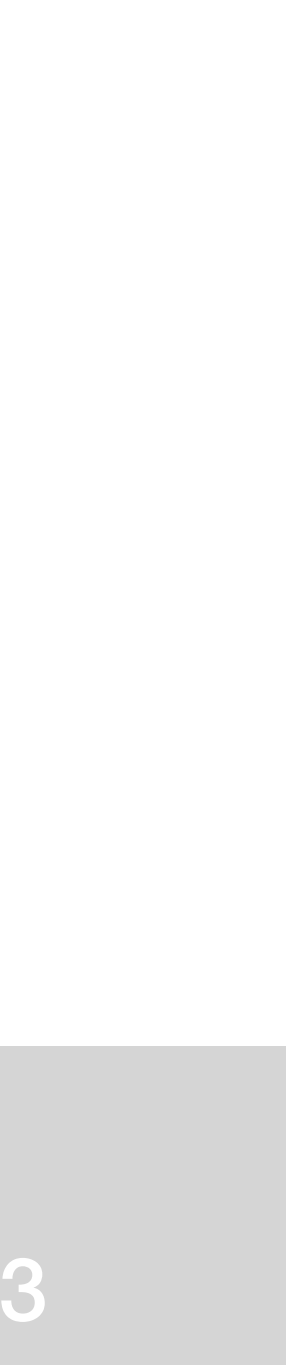
### **Tetraedro**

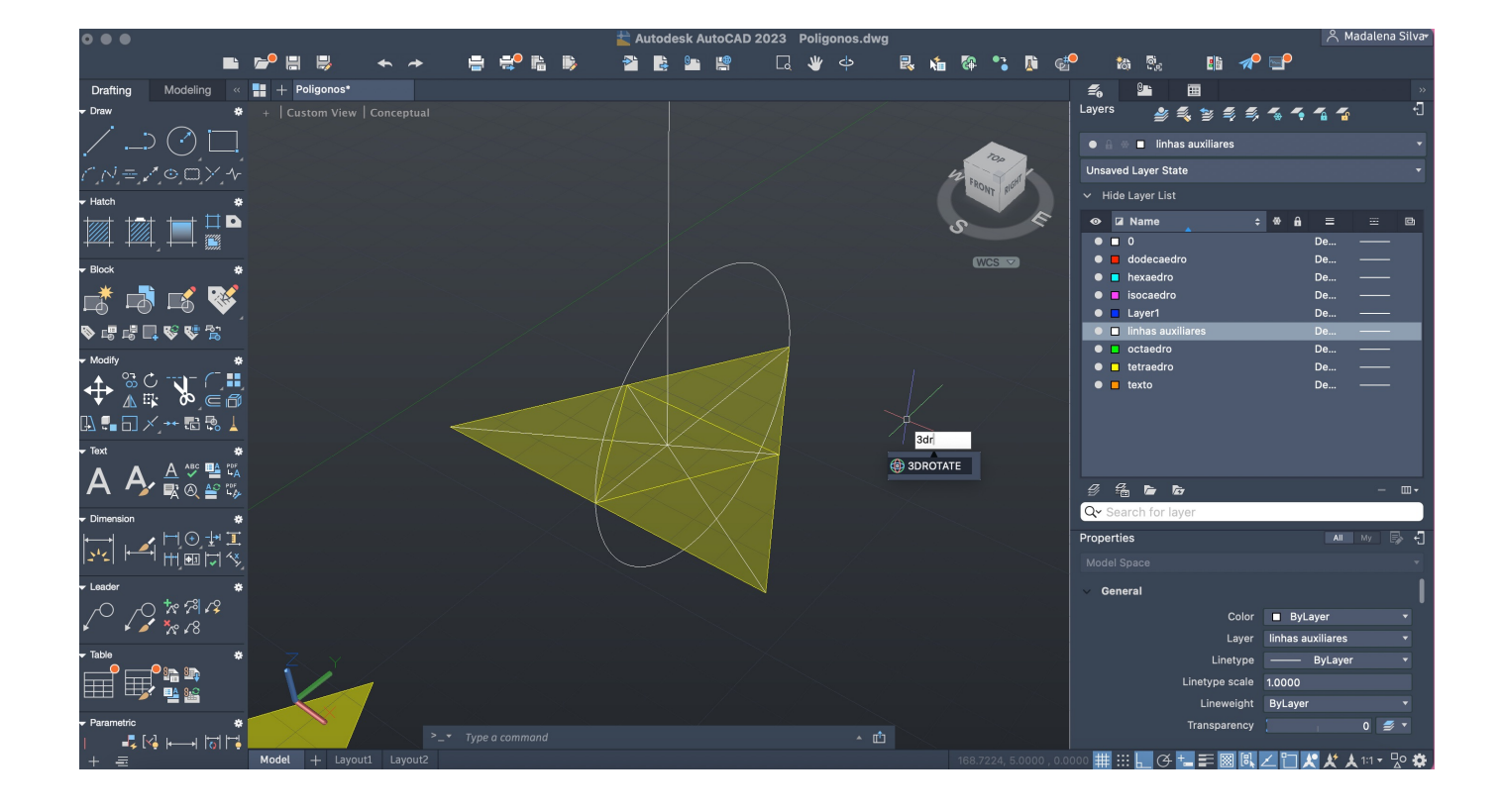

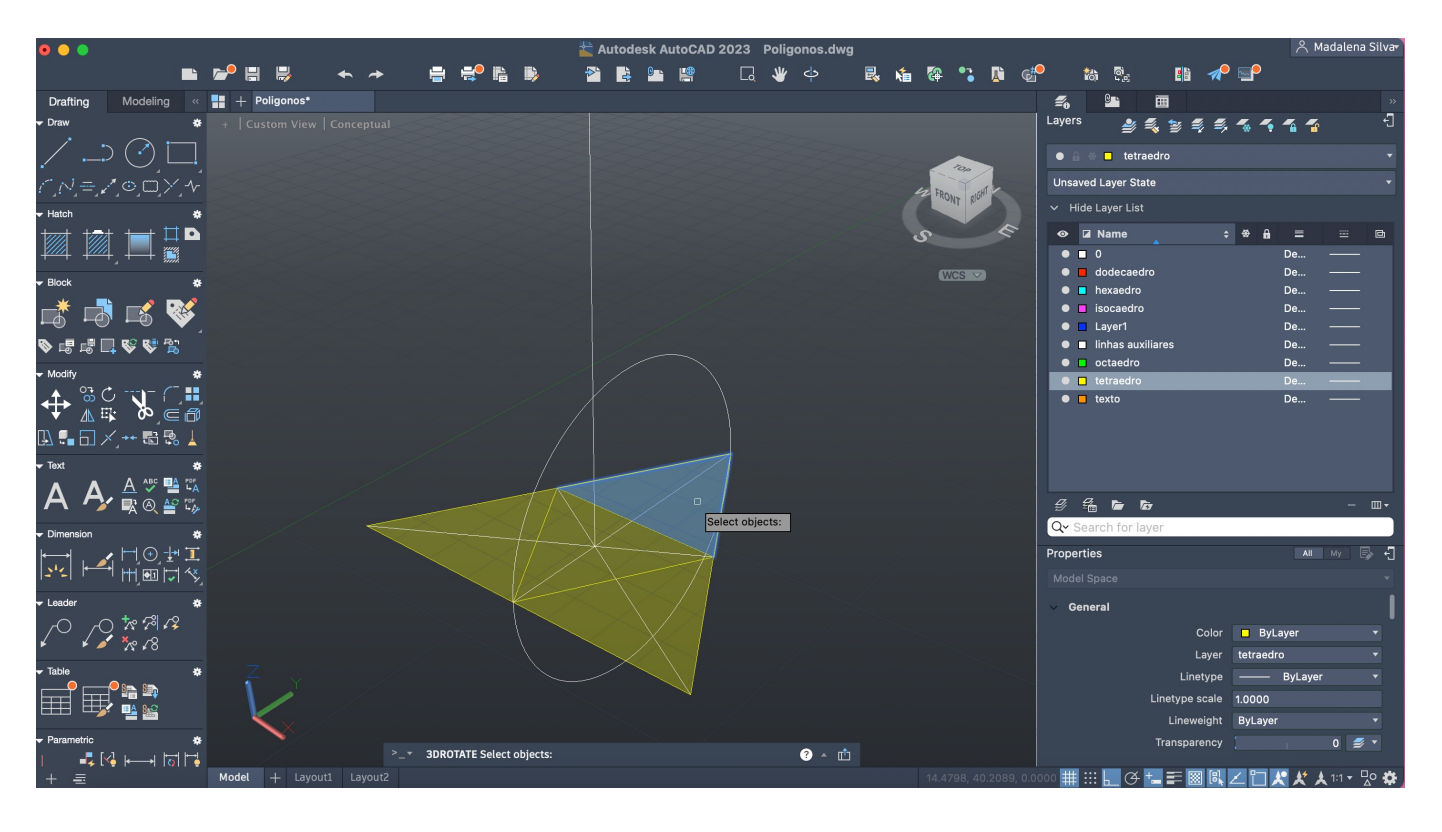

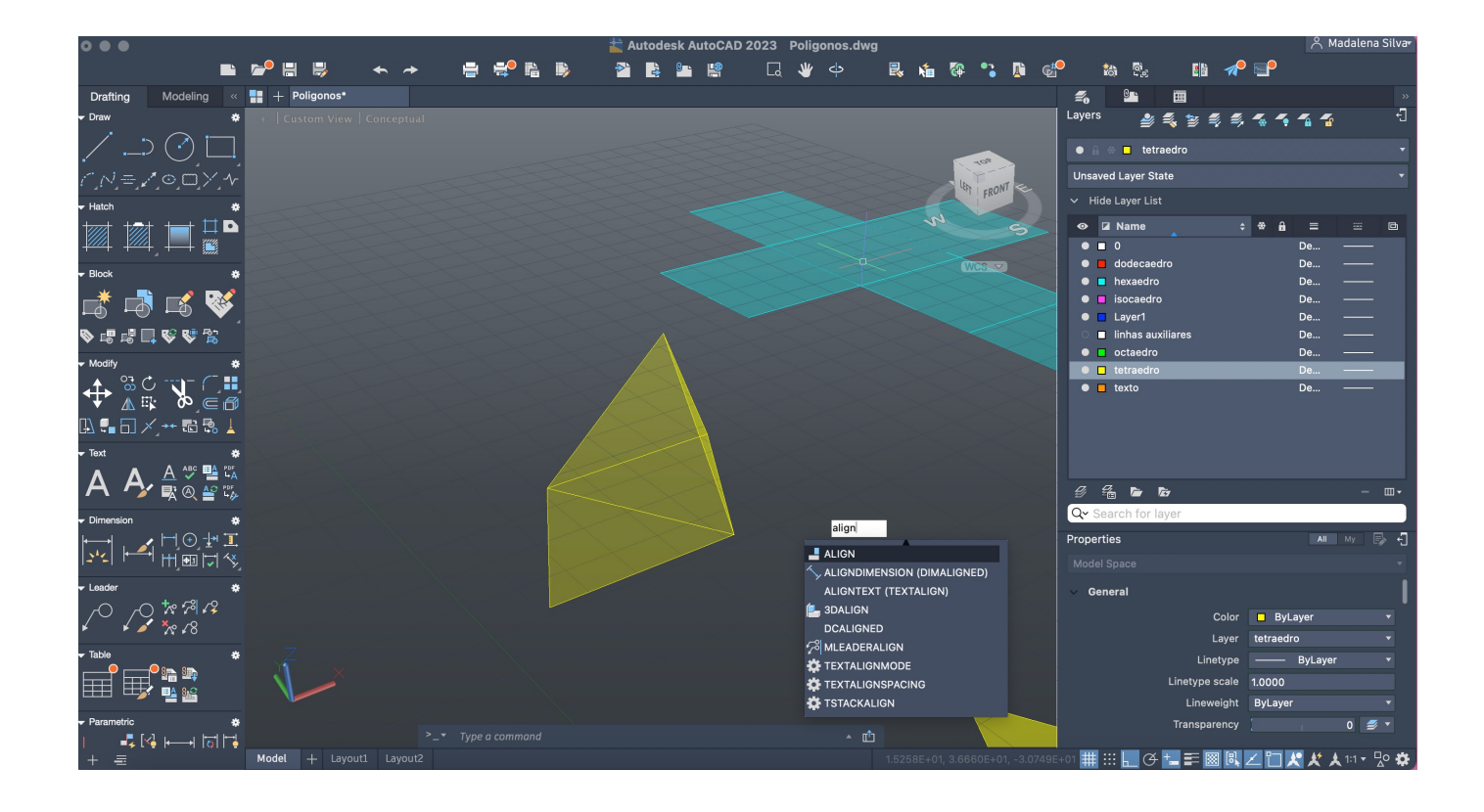

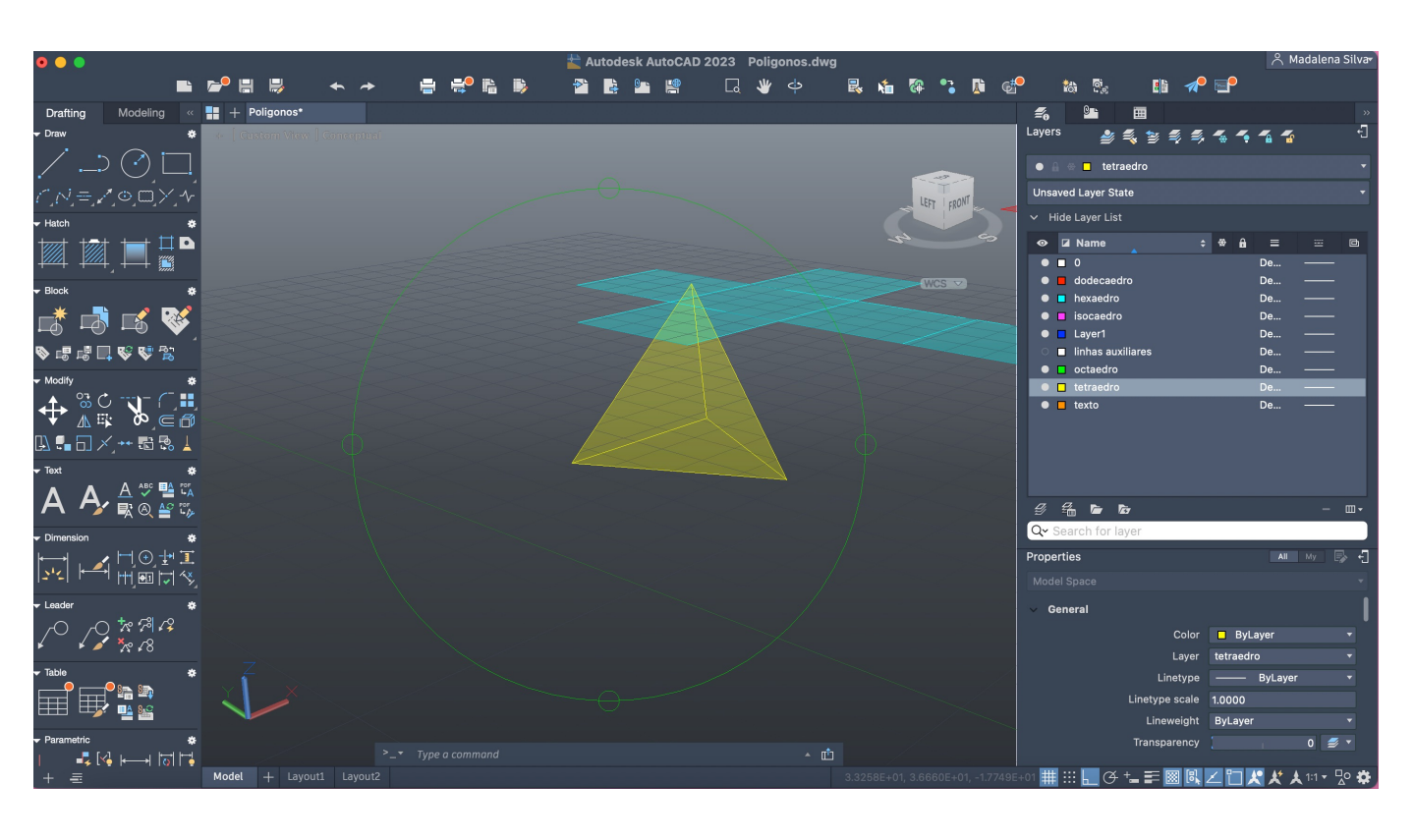

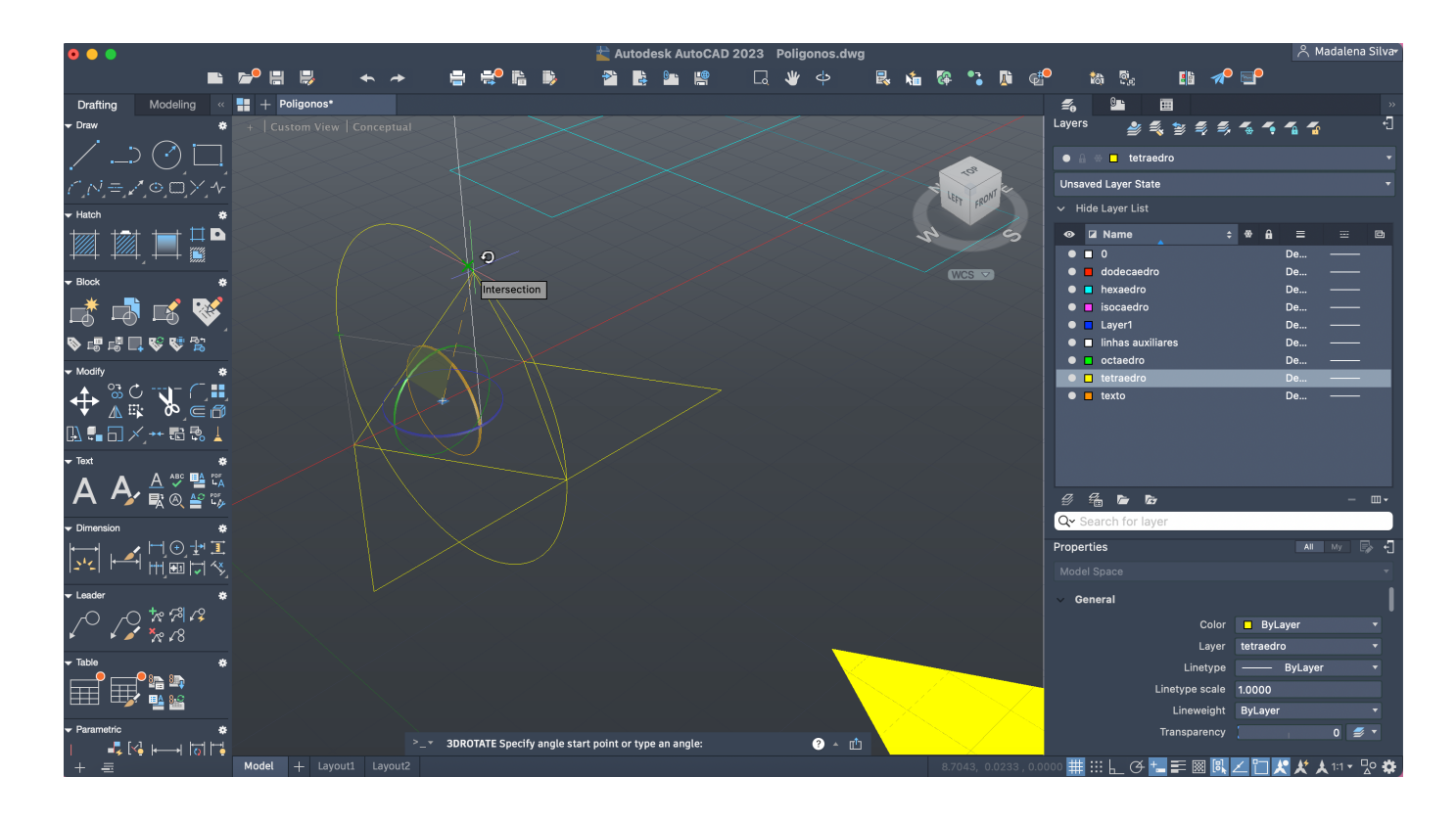

-Planificação: Copy > Selecionar o triângulo > Colocar nos sitios

-Tetraedro:

- Linhas auxiliares: Determinar o meio do triangulo "central" e desenhar uma linha vertical;

- Circle (pelo midpoint do triângulo acima até à ponta)

- 3DRotate
- Align

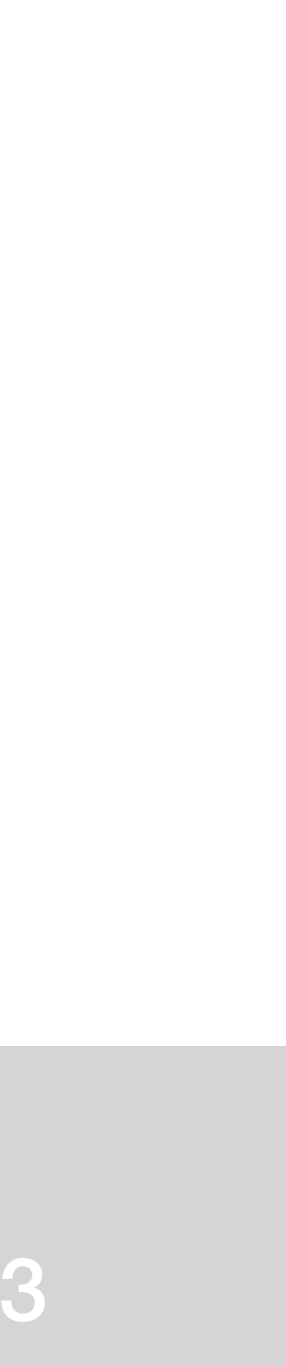

### **Hexaedro**

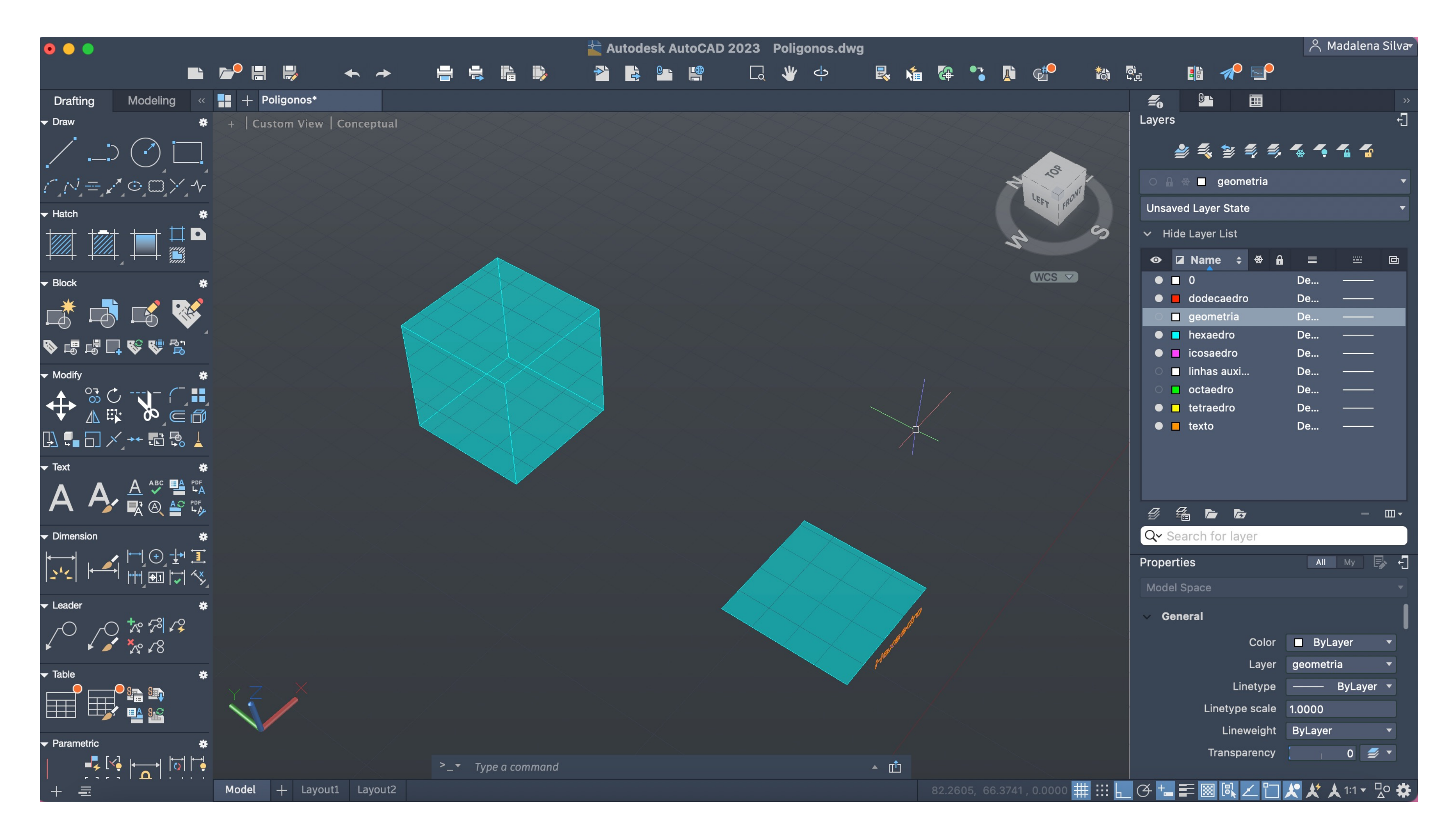

-Planificação: Copy > Selecionar o quadradro > Fazer a planificação (6 quadradros - Hexaedro:

- Align

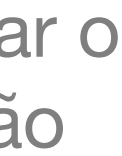

-Primeira fase do processo pelos mesmos passos que o tetraedro - Copy > Enter; 3DRotate; Move

# ReDig Semana 1021/11/2023 - 24/11/2023

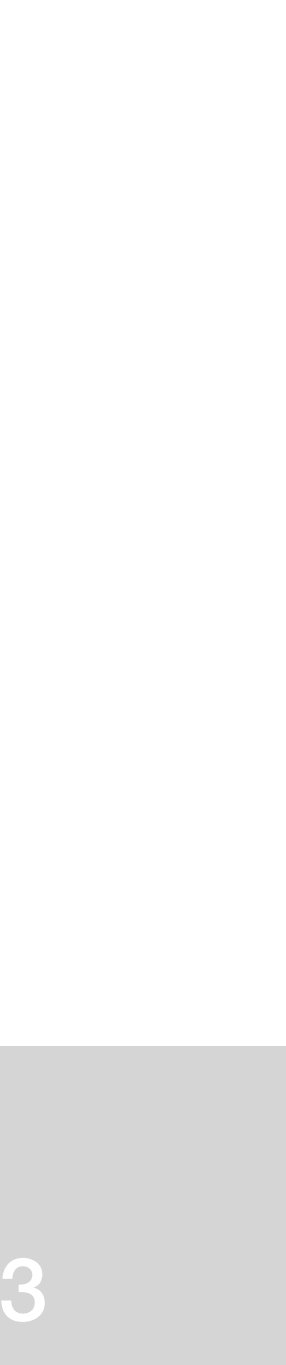

### **Dodecaedro**

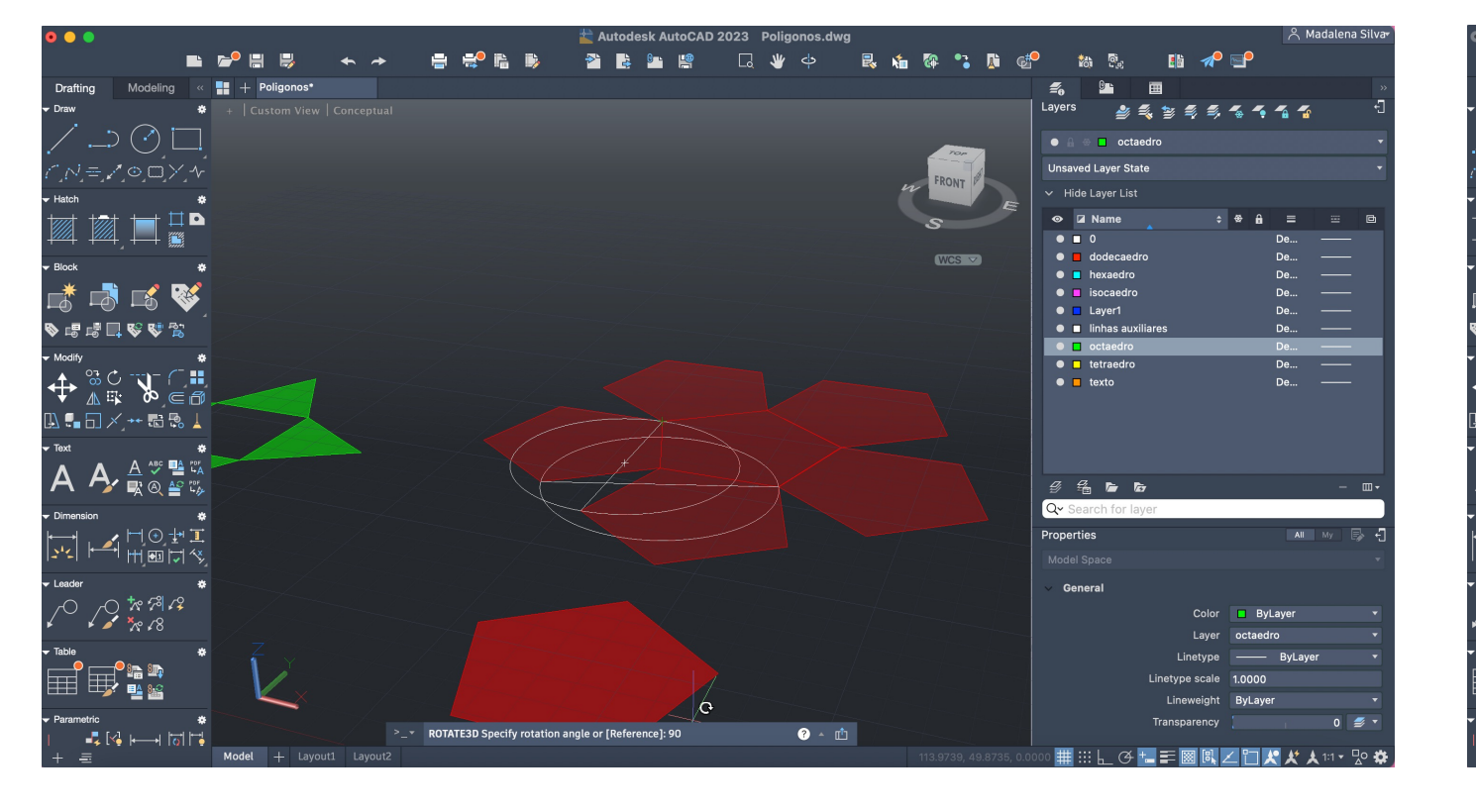

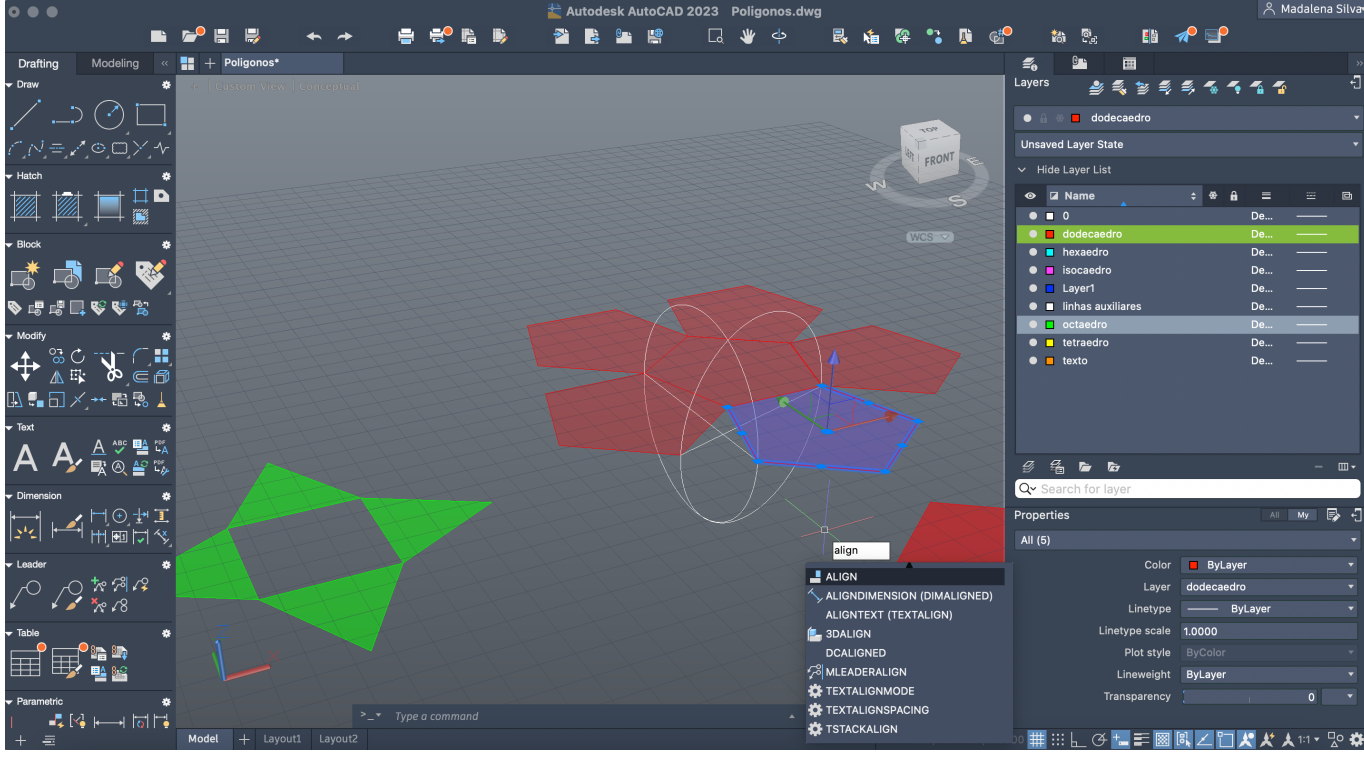

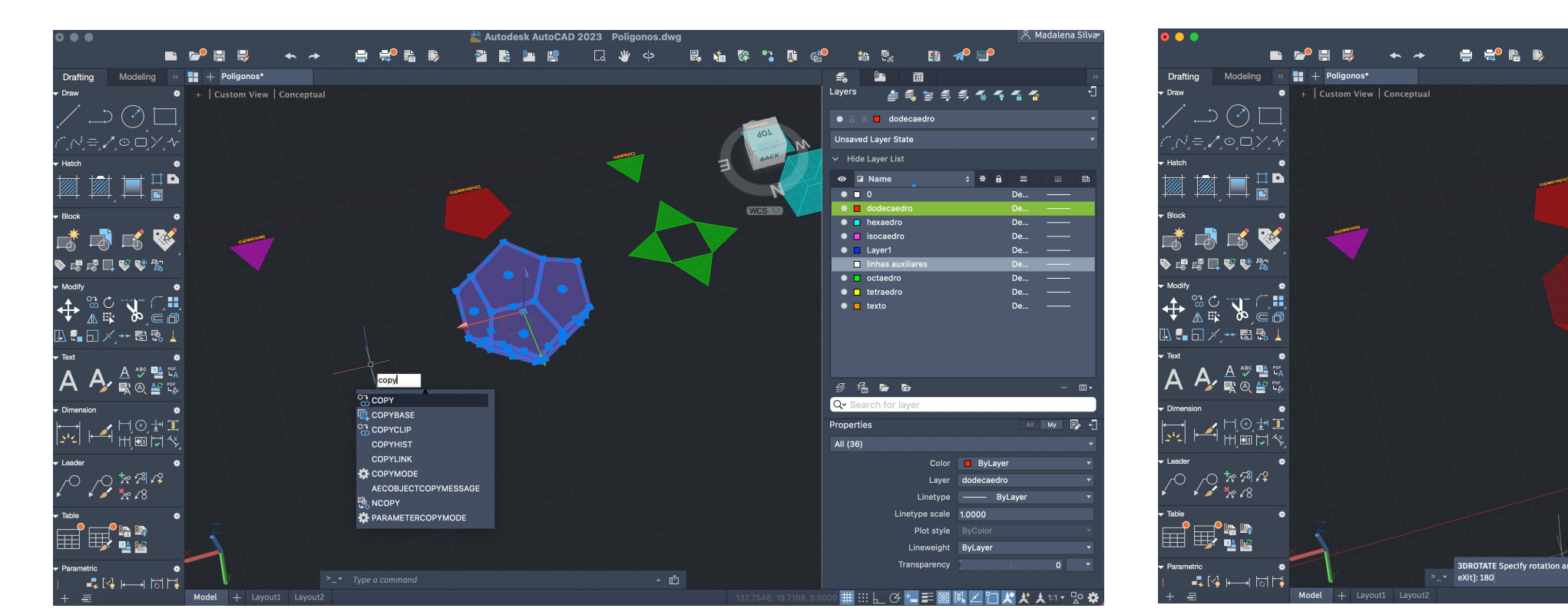

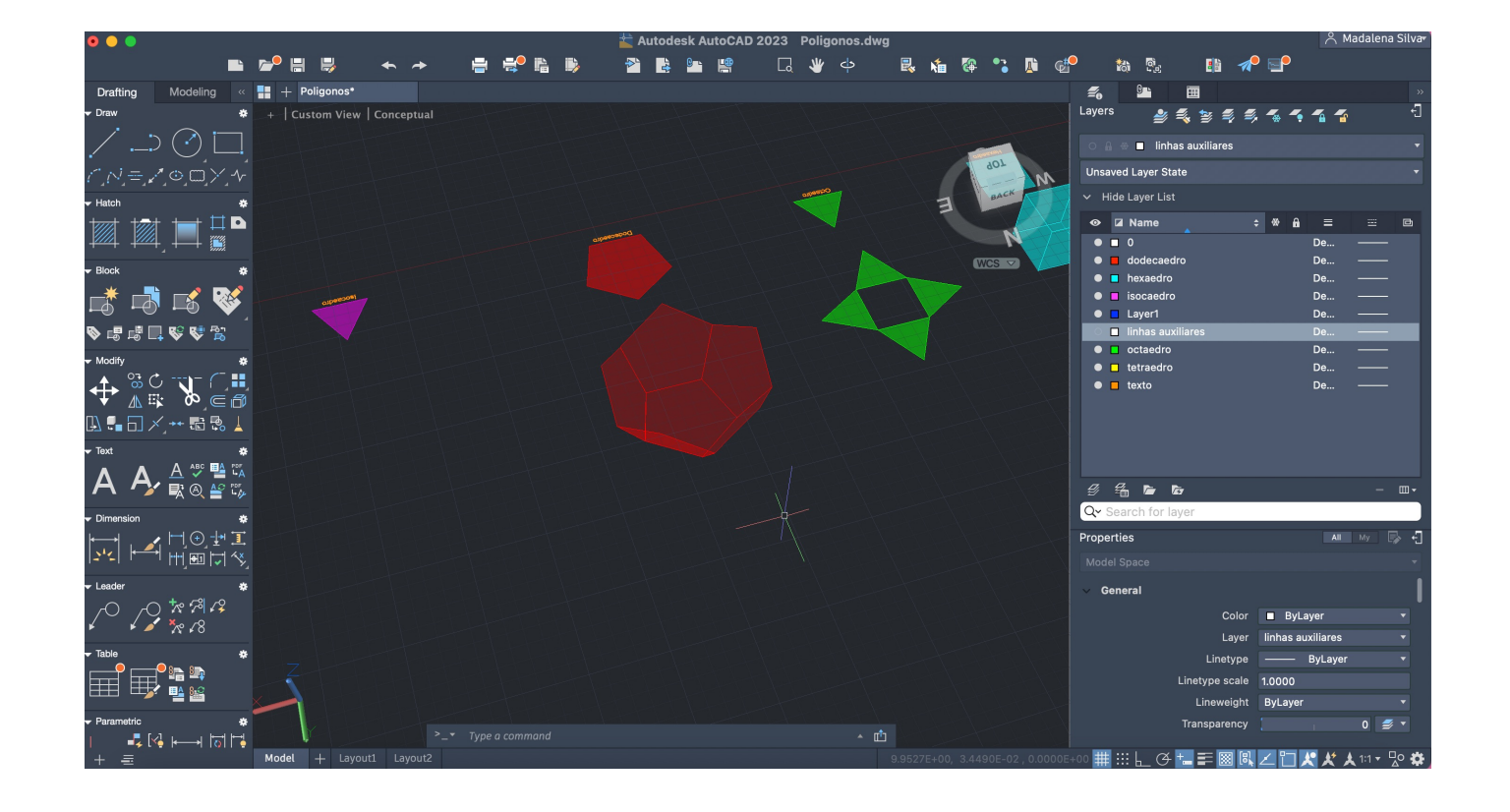

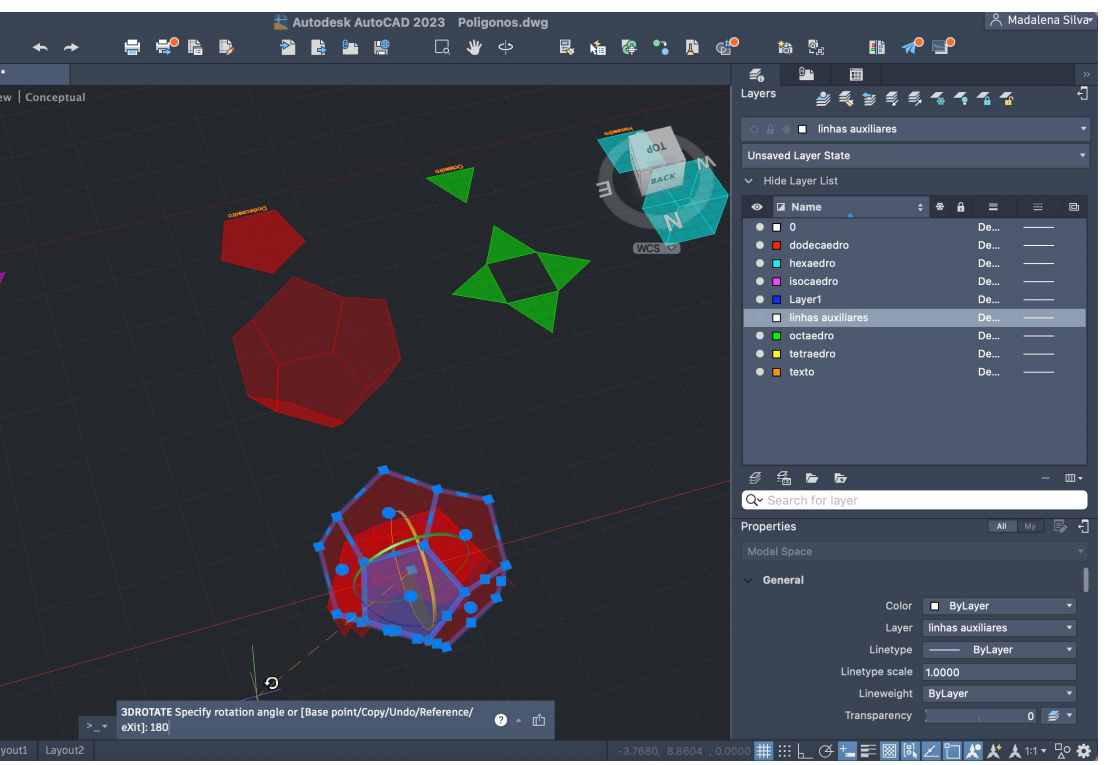

### ArrayClassic

## ReDig Semana 1021/11/2023 - 24/11/2023

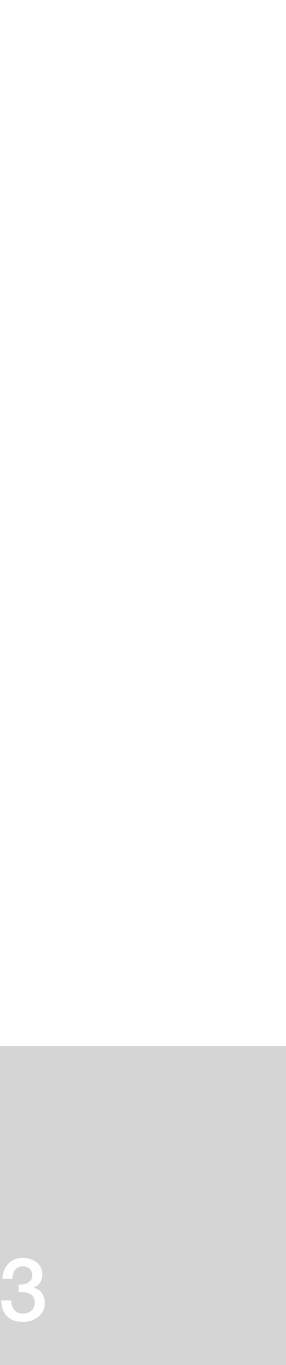

### **Icosaedro**

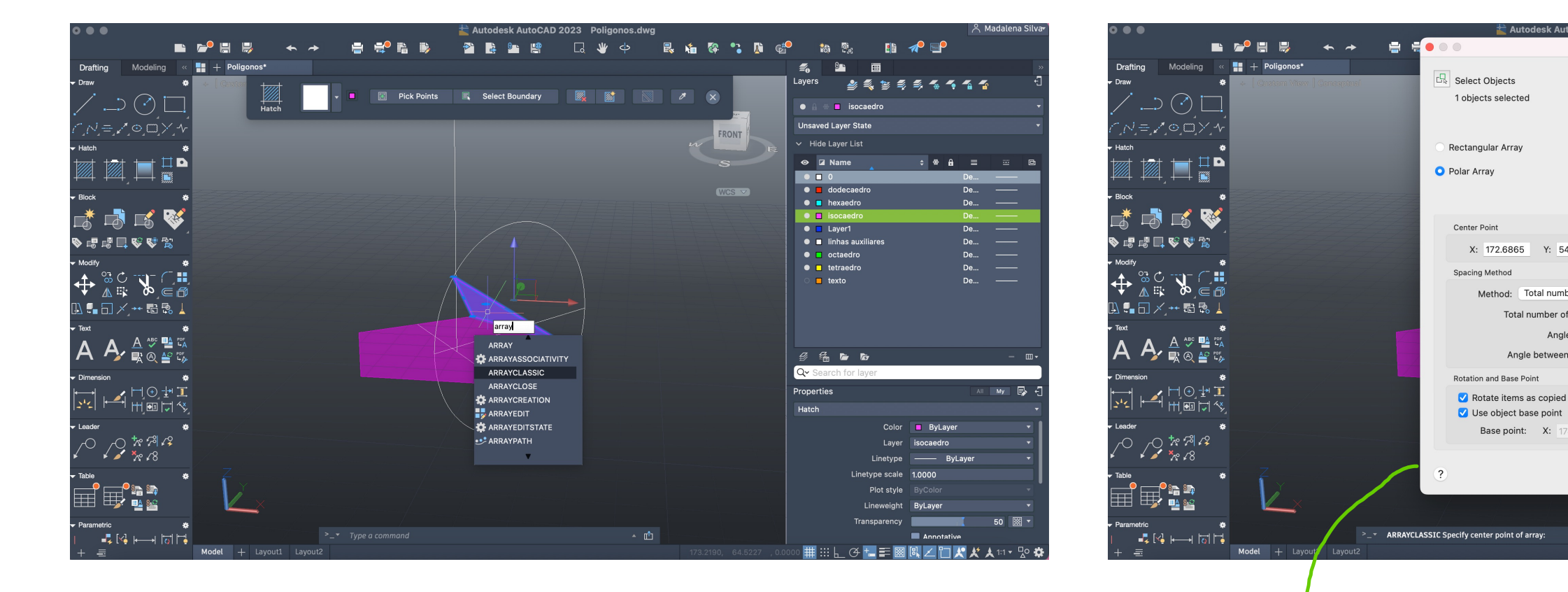

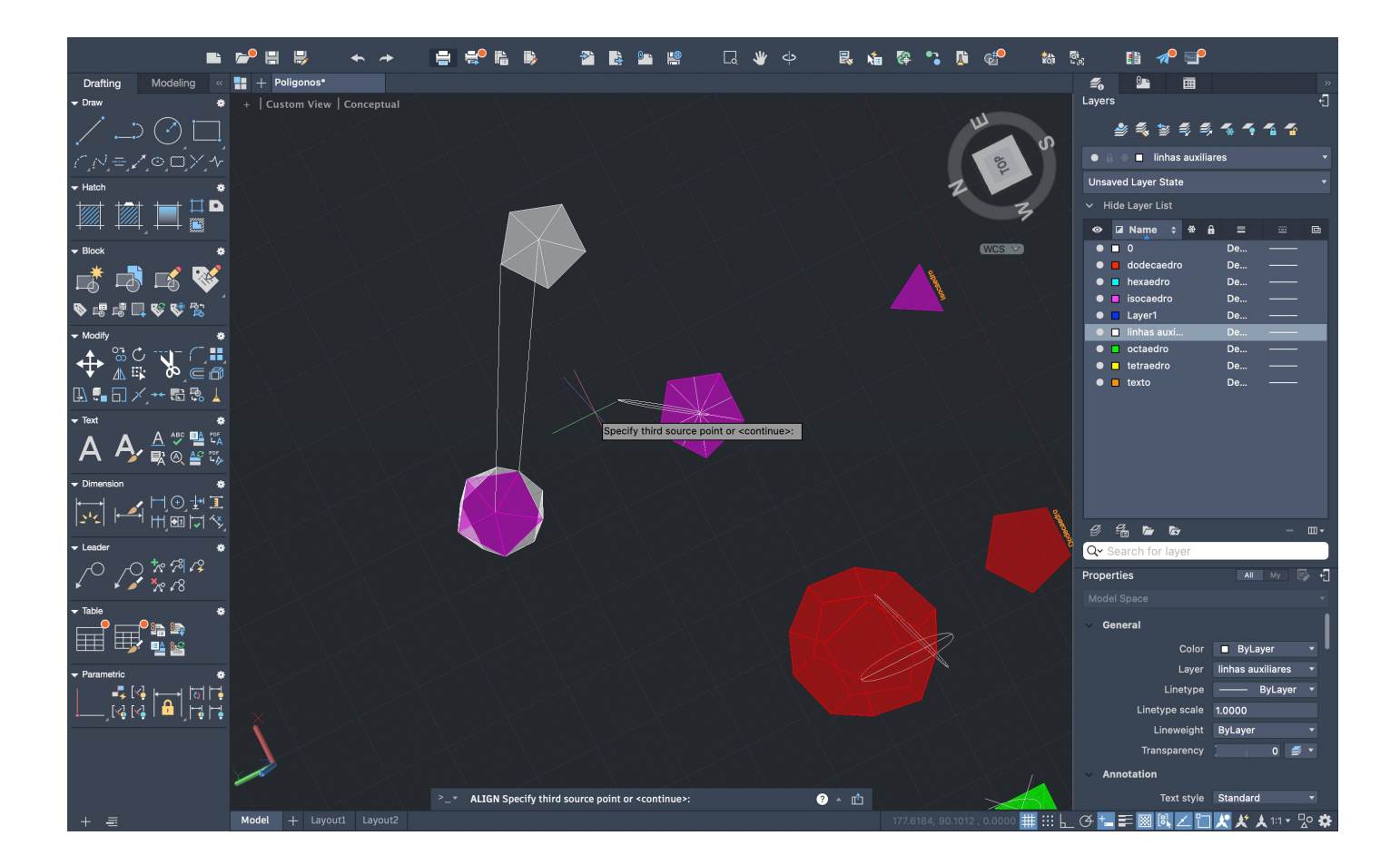

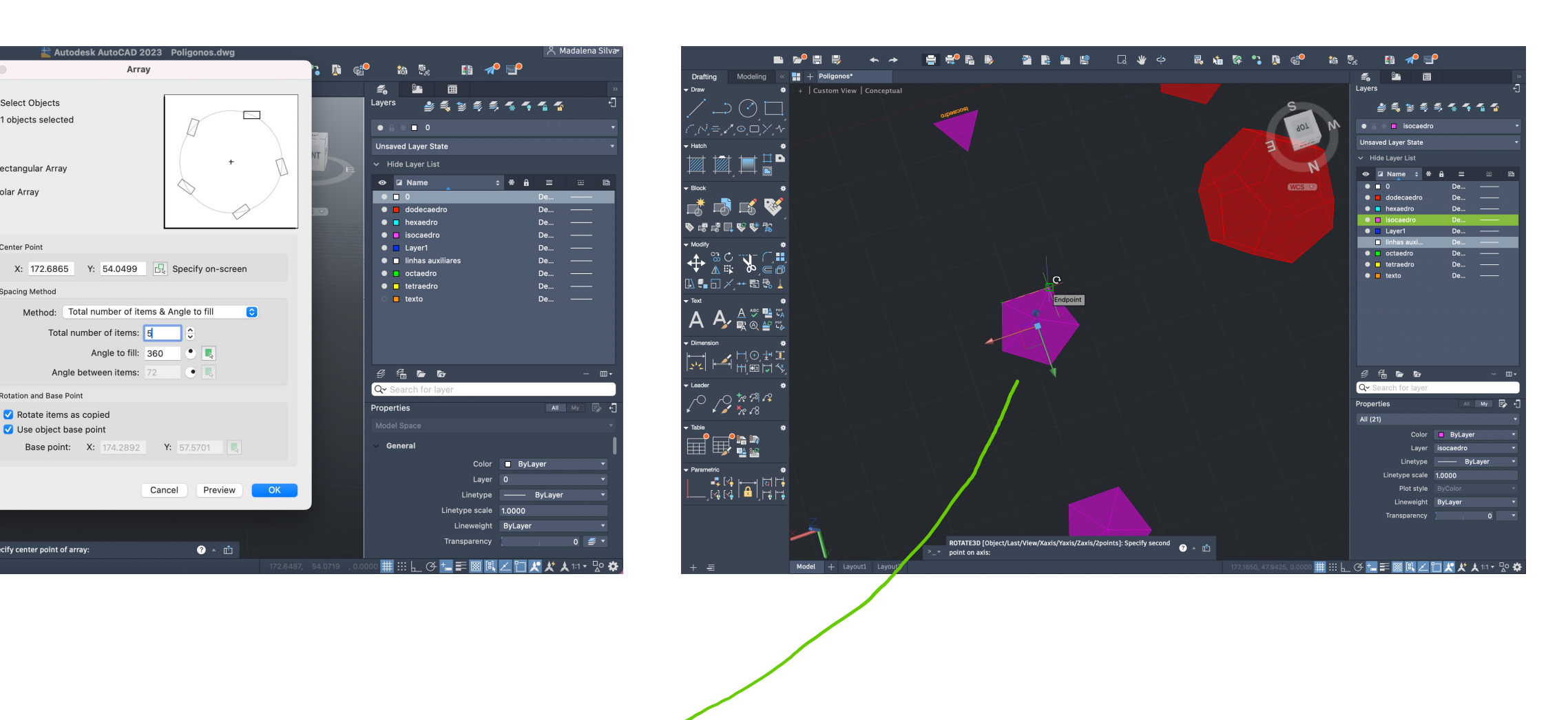

### **Octaedro**

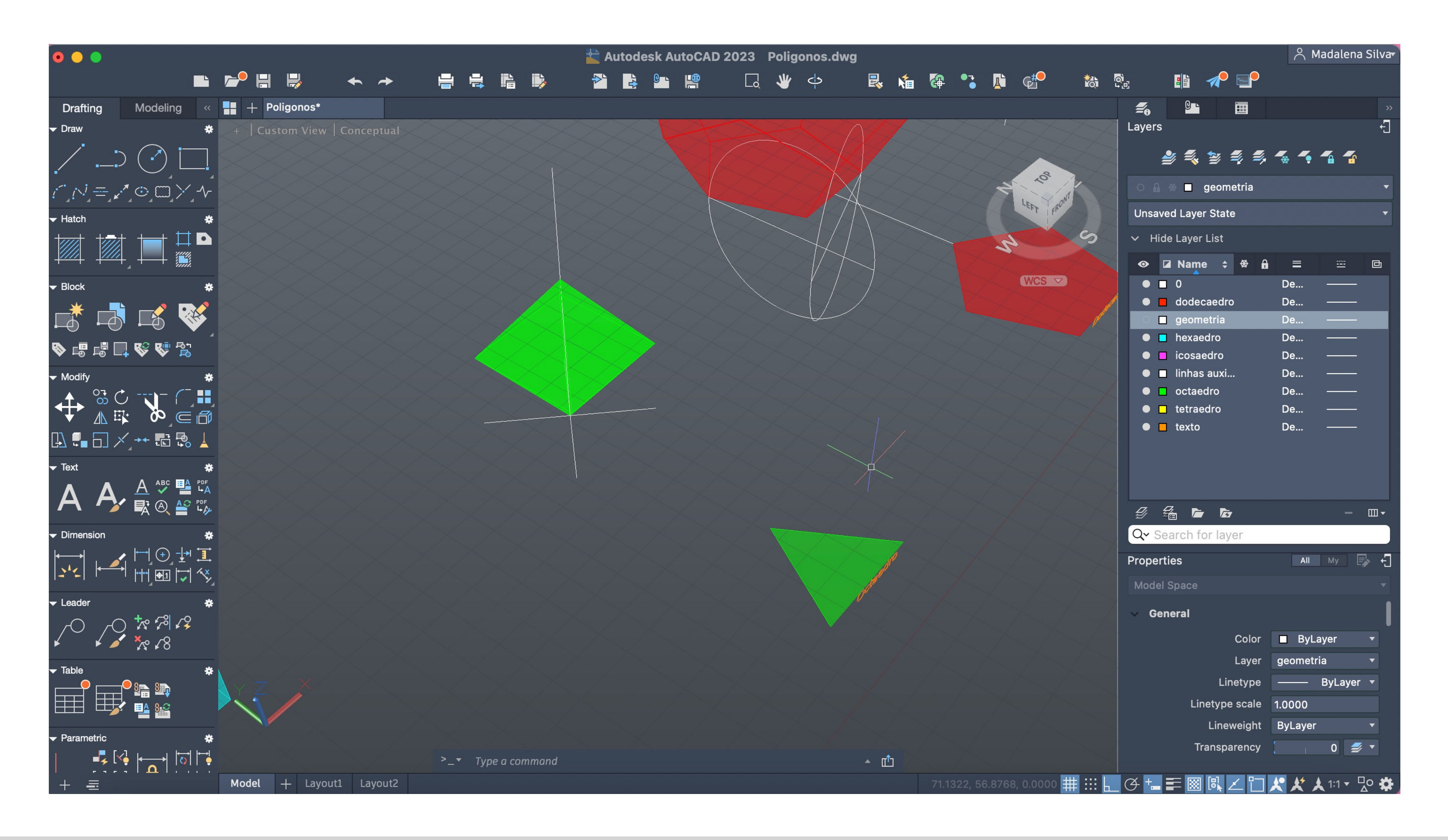

### Processo igual ao tetraedro

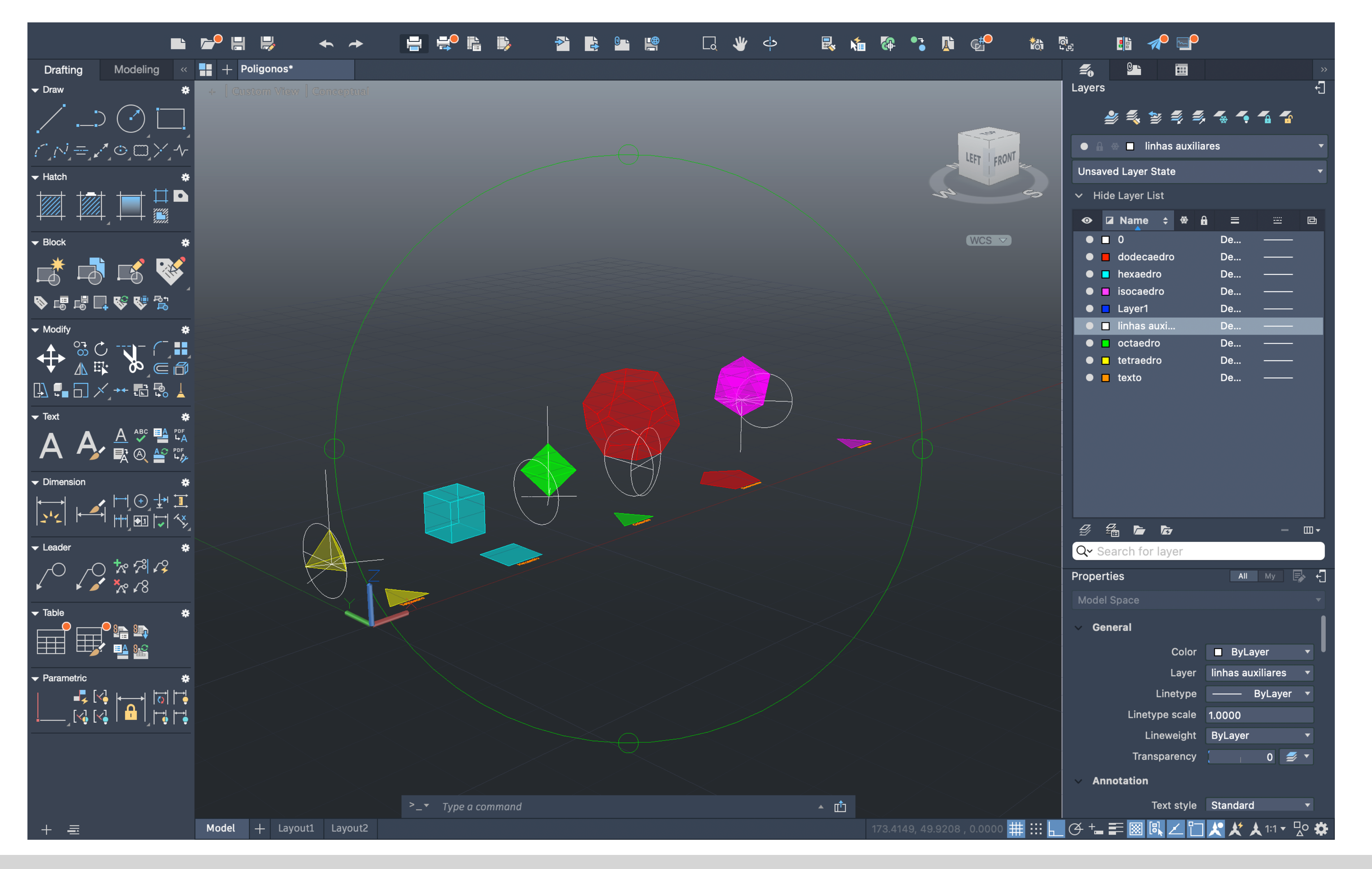

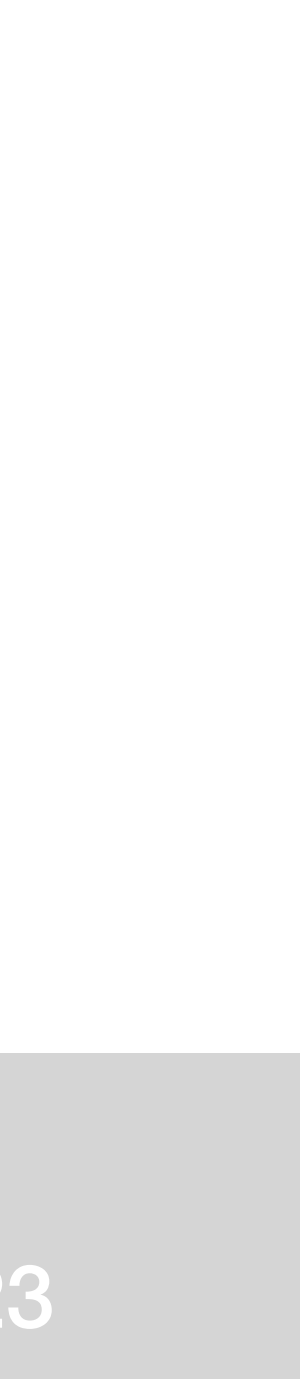

### Drafting Modeling « || + Poligonos\*  $\mathcal{Z}_0$  or  $\mathbb{R}$ Draw | Custom View | Conceptual  $D\odot I$ **ASSSSSSSS**  $\bullet$   $\bullet$   $\bullet$   $\bullet$  linhas auxiliares **RIGHT Unsaved Layer State** Z Z TIP ● DIName ÷ ※ A = = □ Block □ □ □ 3 ● ■ hexaedro<br>● ■ isocaedro De... √ \$ \$ \$ \$ \$ \$  $\bullet$   $\Box$  Layer1 ■ linhas auxi...<br>● ■ linhas auxi... Modify ● ■ octaedro De...<br>● ■ tetraedro De...<br>● ■ texto De...  $\begin{array}{ccc} & \rightarrow & \circ & \circ & \bullet & \circ & \bullet \\ \leftarrow & \circ & \circ & \bullet & \circ & \bullet \end{array}$ ᇟ•▄ಂ ⋌… # # # ☆ F Text  $A \xrightarrow{A \text{ we have } A} A$ Dimension .<br>12 바이 Hill (사)<br>12 바이 바이  $\begin{array}{ccccccccccccccccc} \mathcal{G} & \mathcal{G}_0 & \mathcal{G}_0 & \math$ Leader Qv Search  $\begin{picture}(180,10) \put(0,0){\vector(1,0){30}} \put(15,0){\vector(1,0){30}} \put(15,0){\vector(1,0){30}} \put(15,0){\vector(1,0){30}} \put(15,0){\vector(1,0){30}} \put(15,0){\vector(1,0){30}} \put(15,0){\vector(1,0){30}} \put(15,0){\vector(1,0){30}} \put(15,0){\vector(1,0){30}} \put(15,0){\vector(1,0){30}} \put(15,0){\vector(1,0){30}} \put(15,0){\vector($ Properties  $\overline{\phantom{a}}$  All My  $\overline{\phantom{a}}$ Table ▔▁<br>▔▁▁▁▁▁▁▁▁<br>▔▁▁▁▁▁▁▁▁ General Color ByLayer Layer linhas auxiliares Linetype - ByLayer Specify third source point or <continue>: Linetype scale 1.0000 Lineweight ByLayer Transparency  $\begin{bmatrix} 1 & 0 \end{bmatrix}$   $\overset{\bullet}{\Longrightarrow}$   $\checkmark$  $\geq -\pi$  ALIGN Specify third source point or <continue>:  $\bullet$  -  $\bullet$ Text style Standard  $Model + Li$

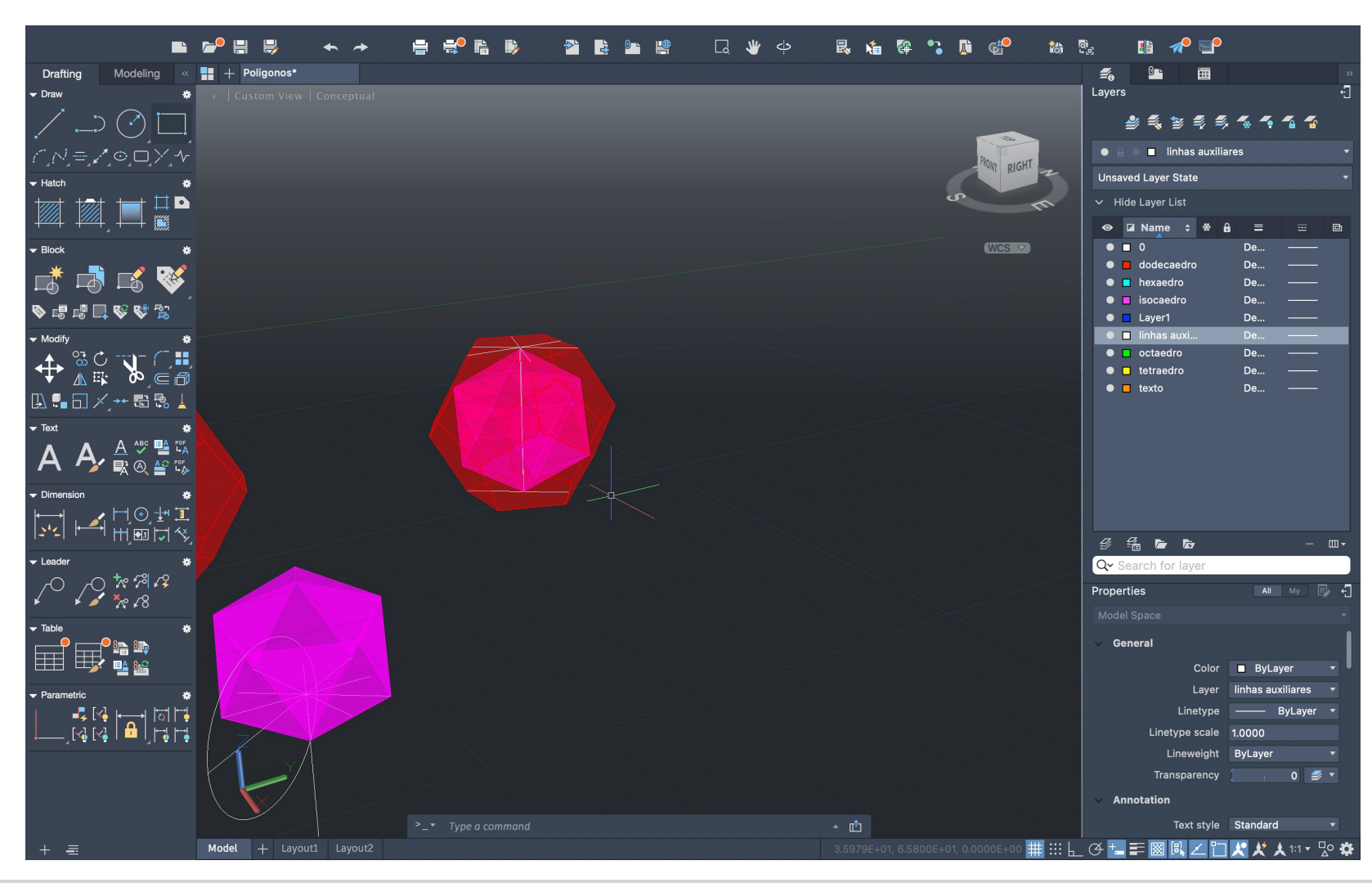

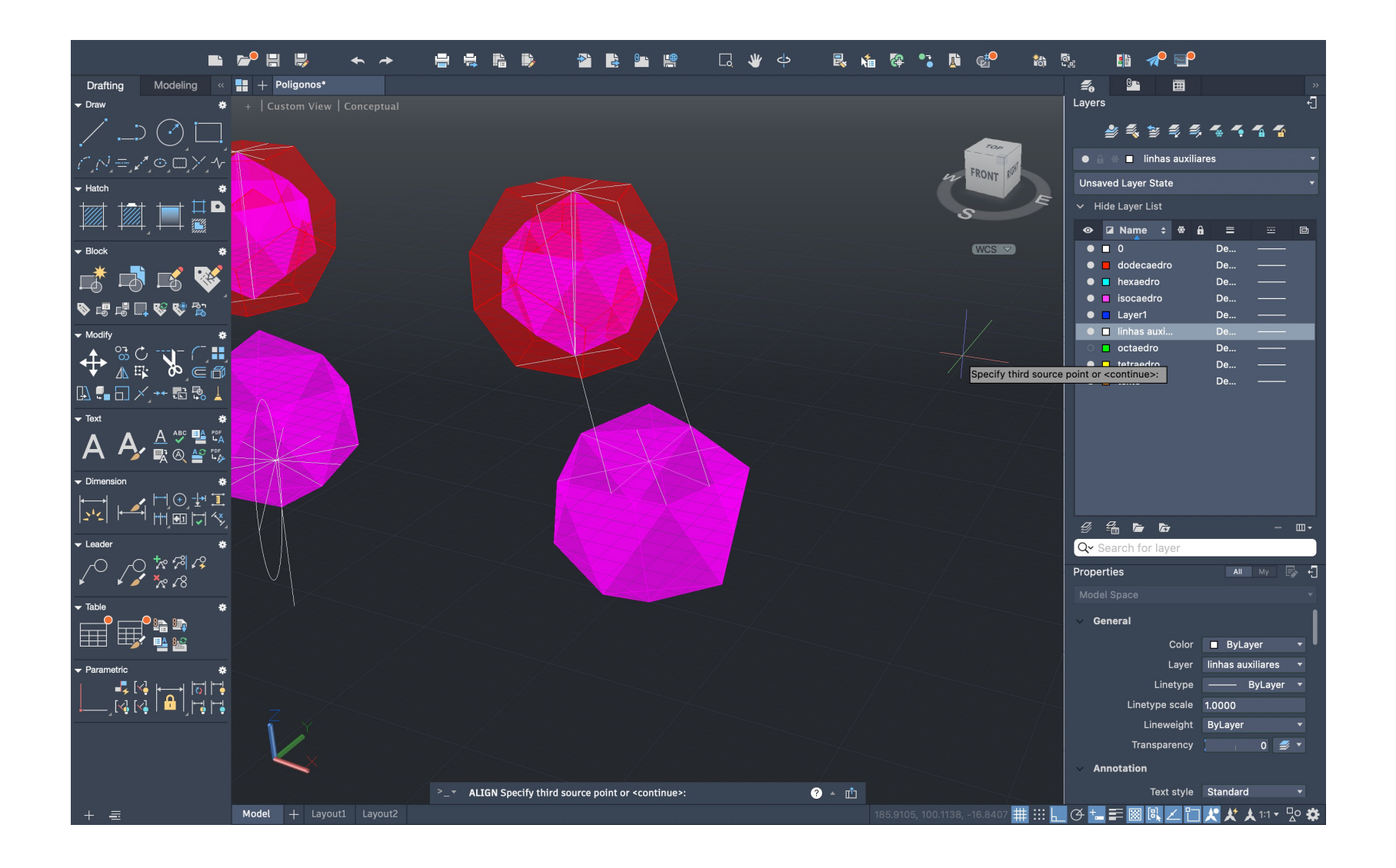

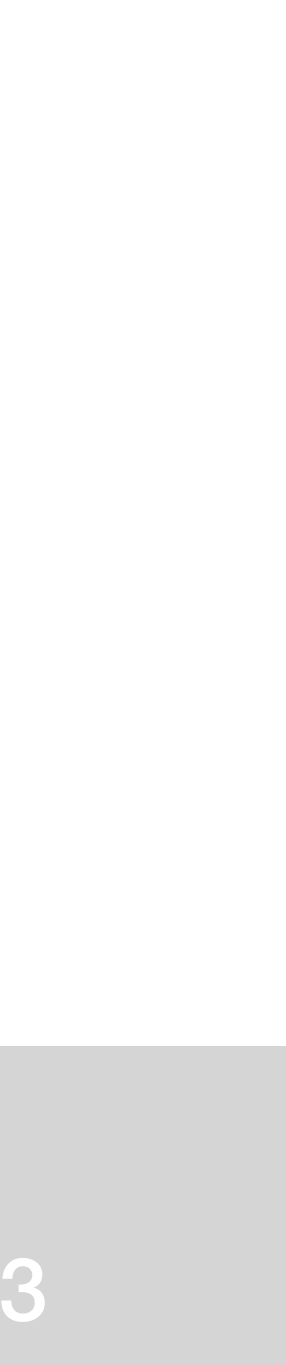

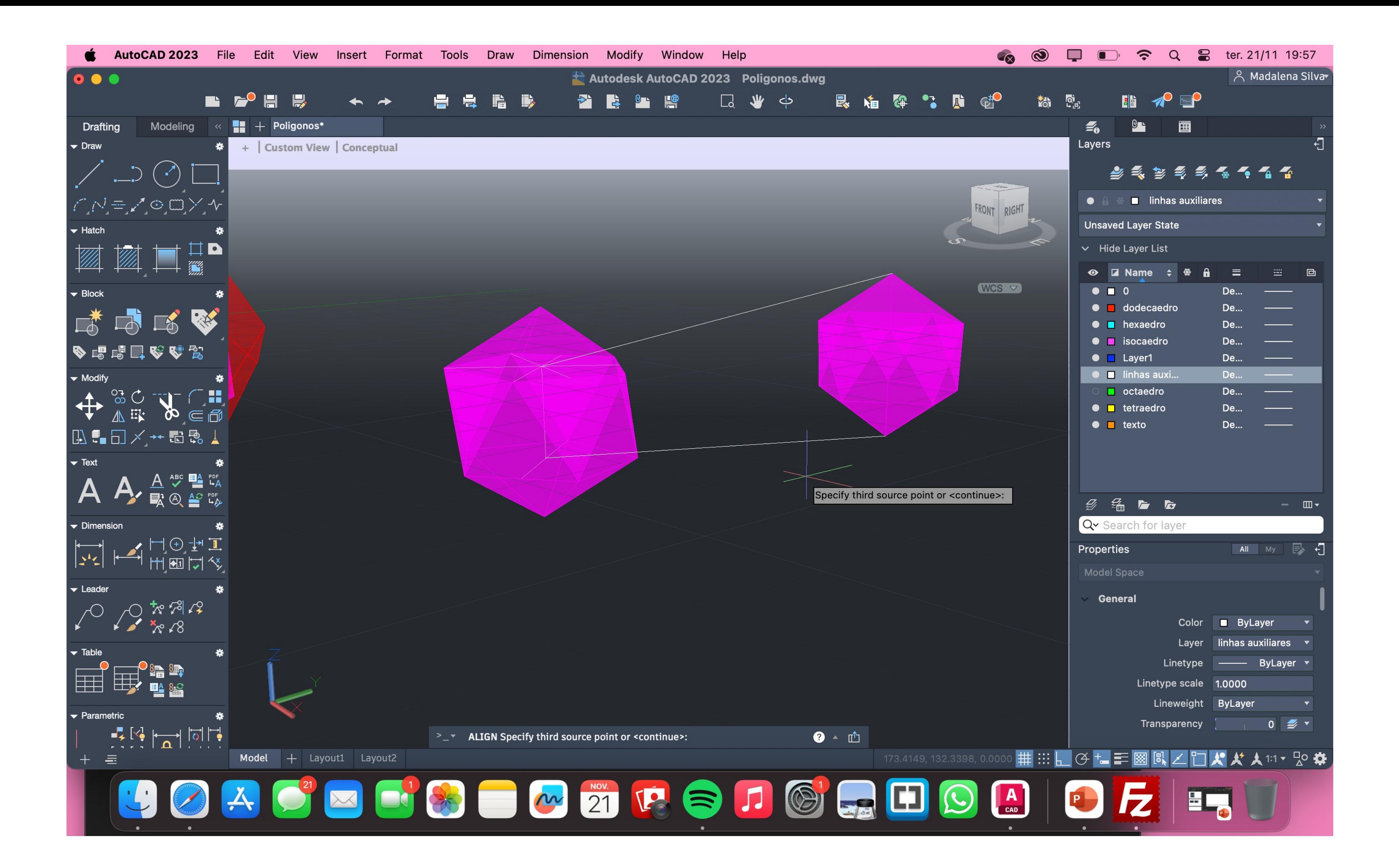

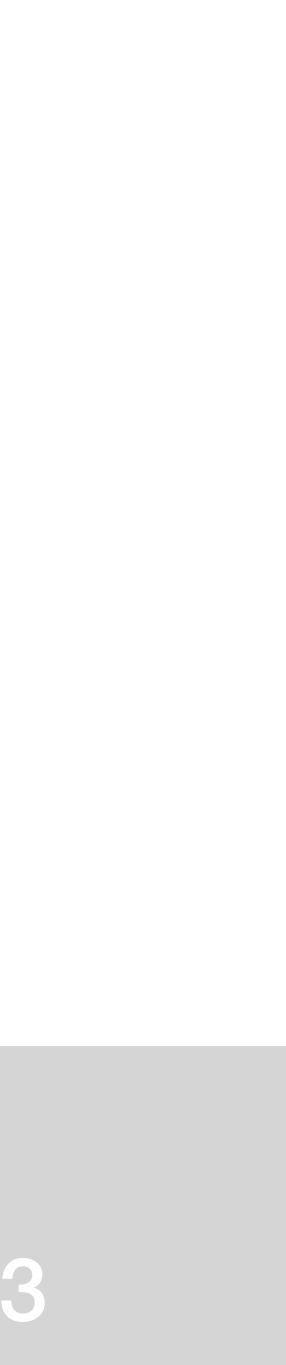

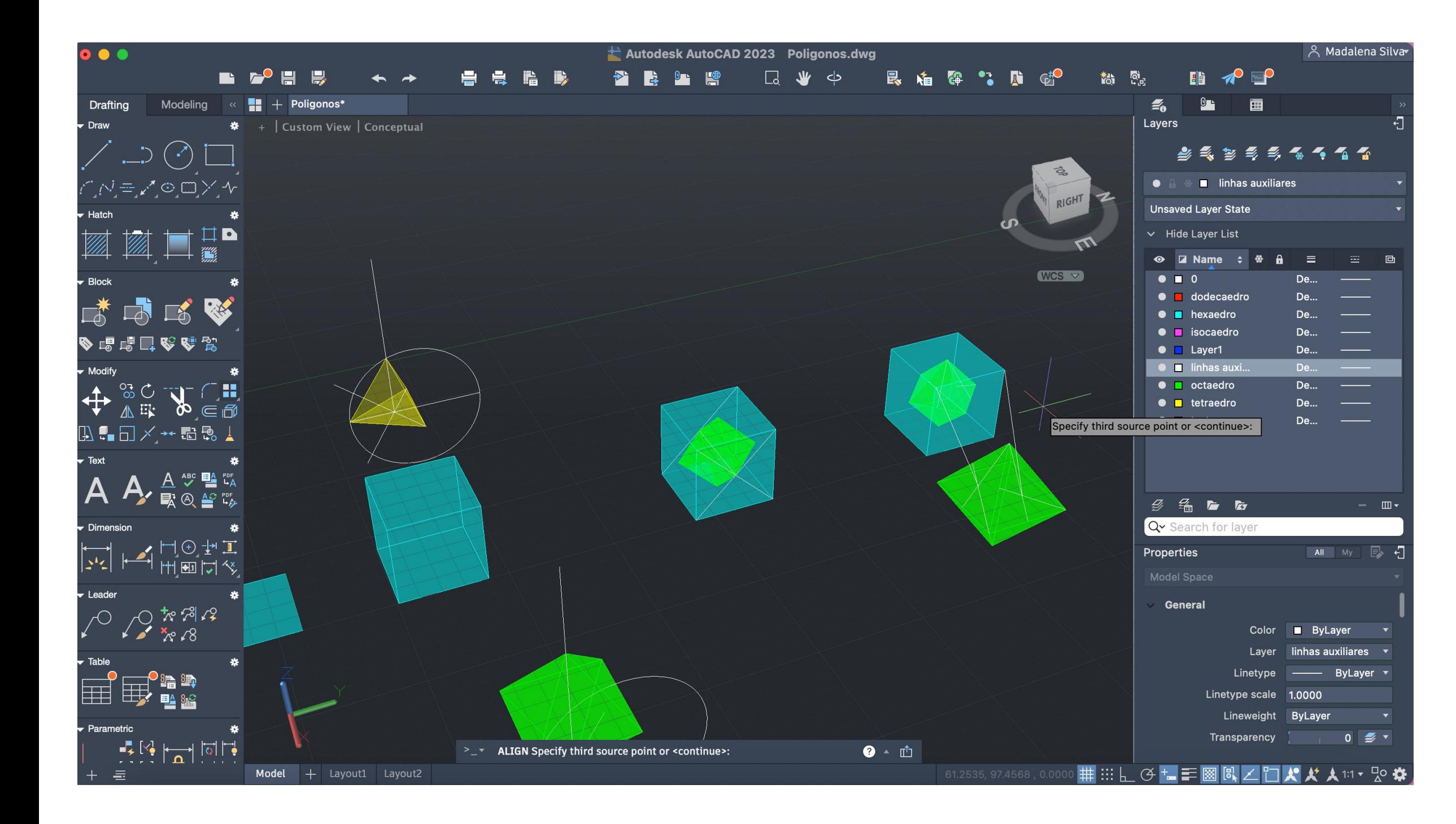

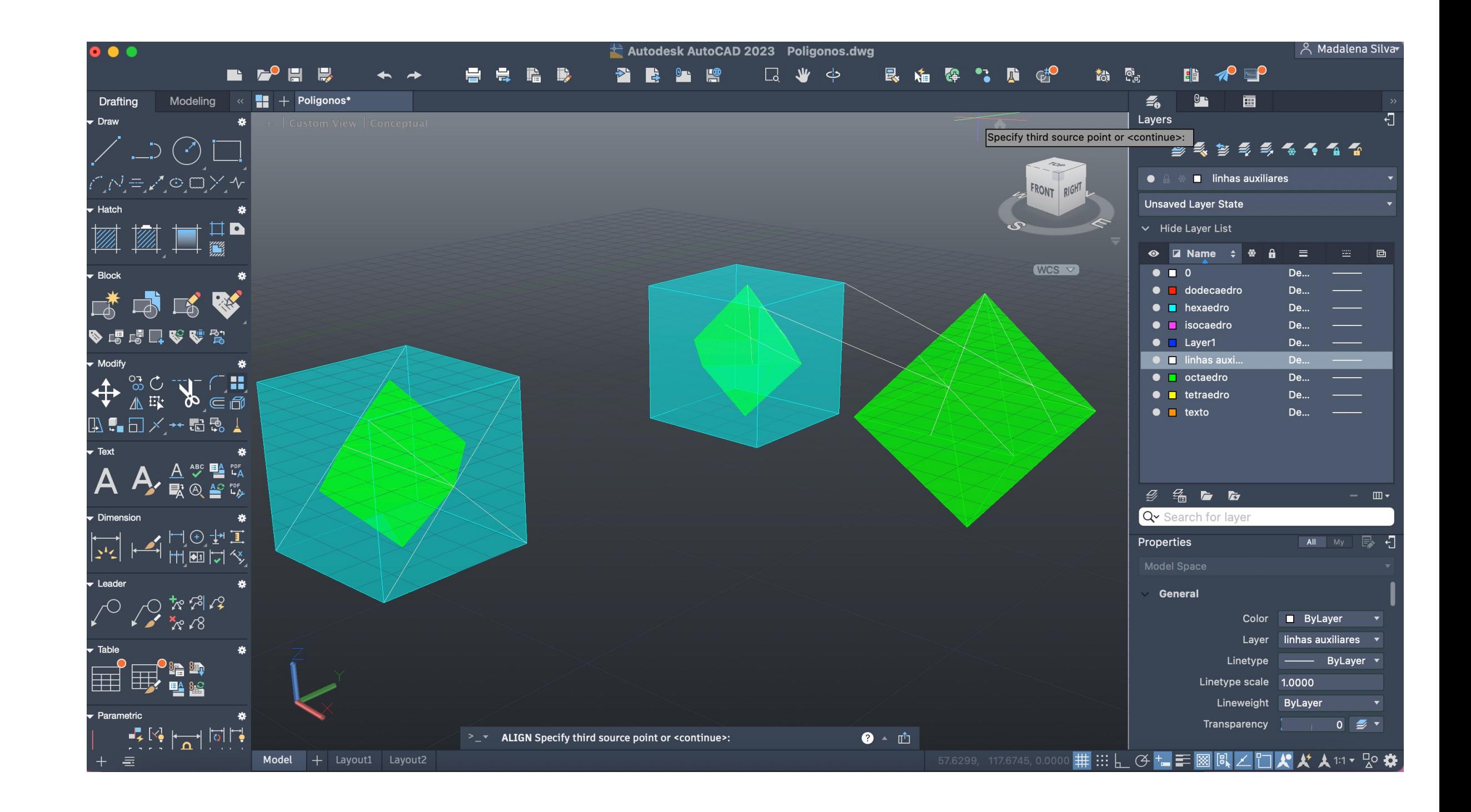

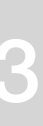

### Autodesk AutoCAD 2023 Poligonos.dwg Modeling « || + Poligonos\*  $\mathcal{Z}_0$  of  $\mathbb{Z}_1$ **Drafting**  $\frac{1}{2}$  + Custom View | Co Lavers **ASS SS & SS & S**  $\bullet$   $\bullet$   $\bullet$   $\bullet$  linhas auxiliares N=M⊙□×1 **Unsaved Layer State** 【図口■  $\vee$  Hide Layer List  $WCS$  $\bullet$   $\bullet$  0 De...  $\overline{\phantom{0}}$ ● dodecaedro 大马马家  $\bullet$  **n** hexaedro ● ■ isocaedro De... ◆喝喝口吃啤食  $\bullet$   $\blacksquare$  Layer1 **De...**  $\bullet$   $\blacksquare$  linhas auxi...  $\bullet$   $\blacksquare$  octaedro De...  $+$   $\frac{1}{2}$   $\frac{1}{2}$   $\frac{1}{2}$   $\frac{1}{2}$   $\frac{1}{2}$ ● ■ tetraedro De... <br>● ■ texto De...  $\bullet$   $\blacksquare$  texto 2.1日メ→記念▲ A A A SEA 多名后后 Q Search for トリエント<br>デーシュート<br>デーション  $\blacksquare$  All  $\blacksquare$  My  $\blacksquare$ Properties General  $\begin{picture}(130,10) \put(0,0){\line(1,0){155}} \put(15,0){\line(1,0){155}} \put(15,0){\line(1,0){155}} \put(15,0){\line(1,0){155}} \put(15,0){\line(1,0){155}} \put(15,0){\line(1,0){155}} \put(15,0){\line(1,0){155}} \put(15,0){\line(1,0){155}} \put(15,0){\line(1,0){155}} \put(15,0){\line(1,0){155}} \put(15,0){\line(1,0){155}}$ Color **ByLayer** Layer linhas auxiliares Linetype -- ByLayer ▔▁▎▁▁▁<sub>▁</sub><sub></sub>▁░ EN ER E inetype scale 1.0000 Lineweight ByLayer Fransparency  $\begin{bmatrix} 1 & 0 \end{bmatrix}$   $\stackrel{\bullet}{\Longrightarrow}$   $\stackrel{\bullet}{\Longrightarrow}$ - 통합 <del>| 기</del> 하나  $\mathcal{A}$  of  $\mathcal{A}$ ◦**⋕**照⊾ජ╆▛▩<u>ҋ</u>╱</u>⋔<u>▞</u><del></mark></del>

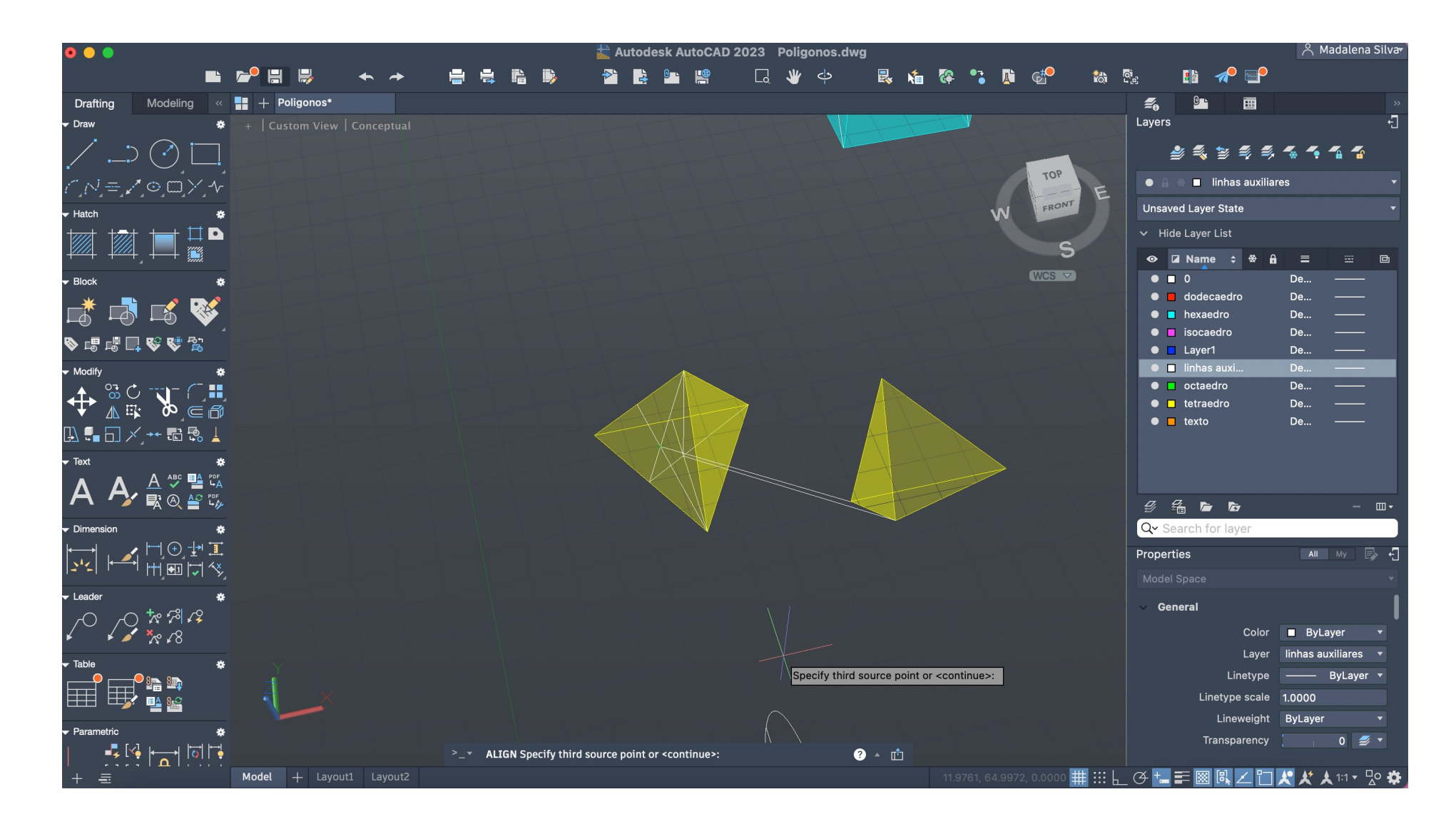

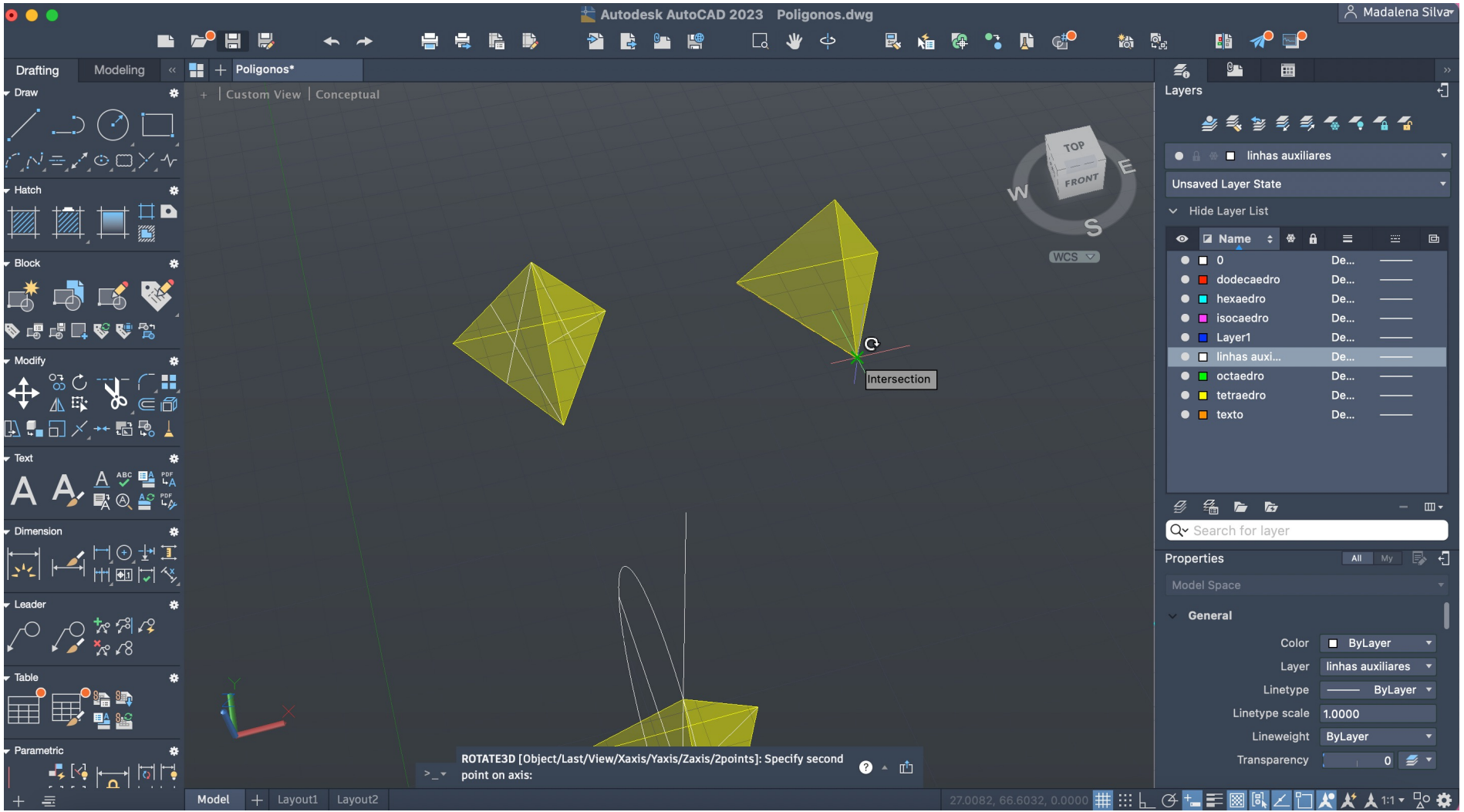

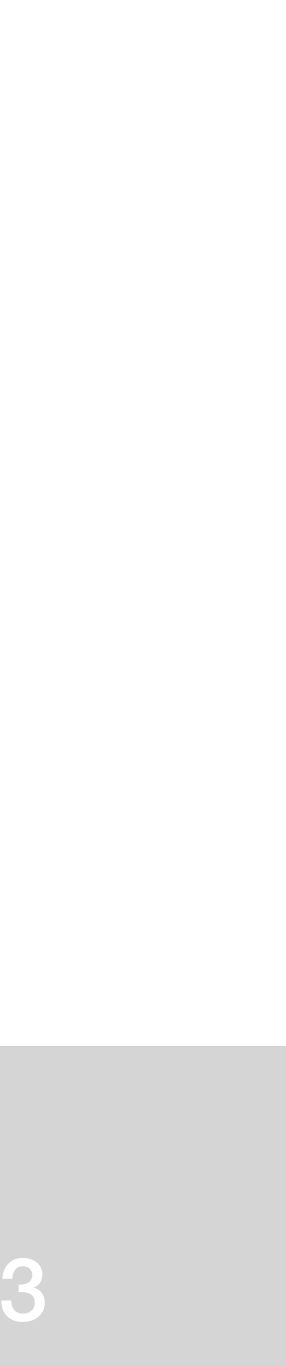

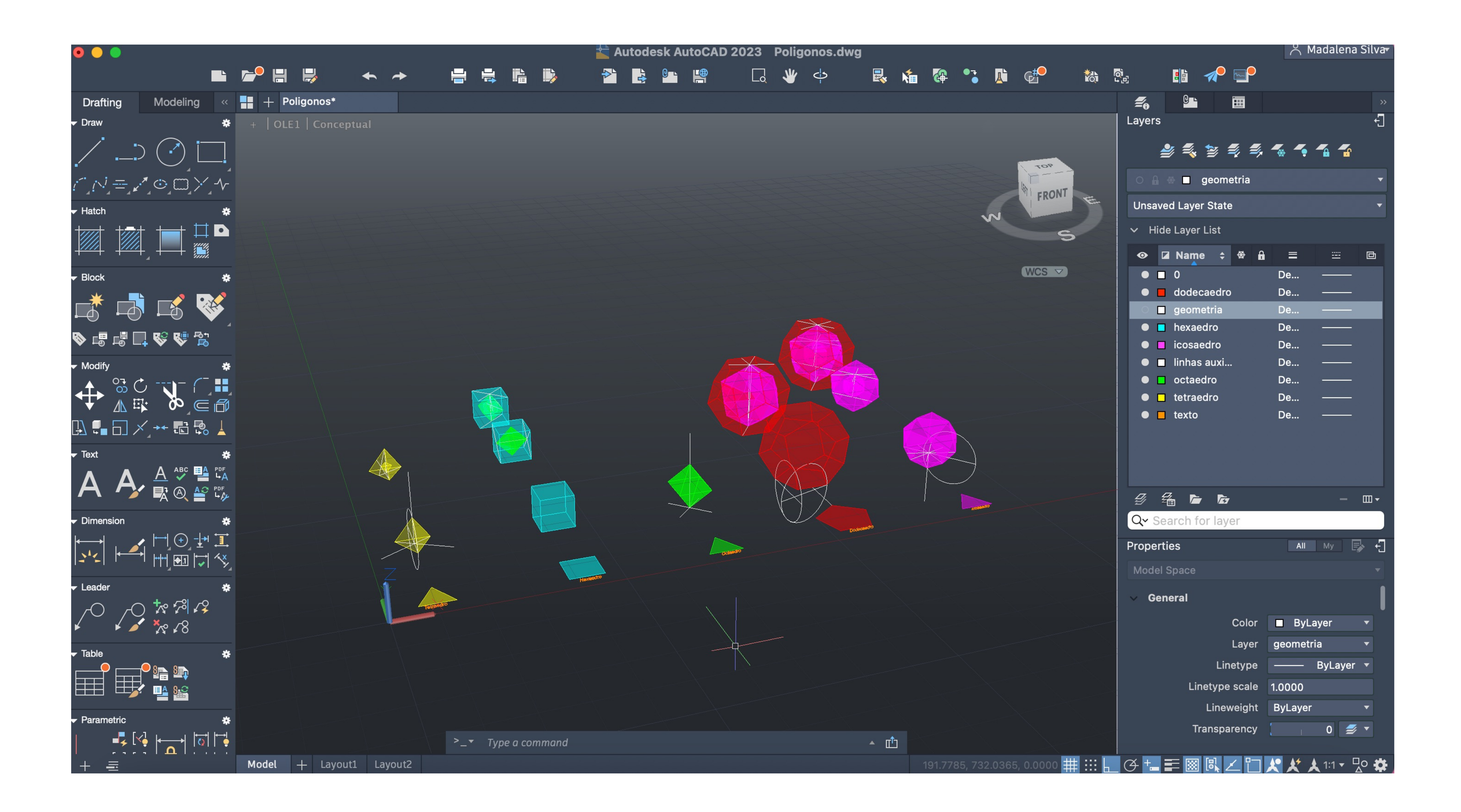

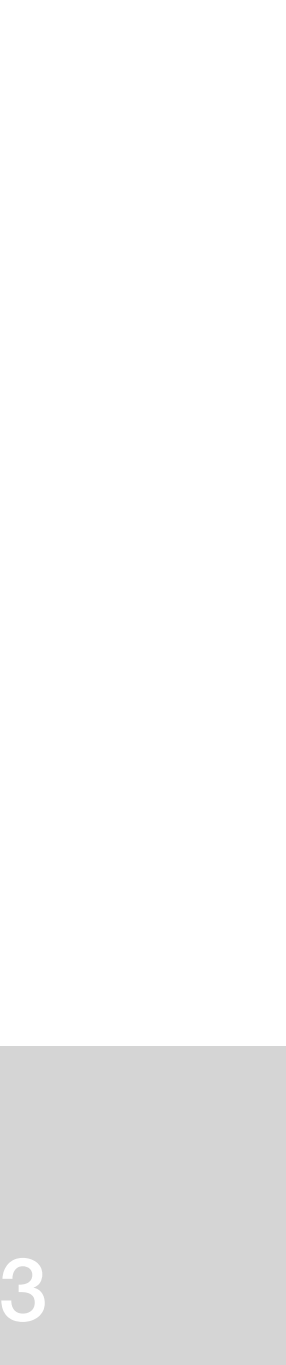

### $\pm$  Autodesk AutoCAD 2023 Poligonos.dwg B 2<sup>0</sup> H H H **白色脂肪** 热 闯  $\rightarrow$   $\rightarrow$  $\leq$  0  $\blacksquare$ Drafting Modeling « || + Poligonos\* # + | Top | Conceptual Layers  $\Box \odot \Box$  $l = 100$  $\bullet$   $\bullet$   $\bullet$  **B** Geometria **TOP** Unsaved Layer State 國口口  $\vee$  Hide Layer List  $WCS$  $\bullet$   $\bullet$  0 ● <mark>■</mark> dodecaedro<br>● ■ Geometria De... おぼや  $\bullet$  **n** hexaedro **De...** 夕喝喝口吃喝菜  $\bullet$  **n** icosaedro  $\bullet$   $\blacksquare$  linhas auxi.. De... ● Coctaedro  $\bullet$  **n** tetraedro **De...**  $\bullet$  **T** texto **De...**  $\mathbf{A}$ ,  $\frac{\mathbf{A}}{\mathbb{R}^{n}\otimes\mathbb{A}^{n}}$  is the 多编自后 Qv Search fo **┆┆**│├╝╟╣  $\overline{\phantom{a}}$  All My  $\overline{\phantom{a}}$ Properties General  $\begin{picture}(180,10) \put(0,0){\line(1,0){155}} \put(10,0){\line(1,0){155}} \put(10,0){\line(1,0){155}} \put(10,0){\line(1,0){155}} \put(10,0){\line(1,0){155}} \put(10,0){\line(1,0){155}} \put(10,0){\line(1,0){155}} \put(10,0){\line(1,0){155}} \put(10,0){\line(1,0){155}} \put(10,0){\line(1,0){155}} \put(10,0){\line(1,0){155}}$ Color **ByLayer** Layer Geometria ▔▔▁<br>▔▔▔▔▔<sup>▁</sup>▝▖▓ Linetype scale 1.0000 Lineweight ByLayer  $\begin{array}{c} \begin{array}{c} \begin{array}{c} \begin{array}{c} \end{array} \\ \begin{array}{c} \end{array} \\ \begin{array$  $\sum_{i=1}^{\infty}$  Type a command  $-$  凸 Model + Layout1 Layout

 $0 \leq \tau$ 

### **4 AutoCAD 2023** File Edit View Insert Format Tools Draw Dimension Modify Window Help ◎ ◎ □ □ 1/11 21:17  $\bullet$   $\bullet$ Autodesk AutoCAD 2023 Poligonos.dwg A Madalena Silva ● 鳥 鳴 心 心 心 陰 論 贈 □ 口 ⇒ 今 □ 艮 痛 降 \*。心 鷸 頭 ▐▌<mark>╭</mark>▘░ B G H H  $\rightarrow$   $\rightarrow$  $\mathcal{Z}_0$  or  $\Box$ Modeling « | + Poligonos\* Layers Draw 一 数 一  $\Box \odot \subset \dot{\Box}$ Ņ≡**v**'⊙⊡X√  $\bullet$   $\bullet$   $\bullet$  seometria nsaved Layer Stat ØØ∏  $\bullet$  **a** Name  $\div$   $\bullet$  **a**  $\equiv$  $\bullet$   $\bullet$  0  $\bullet$   $\blacksquare$  dode 成功的  $\bullet$   $\bullet$  hexaedr **◆ 思想口 & 命 影**  $\bullet$  **n** icosae  $\bullet$   $\blacksquare$  linhas aux  $+$   $*$   $*$   $*$   $*$   $*$  $\bullet$   $\blacksquare$  octaedr  $\bullet$  **n** tetraedro  $\mathbb{R}$  . The set  $\mathbb{R}$  of  $\mathbb{R}$  is the set of  $\mathbb{R}$  $\mathbf{A}$   $\mathbf{A}$ ,  $\mathbf{A}$  and  $\mathbf{B}$  and  $\mathbf{B}$ 多名后后  $\overline{\phantom{a}}$   $\overline{\phantom{a}}$   $\overline{\phantom{a}}$   $\overline{\phantom{a}}$  $\begin{array}{|c|c|c|c|c|}\n\hline\n\text{All} & \text{My} & \text{\color{red}E} & \text{\color{red}\blacklozenge} \\
\hline\n\end{array}$ Properties Genera  $\begin{picture}(180,10) \put(0,0){\vector(1,0){30}} \put(15,0){\vector(1,0){30}} \put(15,0){\vector(1,0){30}} \put(15,0){\vector(1,0){30}} \put(15,0){\vector(1,0){30}} \put(15,0){\vector(1,0){30}} \put(15,0){\vector(1,0){30}} \put(15,0){\vector(1,0){30}} \put(15,0){\vector(1,0){30}} \put(15,0){\vector(1,0){30}} \put(15,0){\vector(1,0){30}} \put(15,0){\vector($ color **ByLayer**  $\overline{\phantom{a}}$  0  $\overline{\phantom{a}}$   $\overline{\phantom{a}}$  $\begin{array}{c|c|c|c|c} \hline \multicolumn{1}{c|}{\mathbb{Z}} & \multicolumn{1}{c}{\mathbb{Z}} & \multicolumn{1}{c}{\mathbb{Z}} & \multicolumn{1}{c}{\mathbb{Z}} \\ \hline \multicolumn{1}{c|}{\mathbb{Z}} & \multicolumn{1}{c}{\mathbb{Z}} & \multicolumn{1}{c}{\mathbb{Z}} & \multicolumn{1}{c}{\mathbb{Z}} & \multicolumn{1}{c}{\mathbb{Z}} \\ \hline \multicolumn{1}{c|}{\mathbb{Z}} & \multicolumn{1}{c}{\mathbb{Z}} & \multicolumn{1}{c}{\mathbb{Z}} & \$ ◦<mark>⋕</sup>照</mark>ᇦ<del>◔</del>ધ•ᆕ▩<mark>ℝ</mark><del></u>ᆇ</del>ყ</sub> Model + Layout1 Layout2 UOACBECHO M ŽIF S D G R H D A |  $\bigcirc E$   $\bigcirc$

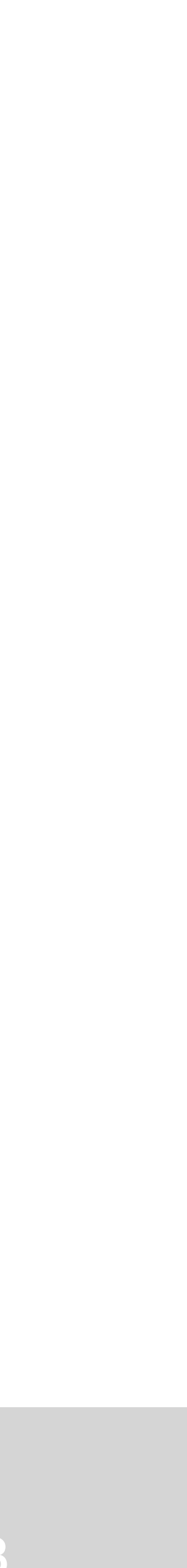

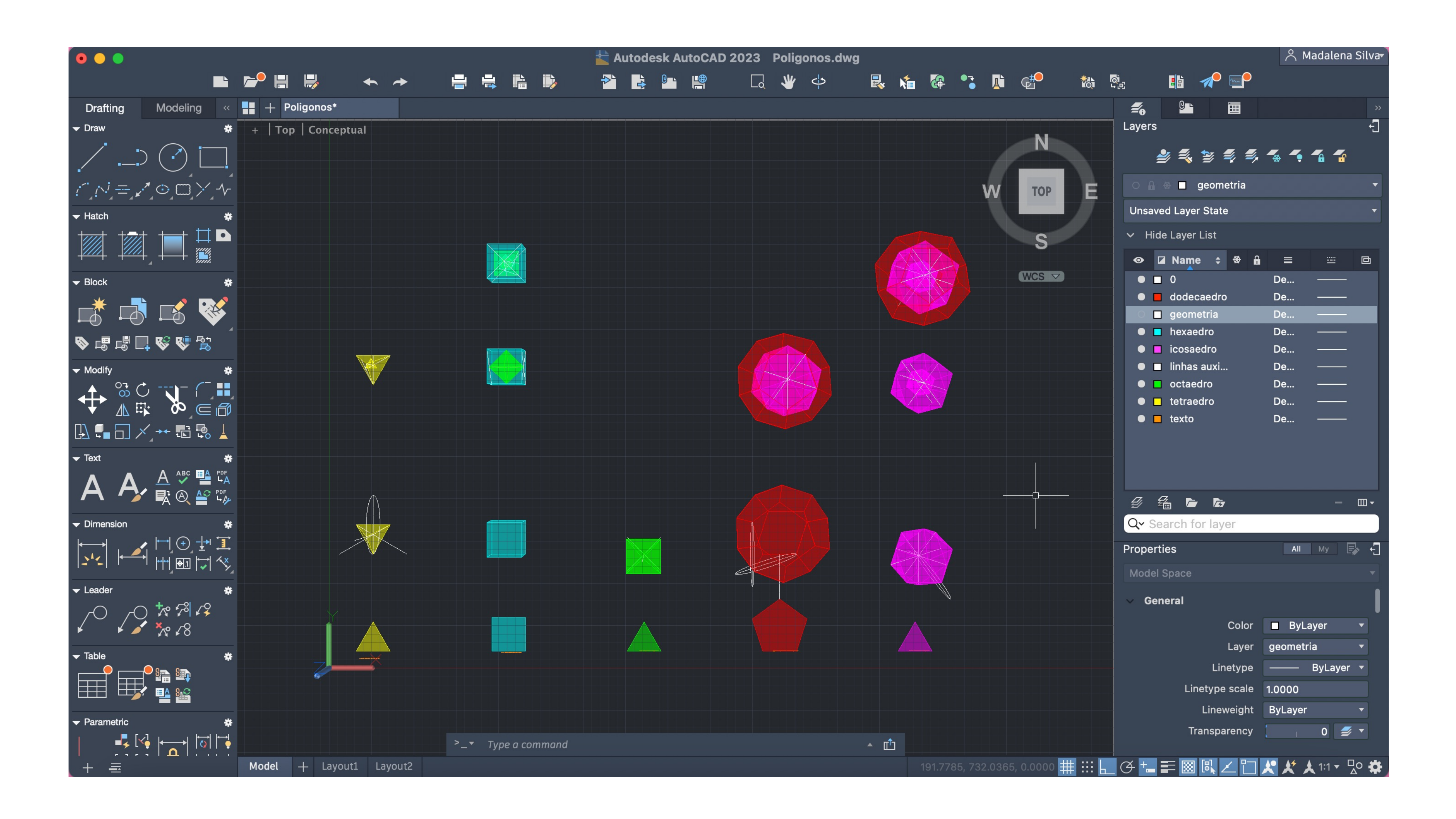

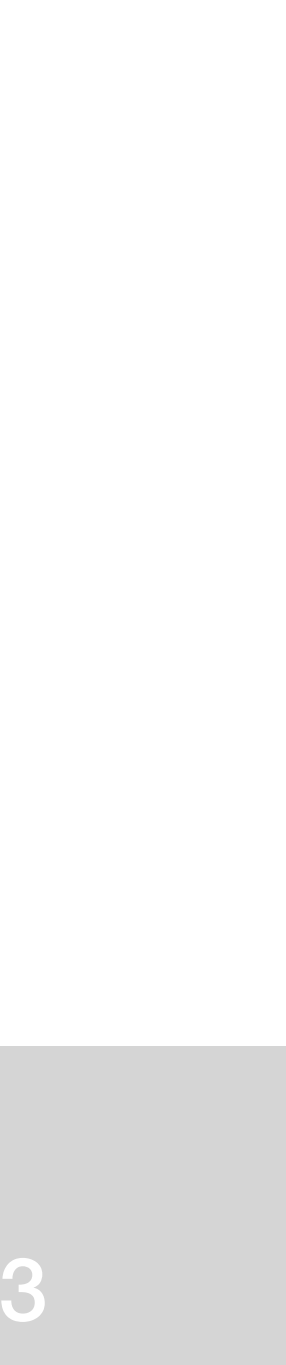

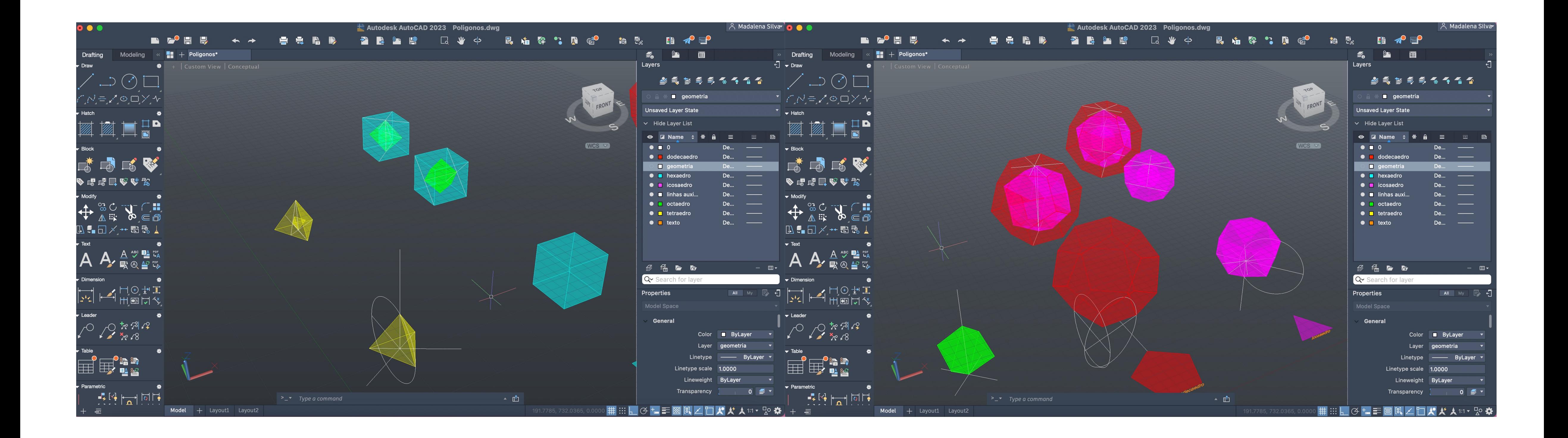

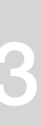

Attach Line > medida do chão à cobertura de um piso  $Line > 3.355$  $(1ft=0.305m; 0.305x11=3.355)$ 

## ReDig Semana 11<sup>28/11/2023</sup> - 1/12/2023

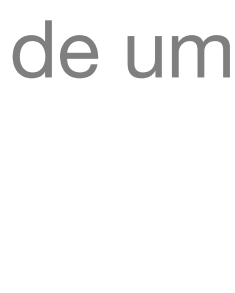

### **Corte Guggenheim**

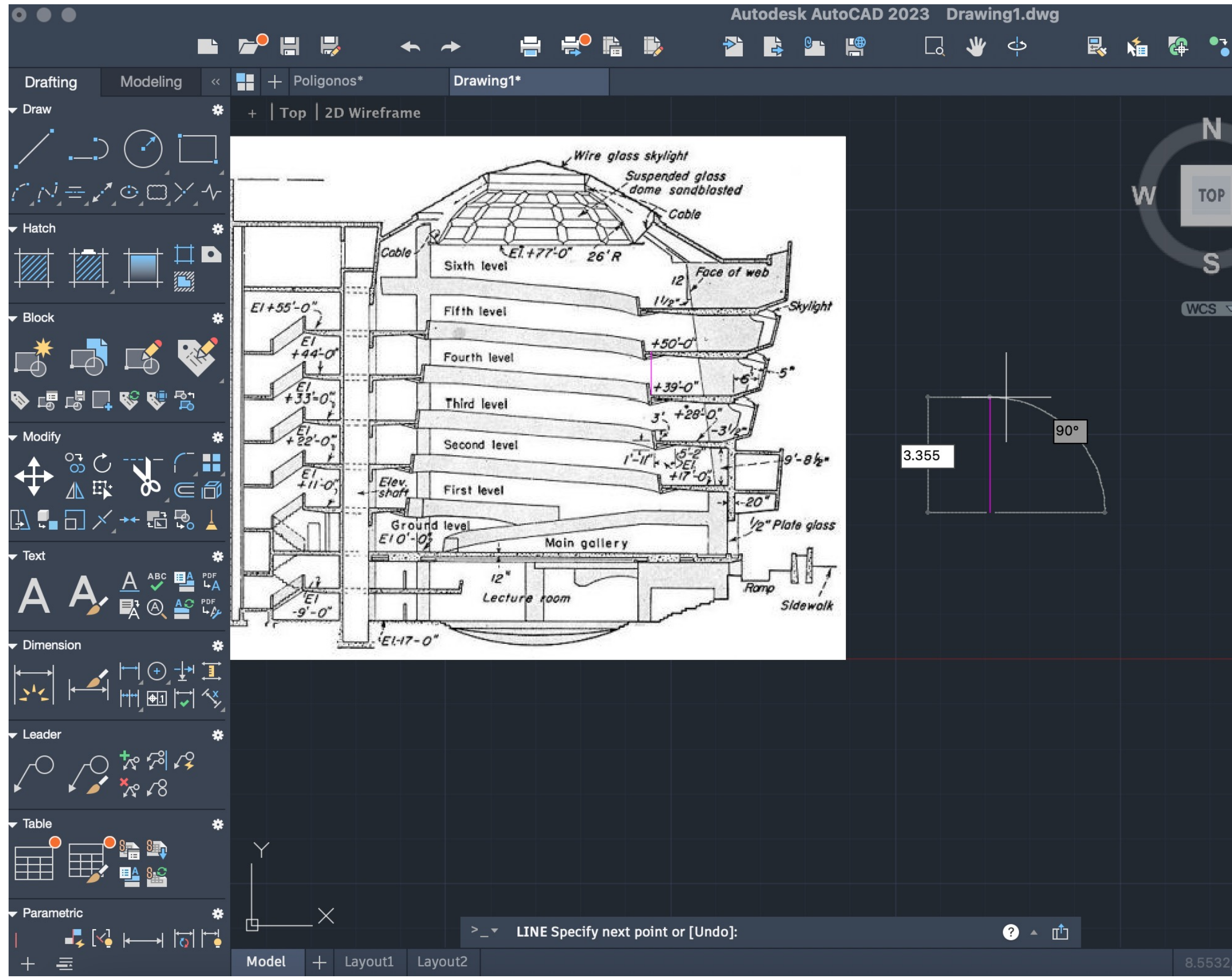

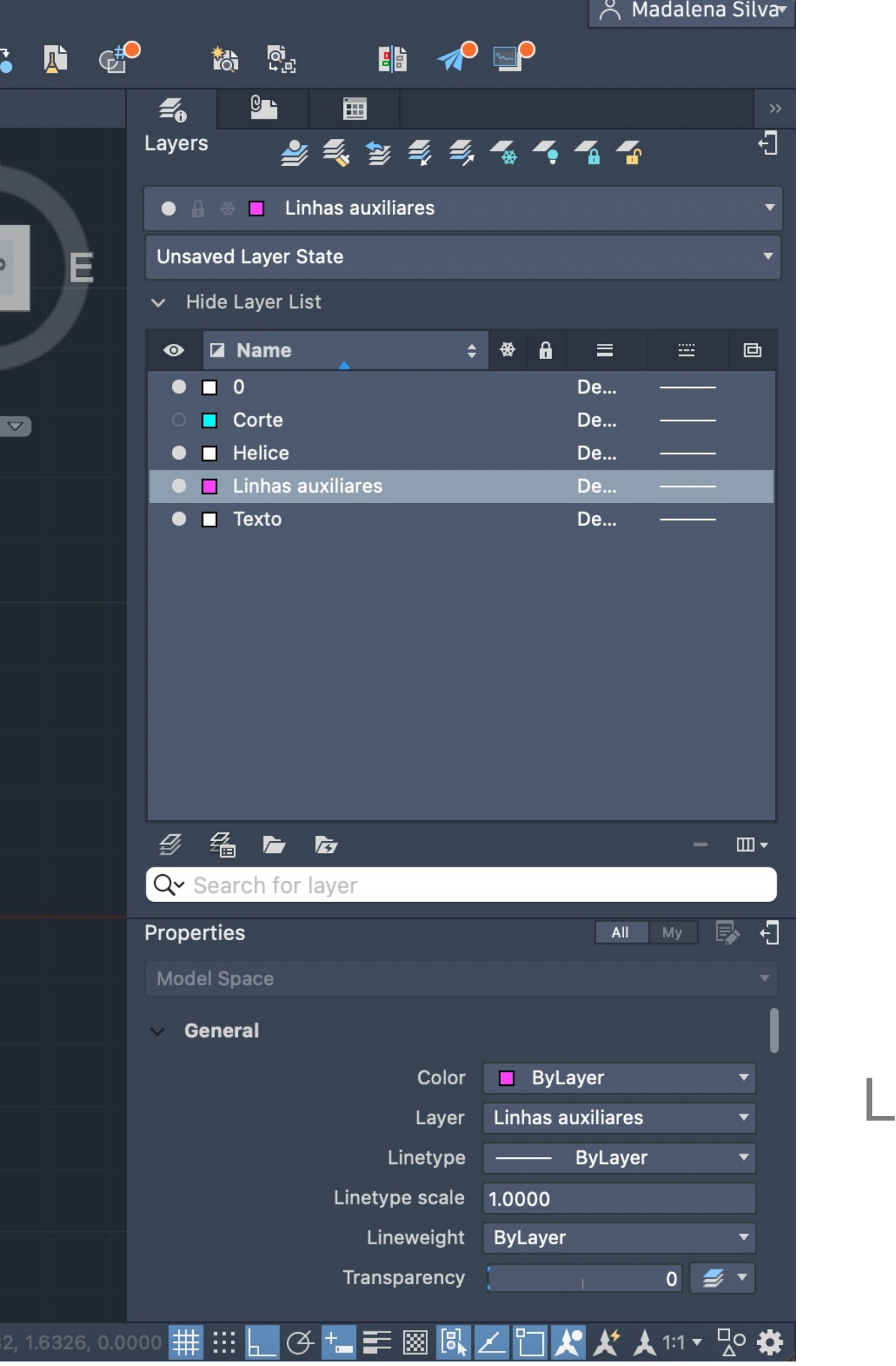

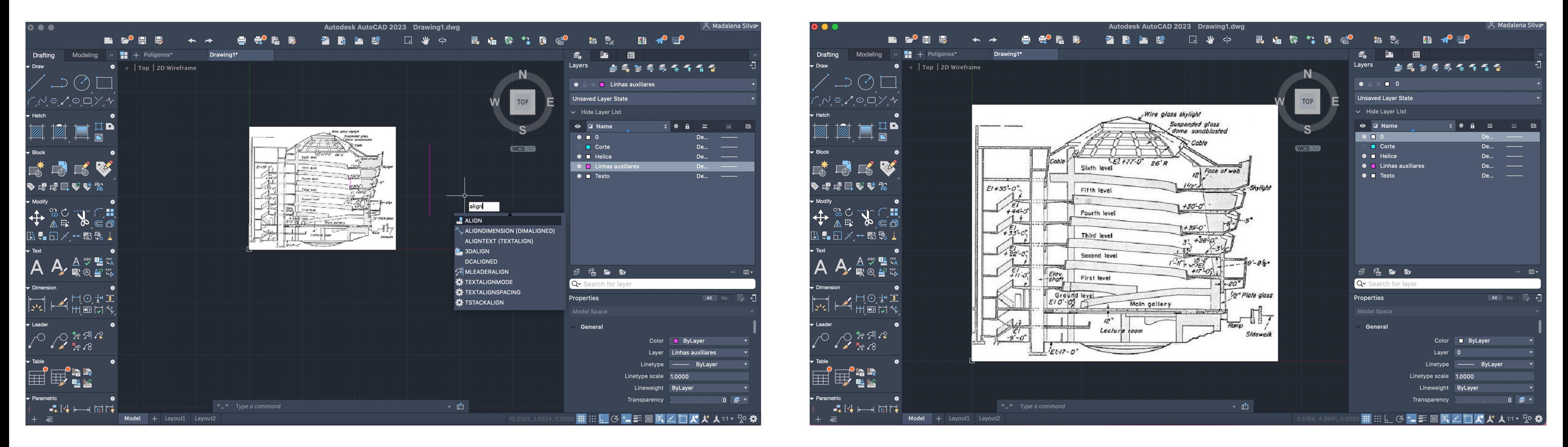

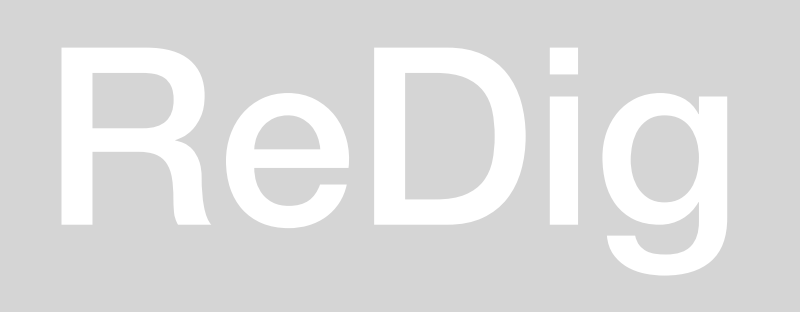

### Align foto e lines para ficar à escala real

### $\bullet\bullet\bullet$  $\mathbb{R}^{\mathbb{O}}$  is in  $\blacksquare$  $\rightarrow$ Drawing1\* Modeling  $\frac{1}{2}$  + Poligonos\* Drafting **\*** +  $|$  Top | 2D Wireframe Draw ,≡,∧^⊙,<del>⊞</del>, **CASE**  $\Box$  $\Box$ ◆喝喝口吃吃品  $\blacktriangleright$  Modify + 20 10 11  $\mathbb{B} \blacksquare \boxdot \times \cdots \boxdot \boxdot \boxdot$ Text  $\underline{A} \overset{ABC}{\smile} \overset{B}{\smile} \overset{C^F}{\smile}_{A}$ 歌@警覧 Dimension 山の本工 坐空 世画にぐ <sup>-</sup> Leader  $\begin{picture}(130,10) \put(0,0){\line(1,0){155}} \put(15,0){\line(1,0){155}} \put(15,0){\line(1,0){155}} \put(15,0){\line(1,0){155}} \put(15,0){\line(1,0){155}} \put(15,0){\line(1,0){155}} \put(15,0){\line(1,0){155}} \put(15,0){\line(1,0){155}} \put(15,0){\line(1,0){155}} \put(15,0){\line(1,0){155}} \put(15,0){\line(1,0){155}}$ )<mark>语 闽</mark><br>′ 电 幽 ▼ Parametric  $\rightarrow -$  Type a command  $\begin{array}{c} \begin{array}{c} \begin{array}{c} \text{I} \\ \text{I} \end{array} \end{array} \begin{array}{c} \begin{array}{c} \text{I} \\ \text{I} \end{array} \end{array} \begin{array}{c} \begin{array}{c} \text{I} \\ \text{I} \end{array} \end{array} \begin{array}{c} \begin{array}{c} \text{I} \\ \text{I} \end{array} \end{array} \begin{array}{c} \begin{array}{c} \text{I} \\ \text{I} \end{array} \end{array} \end{array} \begin{array}{c} \begin{array}{c} \text{I} \\ \text{I} \end{array} \end{$ Model + Layout1 Layout2

Linhas auxiliares

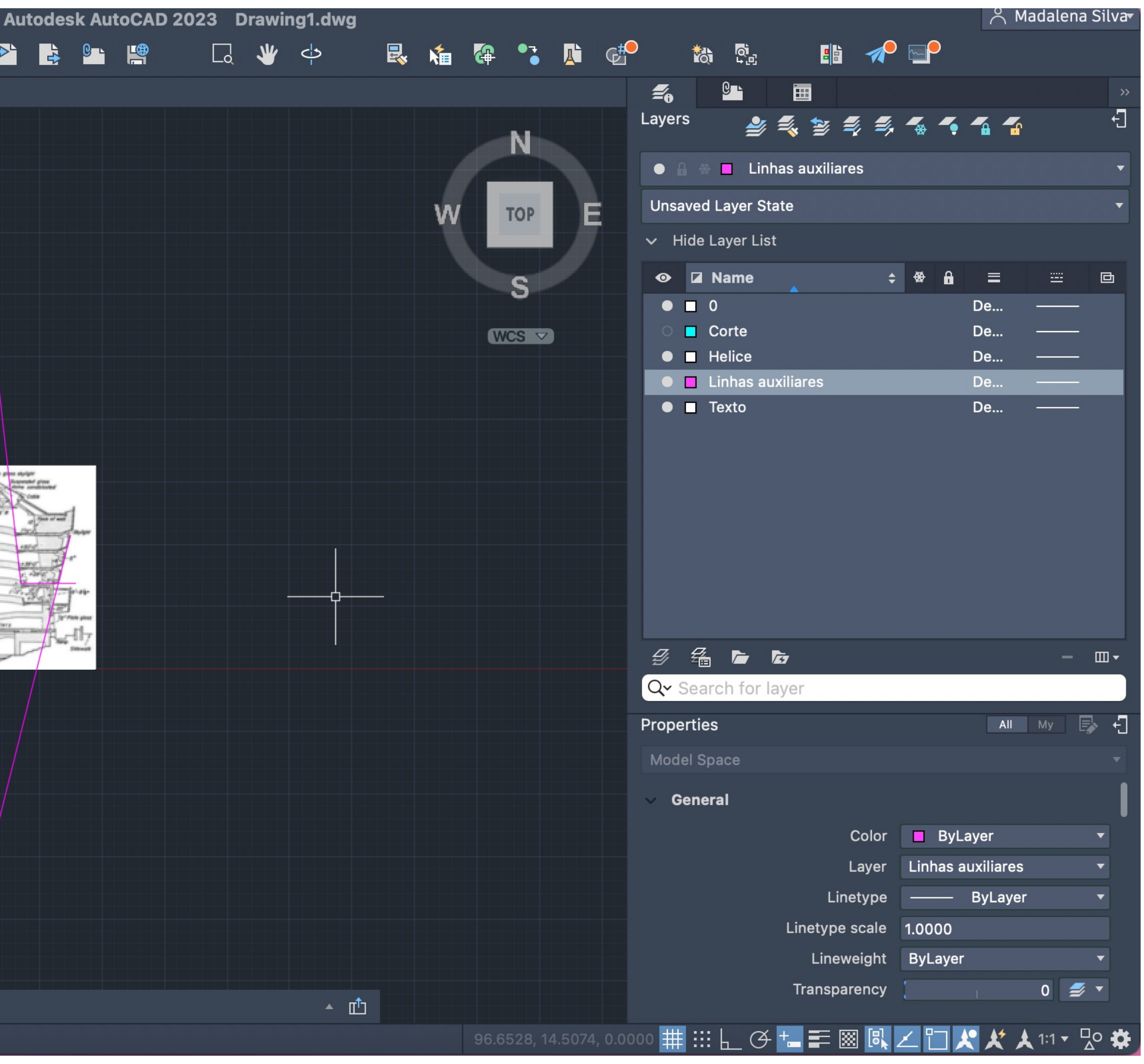

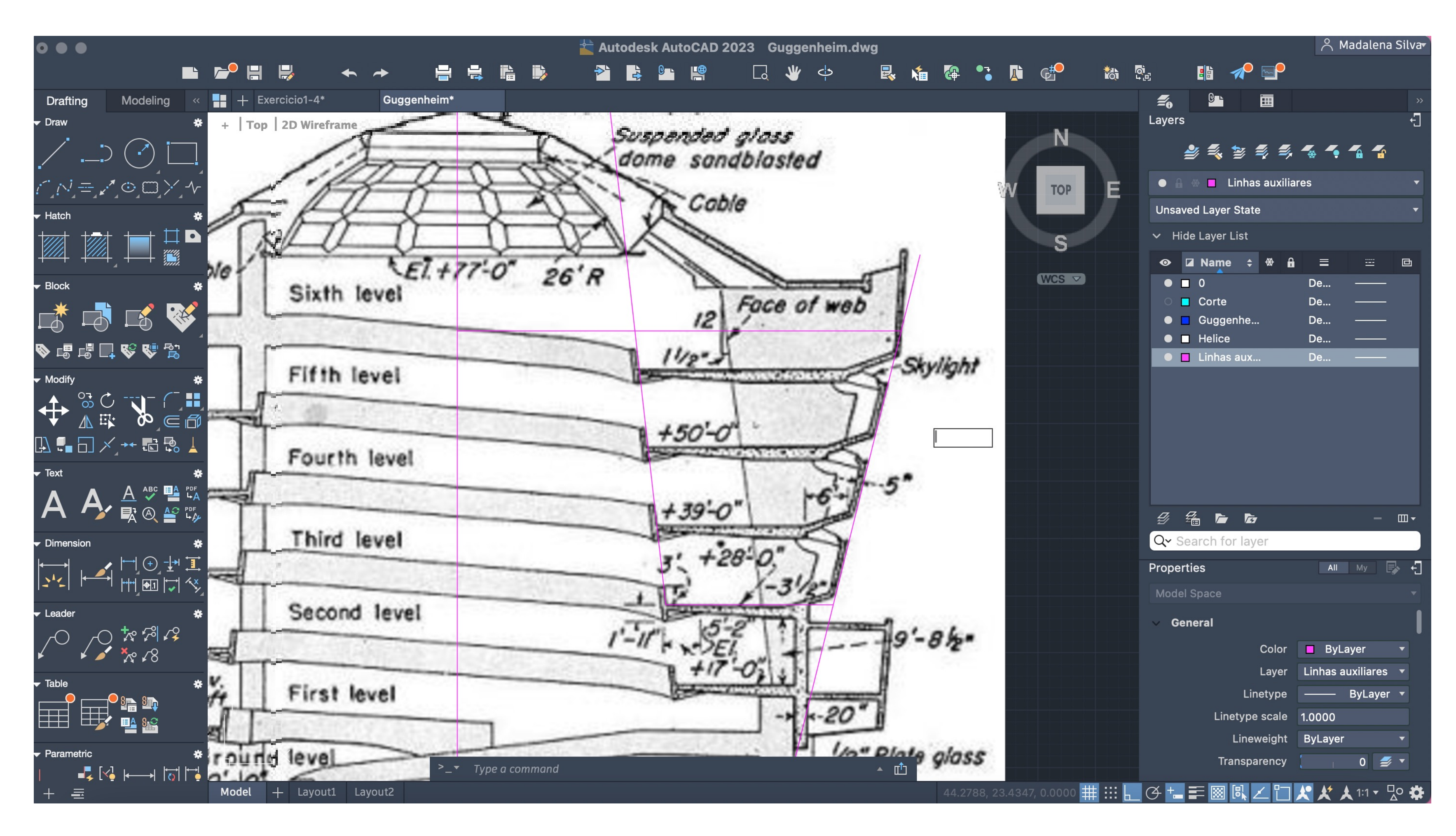

Linhas auxiliares

Medidas dos raios e da altura para a helice

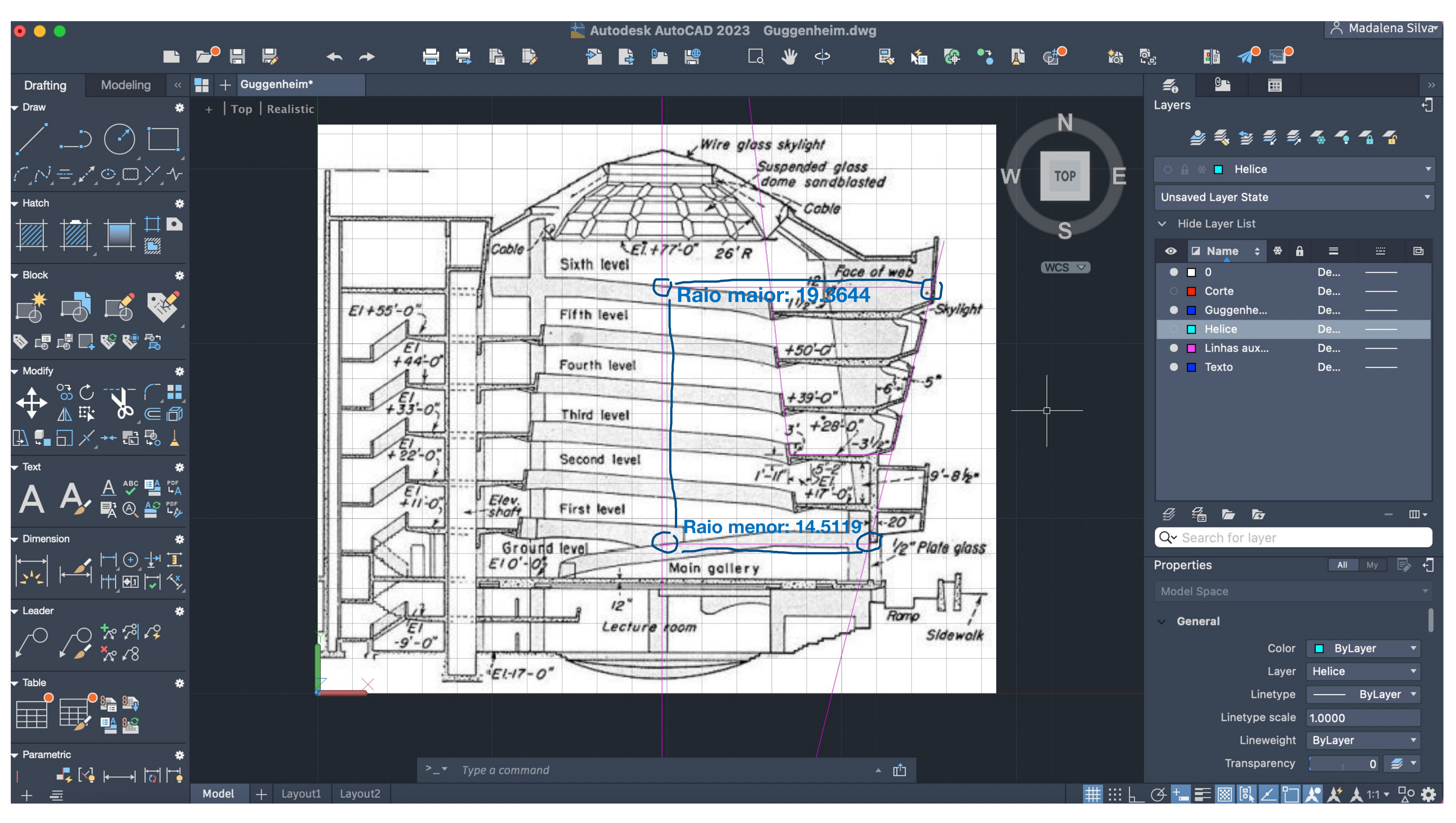

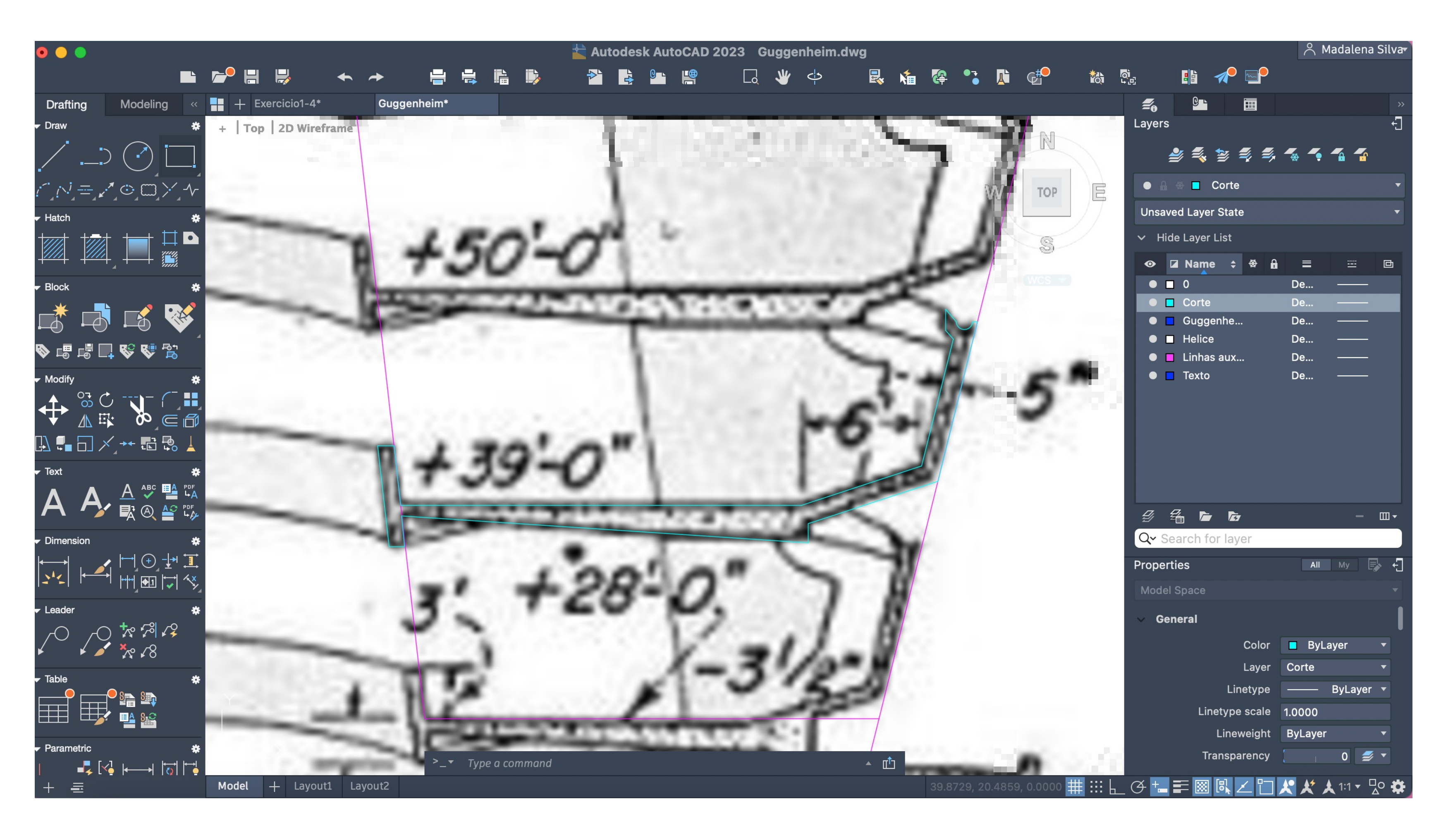

Desenho do patamar

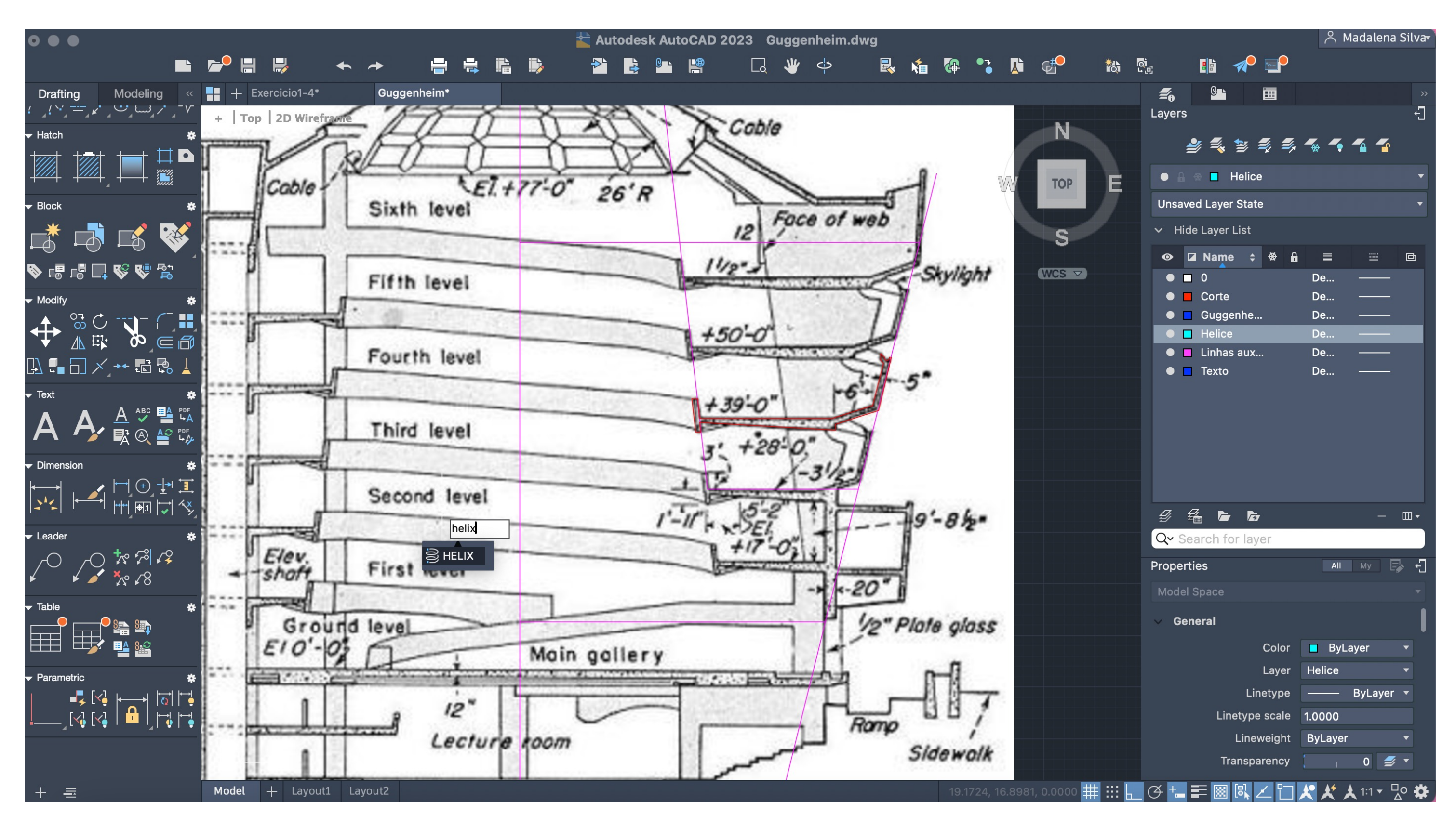

Helix > Selecionar ponto > Raio menor > Raio maior > Altura

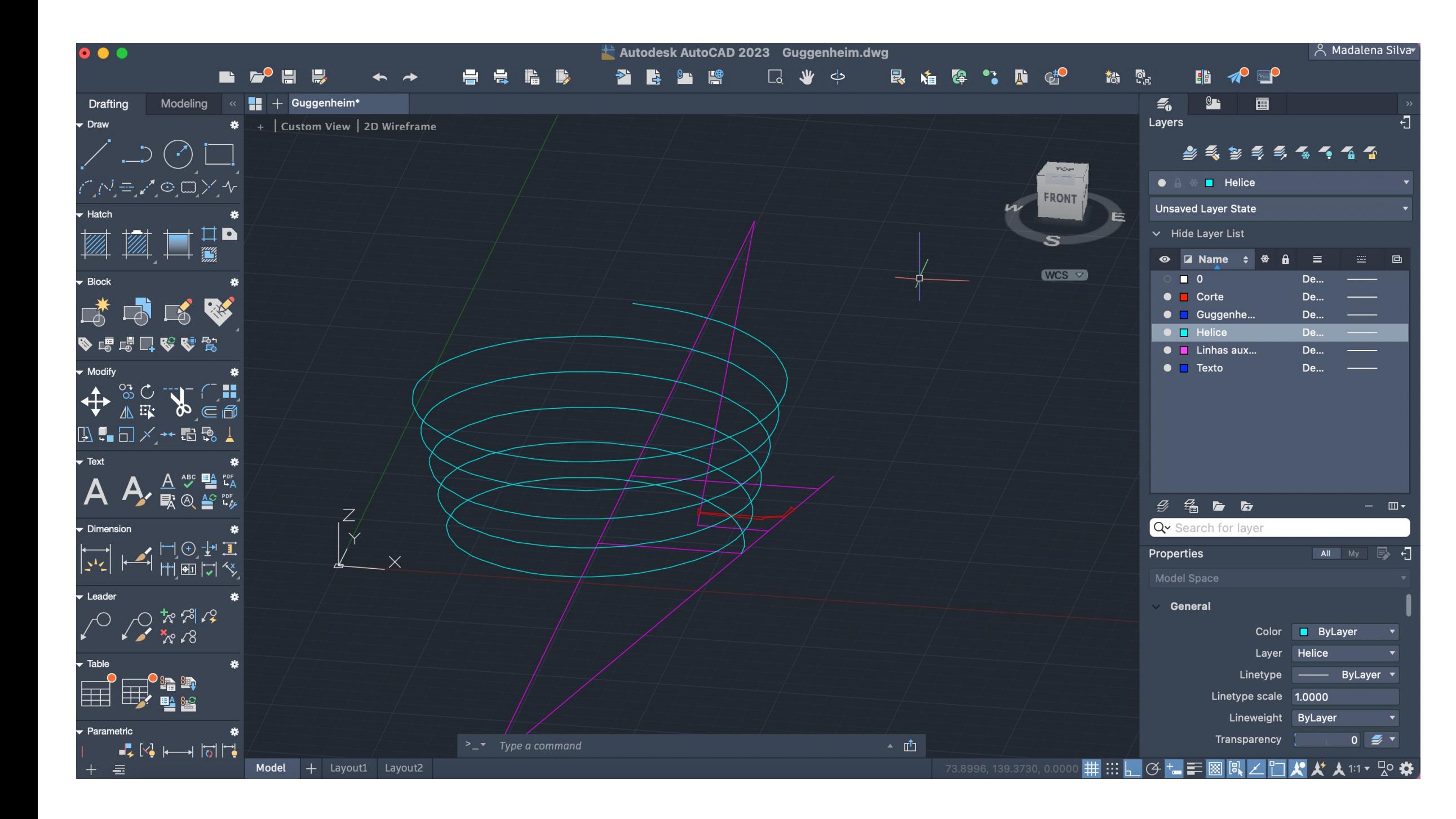

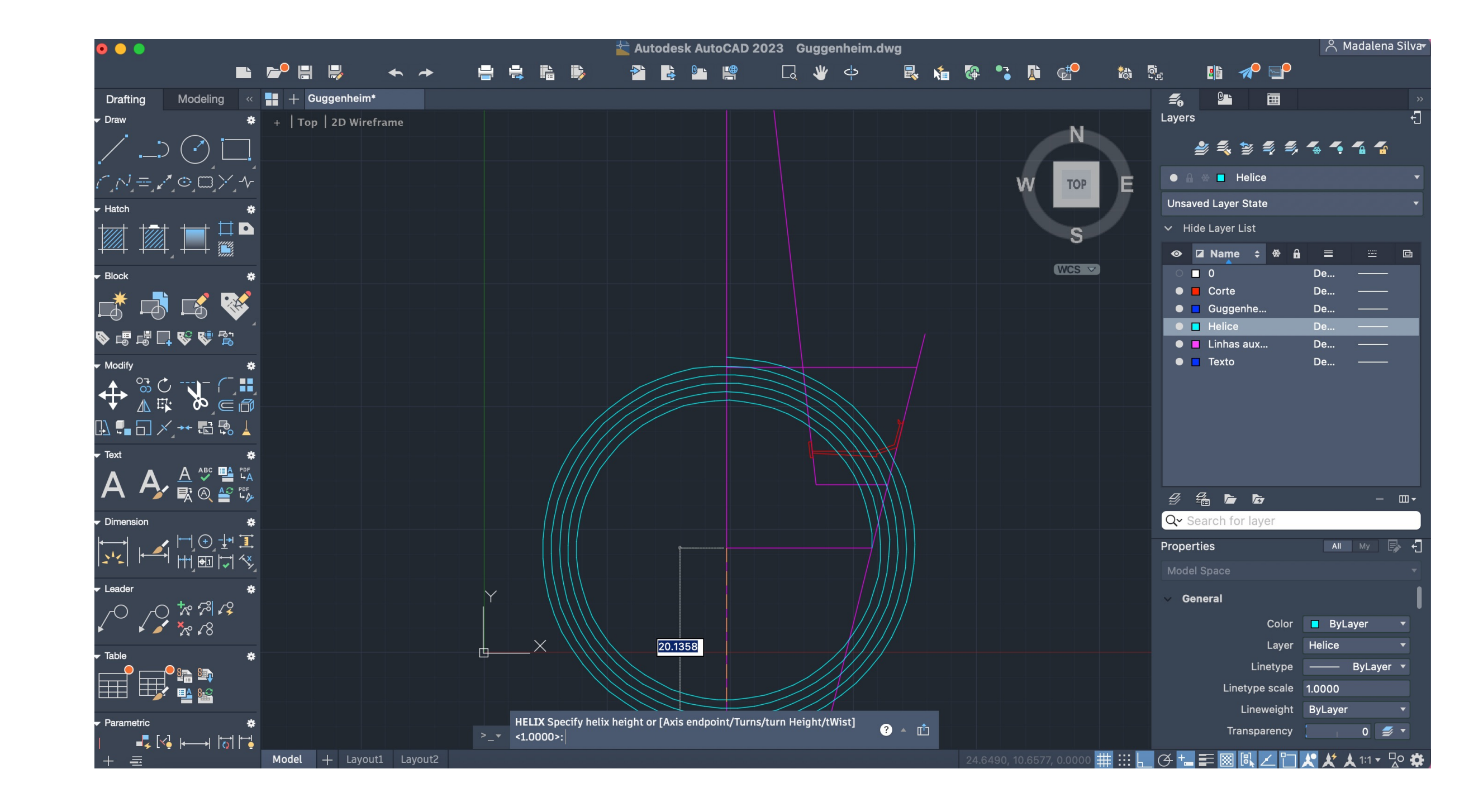

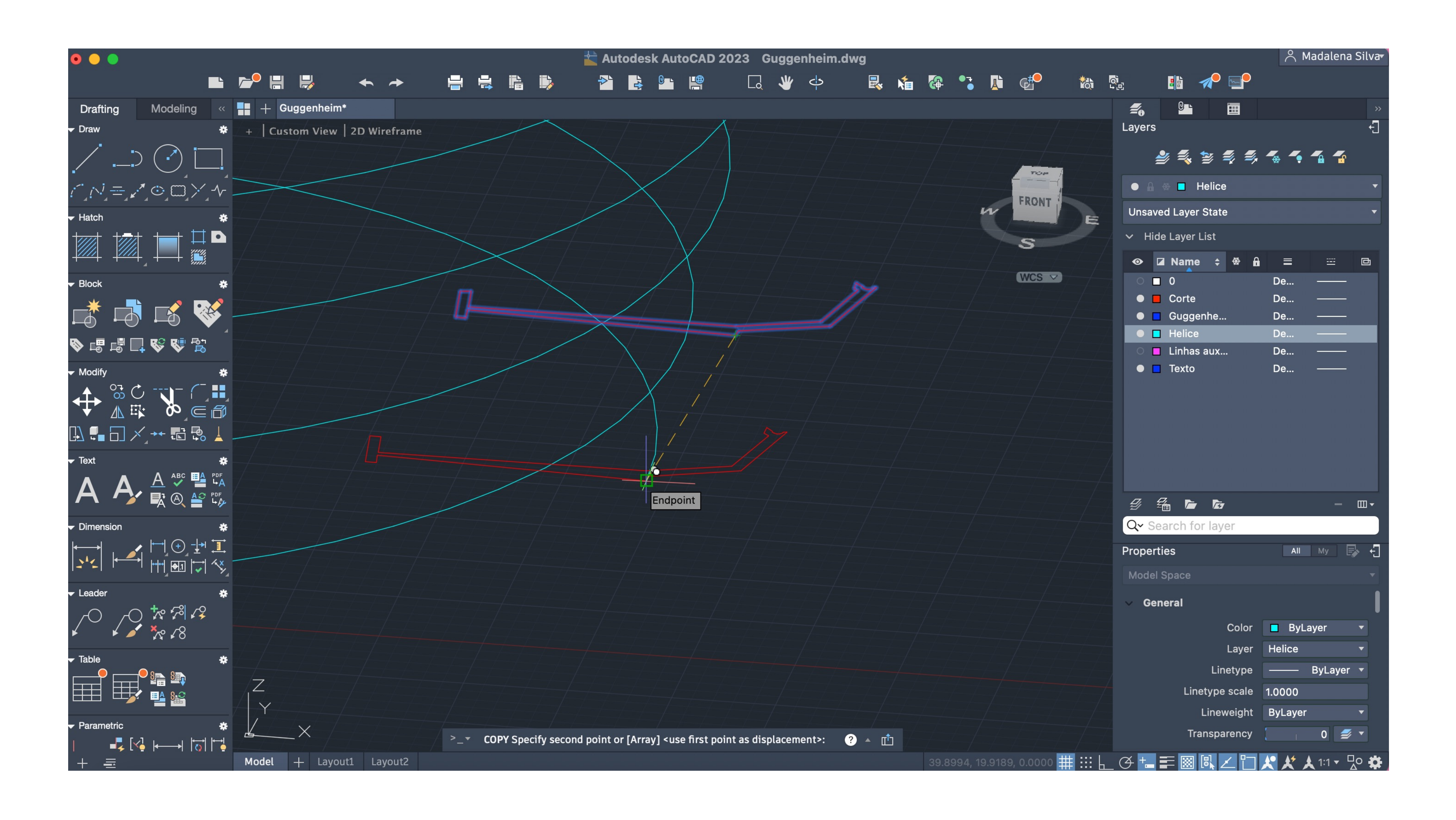

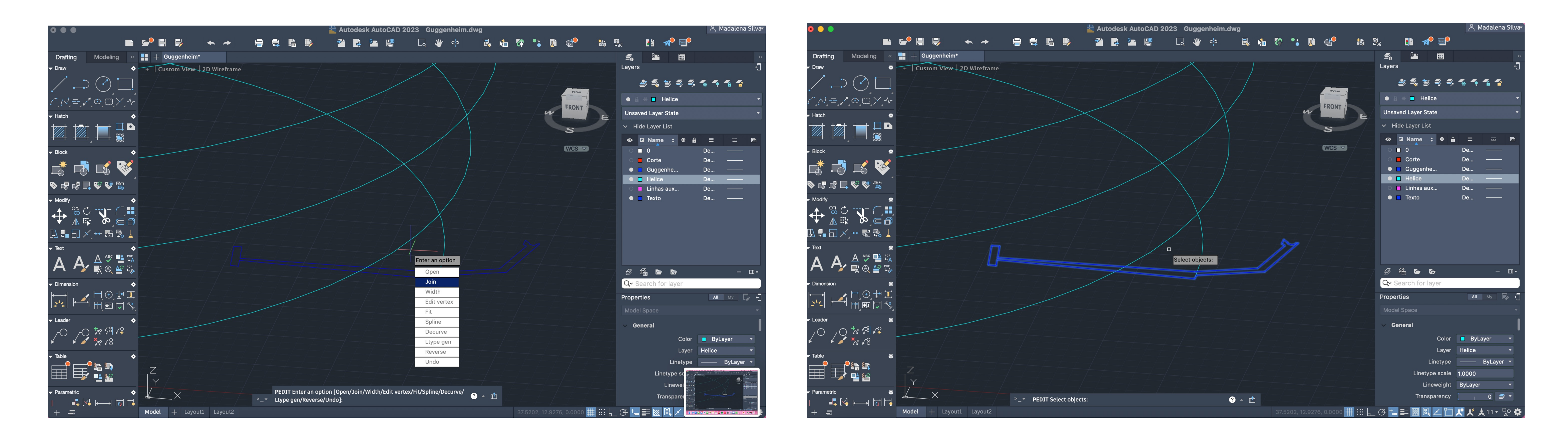

Pedit > Join (criar das lines uma polyline)

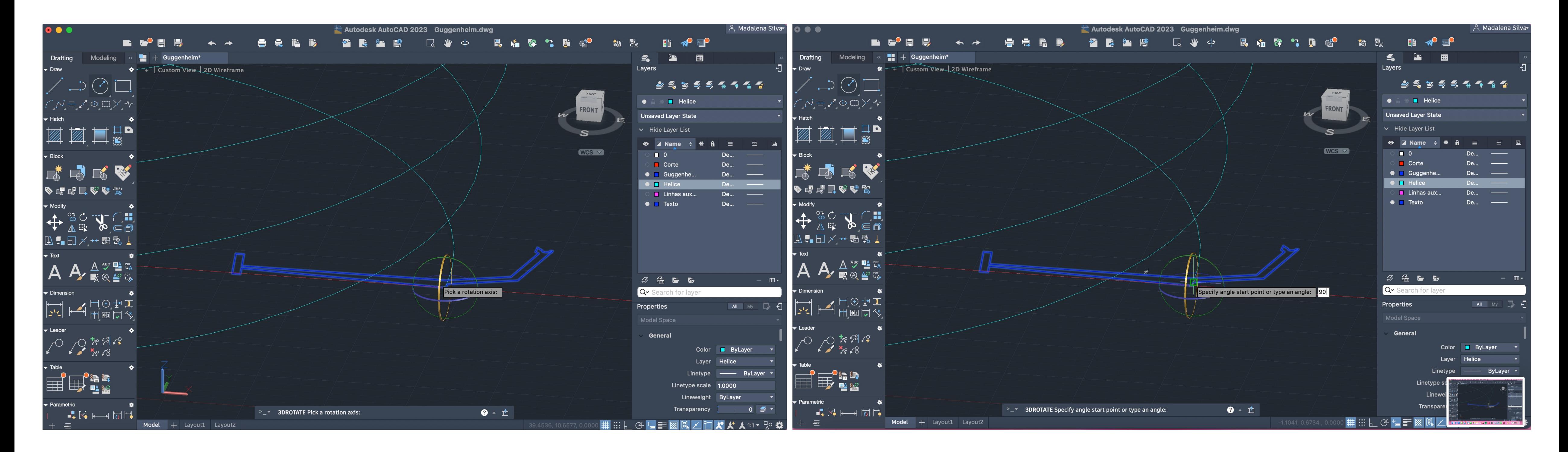

3drotate > Selecionar polyline > Selecionar ponto > Selecionar eixo de rotação (x) > 90º

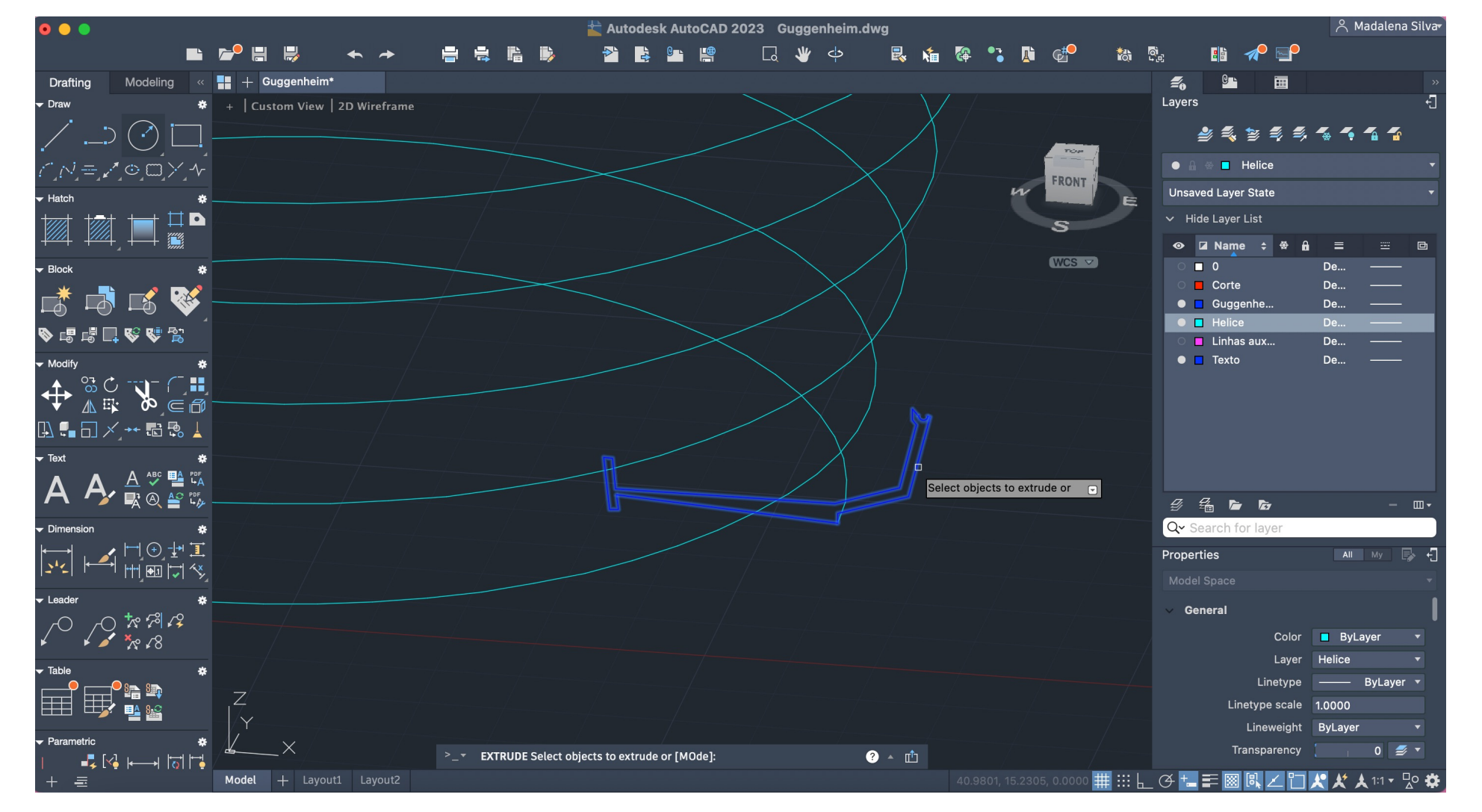

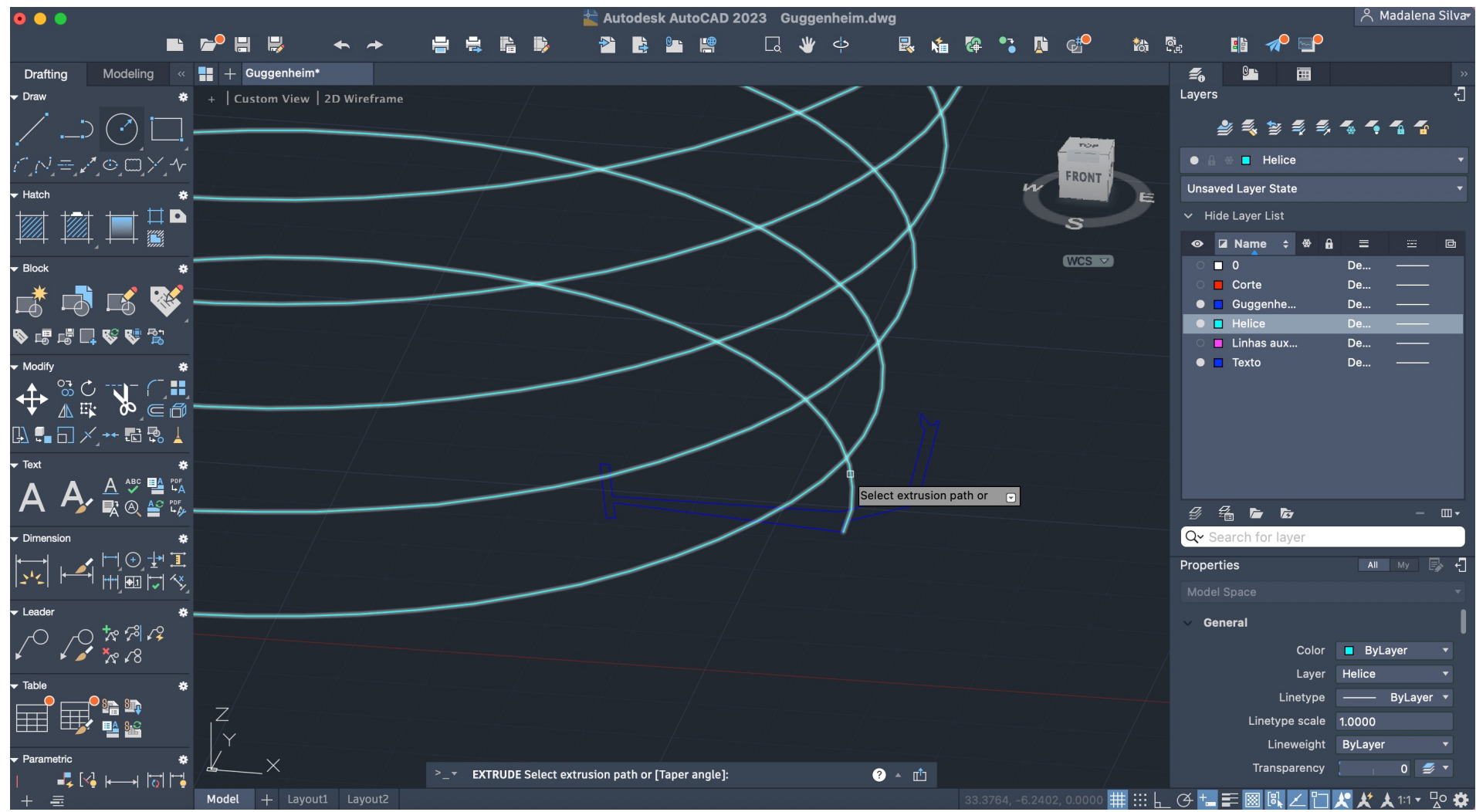

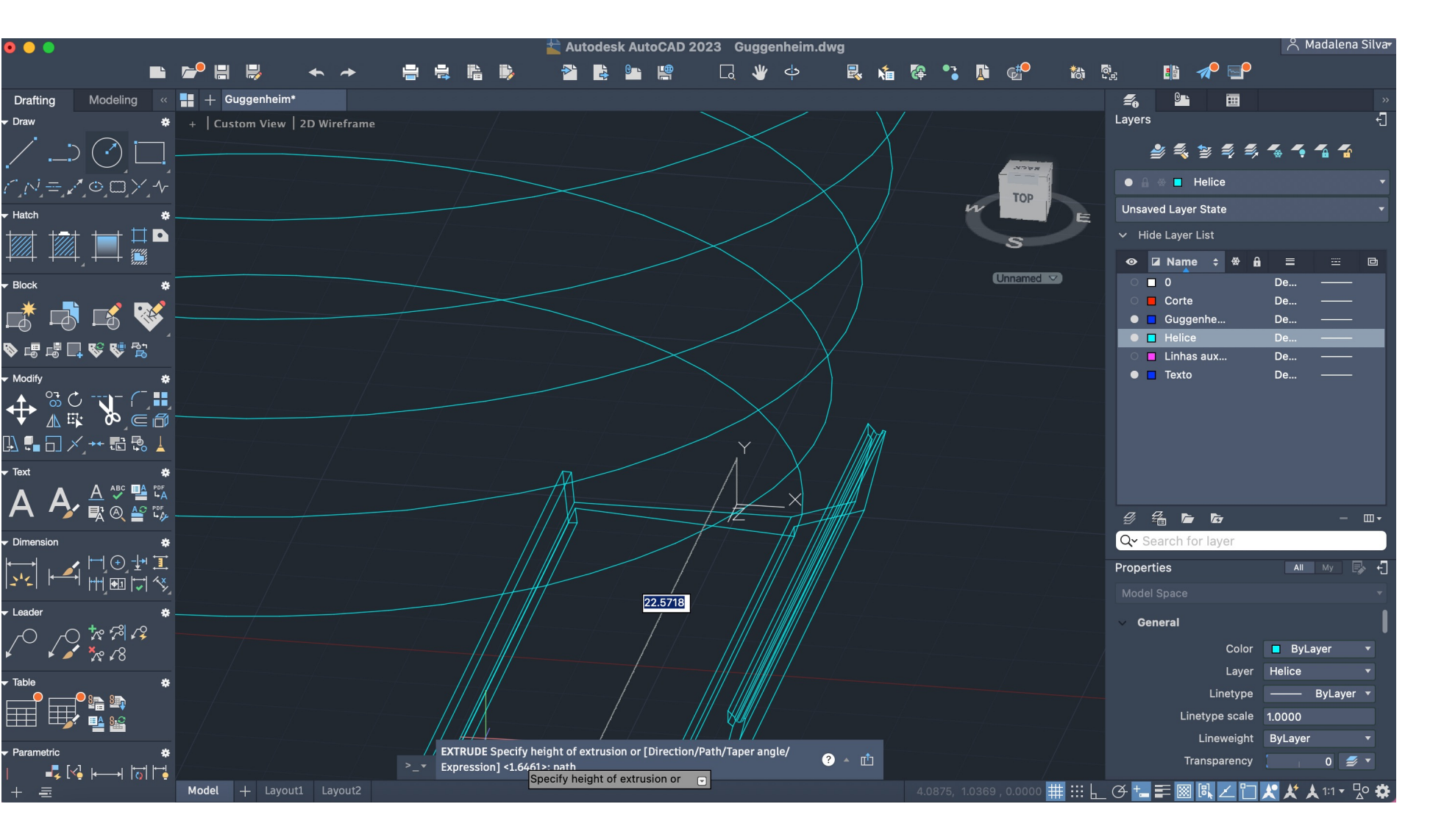

rafting

### Extrude > Selecionar a polyline > Path > Selecionar a helice

### Autodesk AutoCAD 2023 Guggenheim.dwg Drafting Modeling  $\langle \cdot | \cdot | \cdot | \cdot |$  Guggenheim\*  $\leq$  0  $\blacksquare$  $\frac{1}{2}$  + SE Isometric 2D Wireframe ayers  $\Box \odot \Box$ 88888411  $\bullet$   $\bullet$   $\bullet$  **n** Helice N=M⊙<mark>□</mark>×M saved Layer State ØØ∏ Hide Layer List † d  $WCS$   $\vee$  $\begin{array}{c} \circ & \bullet & \bullet \\ \hline \end{array}$ De... **Corte** 成功比较 • Guggenhe.  $\bullet$   $\blacksquare$  Helice **、中国中心的 E** Linhas aux...  $\bullet$  **T** Texto  $+$   $\begin{array}{cc} \bigoplus_{\mathbb{Z}}\mathbb{C} & \mathbb{Z} \subset \mathbb{C}^n \ \mathbb{C} & \mathbb{C} \subset \mathbb{C} \end{array}$  $A \xrightarrow{A \ \text{``} \ \text{``} \ \text{$ 乡名后后 Qv Sea Properties  $\blacksquare$  All My  $\blacksquare$ General  $\begin{picture}(130,10) \put(0,0){\makebox(0,0){$\mathbb{R}$}} \put(15,0){\makebox(0,0){$\mathbb{R}$}} \put(15,0){\makebox(0,0){$\mathbb{R}$}} \put(15,0){\makebox(0,0){$\mathbb{R}$}} \put(15,0){\makebox(0,0){$\mathbb{R}$}} \put(15,0){\makebox(0,0){$\mathbb{R}$}} \put(15,0){\makebox(0,0){$\mathbb{R}$}} \put(15,0){\makebox(0,0){$\mathbb{R}$}} \put(15,0){\makebox(0,0){$\mathbb{R}$}} \put$ Color **ByLayer** Layer Helice pe <del>- B</del>yLayer ▔▁▁▁▁▁<br>▁▁▁▁▁▁▁▁▁▁<br>▔▁▁▁▁▁▁▁▁▁ - 亡 - --इ.⊠ ⊢—⊣ 15117-1  $G^+$   $\equiv$   $\boxtimes$   $\boxtimes$ .

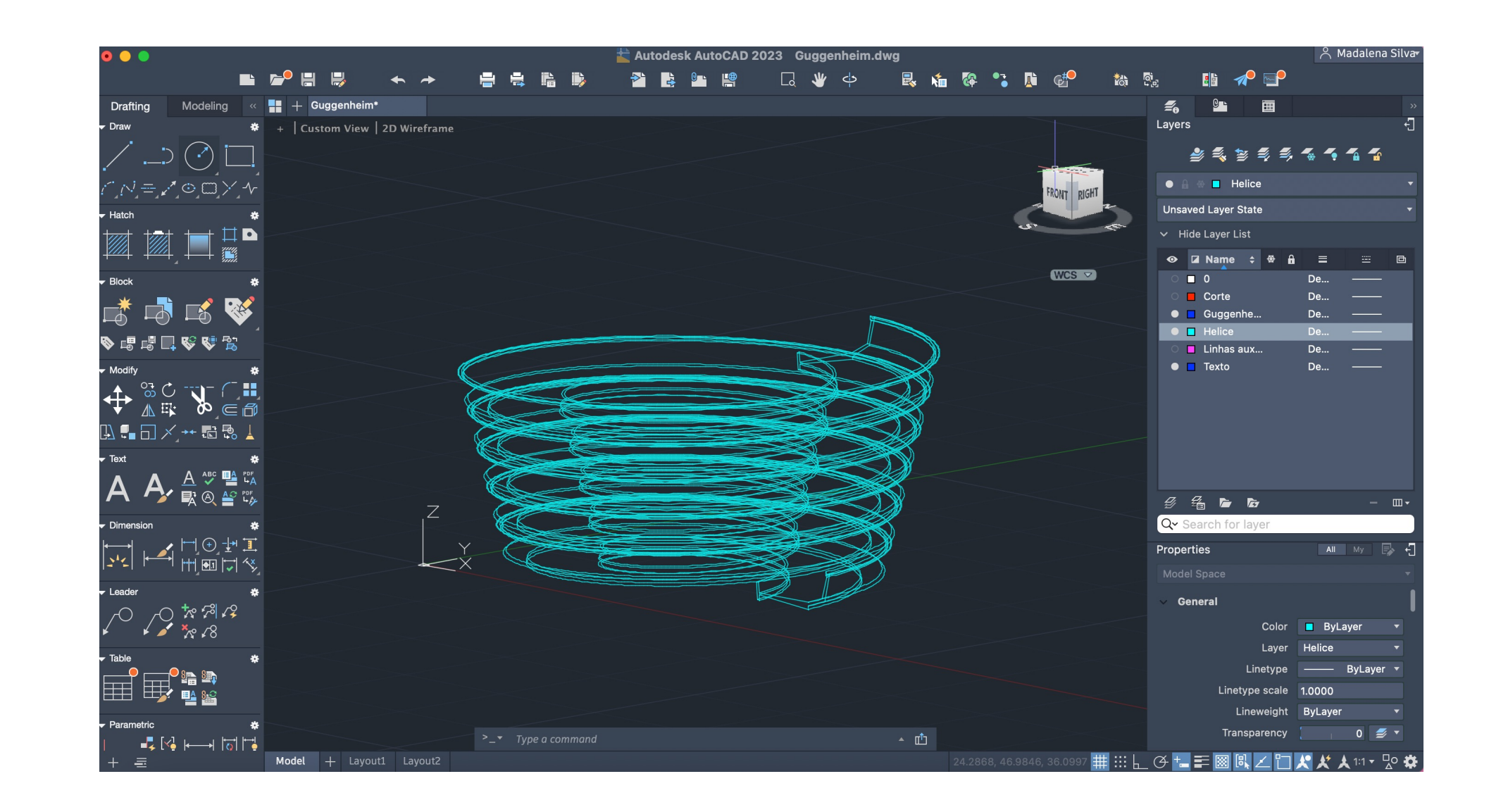

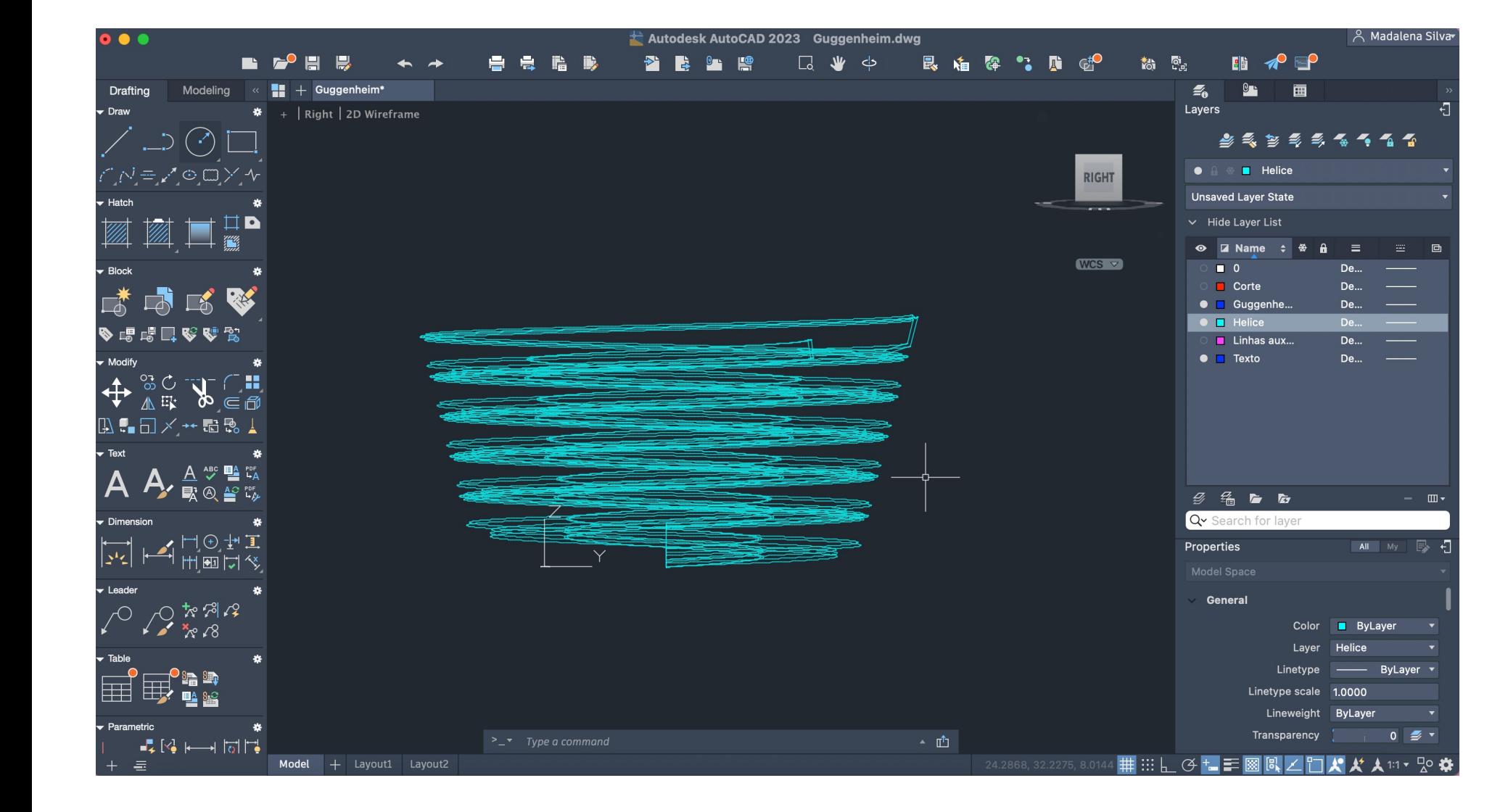

### Resultado da helix

### Autodesk AutoCAD 2023 Guggenheim.dwg  $\mathcal{Z}_0$  or  $\Box$ Drafting Modeling « || + Guggenheim\* <del>\*</del> + | Custom View |  $\Box \bigcirc \Box$ **Custom Visual Styles ARRESSSSS**  $\checkmark$  2D Wireframe  $\bullet$   $\bullet$   $\bullet$   $\bullet$  Helice Ņ=**M**⊙⊡XM Conceptual saved Layer State Hidden ≬▨◨▦ Realistic  $\vee$  Hide Layer List Shaded  $WCS$ Shaded with edges  $\begin{array}{c} \circ \\ \circ \\ \circ \end{array}$ De... – <u>– – – </u> Corte Shades of Grav NAR S O Guggenhe... De... – Sketchy  $\bullet$   $\blacksquare$  Helice Wireframe **◆喝喝口咚啤食** O Linhas aux... De... X-ray  $\bullet$   $\blacksquare$  Texto + 20 7 6€ AutoFill ᇟ▚ං□⋌<u></u>…… ਜ਼☆ ↓ A A A SER 乡名后后  $-$  m Q Search imensior **セミニング**<br>シロート  $AI$  My  $E$ Properties  $\begin{picture}(180,10) \put(0,0){\line(1,0){155}} \put(10,0){\line(1,0){155}} \put(10,0){\line(1,0){155}} \put(10,0){\line(1,0){155}} \put(10,0){\line(1,0){155}} \put(10,0){\line(1,0){155}} \put(10,0){\line(1,0){155}} \put(10,0){\line(1,0){155}} \put(10,0){\line(1,0){155}} \put(10,0){\line(1,0){155}} \put(10,0){\line(1,0){155}}$ Color **ByLayer** Layer Helice ▔▘▁▁▁▔<sub>▘</sub>▆▏▆▘ Linetype -▏⊞▛▕▙▓▏ inetype scale 1.0000 Lineweight ByLayer  $\bullet$   $\bullet$ **Transparency** [ ◦<mark>▦</mark>▦⋵<del></u><del>ᅊ</sub>•▄ᆍ▩<u>▧</u>▱◻ぬ</sub></sup></del></del>  $Model +$  Lavout

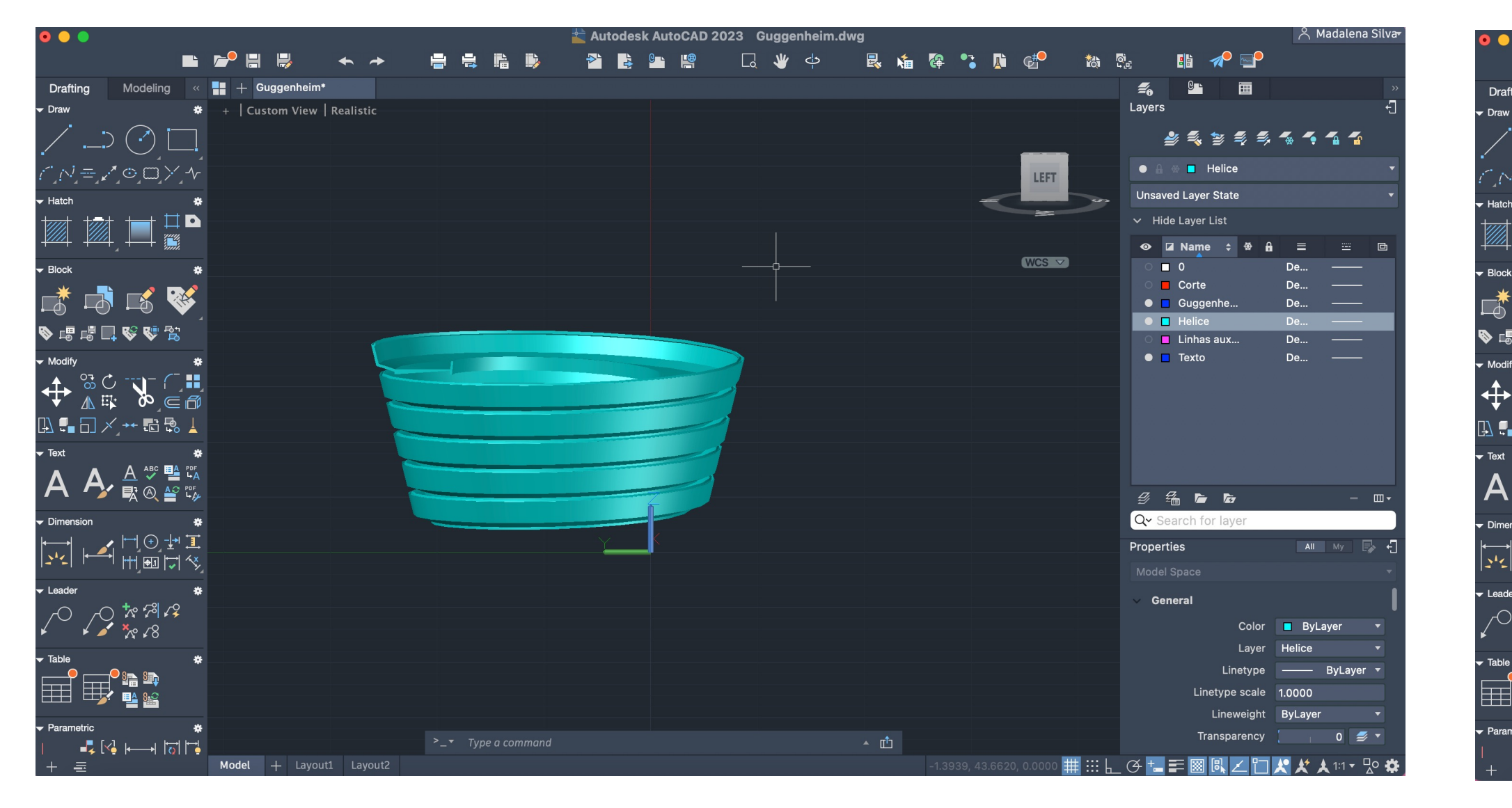

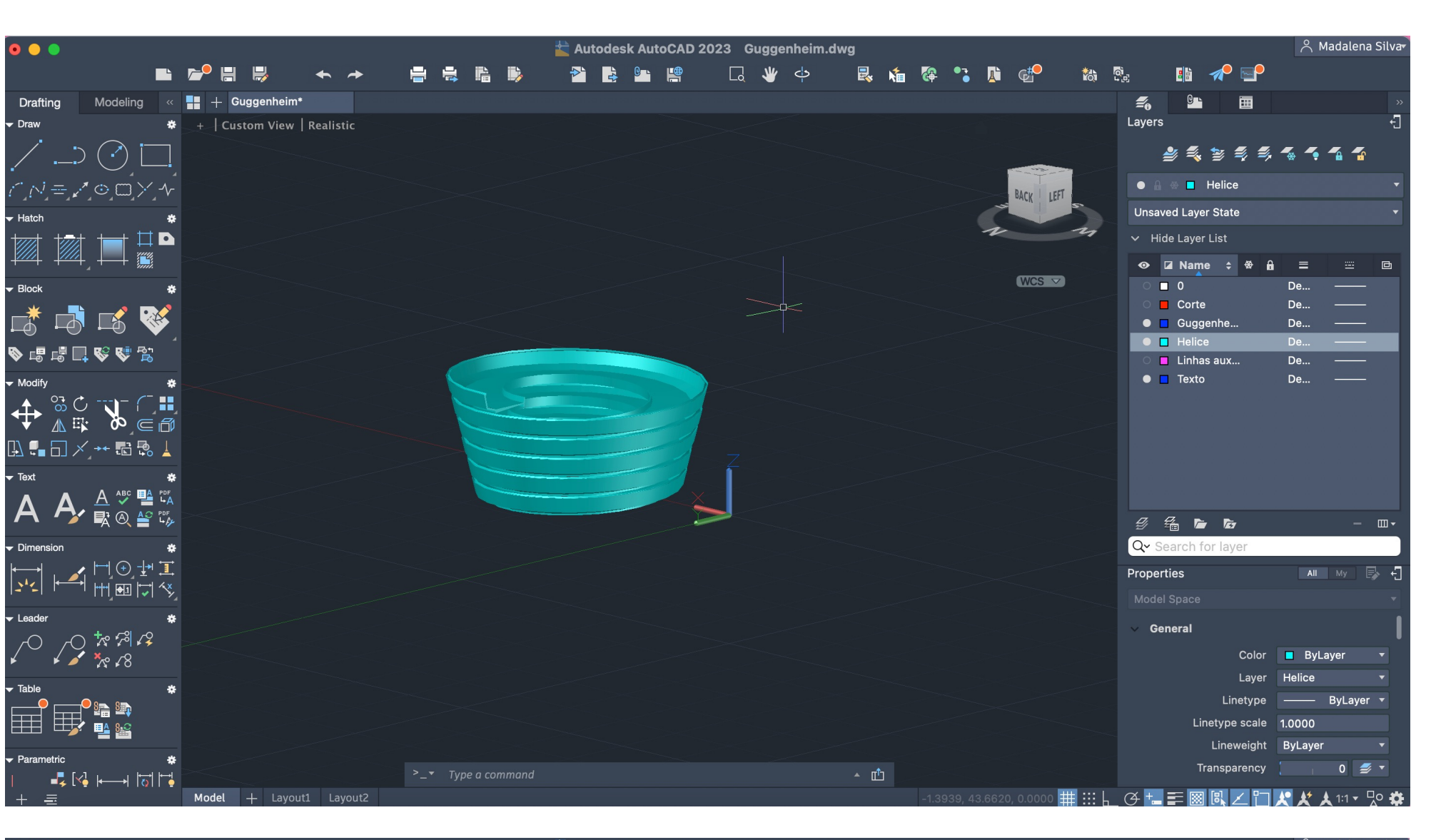

Leader

Leader

 $\overline{\bullet}$ 

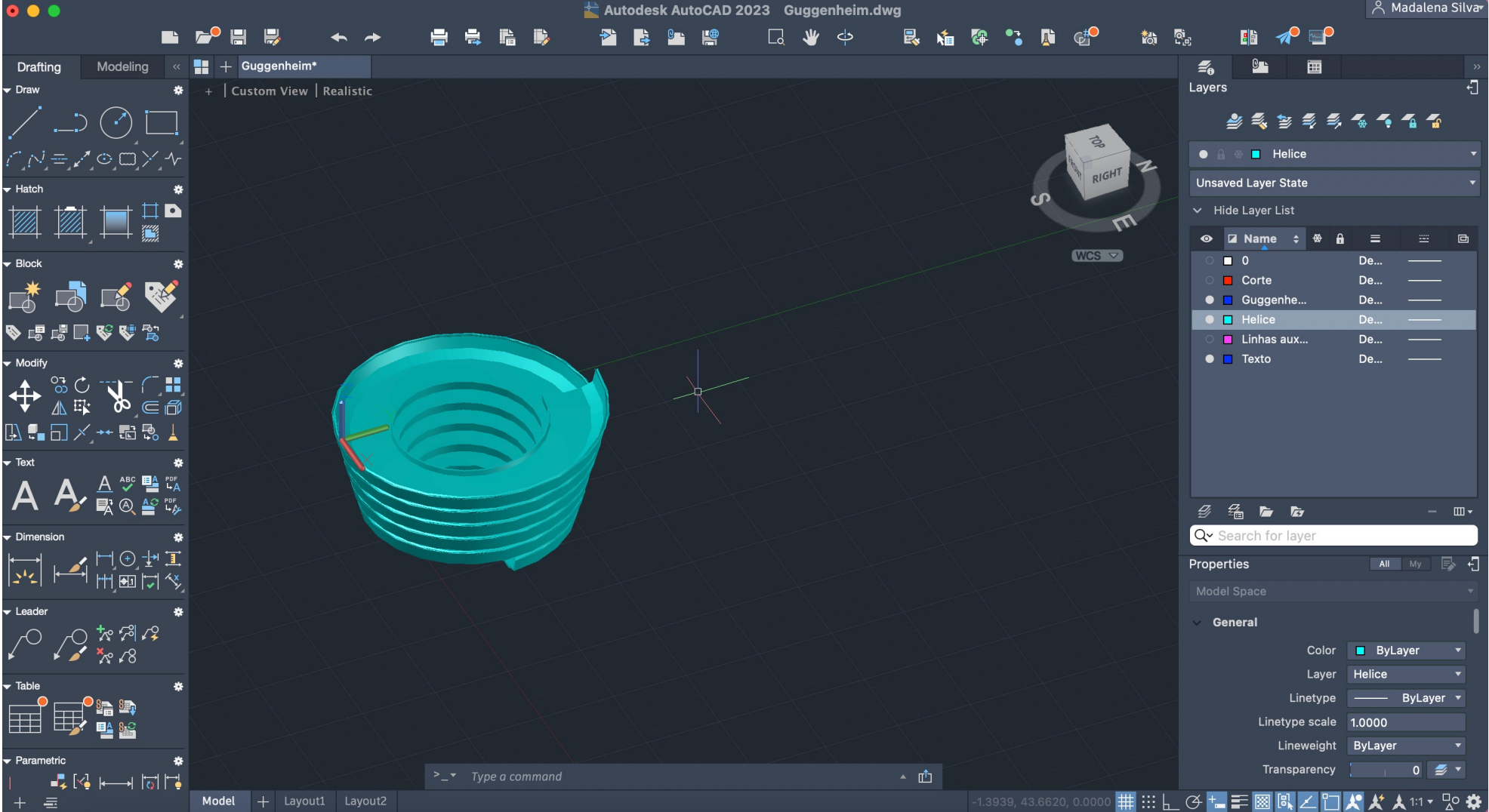

Visualização dos viewpoints: Front, left, Top, **Perspective** 

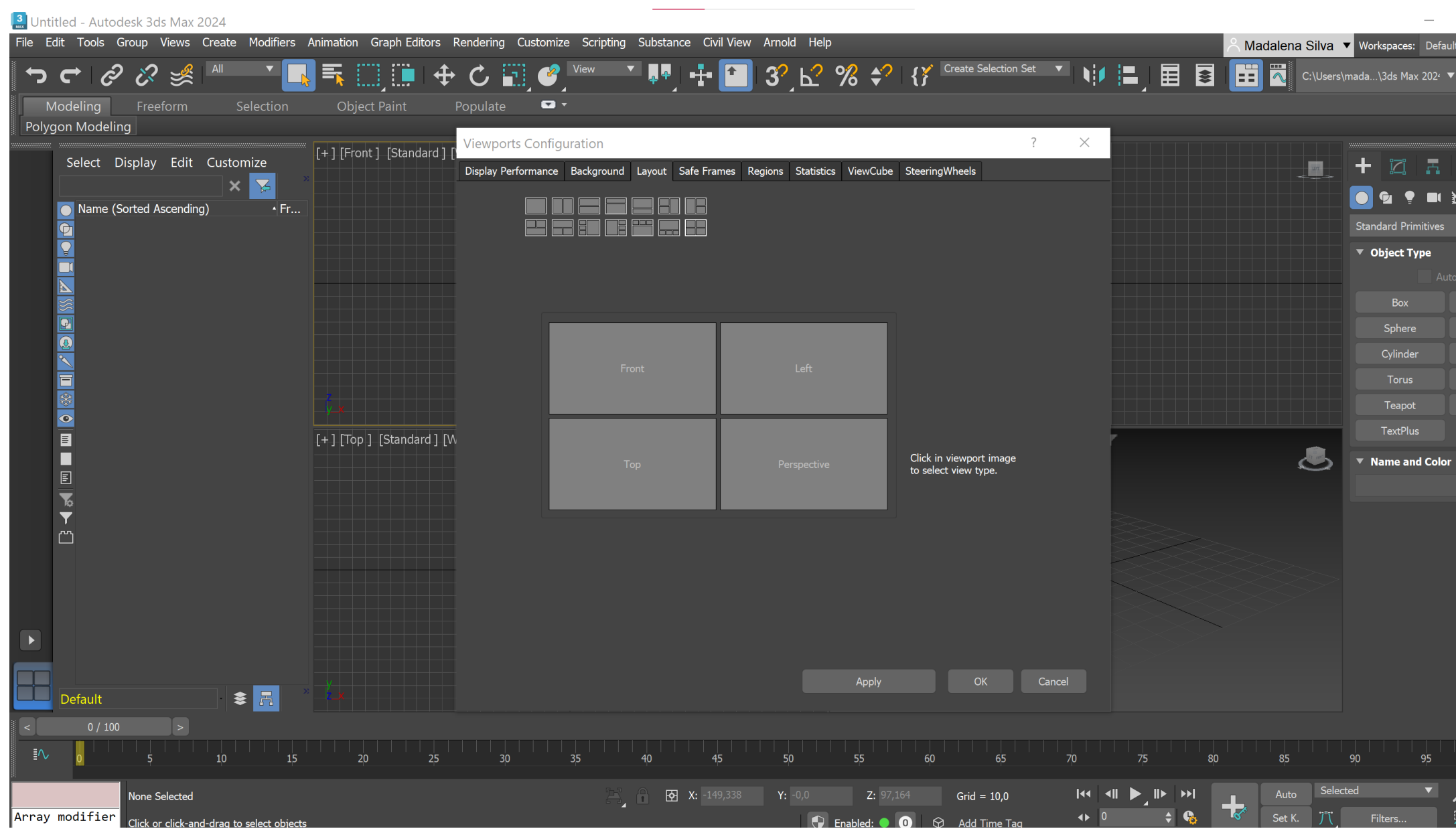

# ReDig Semana 125/12/2023 - 8/12/2023

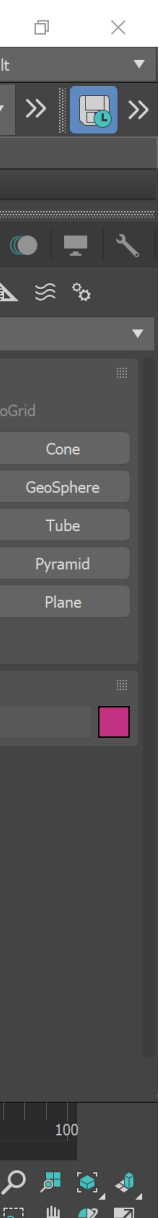

### **Autocad 3ds Max**

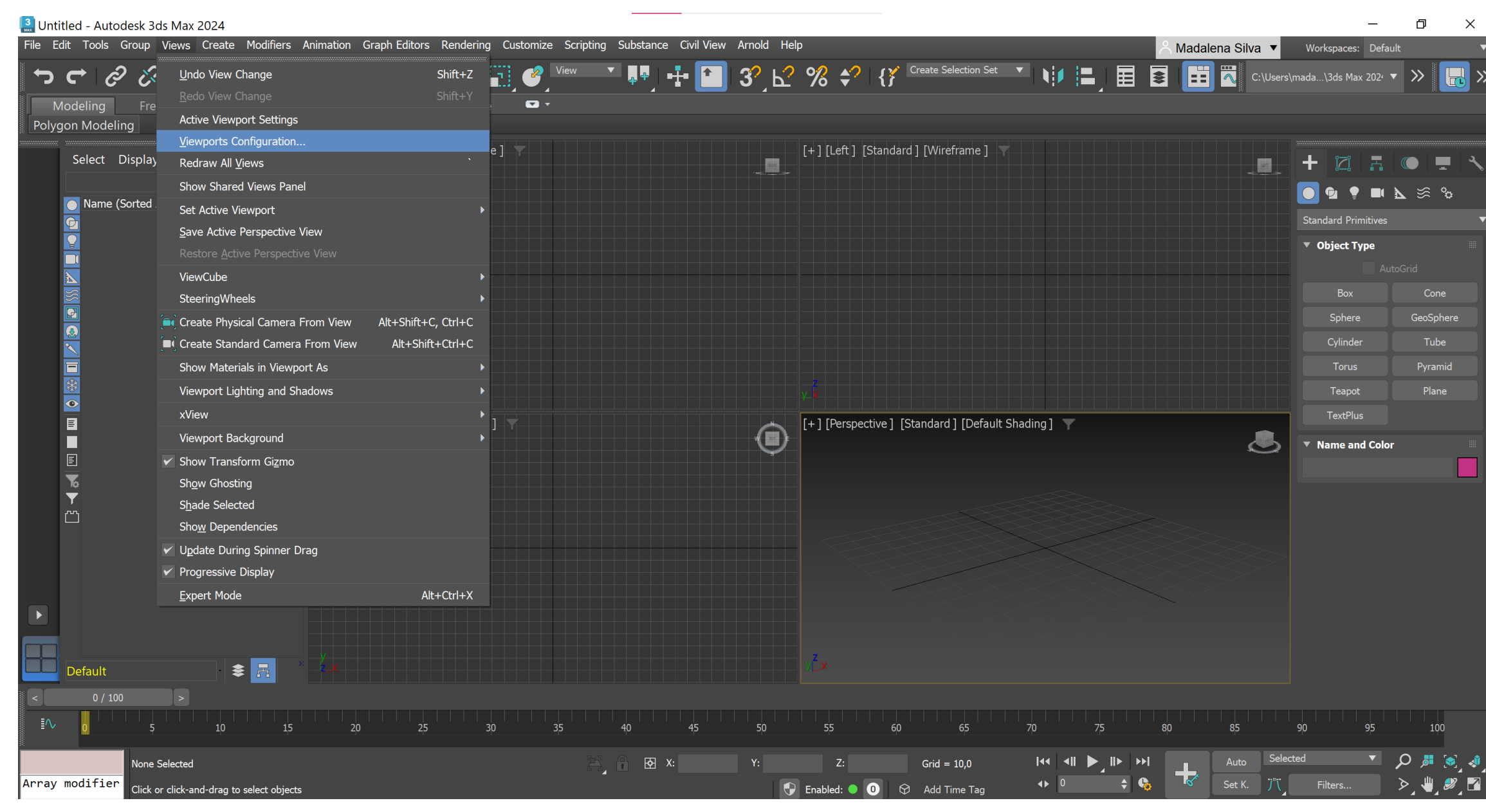

### **Lamparina**

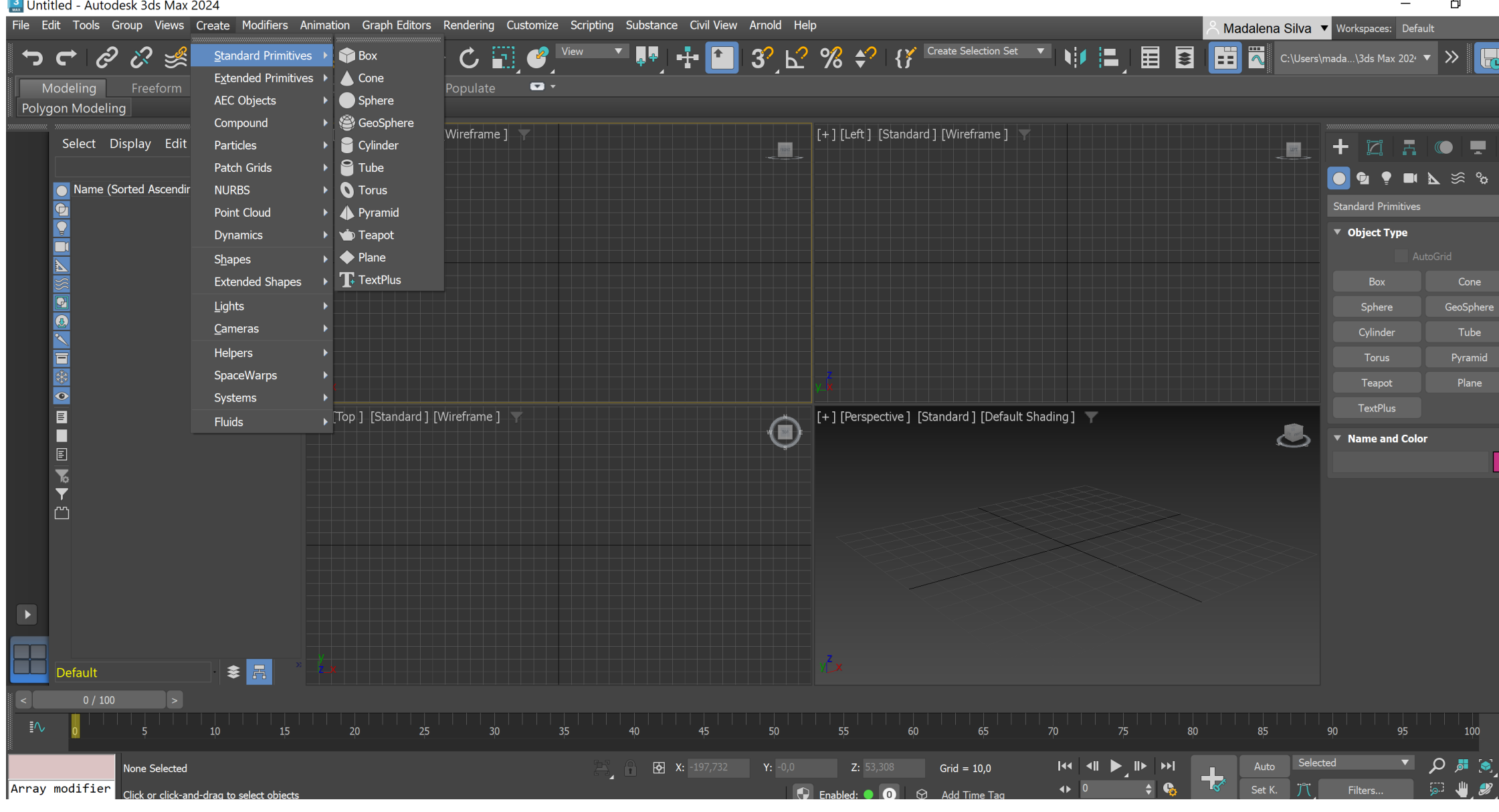

Create > Standard Primitives > Cylinder Radius: 75 Height: 80 Height segments: 8

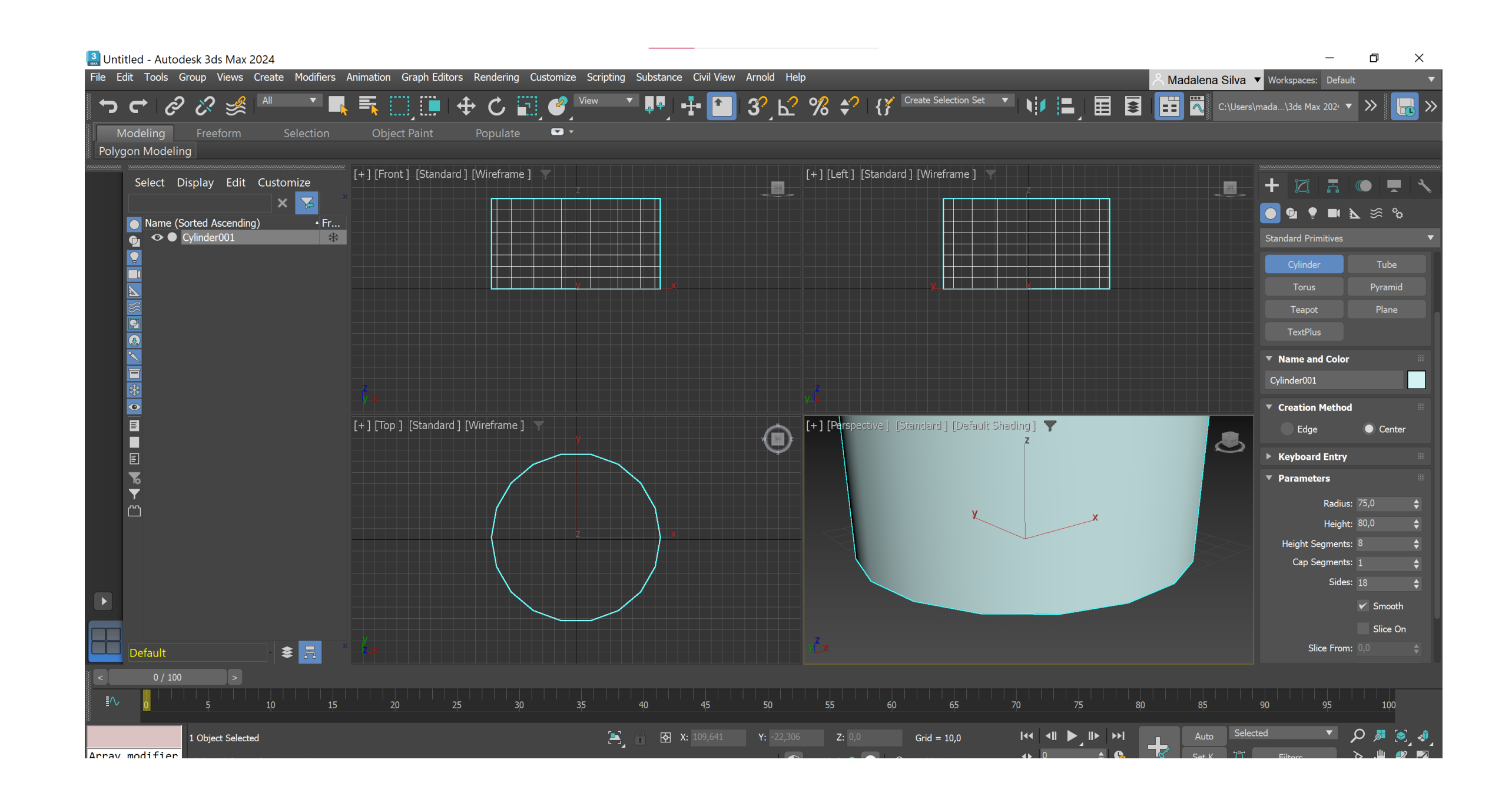

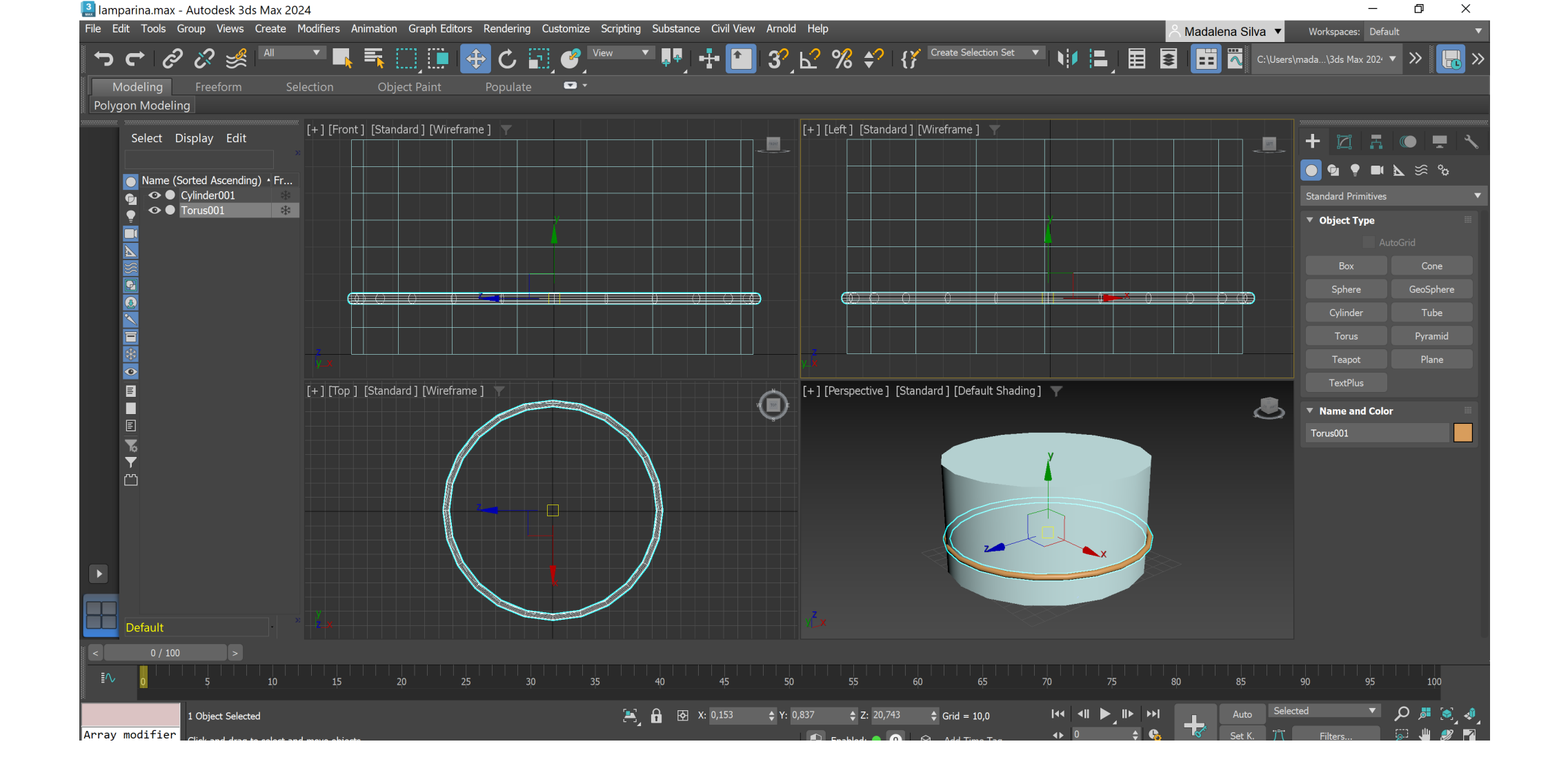

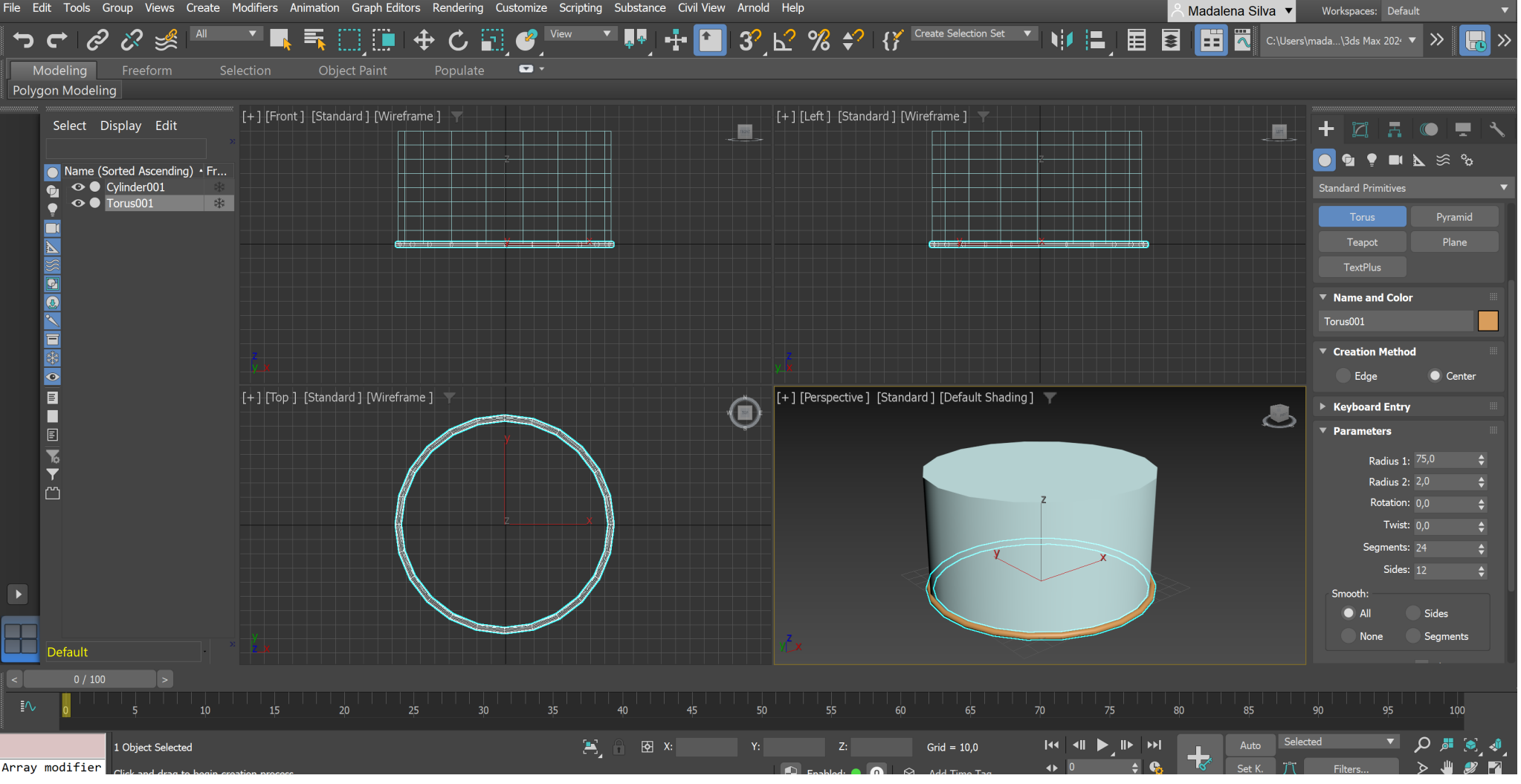

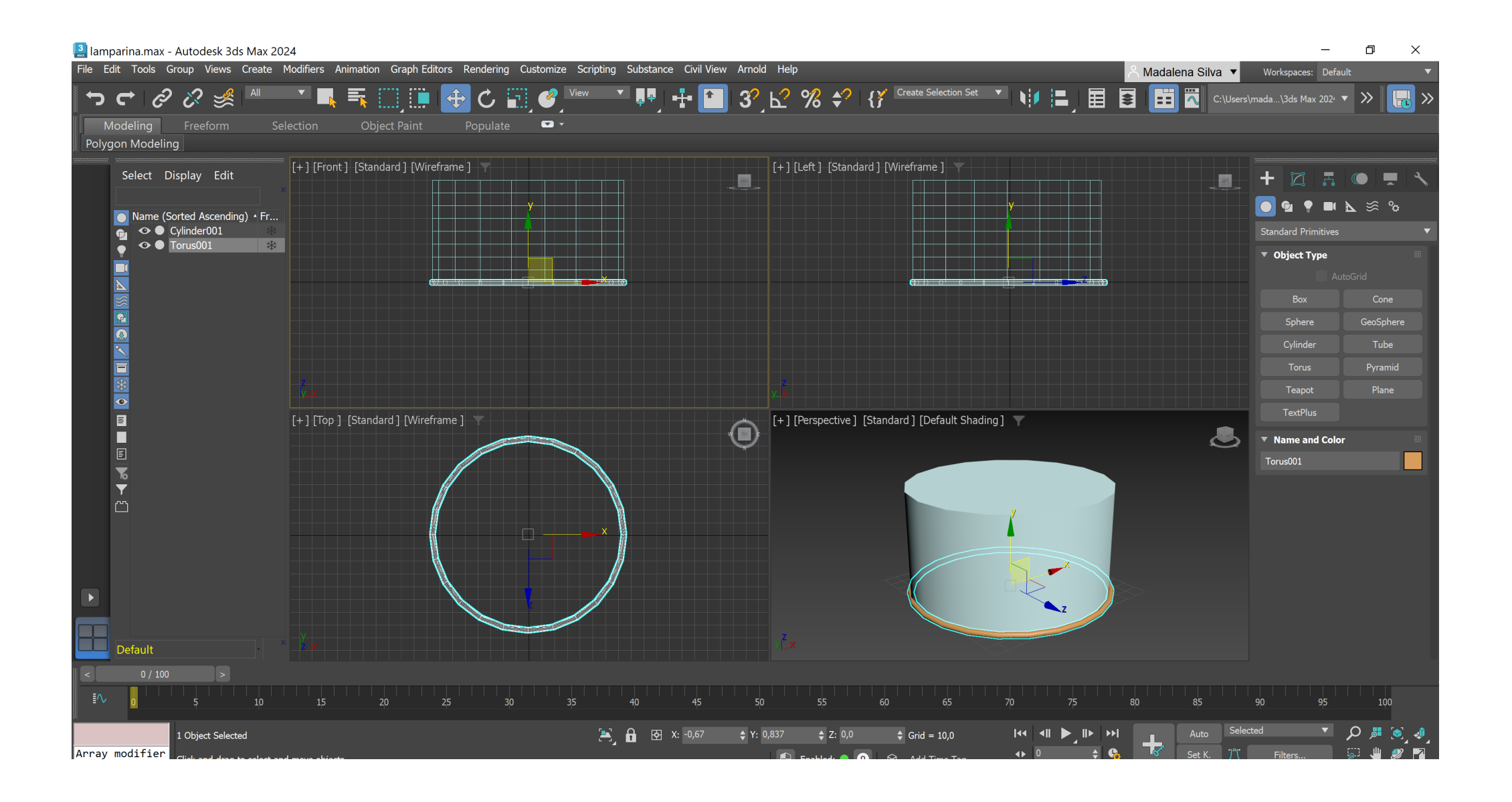

Create> Standard Primitives> Torus Radius 1: 75 Radius 2: 2

Select and move Torus

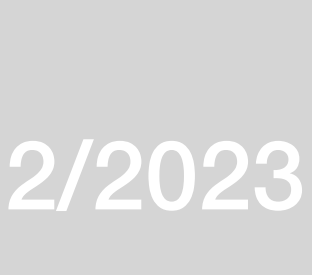

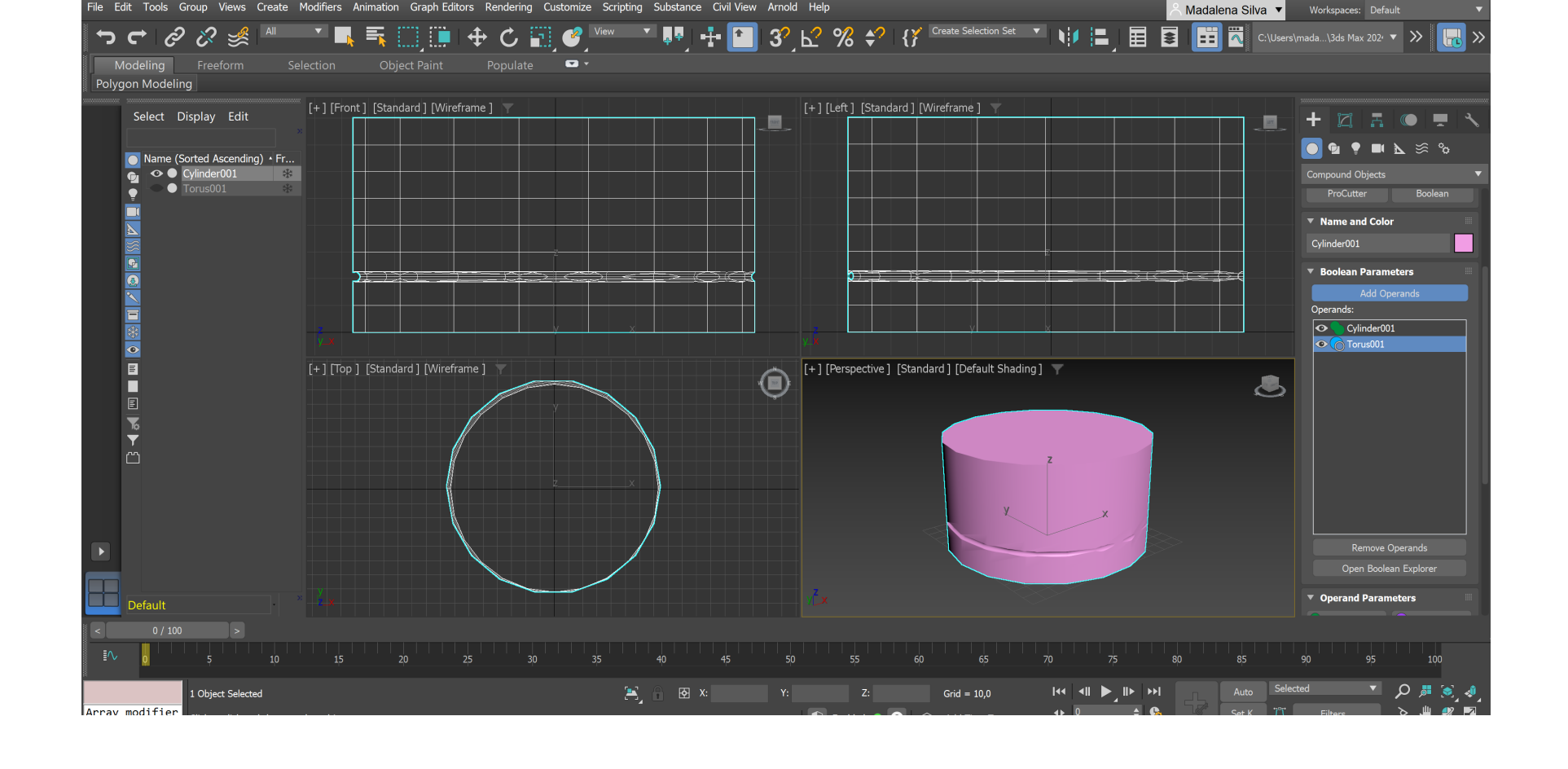

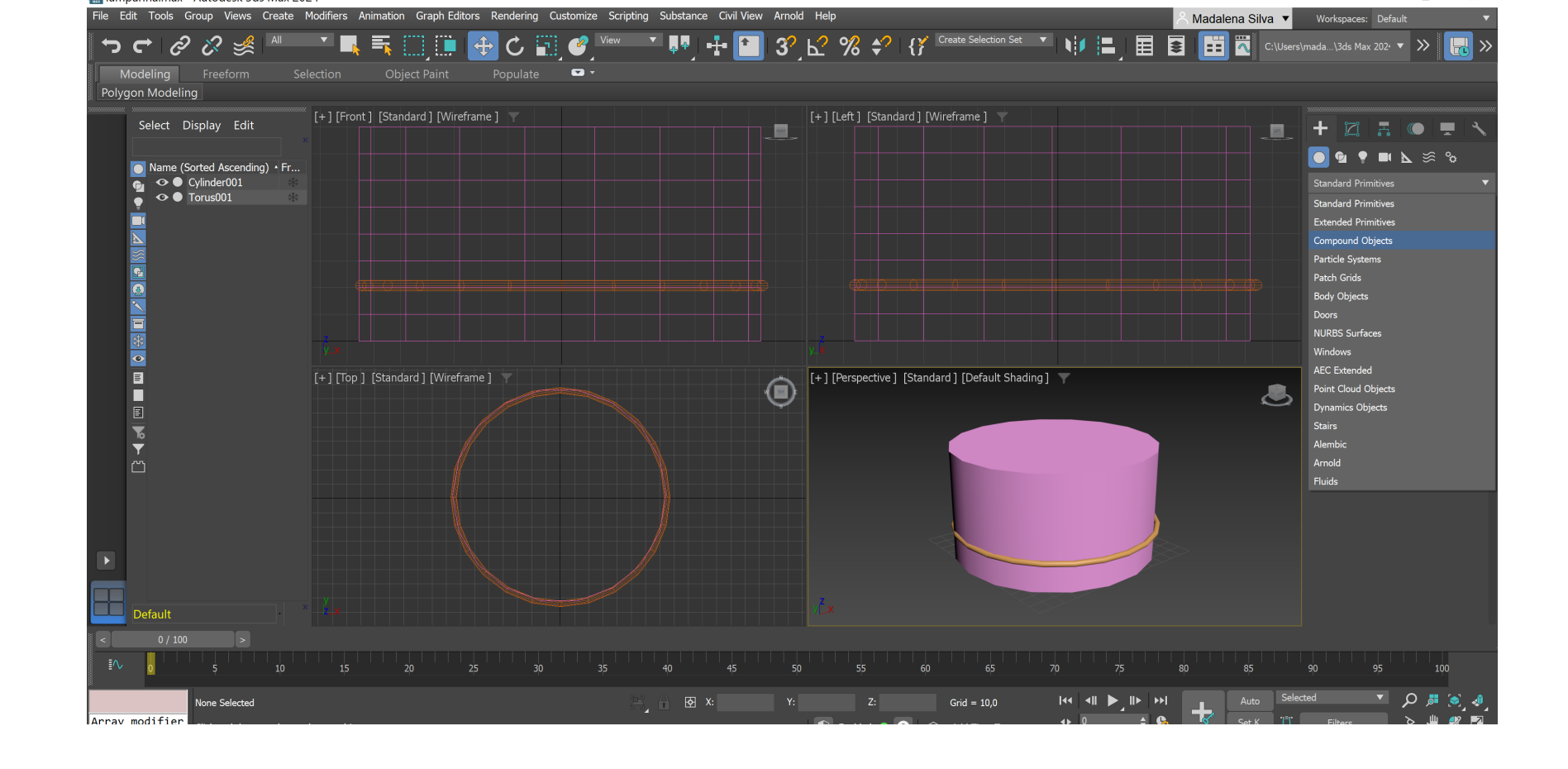

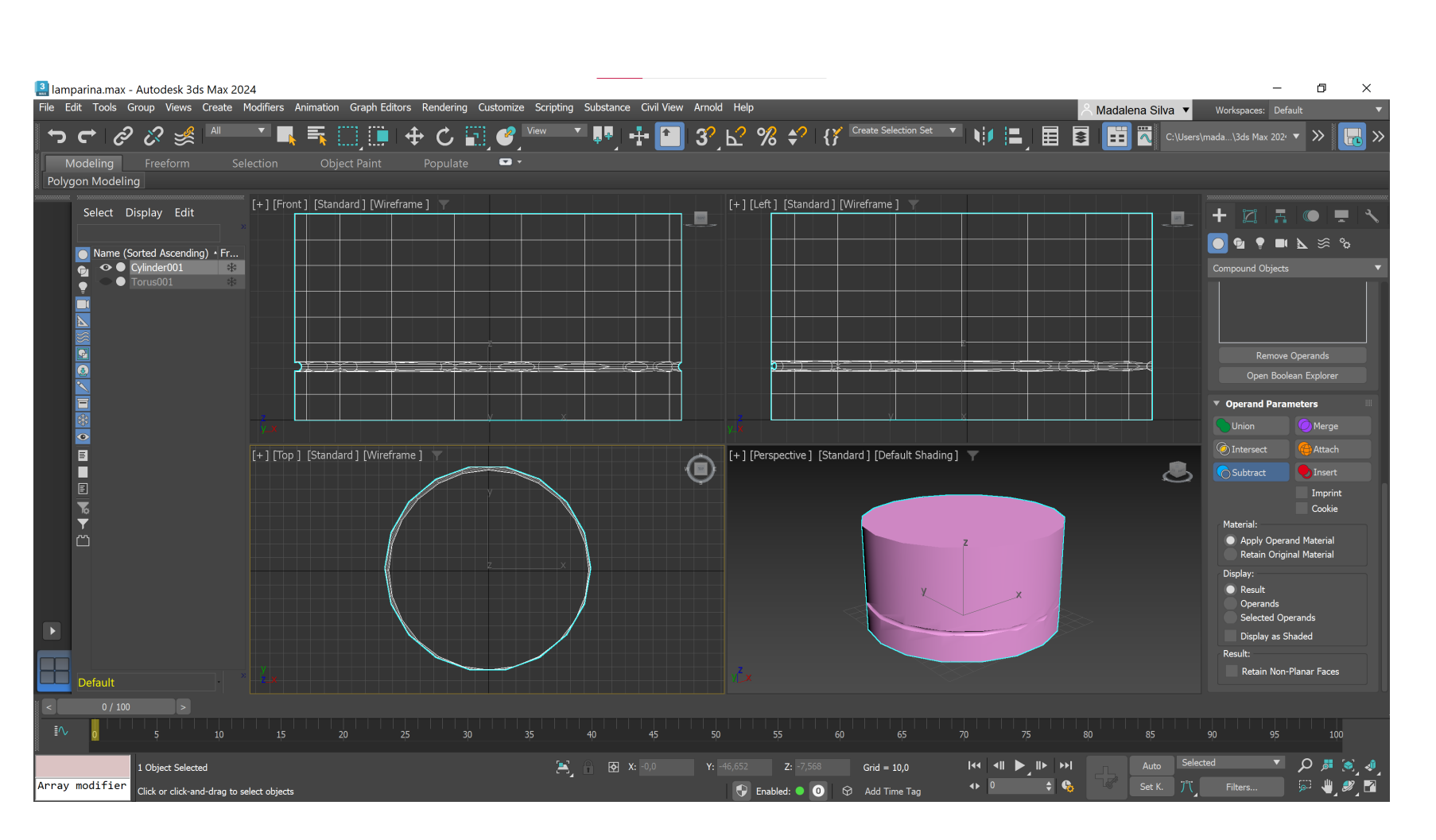

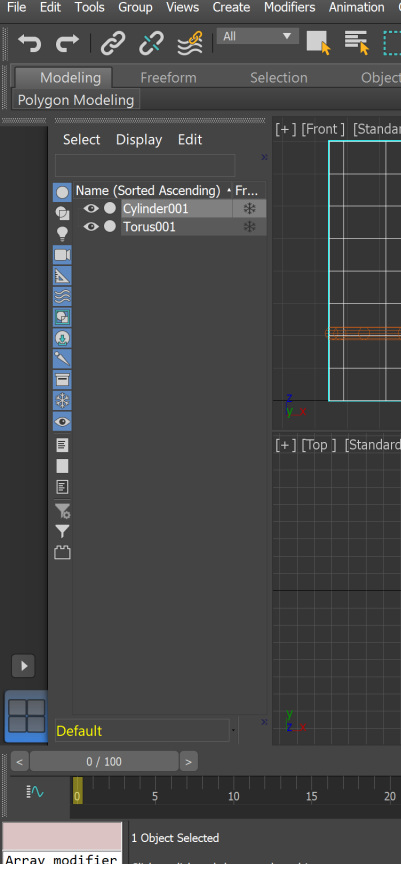

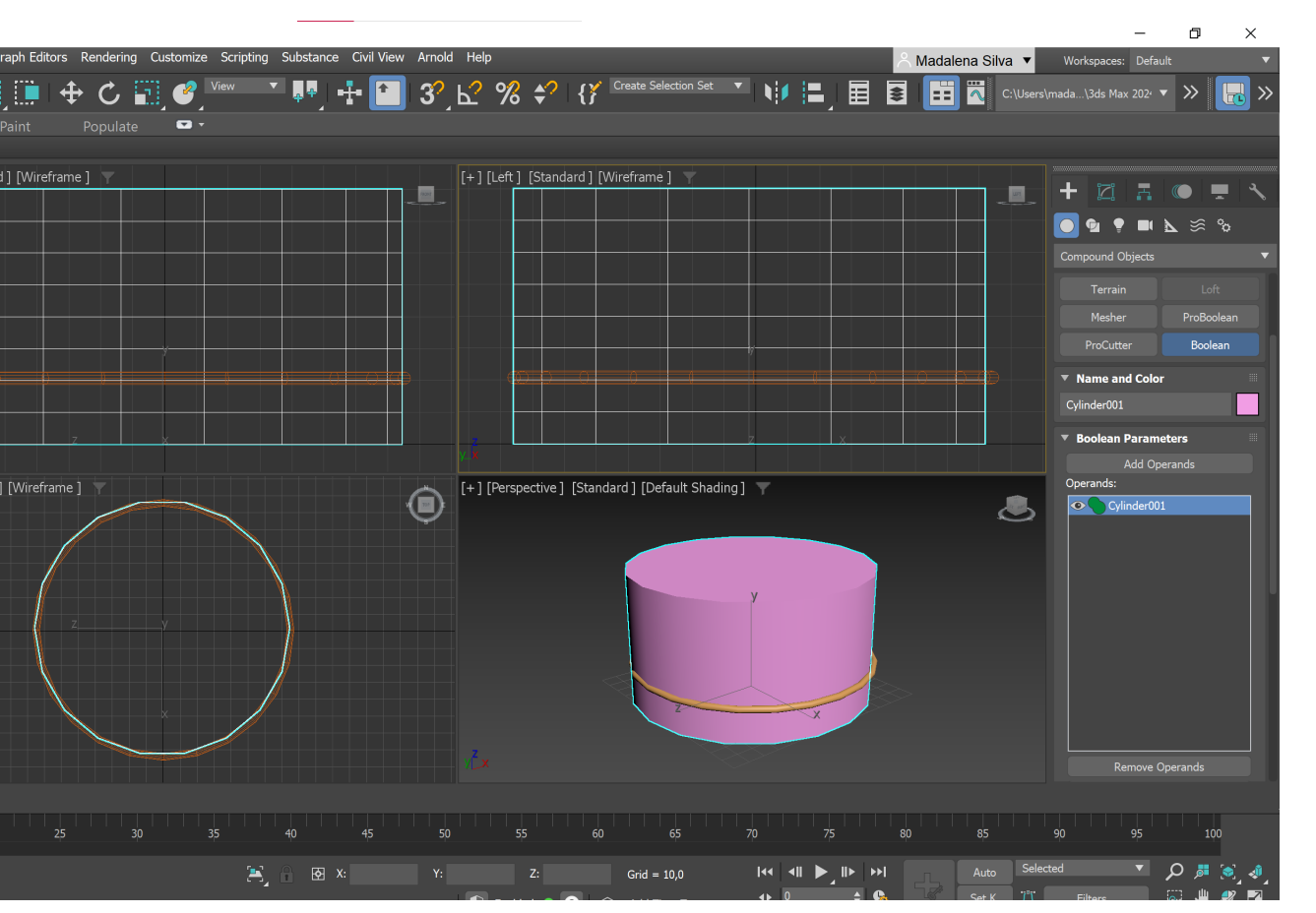

Subtração do Torus ao Cylinder: Compound objects > Torus > **Subtract** 

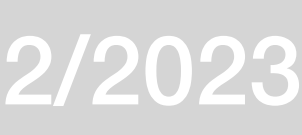

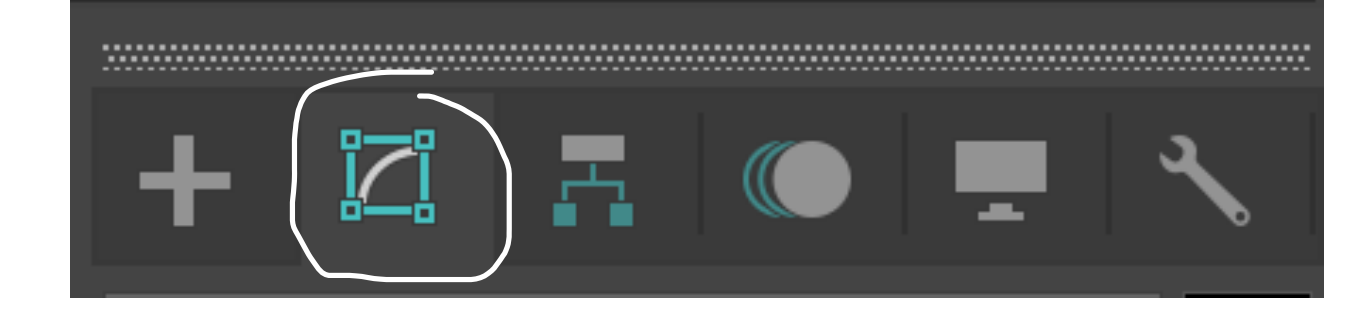

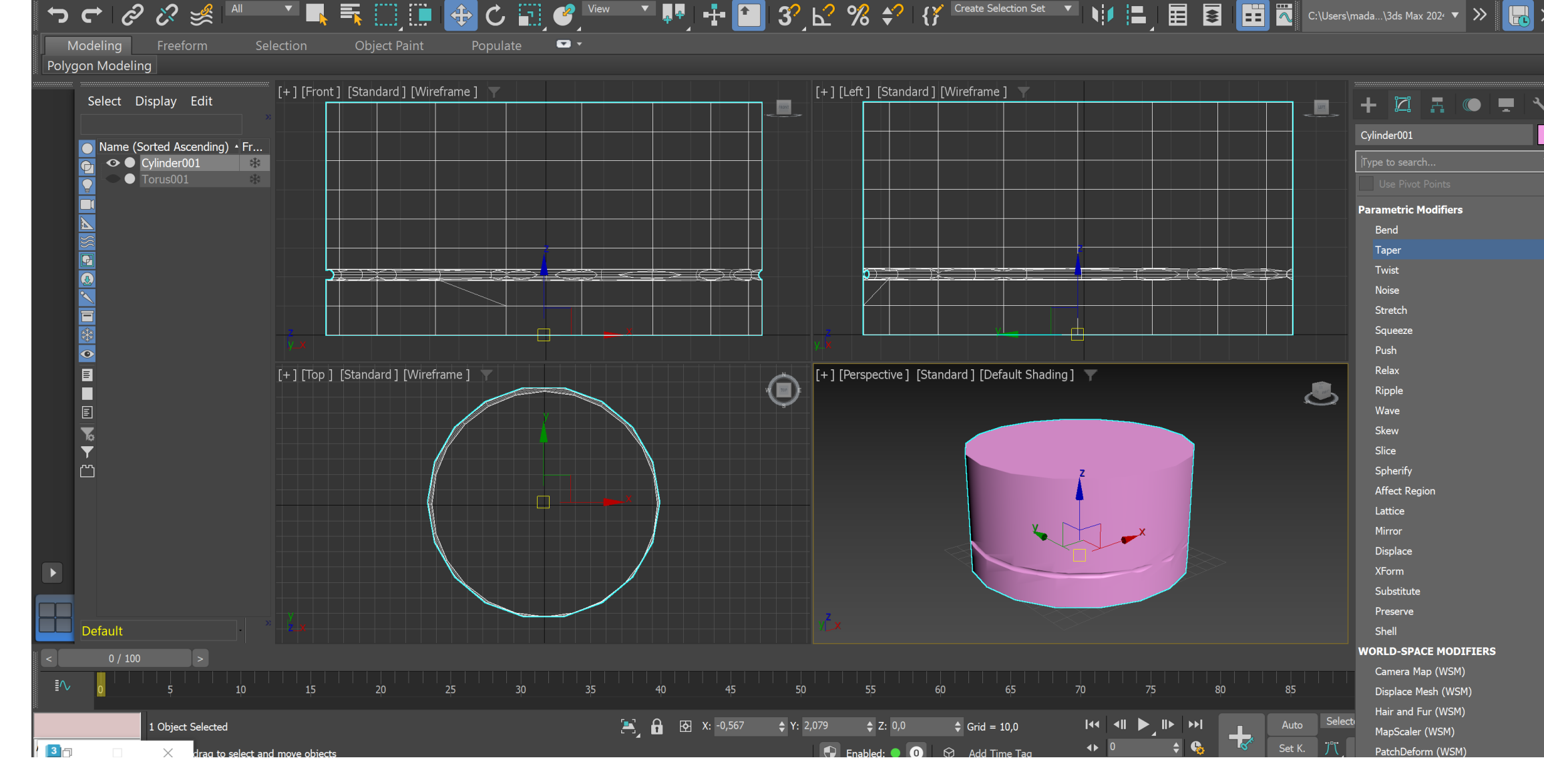

Rendering Customize Scripting Substance Civil-View Arnold Help

<u>.</u><br>File Edit Tools Group Views Create

<sup>2</sup>, Madalena Silva ▼

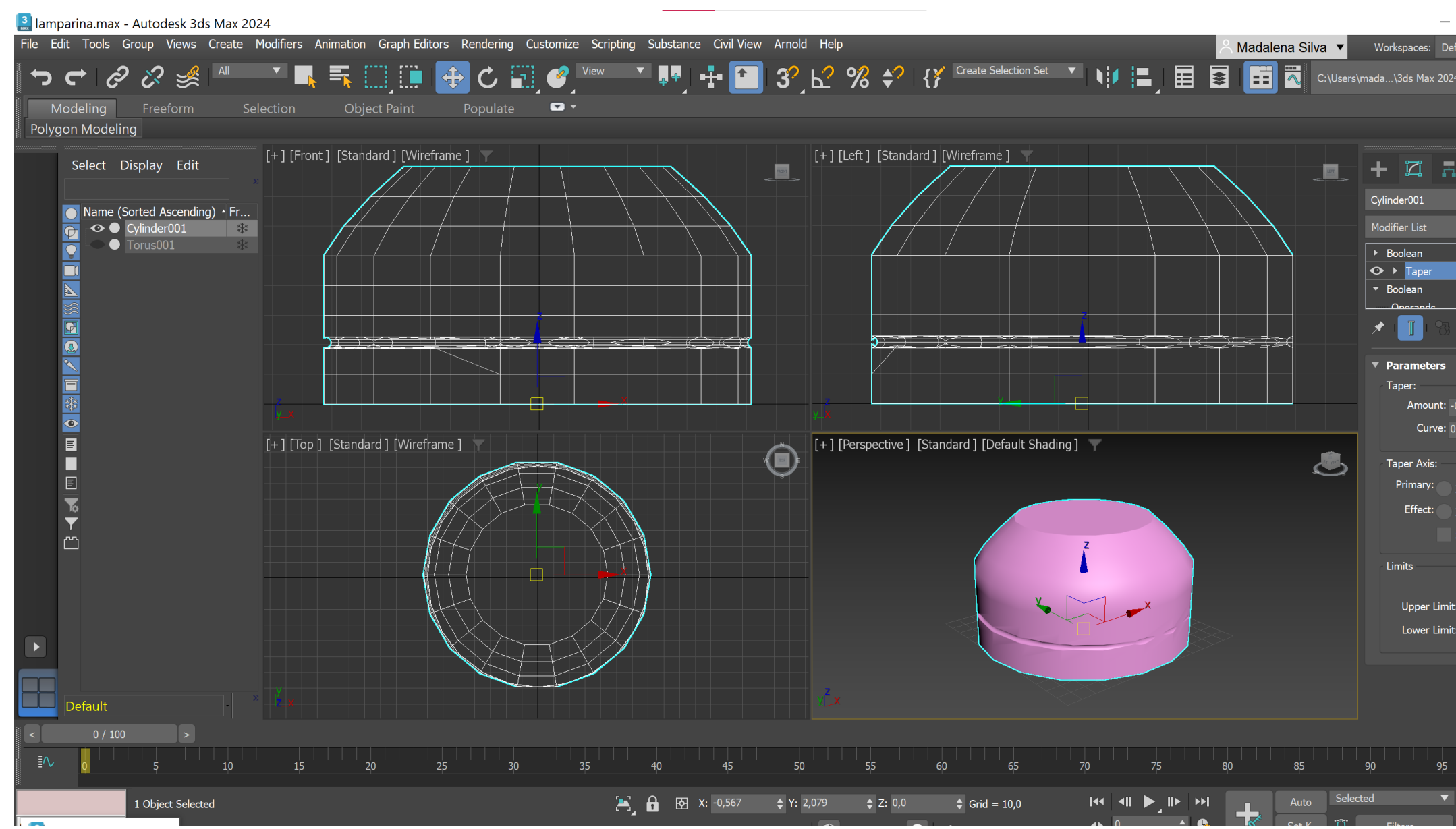

Parametric modifiers > Taper

Upper limit: 80 Lower limit: 50 Amount: -0.4 Curve: 0.9

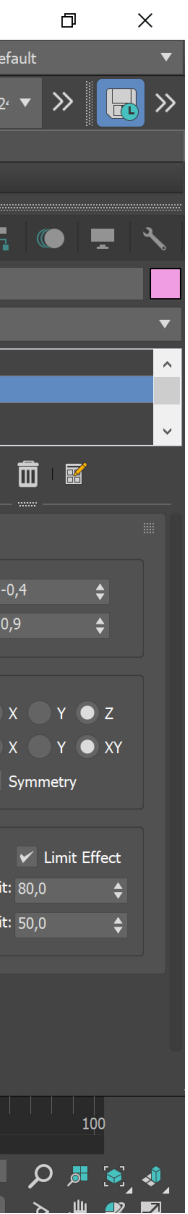

### 3 lamparina.max - Autodesk 3ds Max 2024  $\Box$   $\times$ File Edit Tools Group Views Create Modifiers Animation Graph-Editors Rendering Customize Scripting Substance Civil View Arnold Help<br>File Edit Tools Group Views Create Modifiers Animation Graph-Editors Rendering Customize S <sup></sup>つぐ∥?? ※ <sup>Al</sup> 「■ 玉□… → C □, ♥ \* ™ → P 3? k2 % → { Y Ceste Selection Set → N H ! | 目 目 目 田 図 c:\Users\mada..\3ds Max 202 → ≫ <mark>| k}</mark> Selection Object Paint Populate Select Display Edit [4] [Front] [Standard] [Wireframe ] TT + Z R O T \* OGFILES <table>\n<tbody>\n<tr>\n<th>•</th>\n<th>Name (Sorted Ascending) • Fr...</th>\n</tr>\n<tr>\n<td>•</td>\n<td>•</td>\n<td>Cylinder001</td>\n</tr>\n<tr>\n<td>•</td>\n<td>•</td>\n<td>Cylinder002</td>\n</tr>\n<tr>\n<td>•</td>\n<td>Torus001</td>\n</tr>\n</tbody>\n</table> Sphere GeoSphe <u> El propins</u> [+] [Perspective ] [Standard ] [Default Shading ]  $\quad \top$  $\bigcirc$ ▼ Creation Methor Edge Center  $\frac{1}{5}$  10  $\frac{1}{25}$  20  $\frac{25}{25}$  30 35 40 45 50 55 60 65 70 75 80 85 90 85 90 95 **E**  $\frac{1}{2}$  **E**  $\frac{1}{2}$  **E**  $\frac{1}{2}$  **C**  $\frac{1}{2}$  **C**  $\frac{1}{2}$  **C**  $\frac{1}{2}$  **C**  $\frac{1}{2}$  **C**  $\frac{1}{2}$  **C**  $\frac{1}{2}$  **C**  $\frac{1}{2}$  **C**  $\frac{1}{2}$  **C**  $\frac{1}{2}$  **C**  $\frac{1}{2}$  **C**  $\frac{1}{2}$  **C**  $\frac{1}{2}$  **C**  $\frac{1}{2$

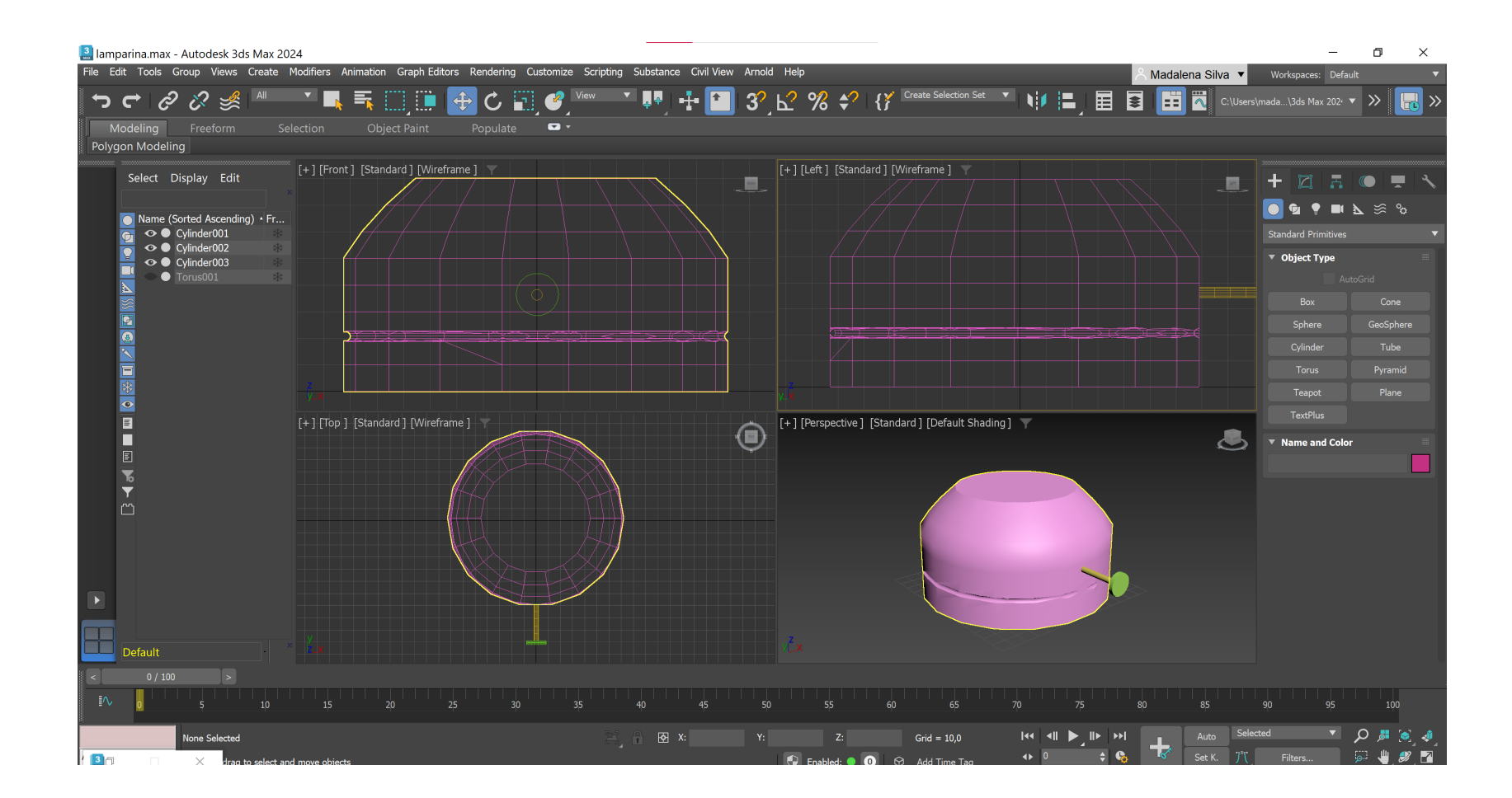

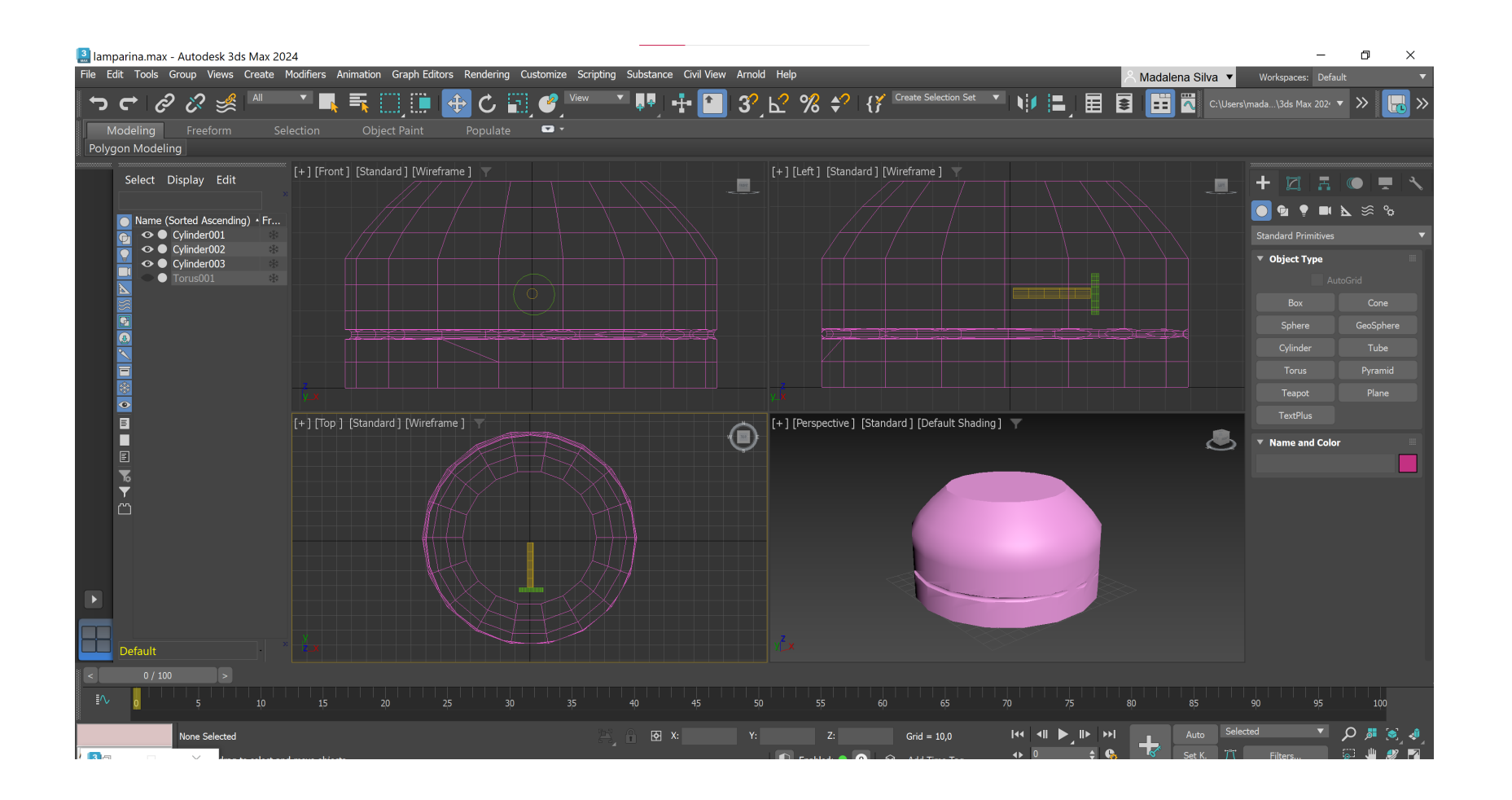

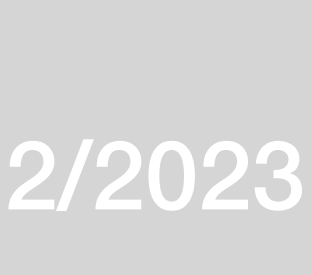

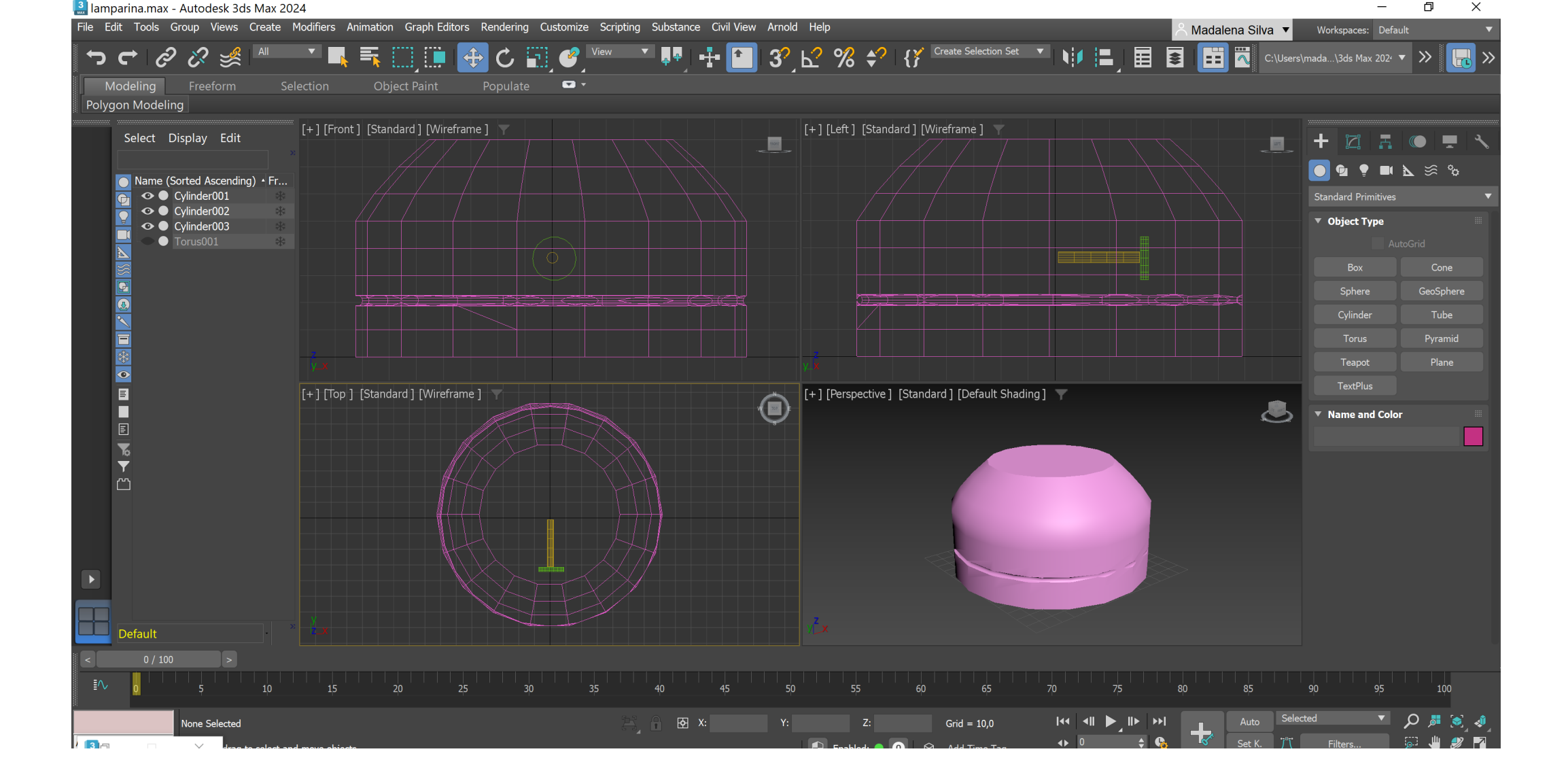

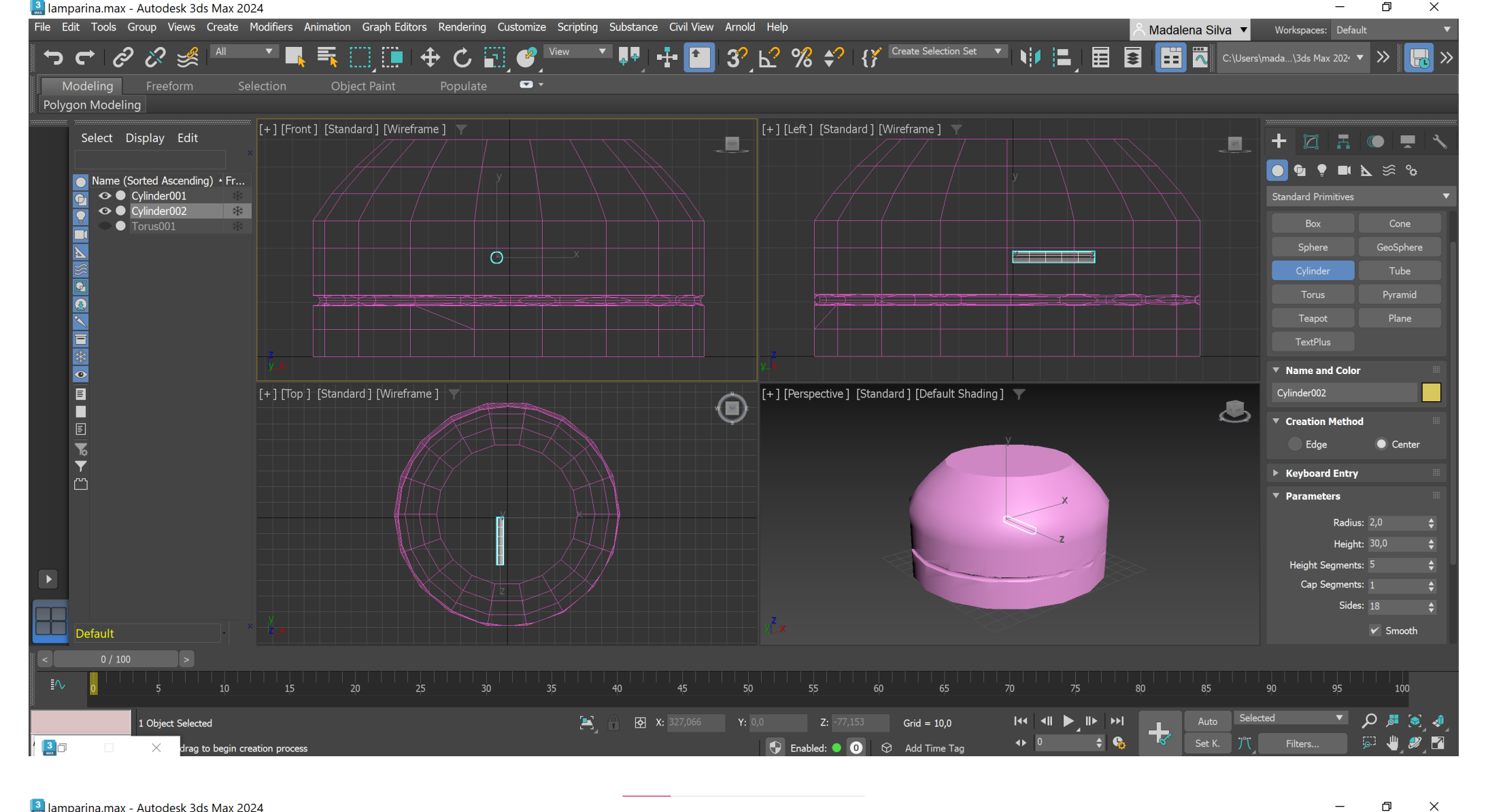

 $\begin{matrix} - & \mathbb{D} & \mathbb{X} \end{matrix}$ 

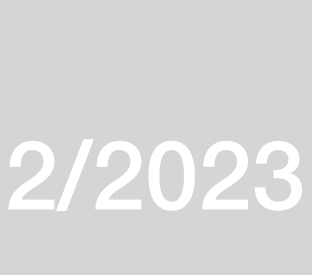

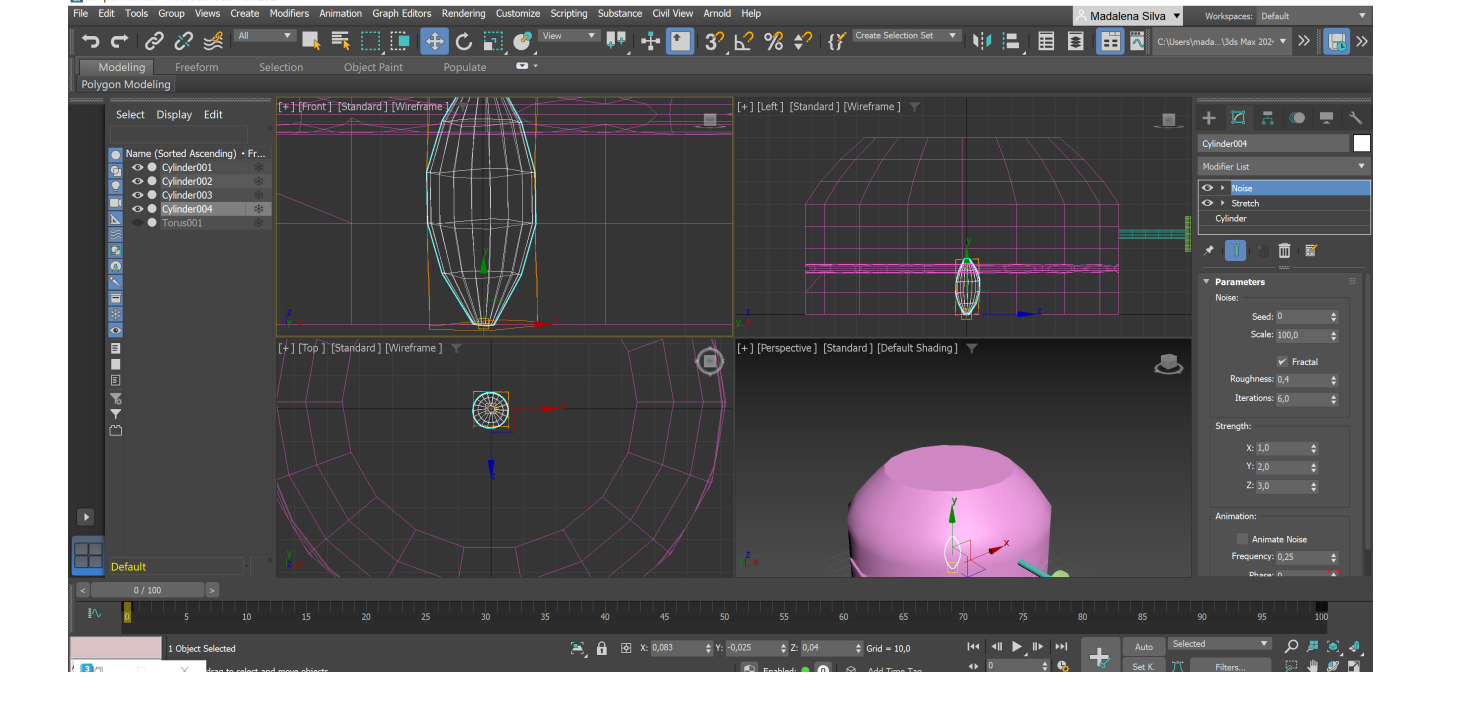

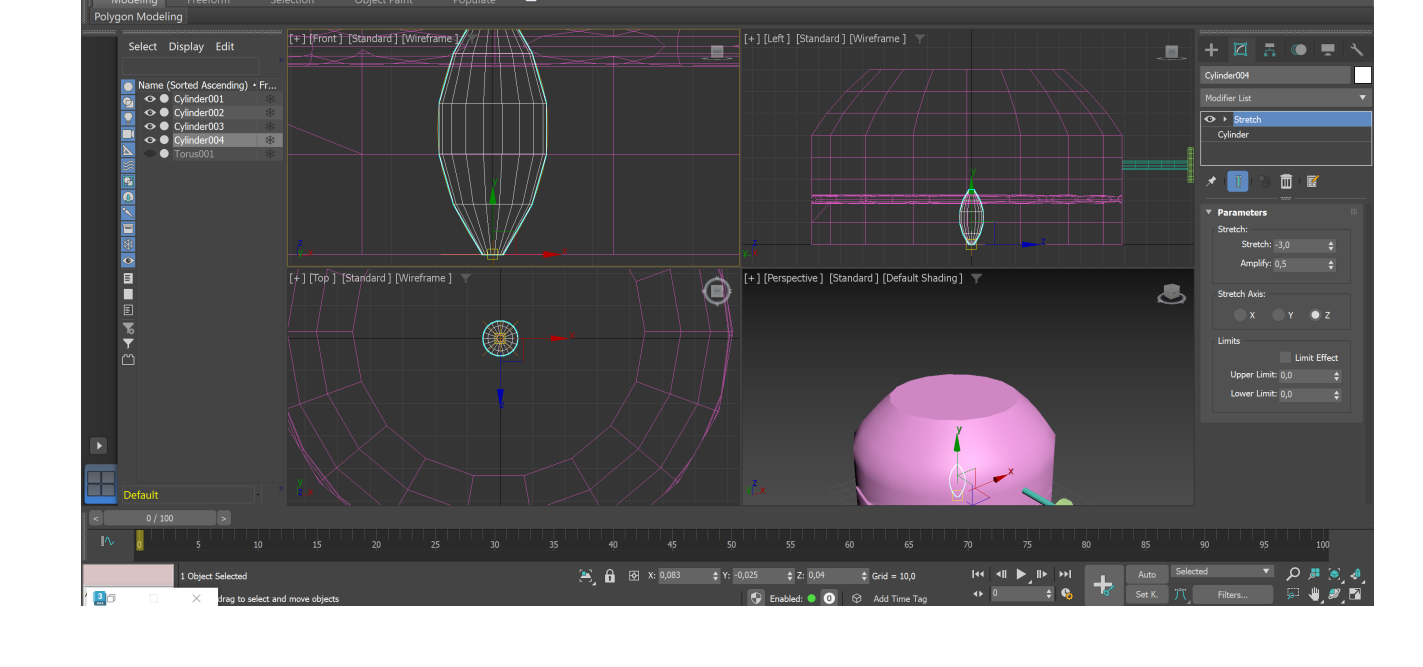

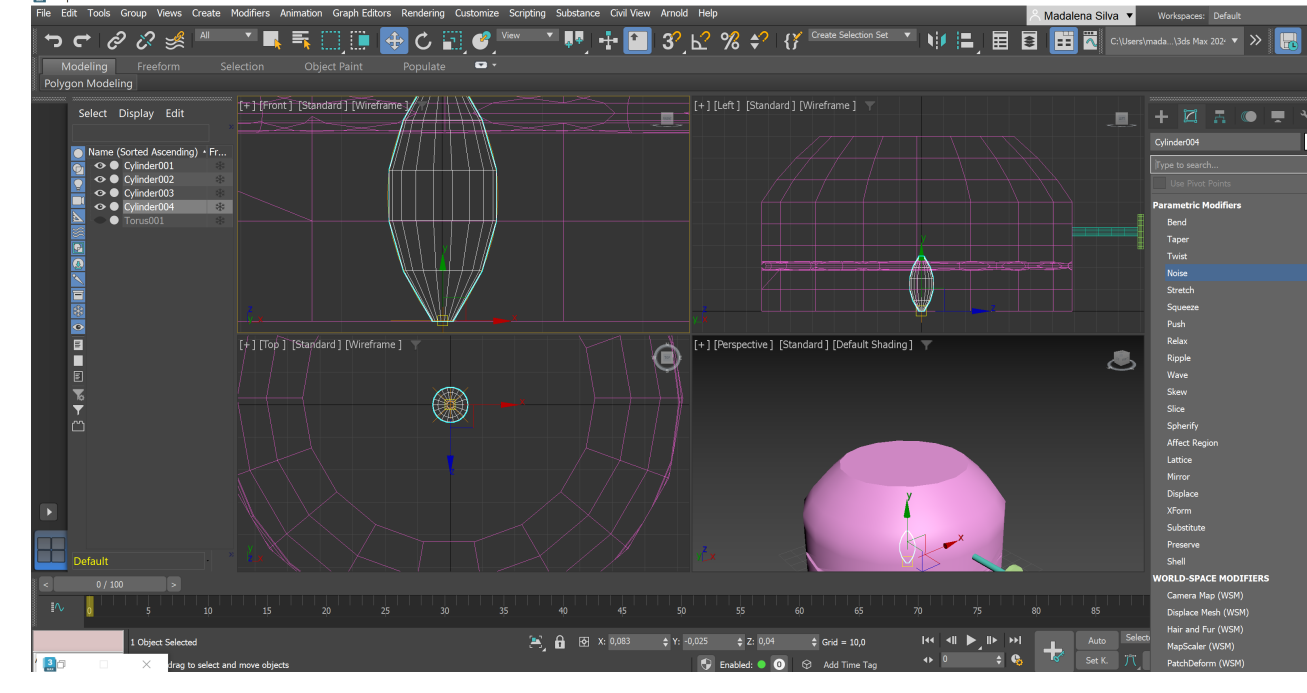

e Edit Tools Group Views Create Modifiers Anir

Select Display Edi

O Name (Sorted Ascending<br>
⊙ O Cylinder001<br>
⊙ O Cylinder002<br>
⊙ O Cylinder003<br>
⊙ O Cylinder004<br>
∆ O Cylinder004

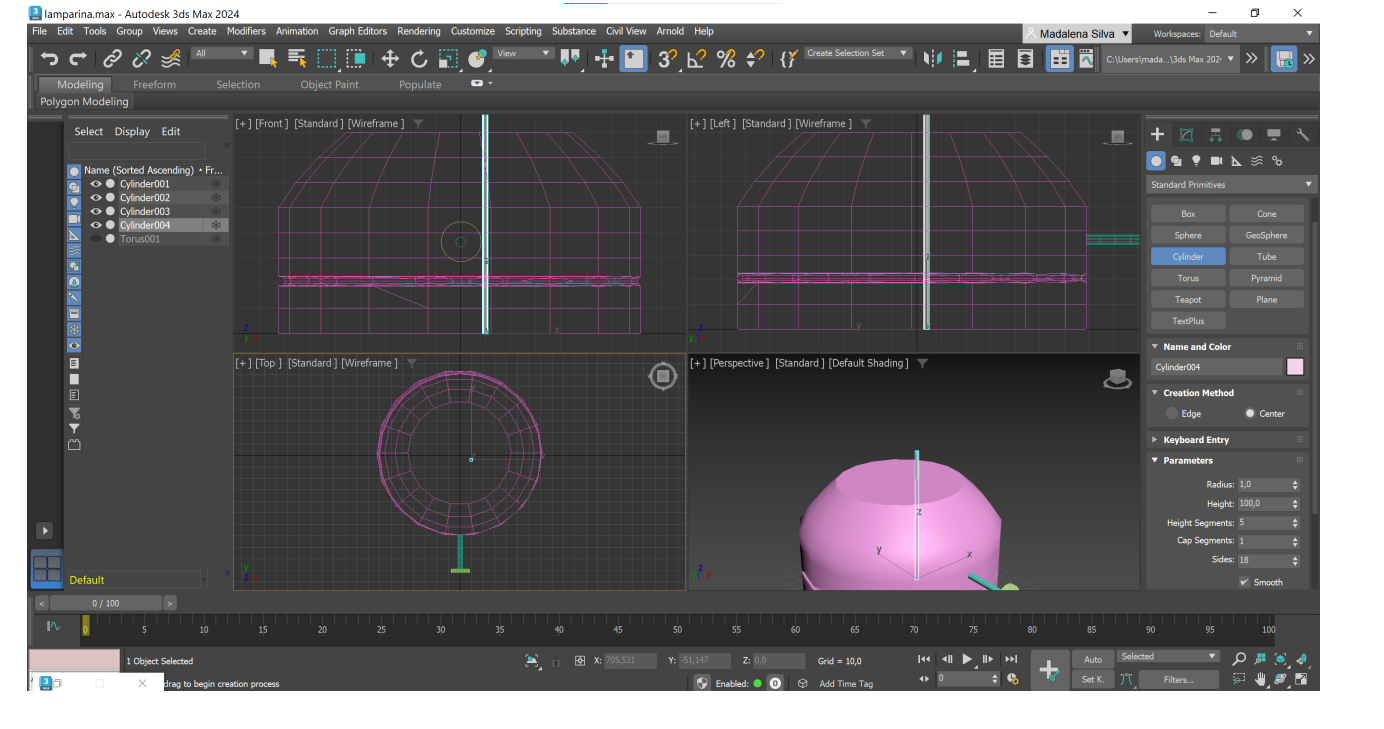

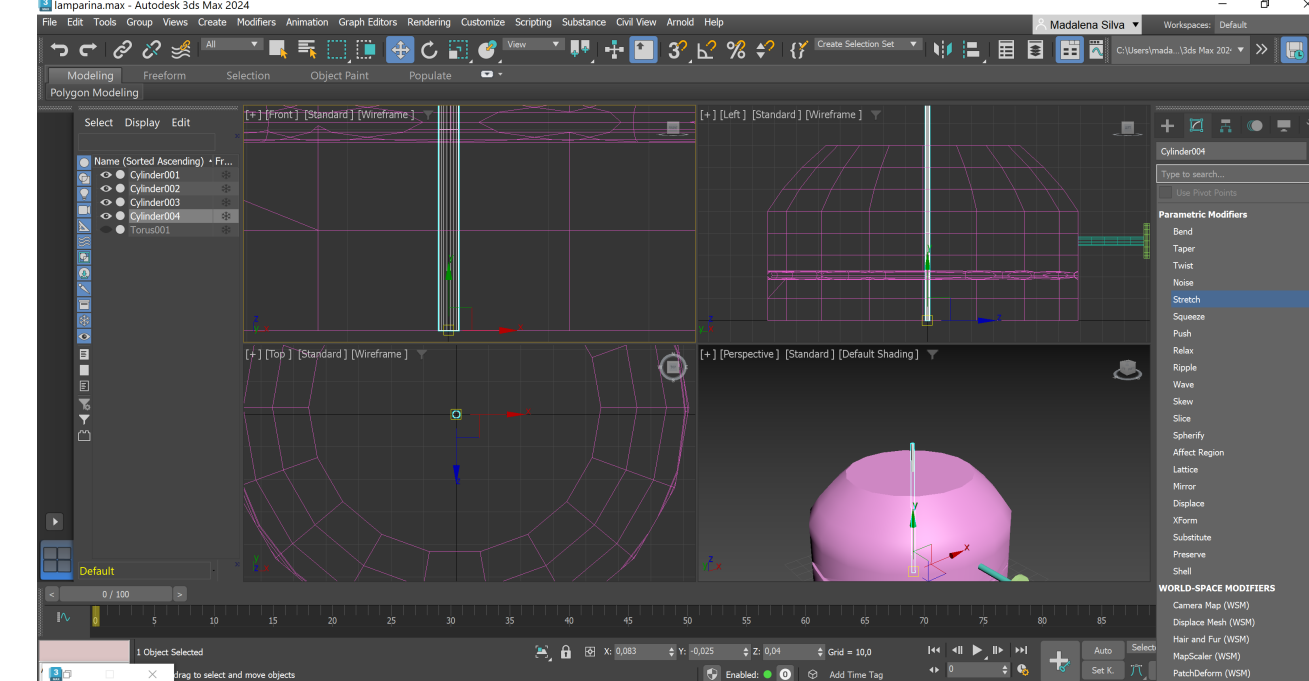

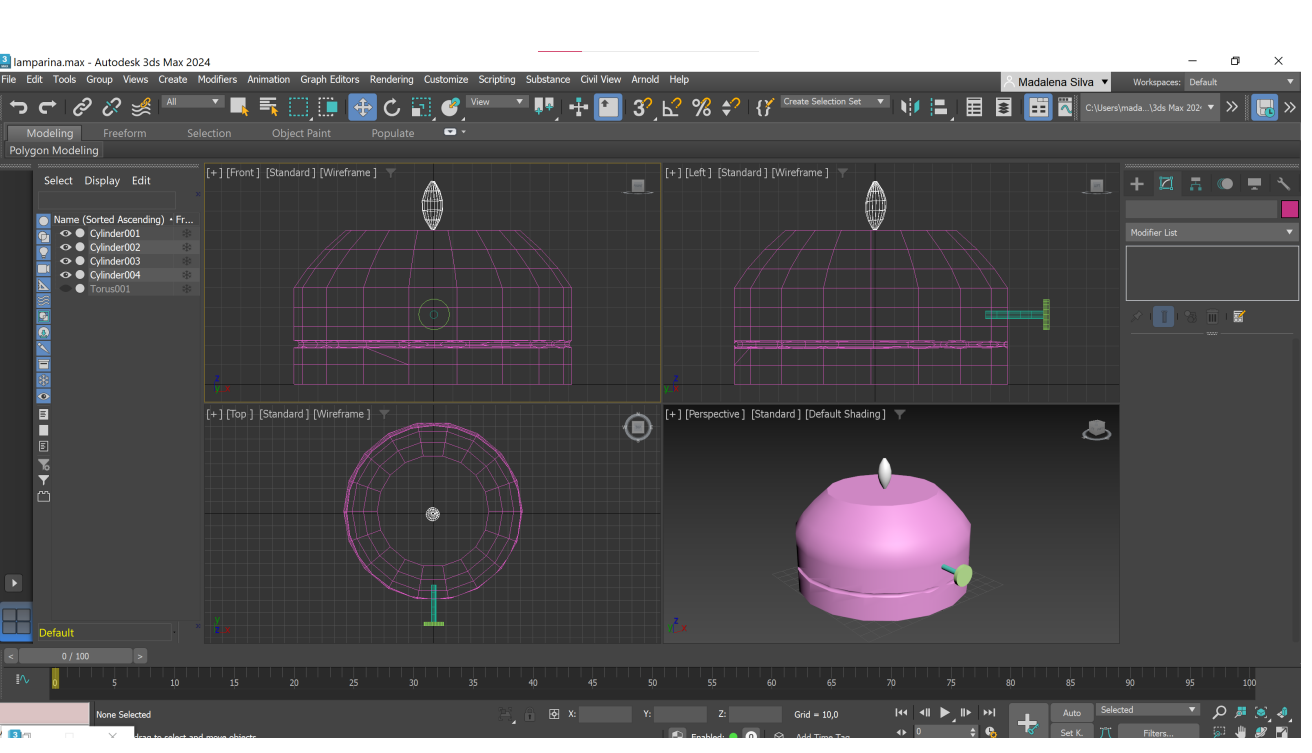

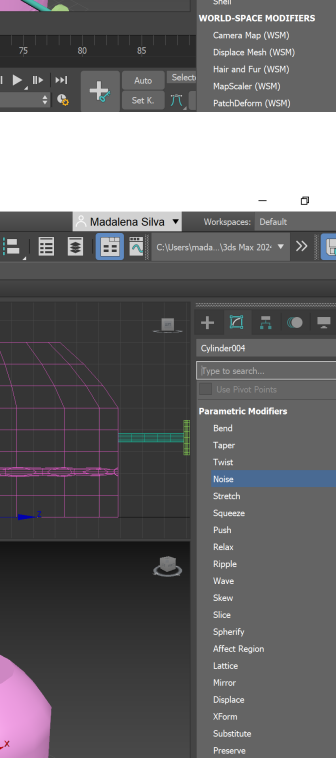

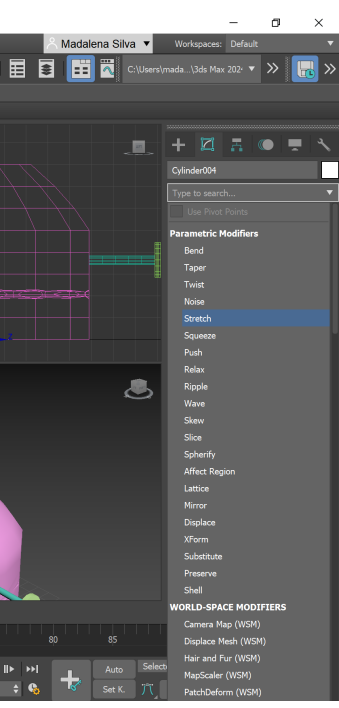

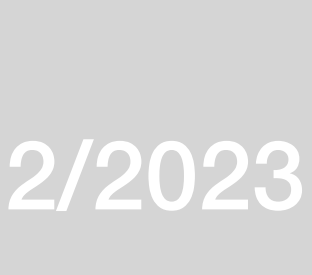
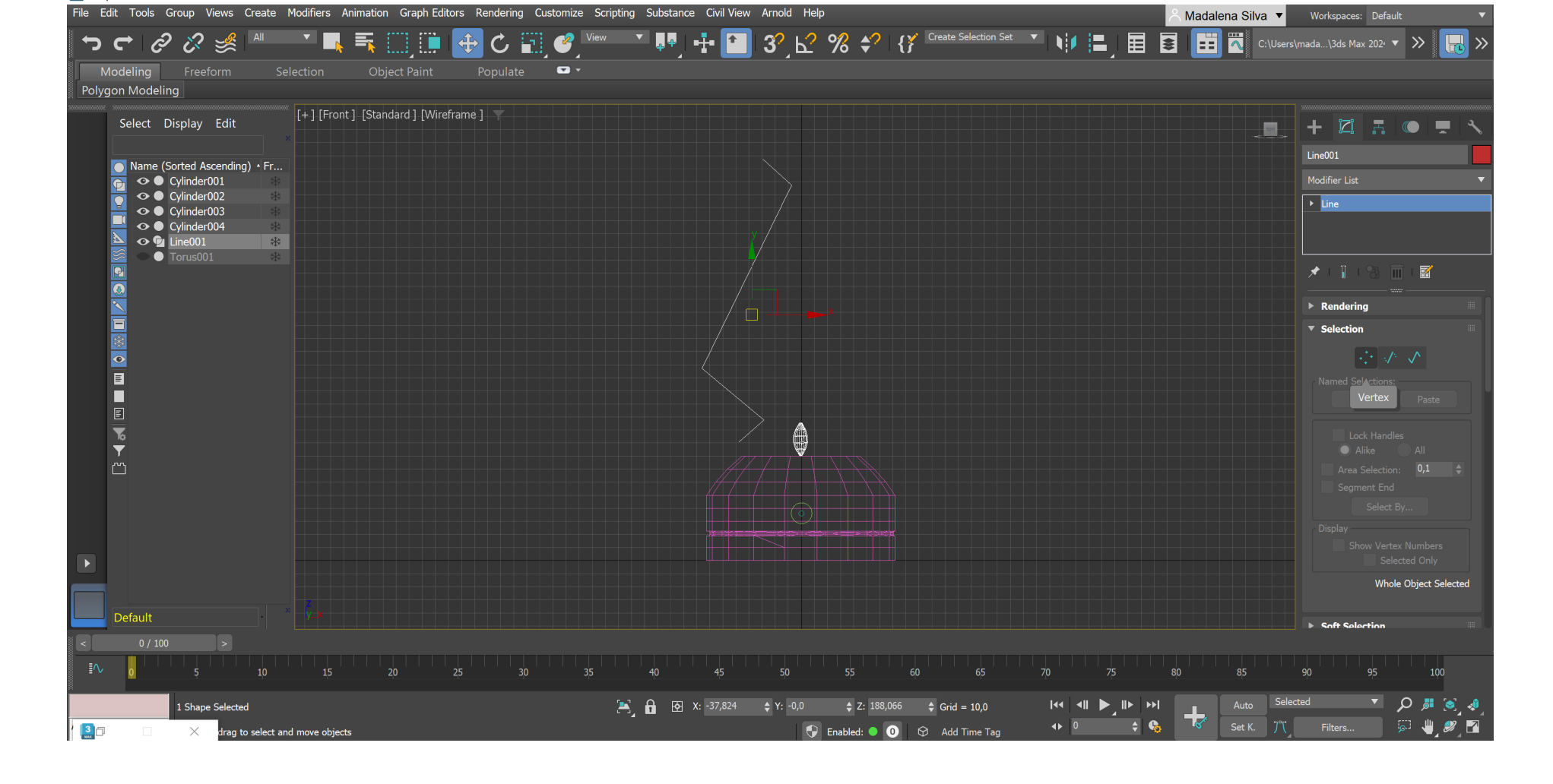

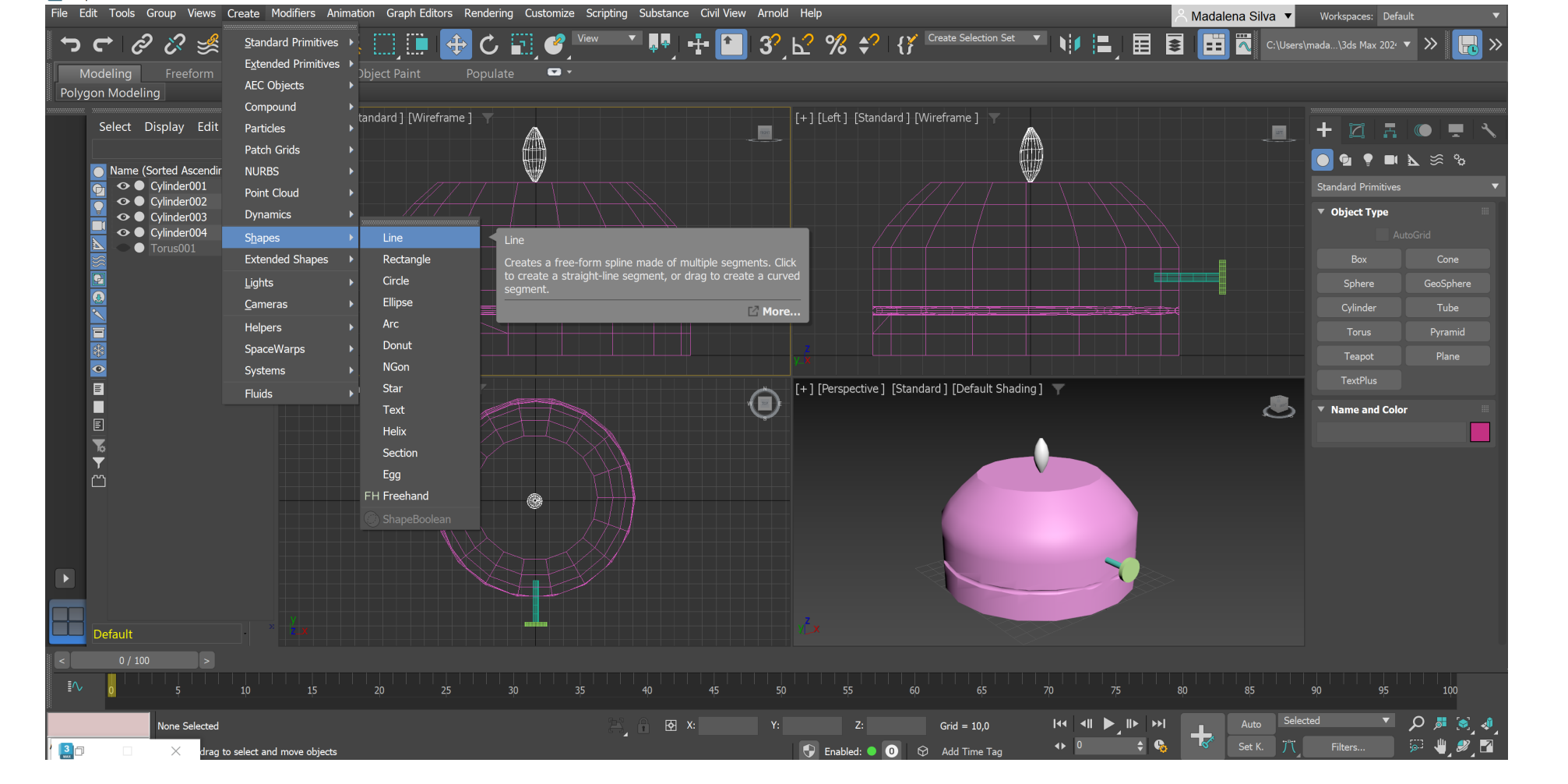

3 Iamparina.max - Autodesk 3ds Max 2024

Iamparina.max - Autodesk 3ds Max 2024

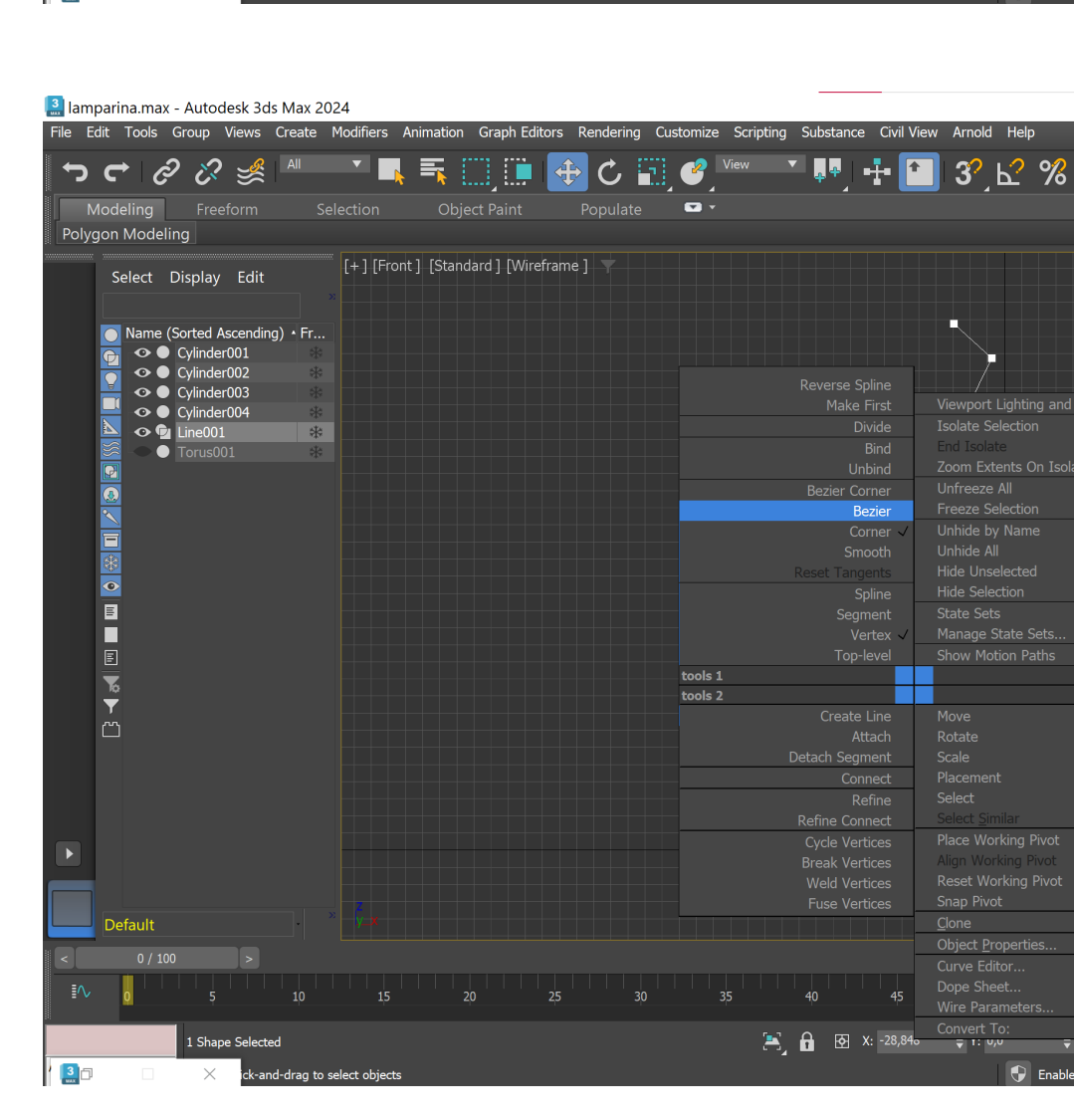

Select Display Edit

⊙ Cylinder001

→<br>
→<br>
→<br>
→<br>
Cylinder003

⊙ ● Cylinder004<br>⊙ ● Line001

## ReDig Semana 11 5/12/2023 - 8/12/2023

Madalena Silva ▼ Workspaces: Default

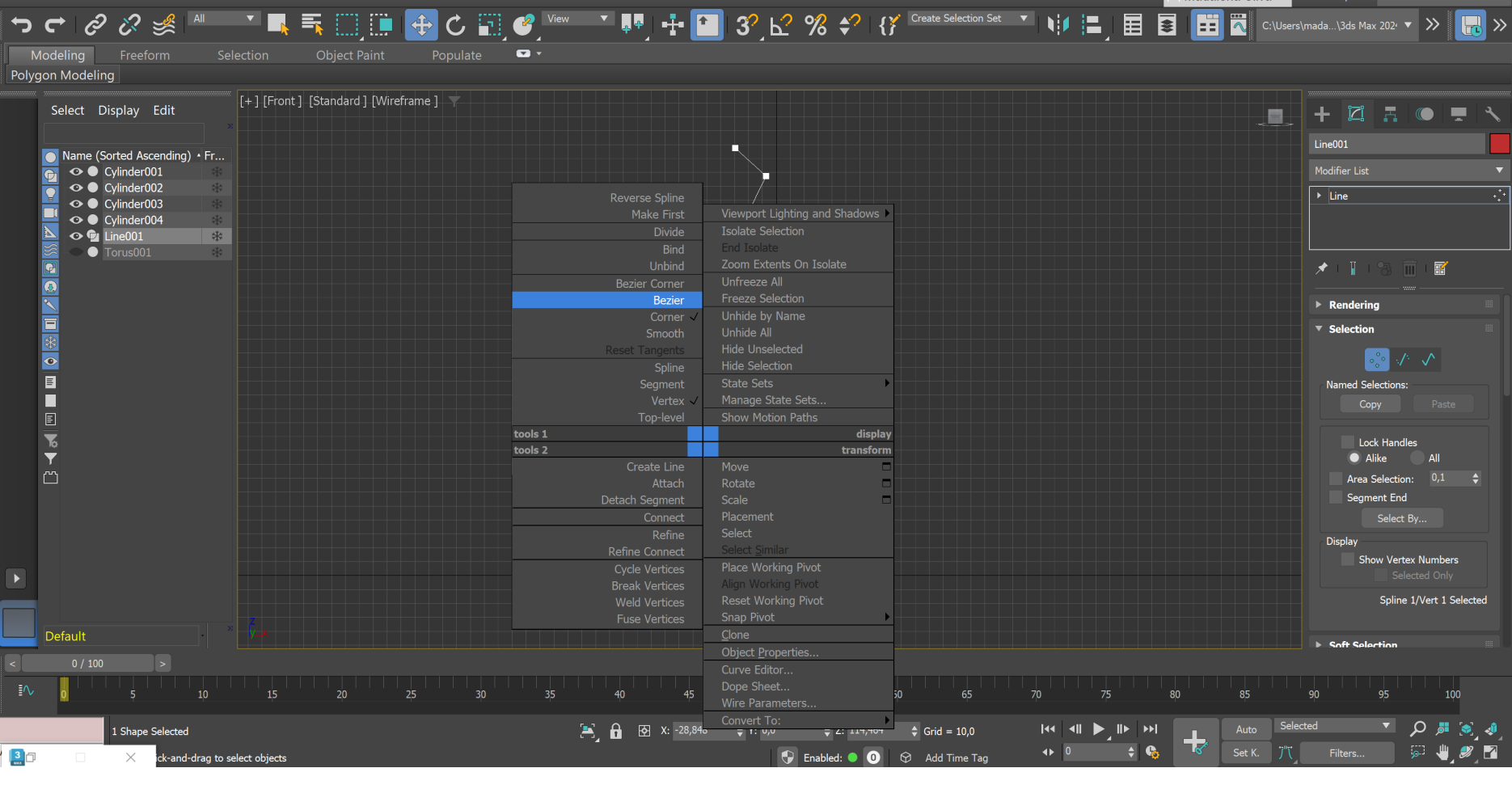

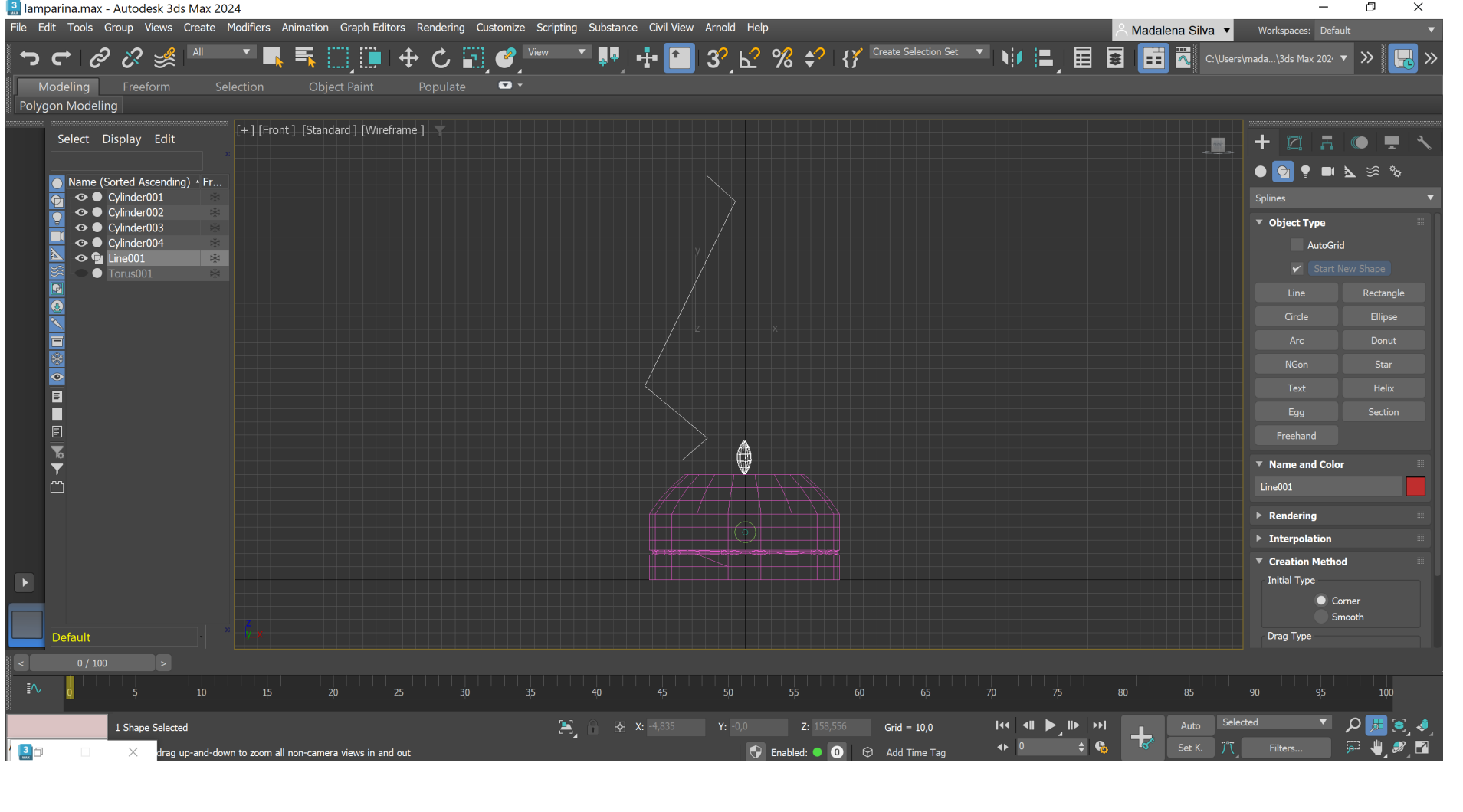

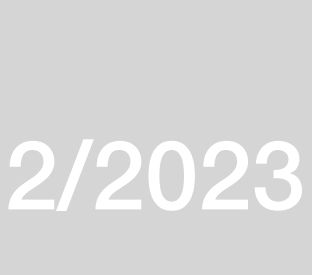

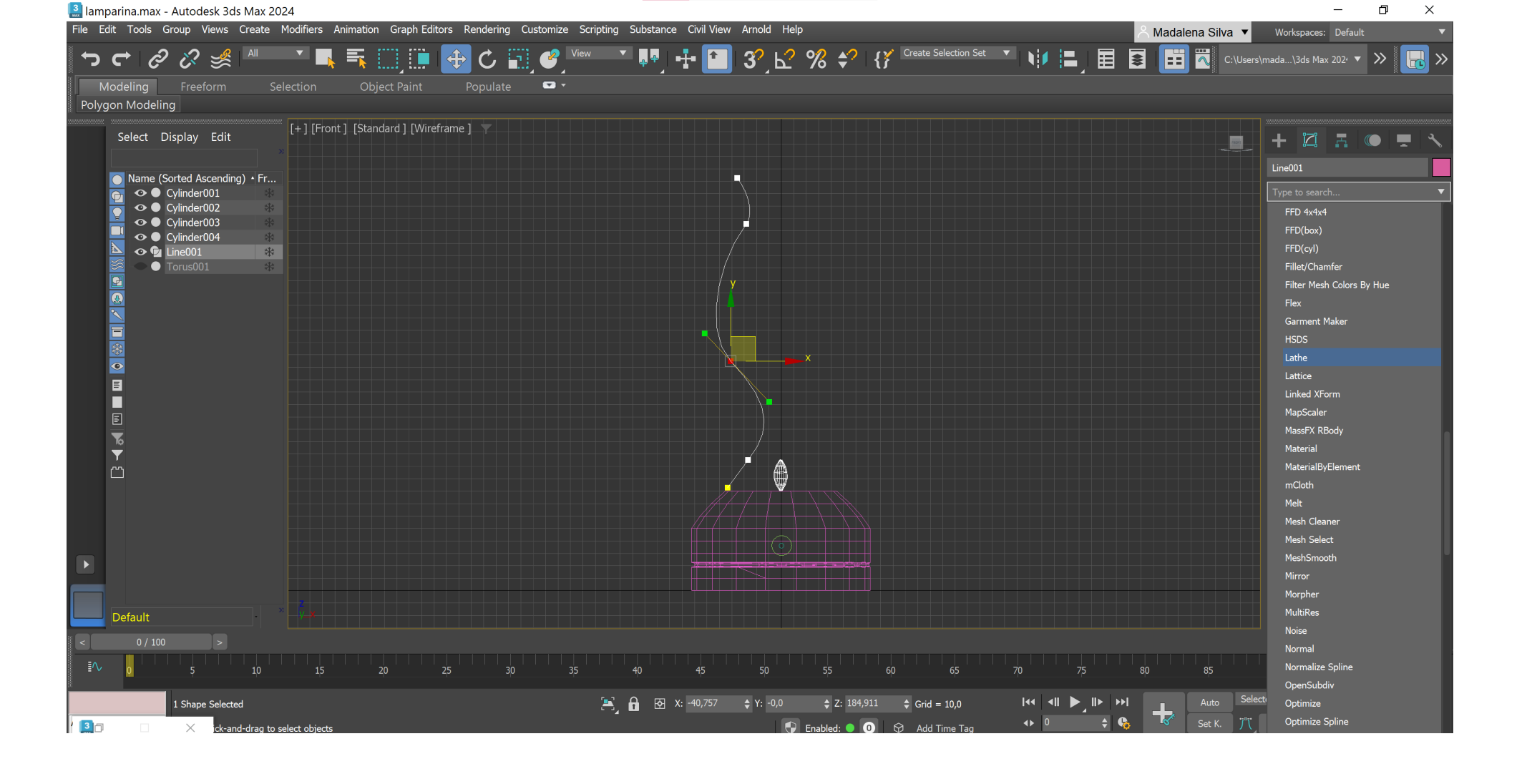

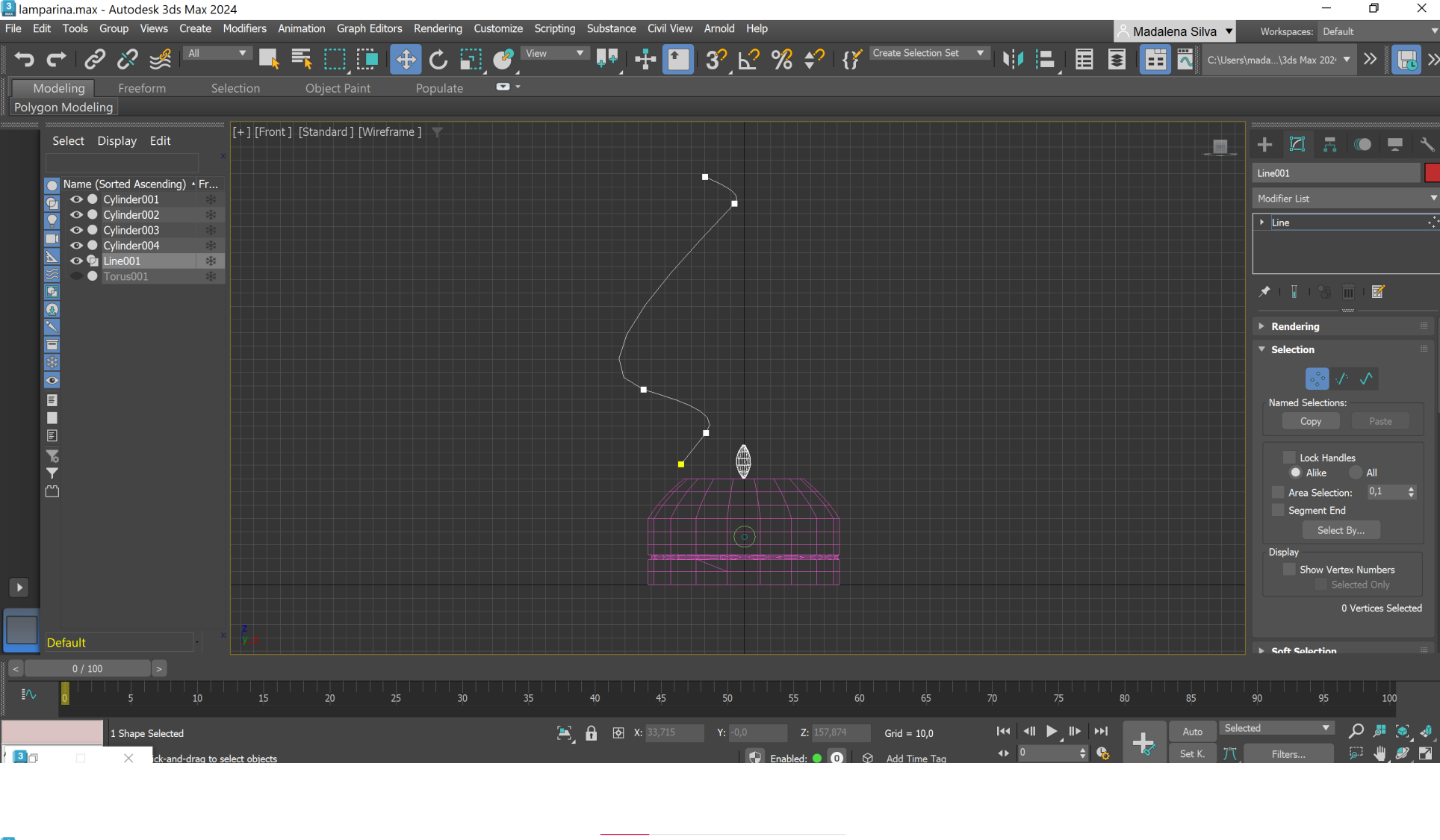

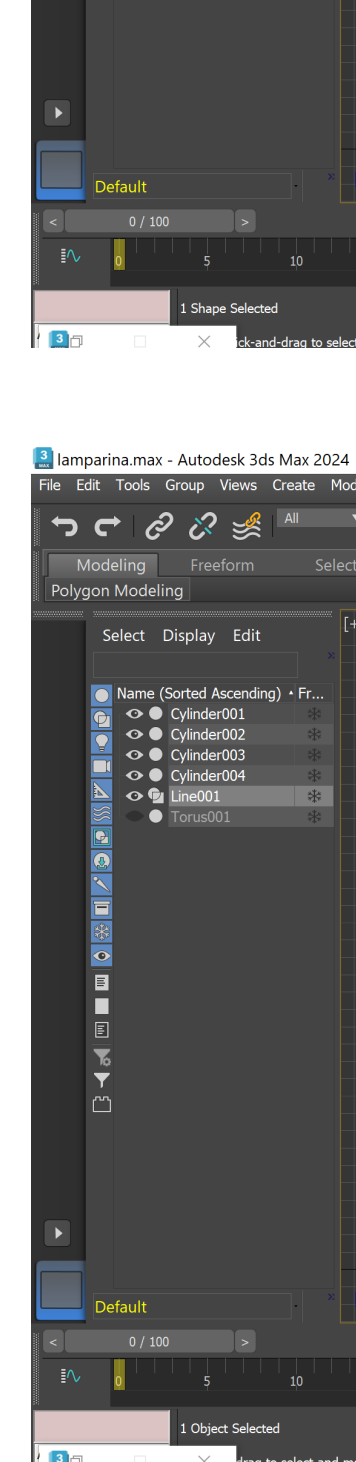

 $\begin{matrix} - & \mathbb{d} & \mathbb{N} \end{matrix}$ 

## ReDig Semana 125/12/2023 - 8/12/2023

 $\pi$   $\times$ 

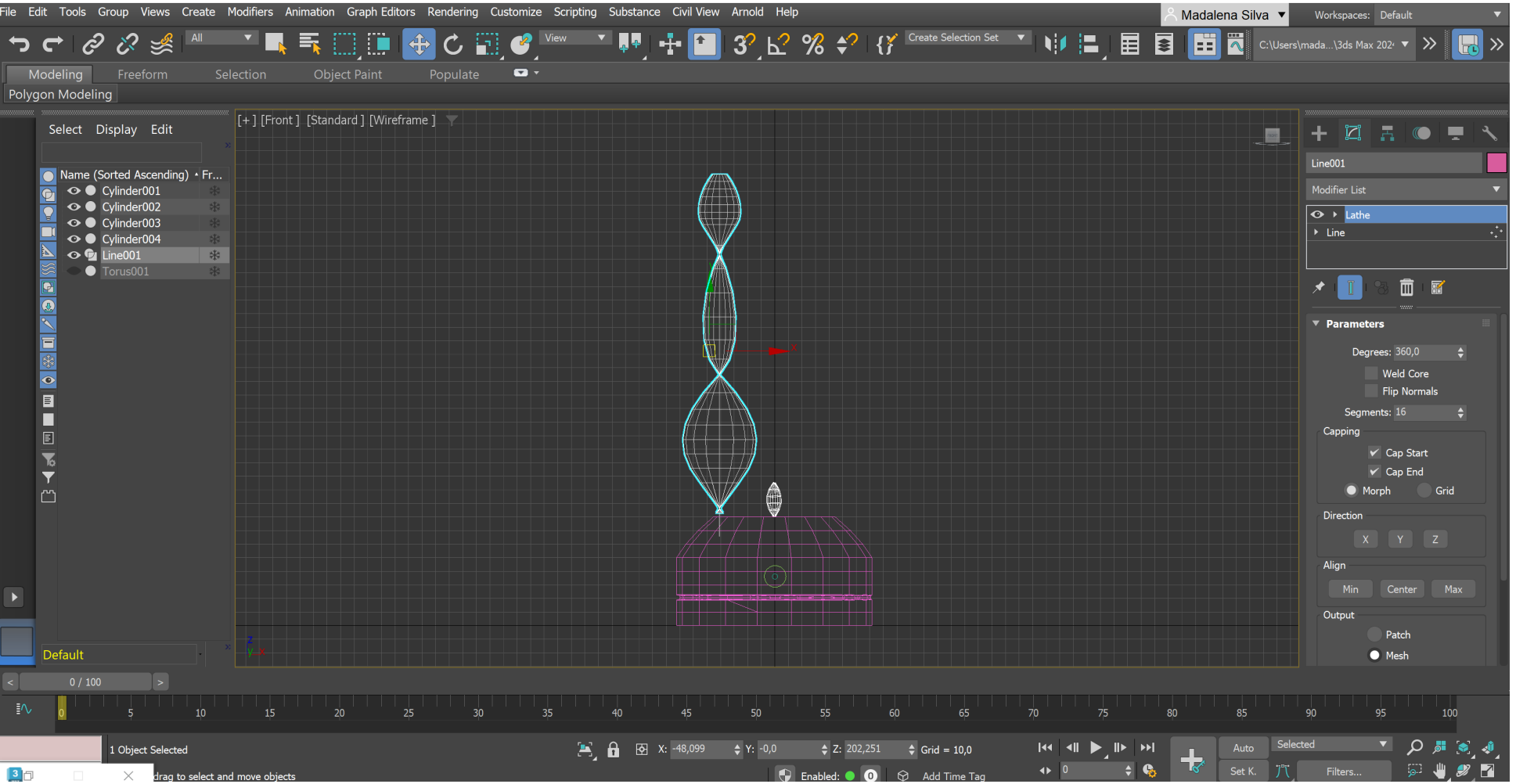

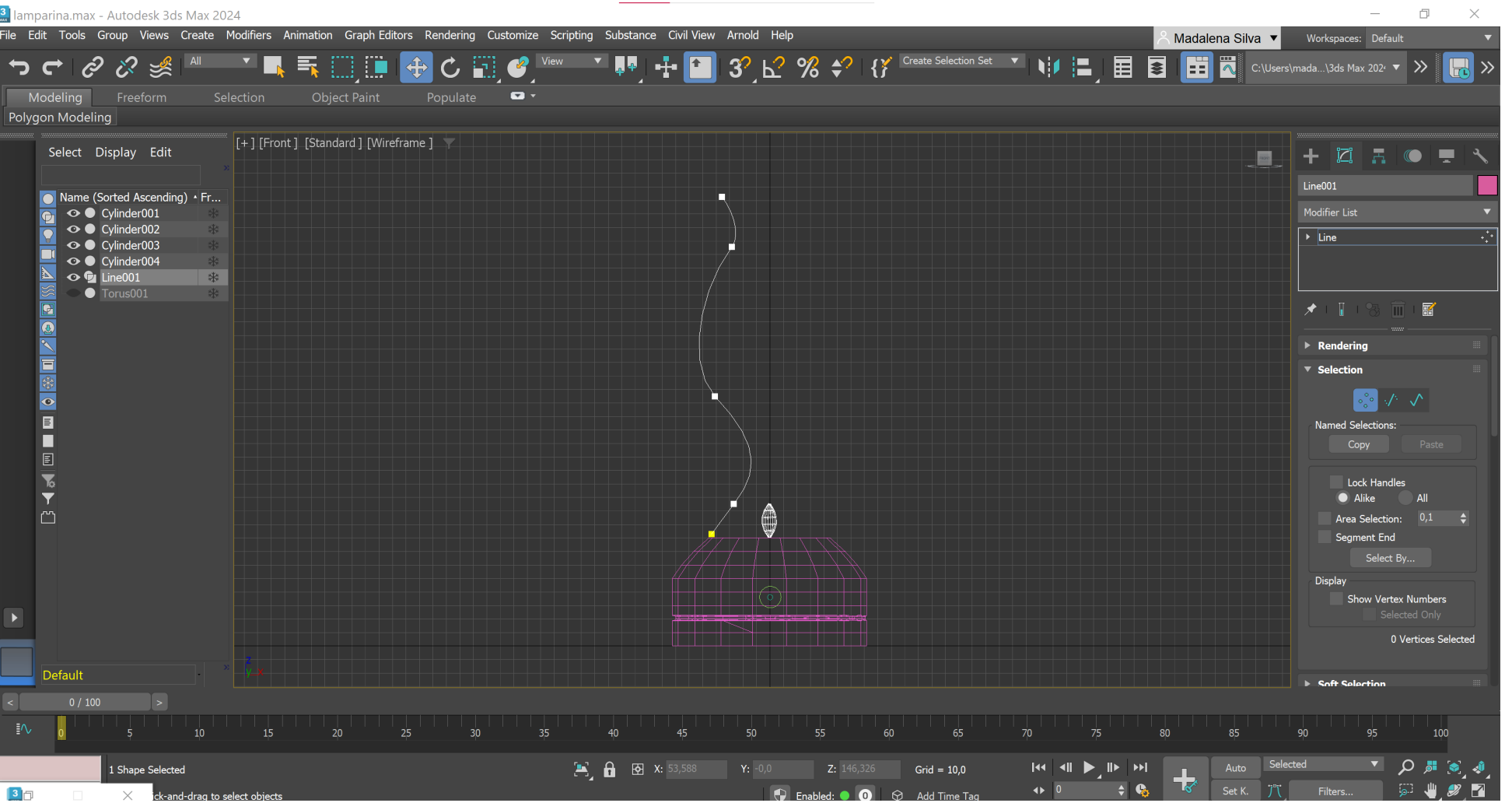

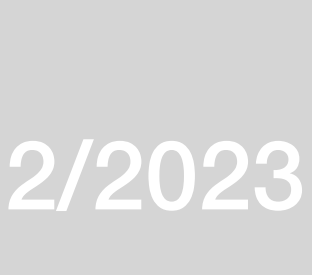

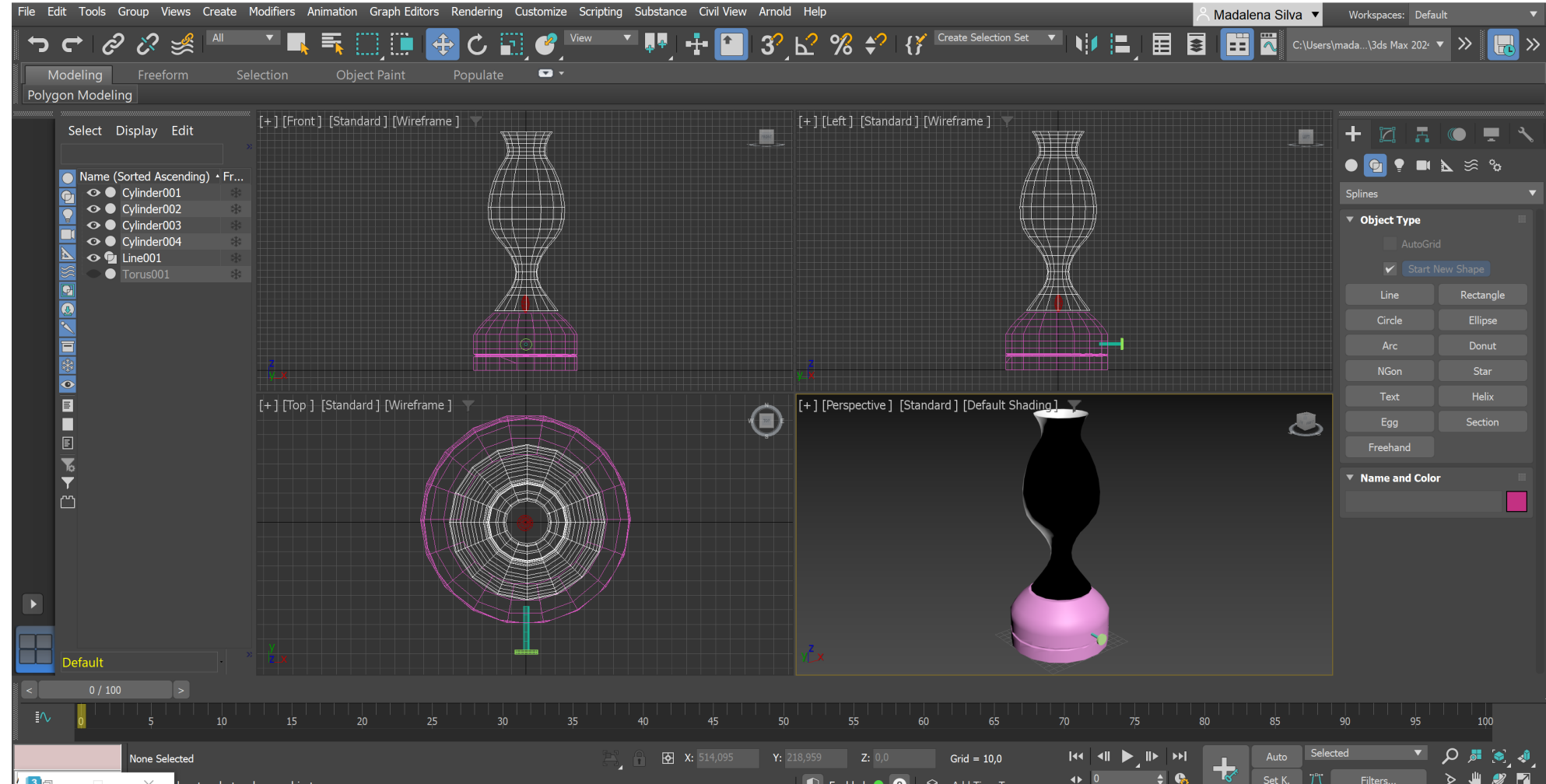

Iamparina.max - Autodesk 3ds Max 2024

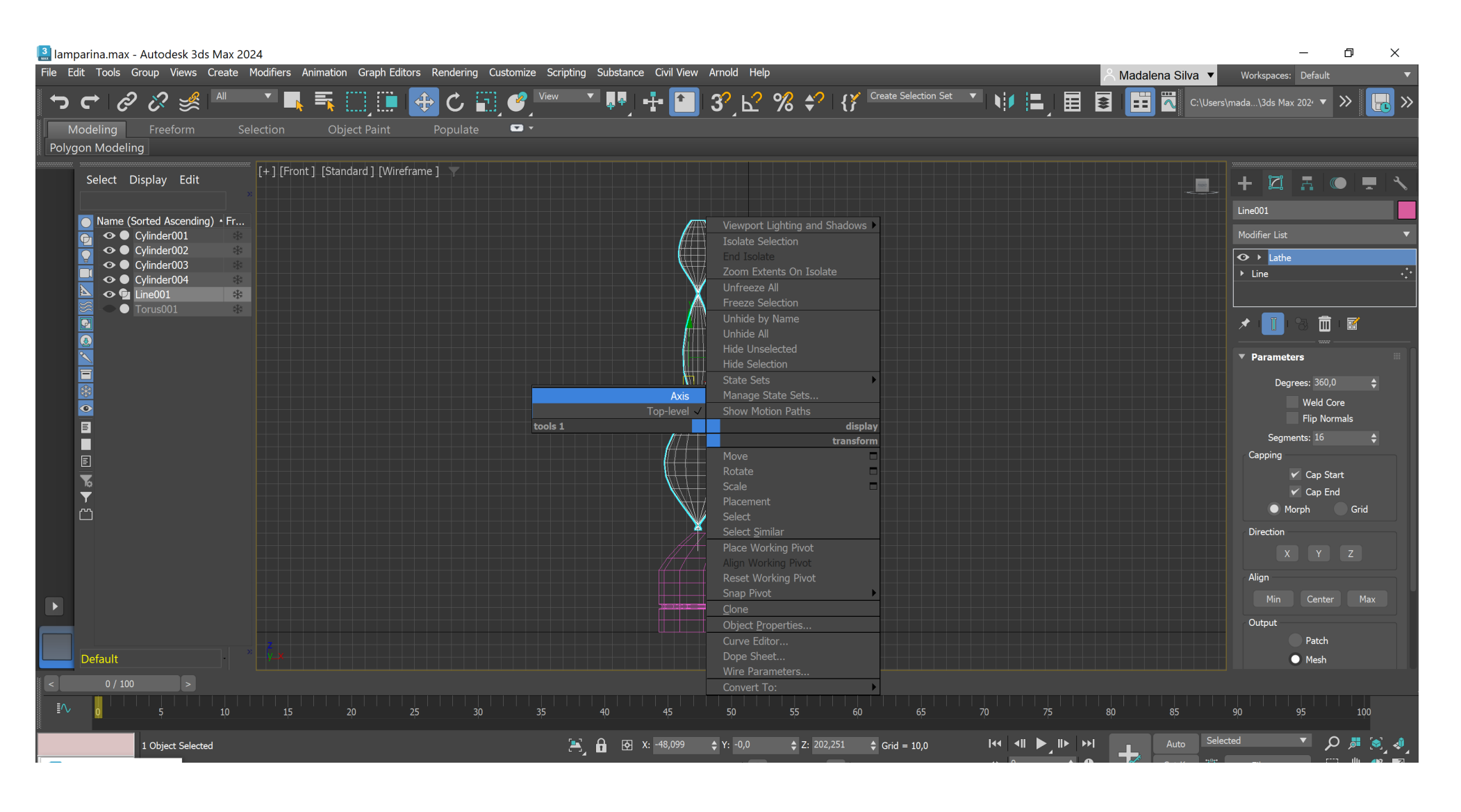

 $\begin{array}{ccccccccc} - & & \Box & & \Box & & \times \end{array}$ 

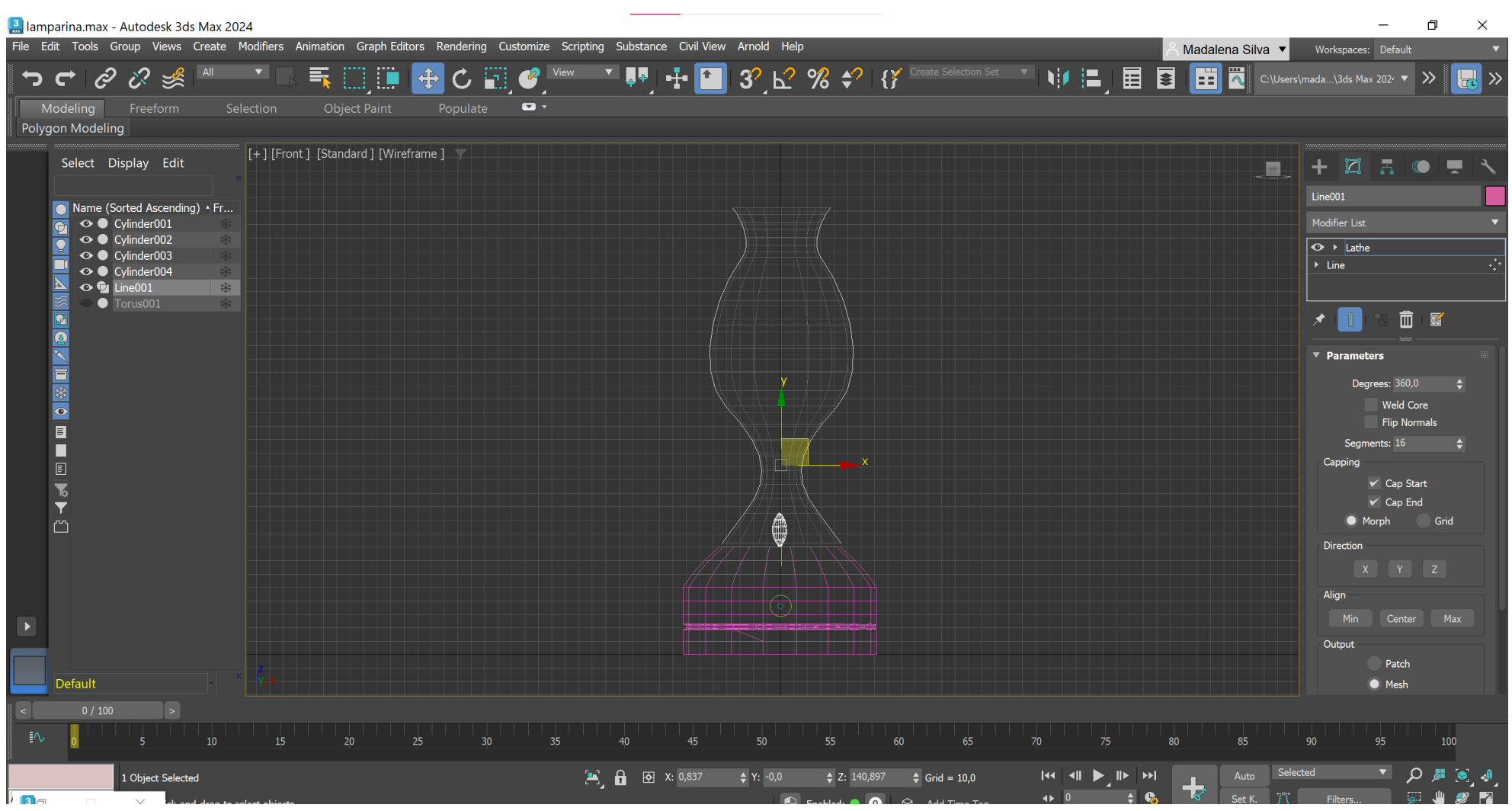

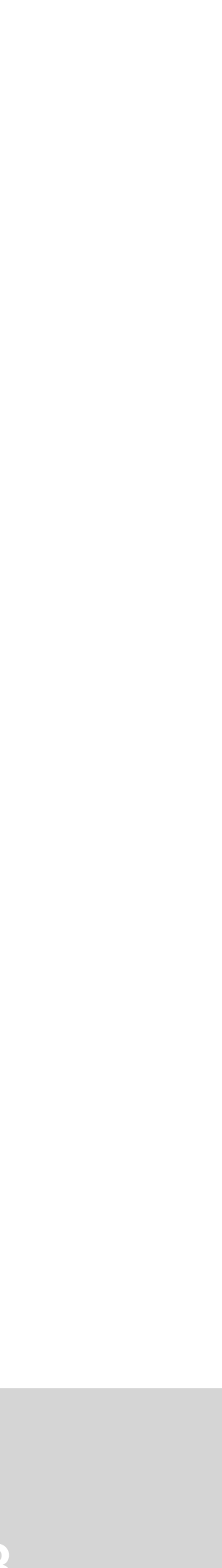

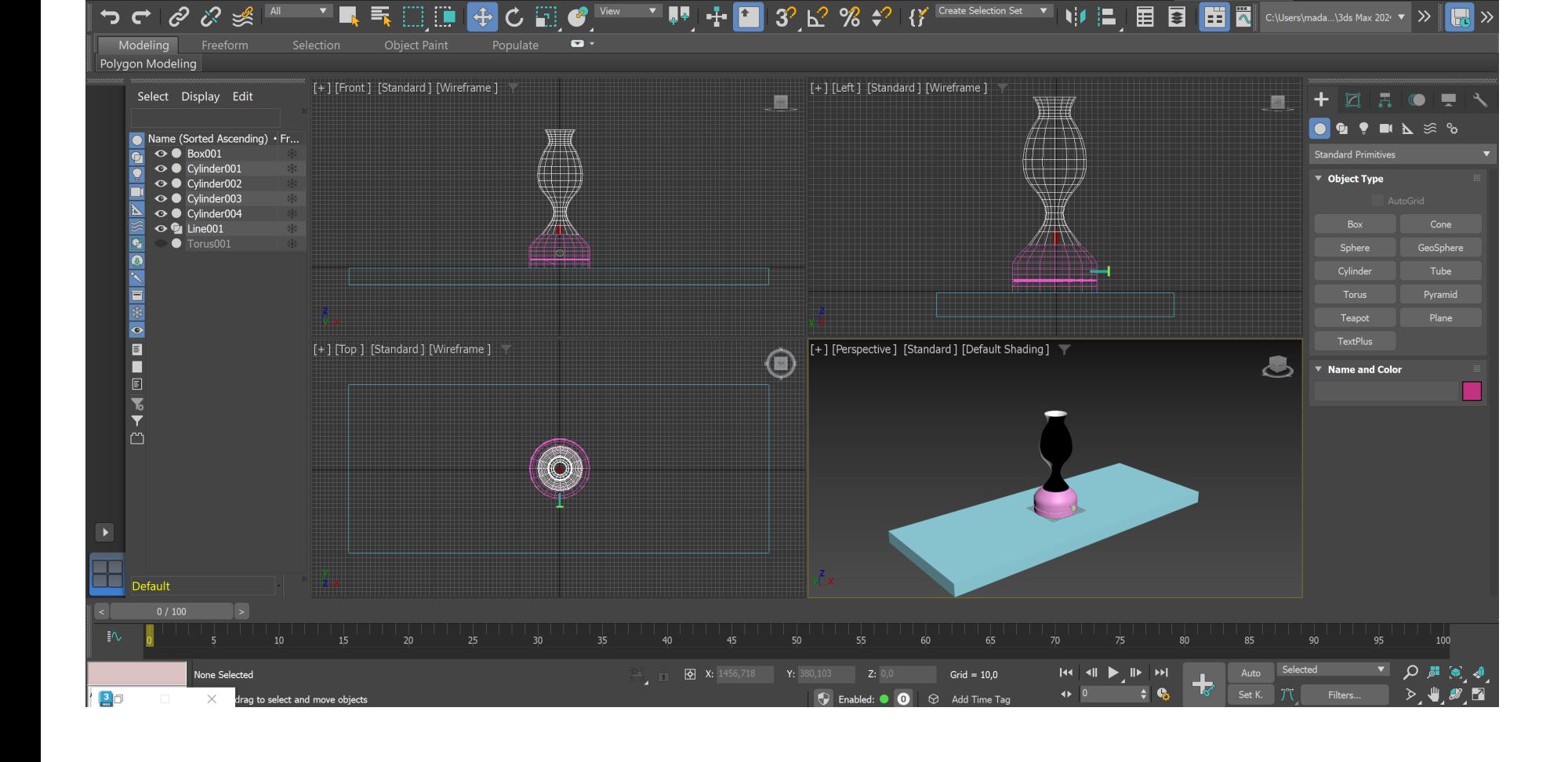

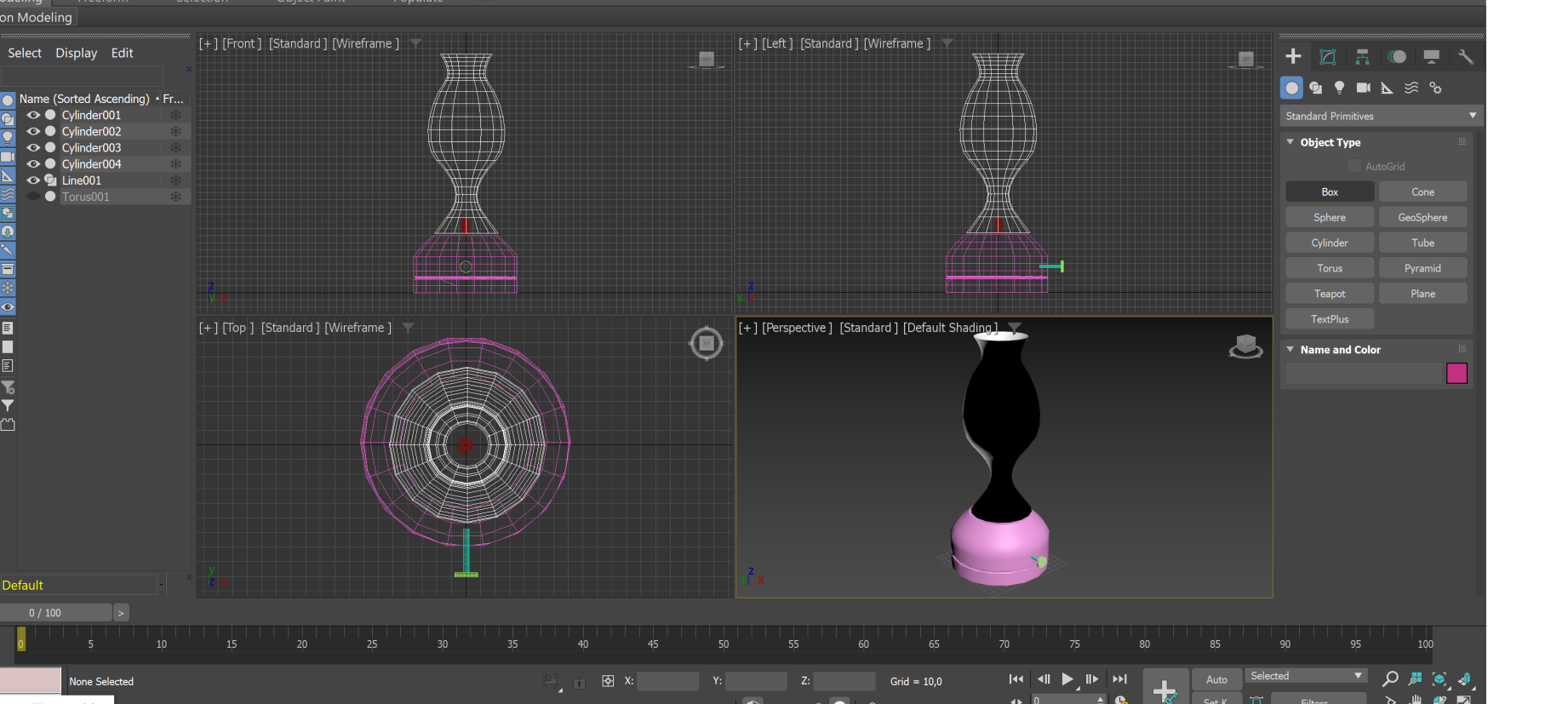

**3** Iamparina.max - Autodesk 3ds Max 2024 Select Display Edit  $\bullet \bullet$  Box001 **Example 1990**<br> **A Constrainer 001**<br> **A** Constrainer 003<br> **A** Constrainer 004<br> **Constrainer 104**<br> **Constrainer 104**<br> **Constrainer 104**<br> **Constrainer 104**<br> **Constrainer 104**<br> **Constrainer 104** - ] [Top ] [Standard ] [Wireframe ]  $0/100$ 

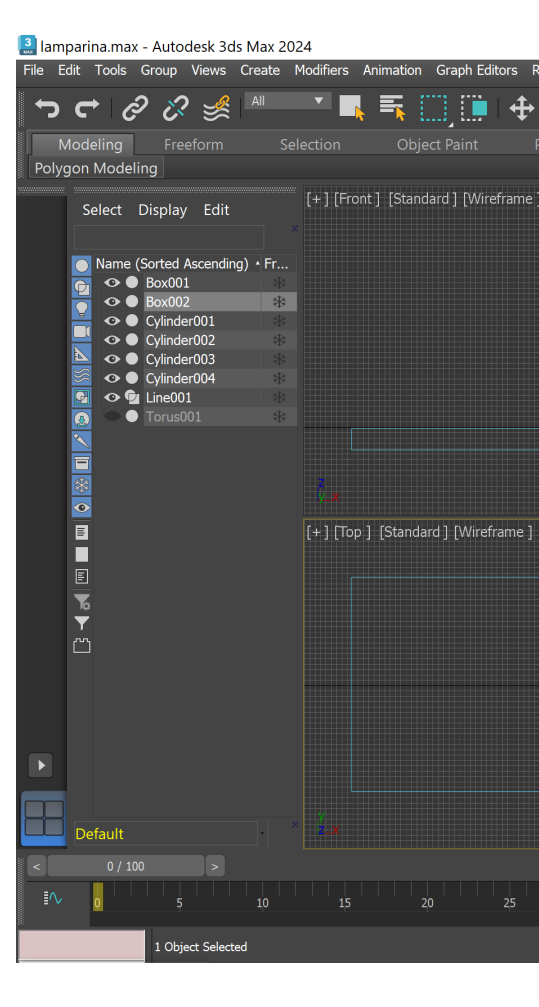

A Madalena Silva v Workspaces: Default

a lamparina.max - Autodesk 3ds Max 2024

.<br>File Edit Tools Group Views Create Modifiers Animation Graph-Editors Rendering Customize Scripting Substance Civil-View Arnold Help

ile Edit Tools Group Views Create Modifiers Animation Graph-Editors Rendering Customize Scripting Substance Civil-View Arnold Help

 $\begin{matrix} - & \mathbb{D} & \mathbb{X} \end{matrix}$ 

A Madalena Silva v Workspaces: Default

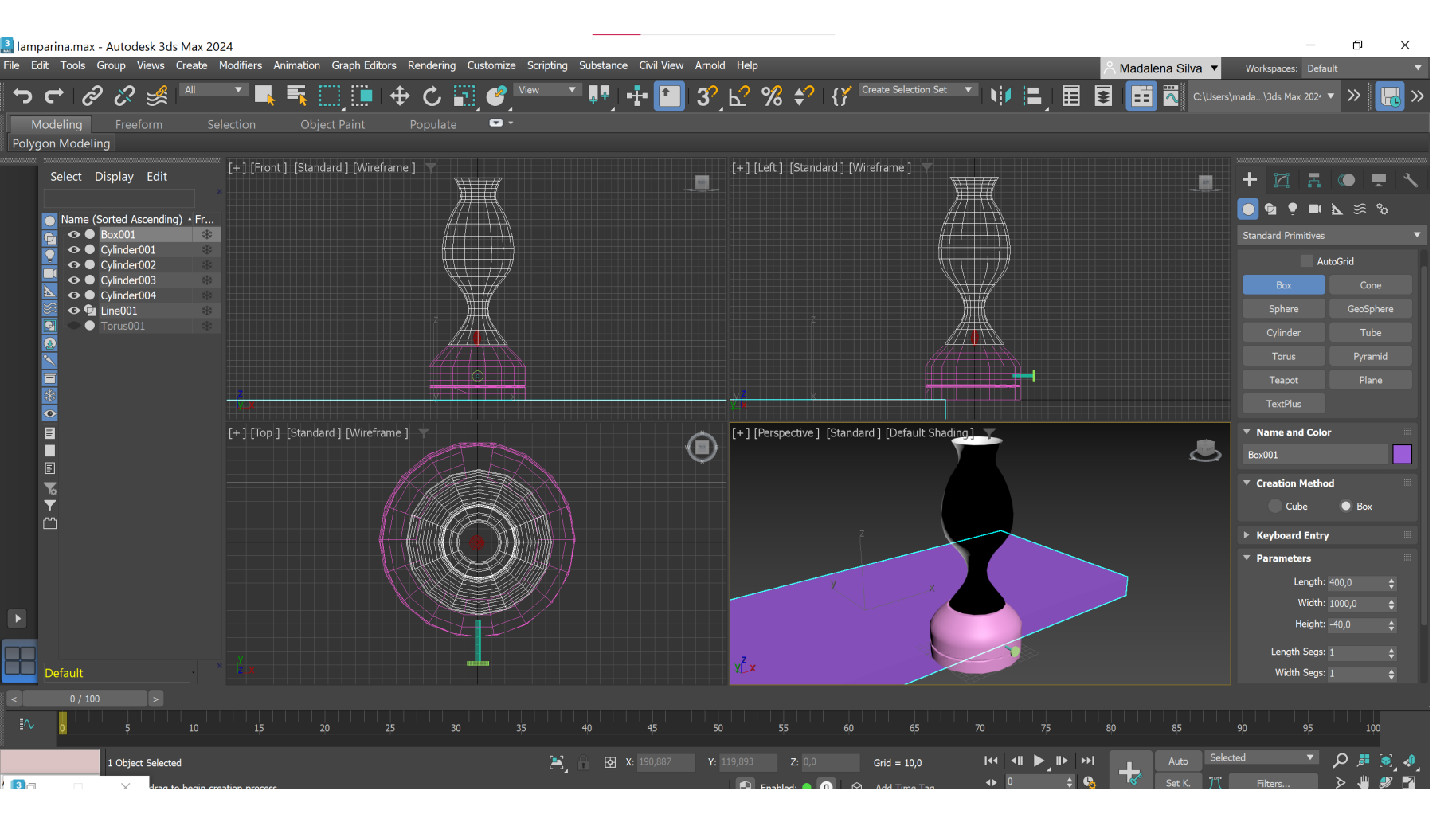

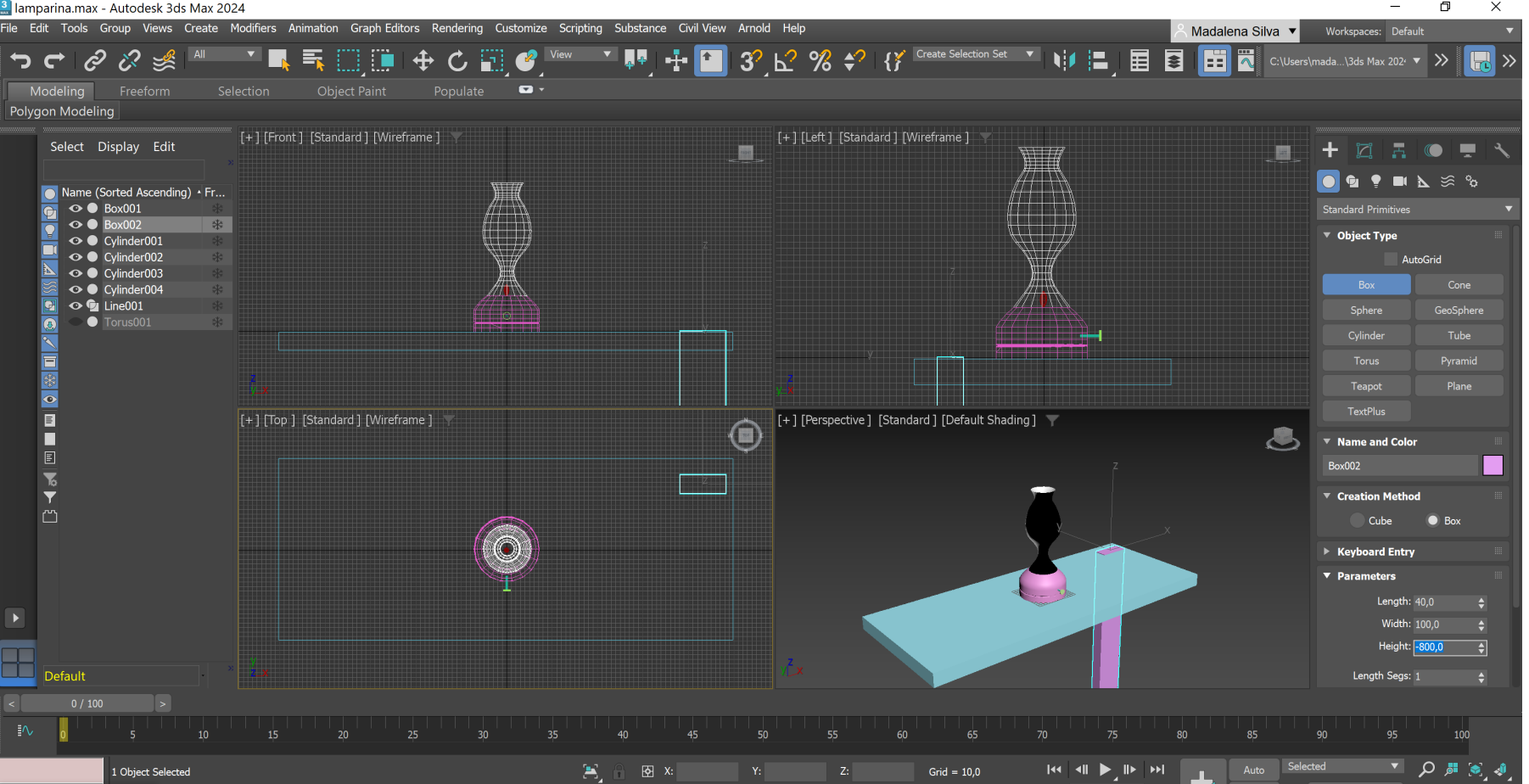

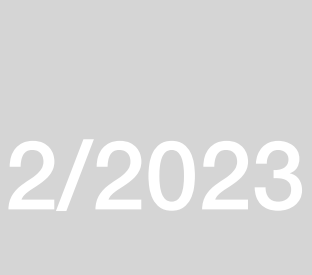

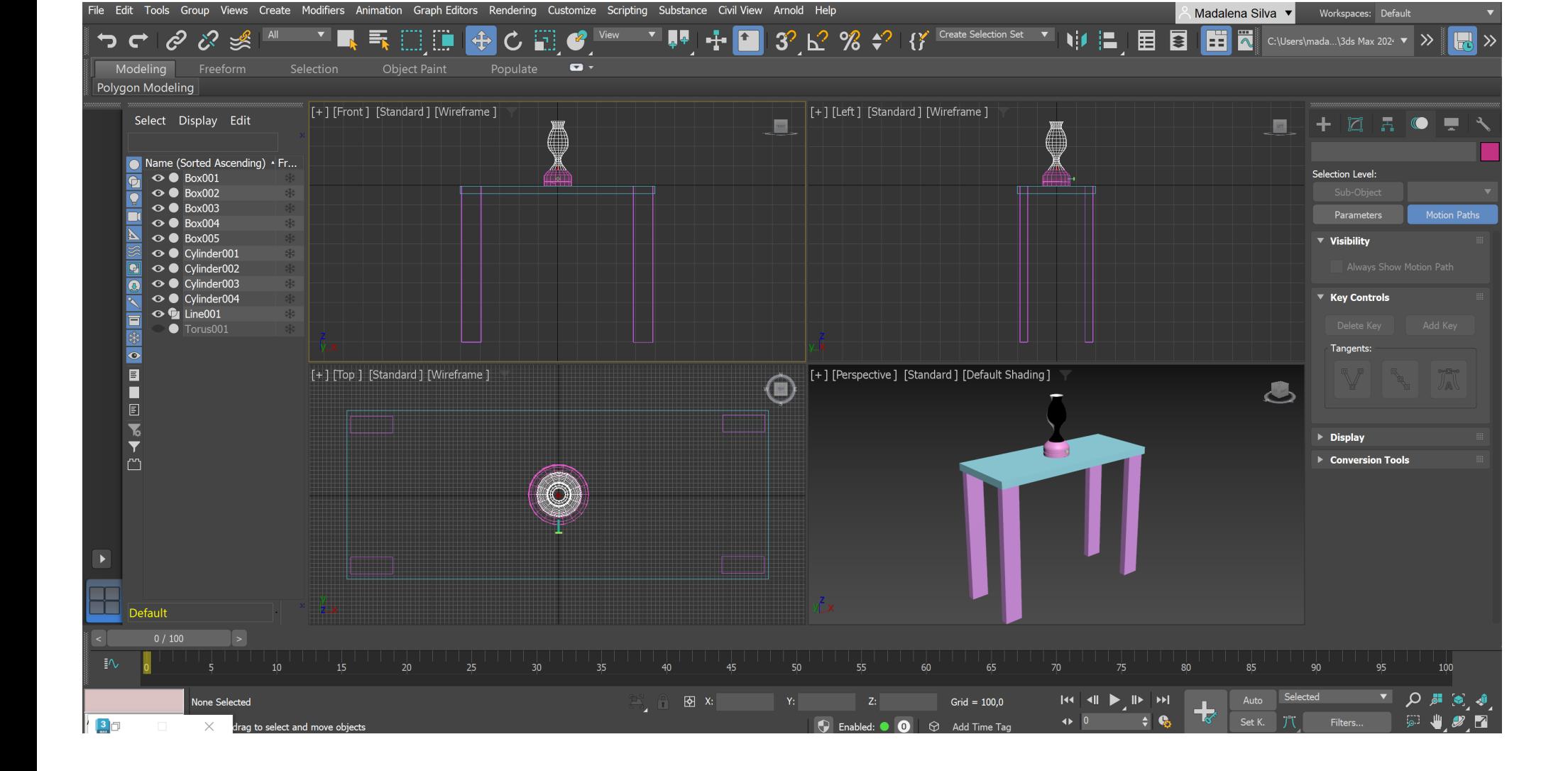

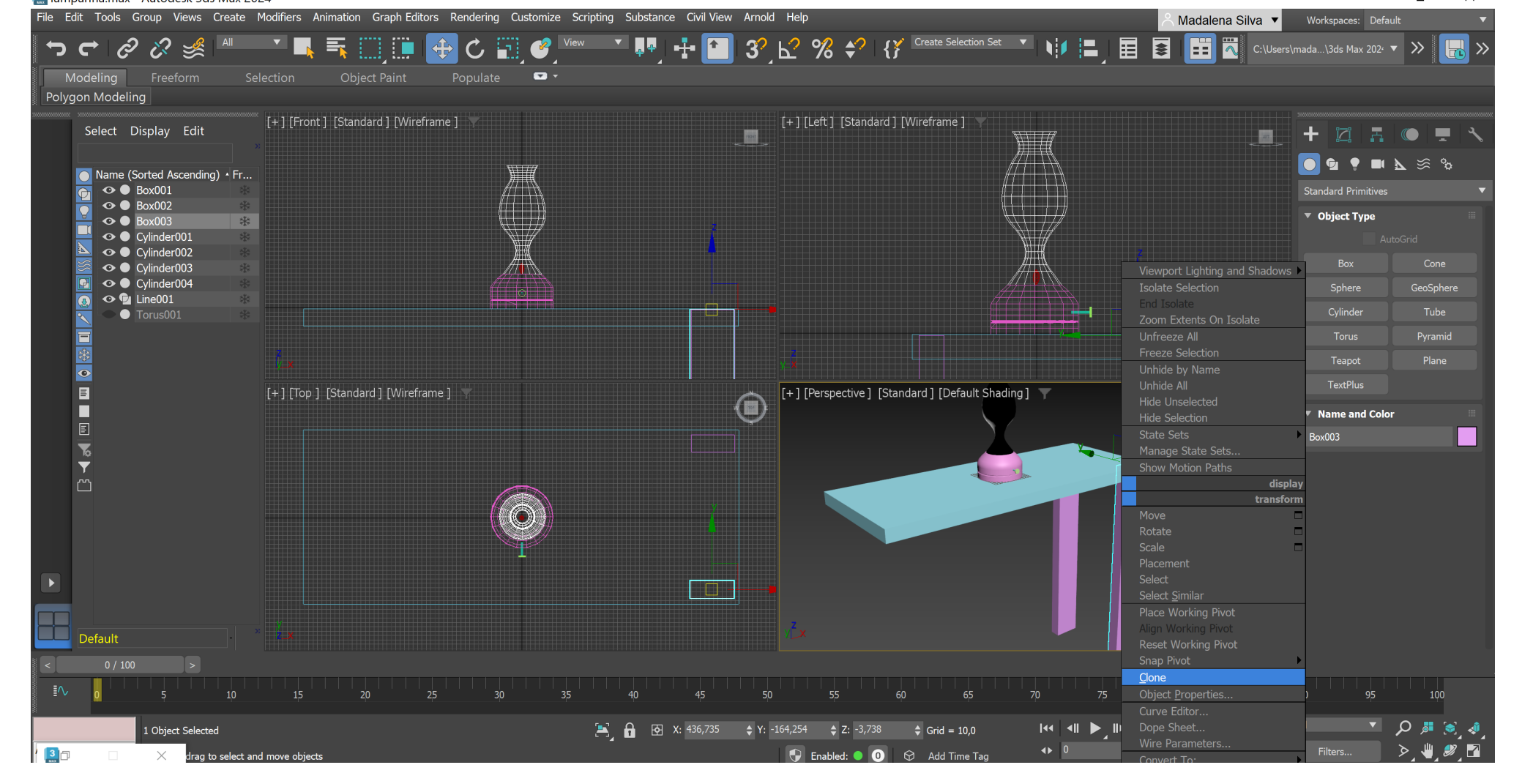

Iamparina.max - Autodesk 3ds Max 2024

 $\begin{picture}(150,20) \put(0,0){\dashbox{0.5}(100,0){ }} \put(150,0){\dashbox{0.5}(100,0){ }} \put(150,0){\dashbox{0.5}(100,0){ }} \put(150,0){\dashbox{0.5}(100,0){ }} \put(150,0){\dashbox{0.5}(100,0){ }} \put(150,0){\dashbox{0.5}(100,0){ }} \put(150,0){\dashbox{0.5}(100,0){ }} \put(150,0){\dashbox{0.5}(100,0){ }} \put(150,0){\dashbox{0.5}(1$ 

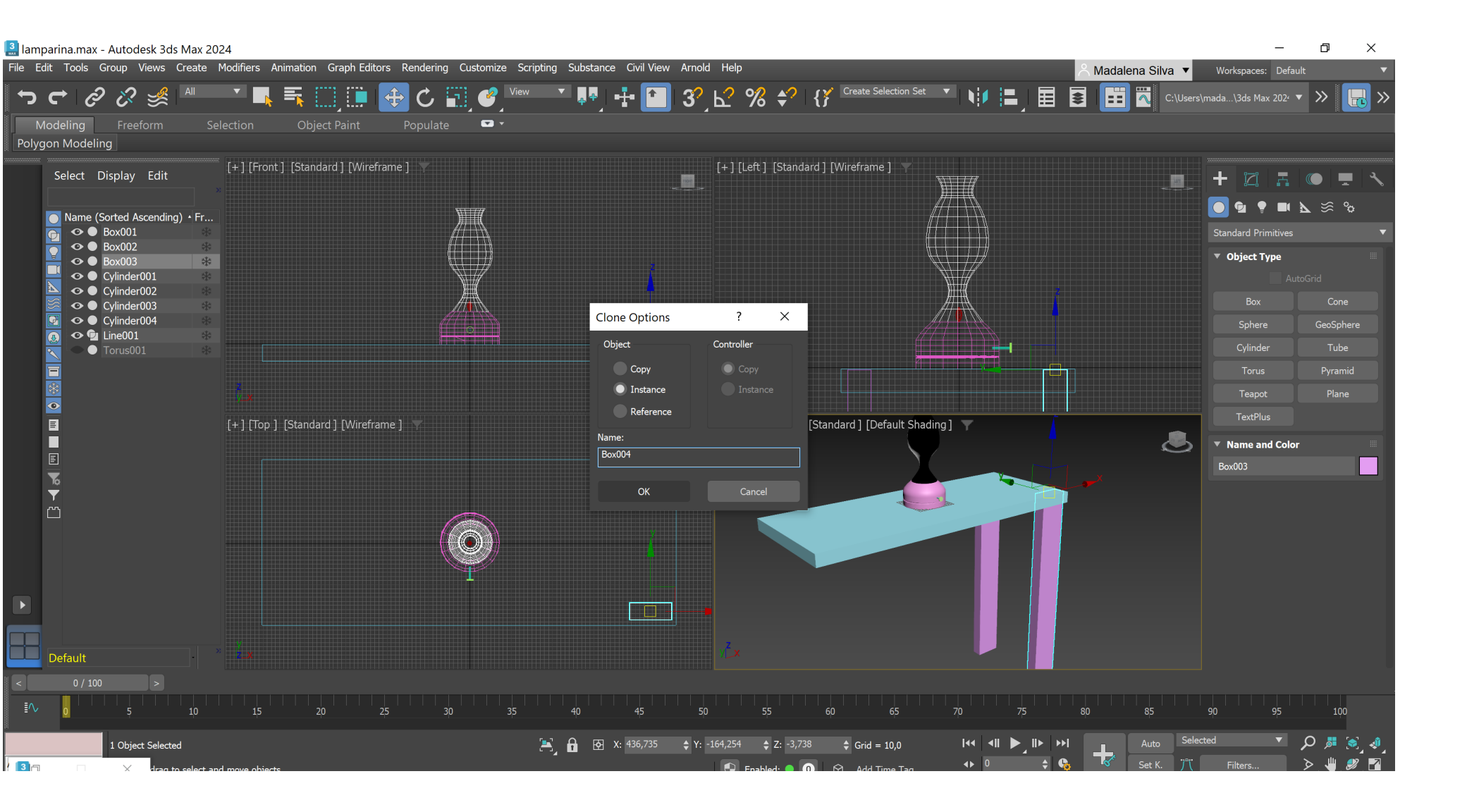

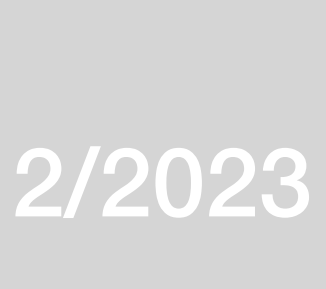

### $\begin{matrix} - & \mathbb{D} & \times \end{matrix}$  $\frac{3}{200}$  lamparina.max - Autodesk 3ds Max 2024 File Edit Tools Group Views Create Modifiers Animation Graph-Editors Rendering Customize Scripting Substance Civil-View Arnold Help A Madalena Silva ▼ Workspaces: Defaul  $+ C E$ HD. ついぷ Modeling Freeform  $\overline{\mathbf{u}}$ Polygon Modeling  $\check{}\;$  [+] [Front ] [Standard $\check{}\;$  [Wireframe ]  $\check{}\;$ [+] [Left ] [Standard ] [Wireframe ] Select Display Edit Het Ziako t<sup>i</sup>  $\sim$  $\begin{array}{|c|c|c|c|c|}\hline \bullet & \bullet & \bullet & \bullet & \bullet\end{array}$ O Name (Sorted Ascending) • Fr...<br>
← ⊙ ® Box001  $\bullet$  Box002 **∂** Object Type  $\bullet$  Box003  $\odot$  **Box004** AutoGrid  $\odot$  **Box005**  $\odot$  6 Box006  $\overline{\mathbf{Q}}$   $\bullet$  Cylinder00: GeoSpher Sphere  $\bullet$   $\bullet$  Cylinder002 Tube ⊙ ● Cylinder003 Cylinder Pyramid  $\odot$  **Q** Line001 Teapot Plane  $\bullet$  Tori TextPlus 目 [+] [Top ] [Standard ] [Wireframe ]  $[+]$  [Perspective ] [Standard ] [Default Shading ]  $\bigcirc$ S ▼ Name and Color Box006 ▼ Creation Method Cube  $\bullet$  Box  $\circledcirc$ **Keyboard Entry** Parameter Length:  $2000,0$   $\qquad$ Width:  $3000,0$   $\qquad \qquad \Leftrightarrow$ Height:  $-100,0$   $\qquad \qquad \clubsuit$ Length Segs: 1  $0/100$   $>$  $\begin{array}{|c|c|c|c|c|}\n\hline\n\text{H4} & \text{H1} & \text{H2} & \text{H4} & \text{H4} \\
\hline\n\text{H5} & 0 & \text{H2} & \text{H3} & \text{H4} \\
\hline\n\end{array} \hspace{0.2cm} \begin{array}{|c|c|c|c|c|}\n\hline\n\text{H4} & \text{H4} & \text{H4} & \text{H4} & \text{H4} \\
\hline\n\text{H5} & \text{H6} & \text{H6} & \text{H5} & \text{H5} & \text{H6} \\
\hline\n\text{$  $\begin{array}{|c|c|c|c|c|}\hline \mathbf{1} & \mathbf{1} & \mathbf{1$ ▼○周さる **Object Selecter** Grid =  $100,0$ Set K.  $\ddot{J}^{\circ}$  Filters... D J 27 Enabled: 0 3 Add Time Ta

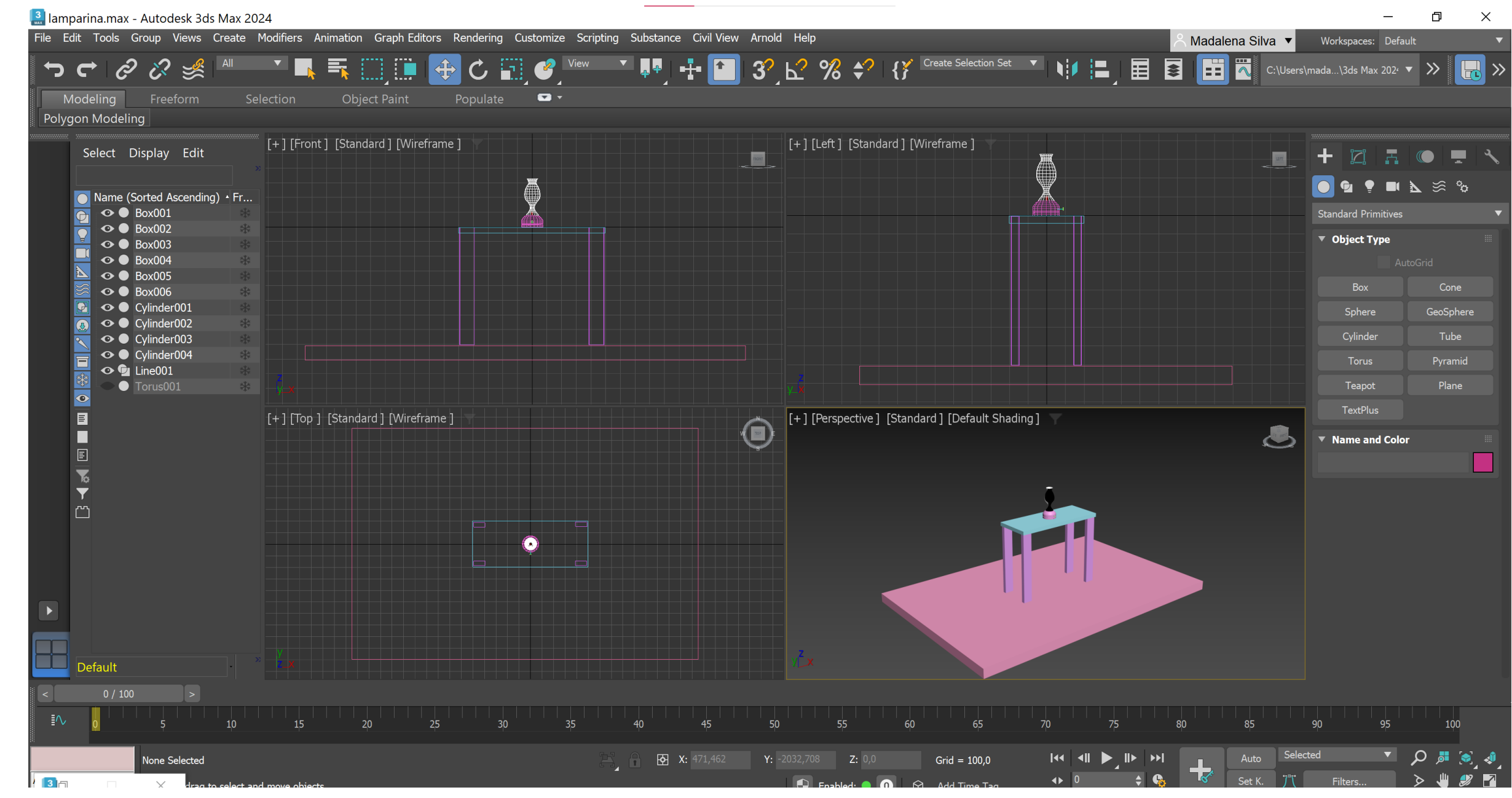

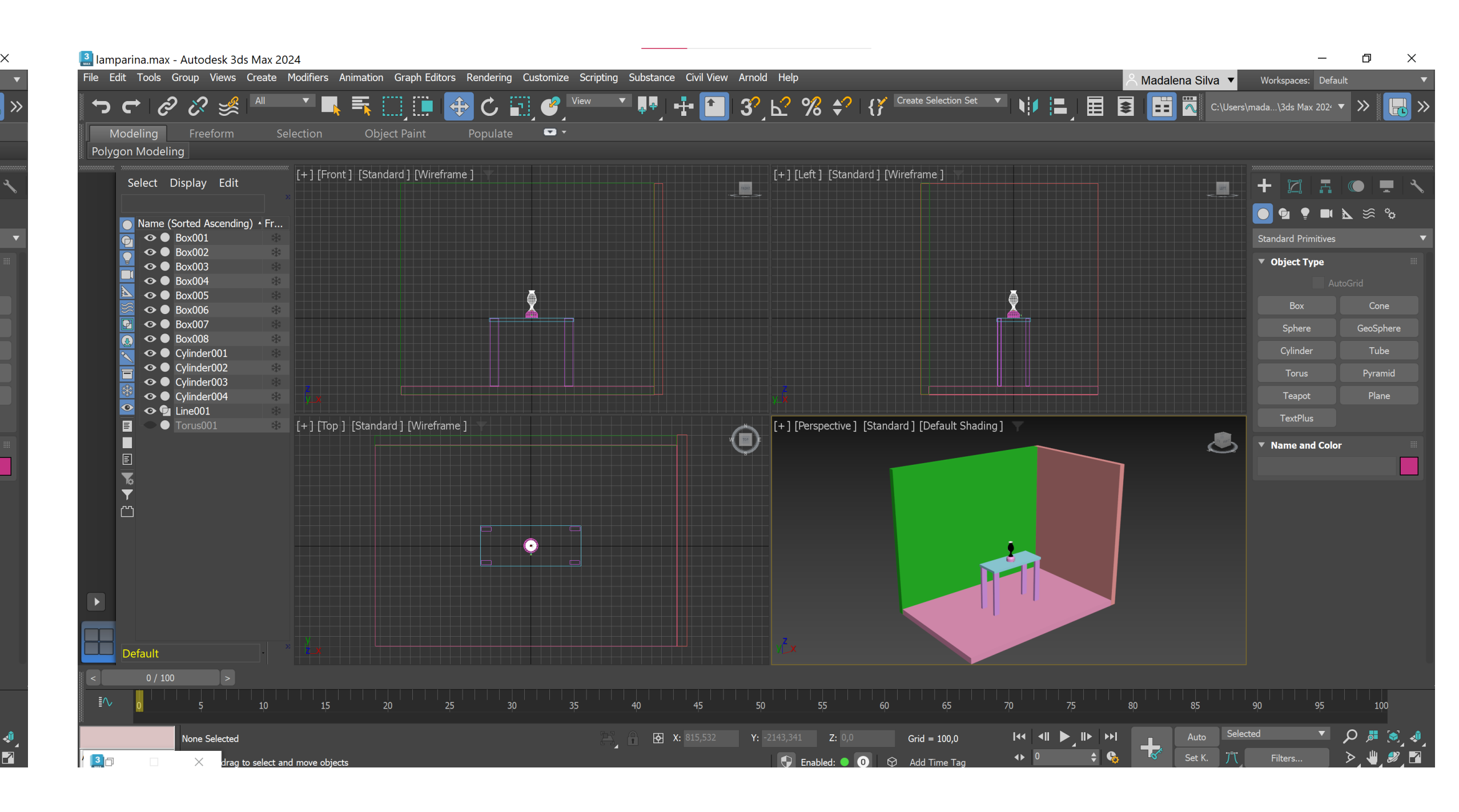

### $\frac{3}{2}$  lamparina.max - Autodesk 3ds Max 2024 File Edit Tools Group Views Create Modifiers Animation Graph Editors Rendering Customize Scripting Substance Civil View Arnold Help A Madalena Silva v Workspaces: Default  $\begin{picture}(150,10) \put(0,0){\line(1,0){10}} \put(15,0){\line(1,0){10}} \put(15,0){\line(1,0){10}} \put(15,0){\line(1,0){10}} \put(15,0){\line(1,0){10}} \put(15,0){\line(1,0){10}} \put(15,0){\line(1,0){10}} \put(15,0){\line(1,0){10}} \put(15,0){\line(1,0){10}} \put(15,0){\line(1,0){10}} \put(15,0){\line(1,0){10}} \put(15,0){\line($  $\bigoplus$ CE IN 5 **DEPA** View nada...\3ds Max 202 $\leftarrow \blacktriangledown$ ו יז כ  $\blacksquare$ Modeling Freeform Polygon Modeling  $\degree$  [+] [Front ] [Standard ] [Wireframe ] [+] [Left ] [Standard ] [Wireframe ] Select Display Edit  $\frac{1}{2}$ ▁▅▁▏╋▕▓▏<del>▛</del>▕◎▕▀▕▝ OOPPIES & O Name (Sorted Ascending) • Fr.  $\begin{array}{|c|c|c|}\n\hline\n\text{O} & \text{Box} & \text{DO} \\
\hline\n\text{O} & \text{Box} & \text{DO} \\
\hline\n\text{O} & \text{Box} & \text{Box} \\
\hline\n\text{O} & \text{Box} & \text{RO} \\
\hline\n\end{array}$ ▼ Object Type  $\bullet$  Box003  $\bullet$  Box004  $\bullet$  Box005  $\circ$  Box006  $\bullet$  Box007 Sphere  $\overline{\bullet}$   $\bullet$  Box008 Torus Teapot TextPlus **E** Torus [+] [Top] [Standard] [Wireframe] [+ ] [Perspective ] [Standard ] [Default Shading ]  $\bigcirc$ H. J ▼ Name and Color  $\sqrt{2}$  $\bullet$ Default  $0/100$  >  $\begin{array}{|c|c|c|c|c|}\n\hline\n\end{array}$  41  $\begin{array}{|c|c|c|c|}\n\hline\n\end{array}$   $\begin{array}{|c|c|c|}\n\hline\n\end{array}$   $\begin{array}{|c|c|c|}\n\hline\n\end{array}$   $\begin{array}{|c|c|c|}\n\hline\n\end{array}$   $\begin{array}{|c|c|c|}\n\hline\n\end{array}$   $\begin{array}{|c|c|c|}\n\hline\n\end{array}$   $\begin{array}{|c|c|c|}\n\hline\n\end{array}$ **B** X: 815,532 Y: -2143,341 Z: 0,0  $Grid = 100,0$  $\Rightarrow$   $\bullet$  $\left\langle 1 \right\rangle$   $\left\langle 0 \right\rangle$ Set K. Enabled: 0 + C Add Time Tag  $\frac{3}{2}$  $\times$

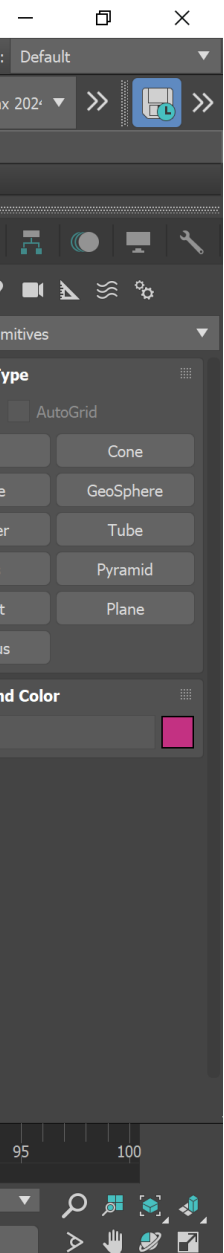

### lamparina.max - Autodesk 3ds Max 2024 File Edit Tools Group Views Create Modifiers Animation Graph-Editors Rendering Customize Scripting Substance Civil-View Arnold Help 金  $%$   $\div$ ?  $\mathcal{C}$  $\blacksquare$ Selection | Object Paint Populate Modeling Freeform [+] [Front] [Standard] [Wireframe] Select Name (Sortec  $\bullet$  Box0  $\bullet$  Box0  $\odot$   $\bullet$  Box0  $\odot$  **Box0**  $\odot$   $\bullet$  Box0  $\odot$  **Box0**  $\odot$   $\bullet$  Box0  $\odot$  **Box0**  $\bullet$  Cylinc **⊙ ●** Cylind  $\bullet$  Cylind  $\bullet$  Cylind O O Line0 目  $\geq$  Torus [+] [Top ] [Standard ] [Wireframe ] П 圓  $\blacktriangledown$  $\Box$  $\bigodot$ ╺  $\vert \langle \cdot \vert \vert \rangle$  $0/100$ None Selected Scripting Mini Material Editor

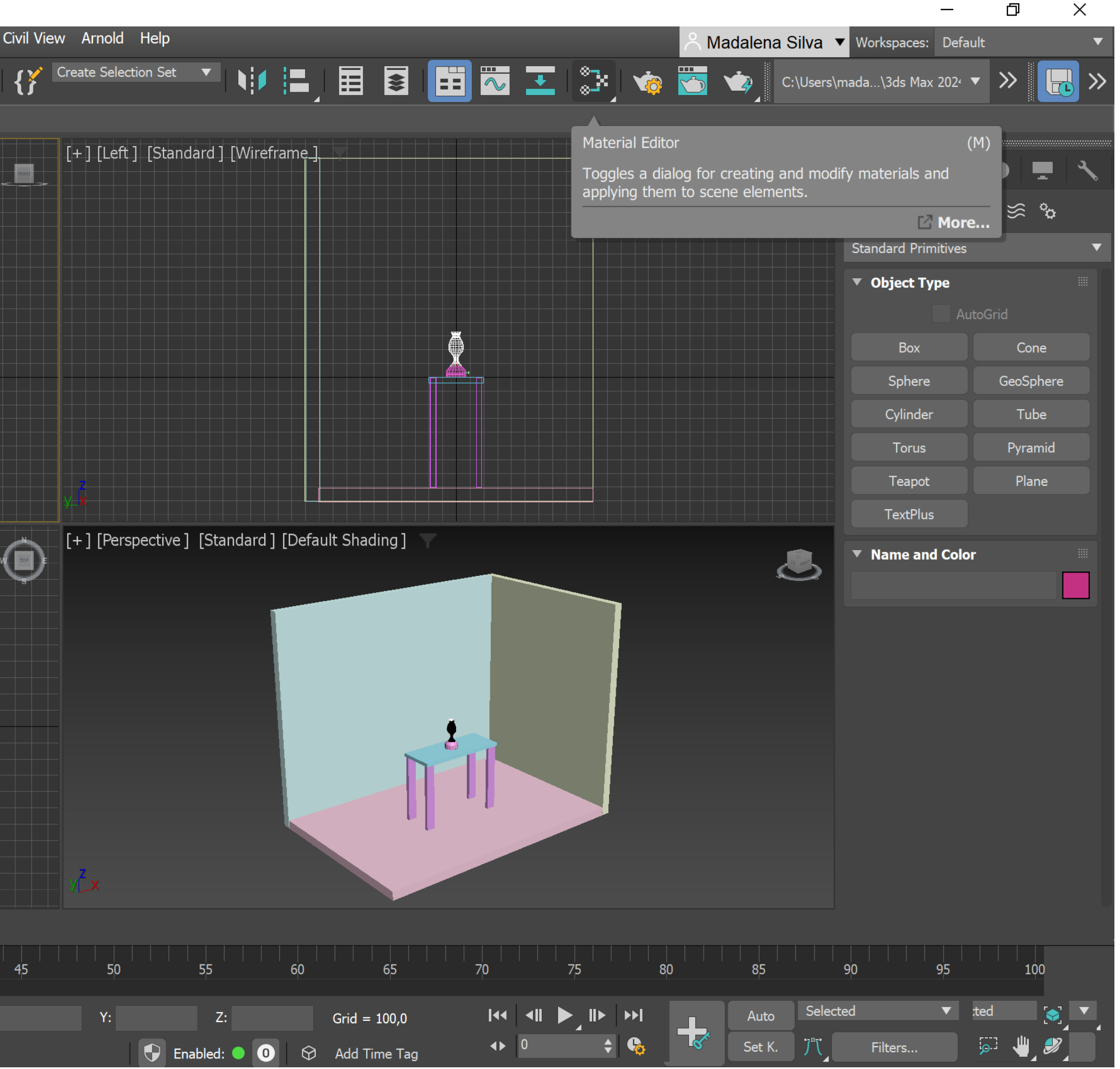

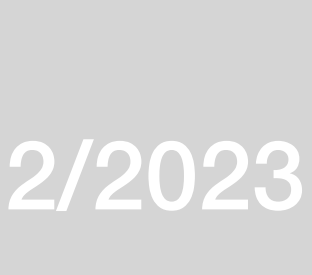

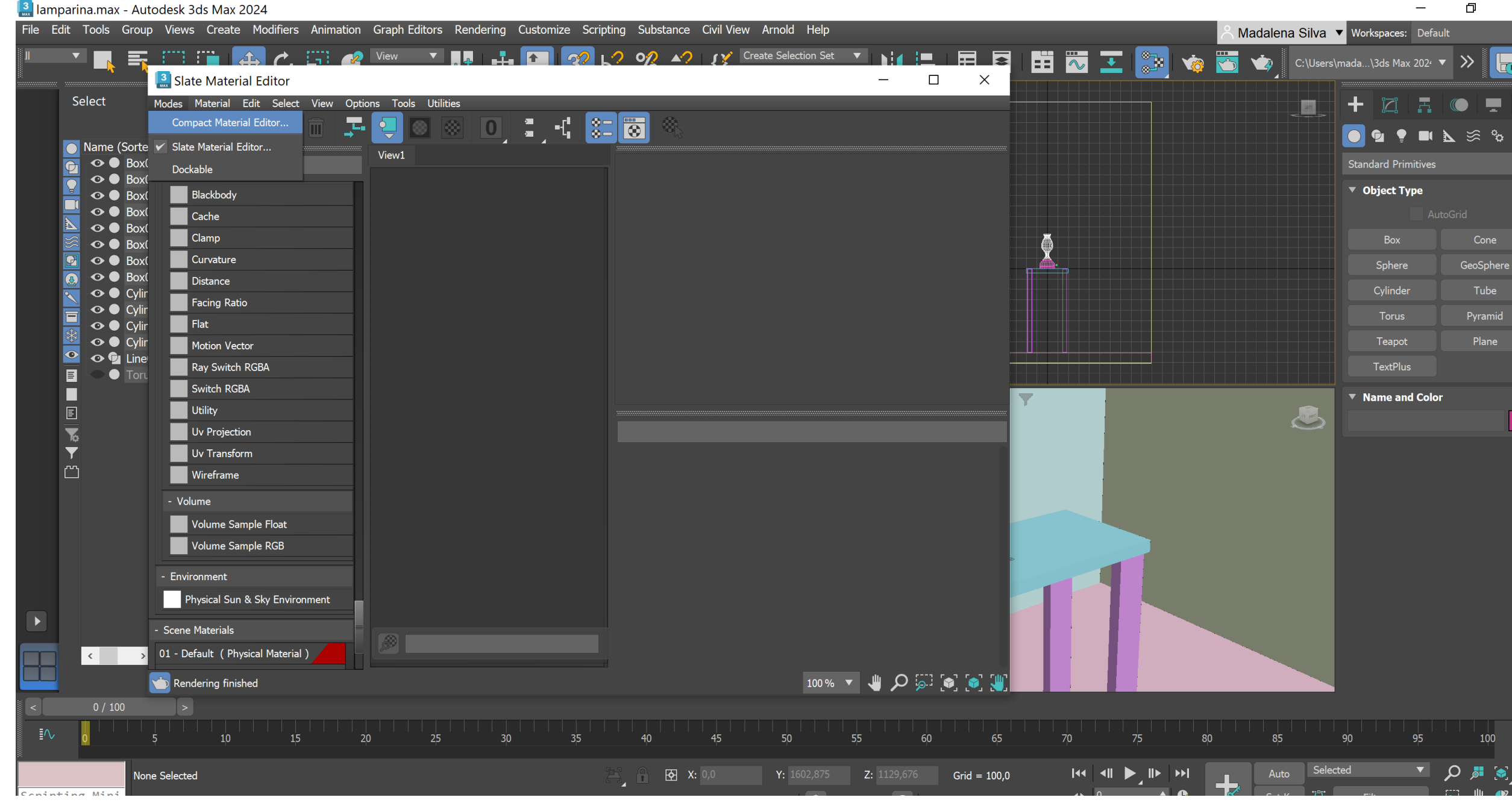

### — <mark>3.</mark> Iamparina.max - Autodesk 3ds Max 2024 File Edit Tools Group Views Create Modifiers Animation Graph Editors Rendering Customize Scripting Substance Civil View Arnold Help A Madalena Silva v Workspaces: Defaul **T**  $\begin{array}{|c|c|c|}\n\hline\n\end{array}$   $\begin{array}{|c|c|}\n\hline\n\end{array}$  Material Editor - 01 - Default Modes Material Navigation Options Utilities  $\bullet$  . Select  $\overline{\phantom{a}}$  $|\mathcal{S}|$  $\blacksquare$ **O** Name (So OOK<br>
OOK<br>
OOK  $\blacksquare$ Щ.  $\bullet$   $\bullet$  Bo Ę  $\Delta$  o  $\alpha$ GeoSphere 8 OO Bo  $\boxed{2}$  o  $\boxed{8}$  $\overline{\odot}$   $\circ$   $\bullet$  Bo  $\sqrt{\frac{1}{2}}$   $\frac{1}{2}$   $\frac{1}{2}$   $\frac{1}{2}$  $\vert \cdot \vert$  .  $\frac{1}{\Box} \frac{\partial}{\partial \phi} \frac{\partial}{\partial \phi}$ Plane  $\circ$   $\circ$   $\circ$   $\circ$  $\frac{1}{2}$   $\bullet$   $\bullet$   $\circ$  $\frac{1}{\sqrt{2}}$  01 - Default  $\overline{\bullet}$   $\overline{\bullet}$   $\overline{\bullet}$   $\overline{\bullet}$ Physical Material **Physical** ▐▊▏▁●▐  $\int$  [Perspective ] [Standard ] [Default Shading ]  $\int$  $\bigcirc$ П  $\sqrt{6}$  $\bullet$   $\blacksquare$ Material Mode: Classic Advanced ▶ Coating Parameters ▼ Basic Para **Base Color**  $1,0$   $\rightarrow$ Roughness:  $0,0$   $\uparrow$ Reflection Roughness  $\bullet$  0,256  $\bullet$  $1,0$   $\rightarrow$ Metalness:  $0,0$   $\qquad \qquad \Longleftrightarrow$ IOR:  $1,4$   $\qquad \qquad \bullet$  $y^{\mathsf{Z}}$   $\times$ Roughness  $\blacktriangledown$  1,0  $\blacklozenge$  $1,0$   $\qquad \qquad \div$  $\Rightarrow$  Thin-walled Depth: 0,0  $0/100$ 20 25  $-40$  $\begin{array}{c|c|c|c|c|c|c|c} \hline \text{144} & \text{4II} & \text{15} & \text{16} & \text{17} \\ \hline \text{45} & 0 & & \text{25} & \text{18} \\ \hline \end{array}$  $\mathbb{E} \left[ \begin{array}{ccc} \mathbf{0} & \mathbf{E} \ \mathbf{0} & \mathbf{E} \end{array} \right]$  $Grid = 10,0$ **Vone Selected**  $\blacksquare$  2:  $\bullet \quad \bullet \quad \bullet \quad \bullet \quad \bullet$ Set K.  $\ddot{J}^{\circ}$  Filters.. pting Mi C Enabled: 0 C Add Time Tag Click and drag to pan a n

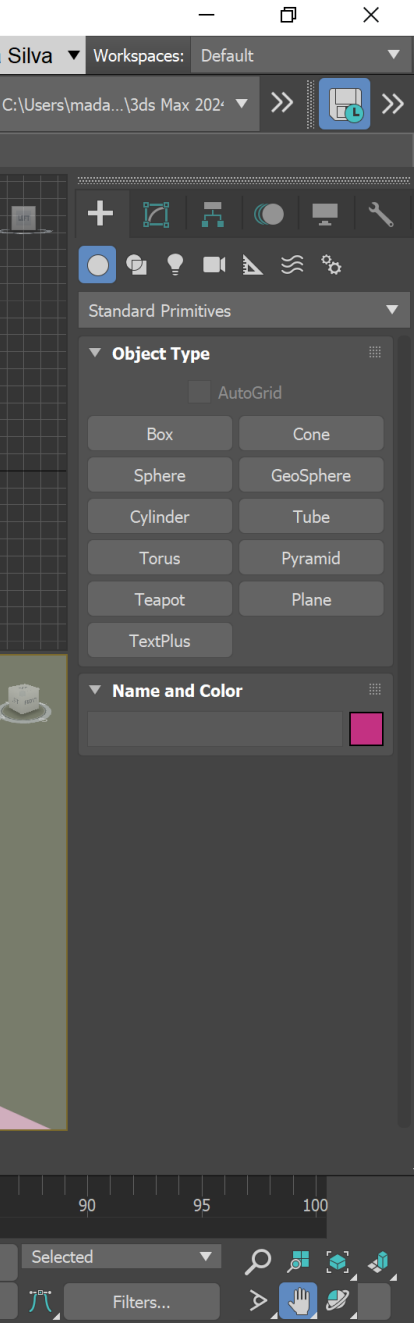

### **Casa Siza 3d**

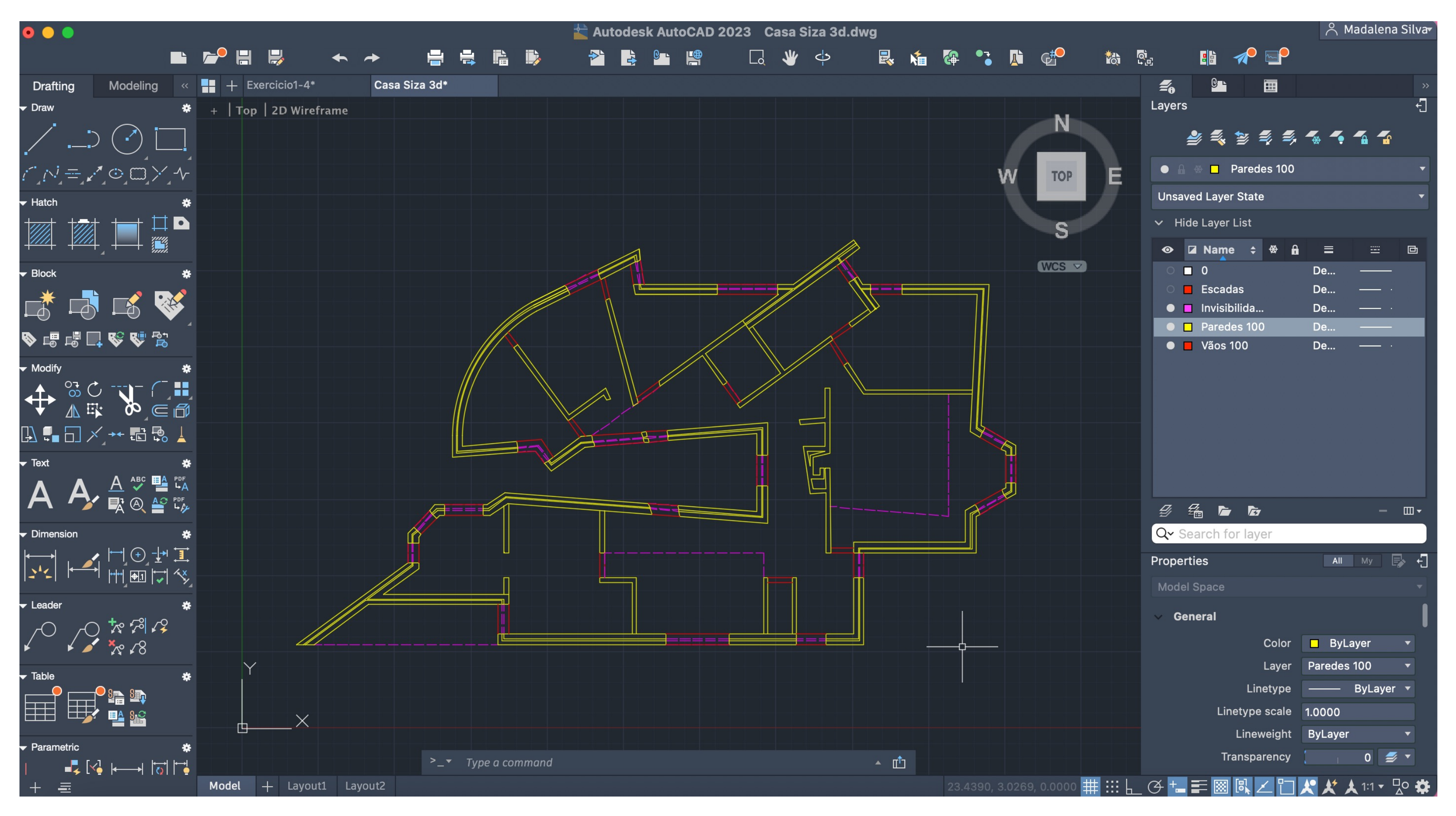

Copy para um ficheiro de autocad novo

### ReDig Semana 1312/12/2023 – 15/12/2023

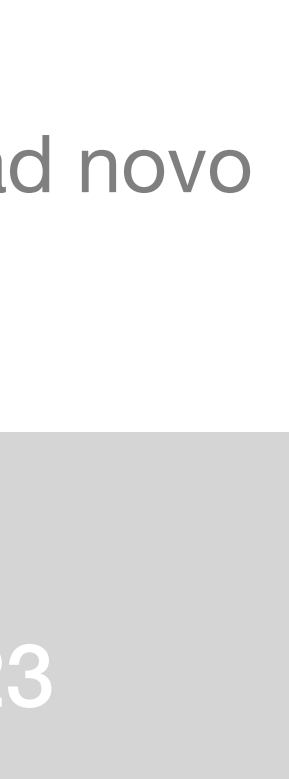

### ReDig Semana 1312/12/2023 – 15/12/2023

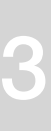

### ReDig Semana 1312/12/2023 – 15/12/2023

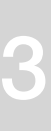

# ReDig Semana 1419/12/2023